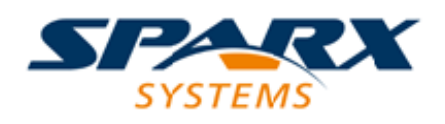

## **ENTERPRISE ARCHITECT**

**User Guide Series**

# **Model Navigation**

Author: Sparx Systems

Date: 2021-09-02

Version: 15.2

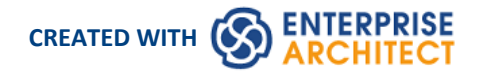

# **Table of Contents**

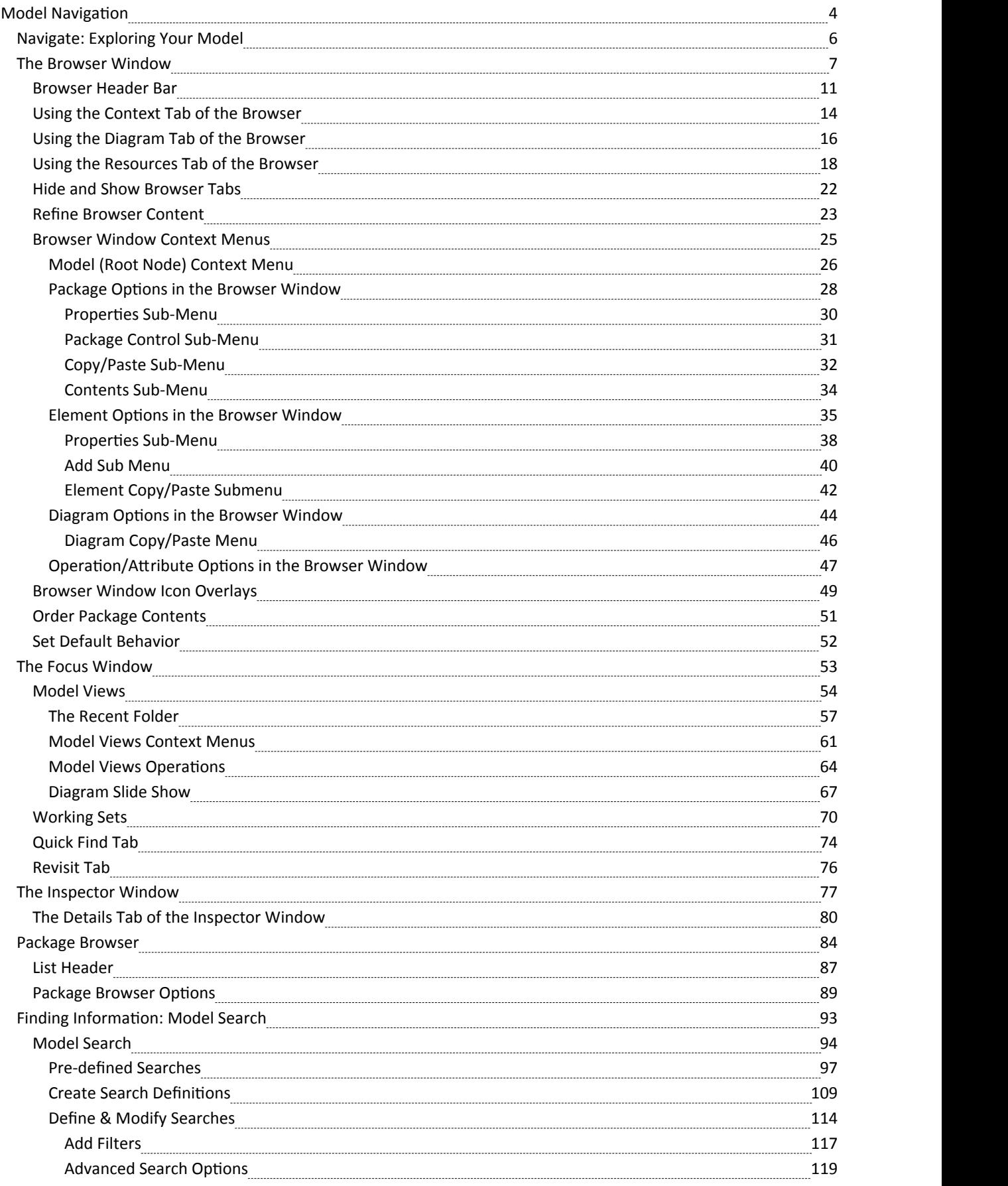

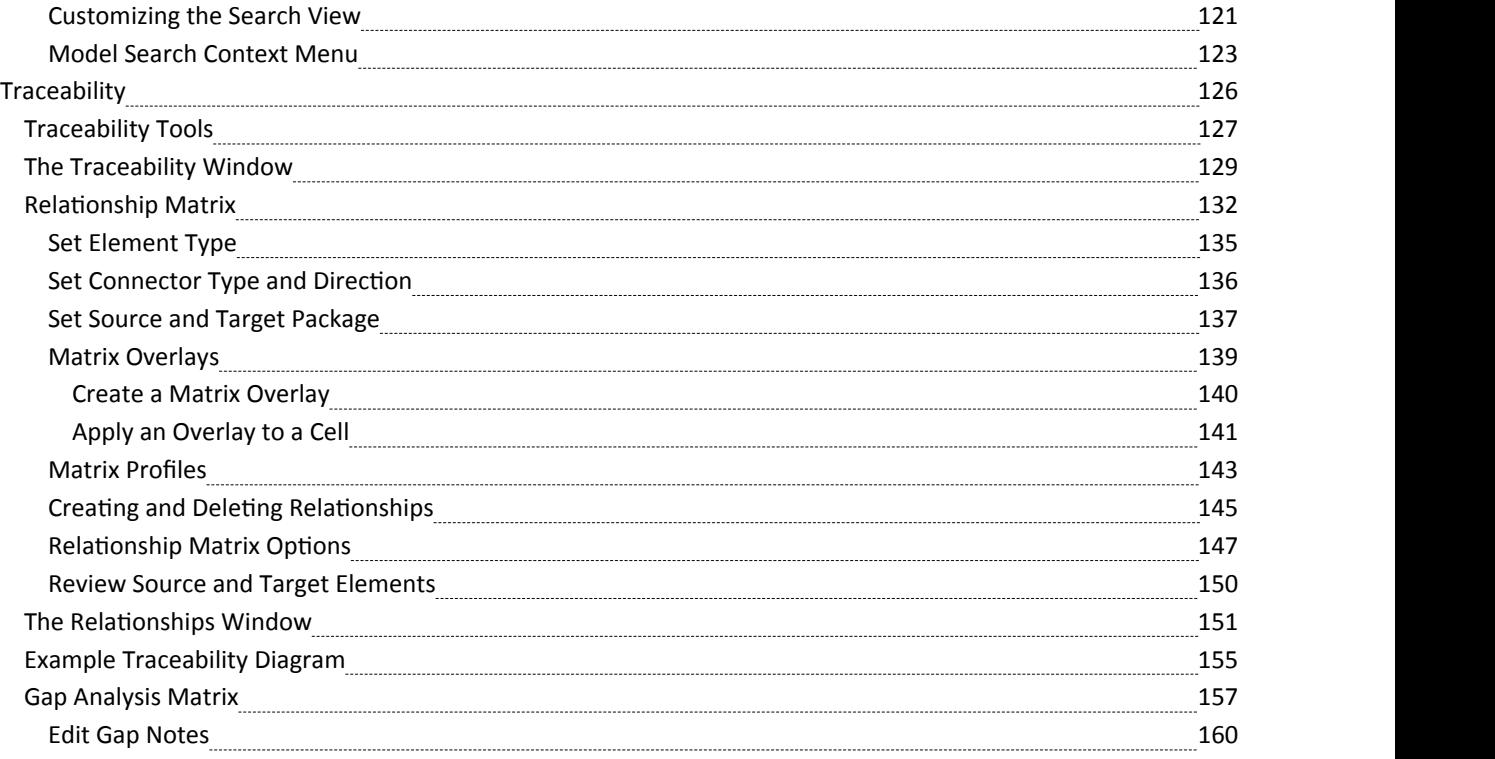

# **Model Navigation**

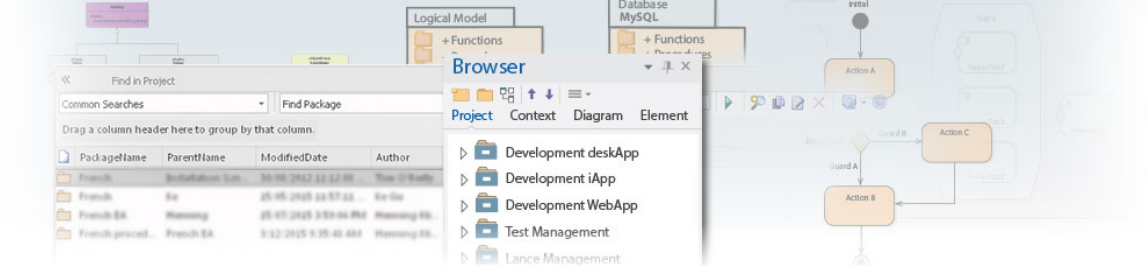

Enterprise Architect stores valuable organizational information in a repository, and over time these repositories will become large and will often contain many thousands ofelements and connectors. It is critical to be able locate entities in the repository, and Enterprise Architect provides a rich setof features for this purpose.

The **Browser** window provides hierarchical views of the repository elements, features and diagrams; knowledge of the Package hierarchy at different levels, and more detailed lists of diagram and element content, will help you to navigate through the repository and drill into and out of Packages, locating what you are looking for. There are also Package and resources browsers that help you to find items in the repository.

A **Navigator Toolbar** helps you to navigate the hierarchy of Packages in the repository using a textual breadcrumb control, showing you the current Package location.<br>As models become larger, using the powerful and flexible Model Search function will make it easy to find an entity or a

set of entities that meet defined criteria. There are a large number of built-in searches, but there is no limit to the searches that can be created and even novice users can define powerful and time-saving searches.

Elements in well-formed models are articulated using relationships that create a graph of elements. The ability to traverse this graph is often termed traceability, and Enterprise Architect has a series offeatures such as the **Traceability window** that make it easy to visualize this graph of interconnected elements, bringing the repository to life.

### **Facilities**

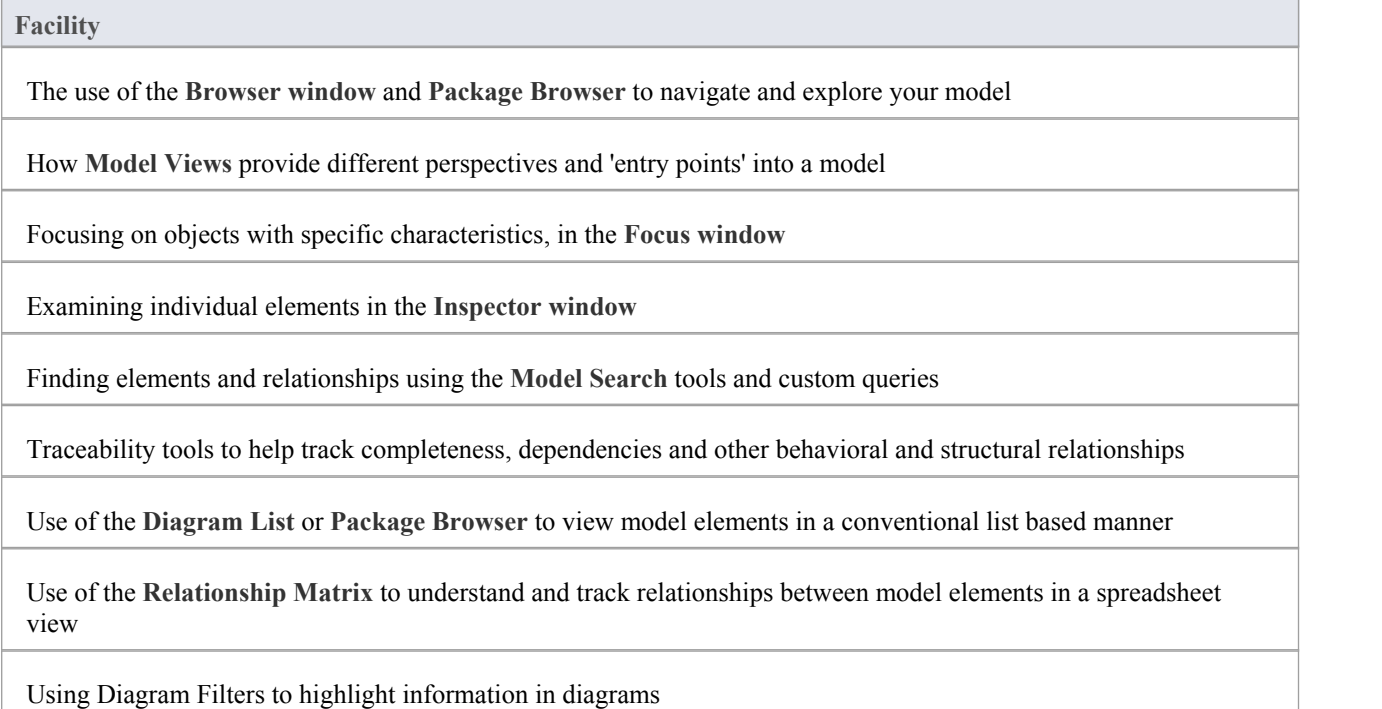

### Using the **Traceability window** to explore model dependencies

Finding and working with element Relationships

# **Navigate: Exploring Your Model**

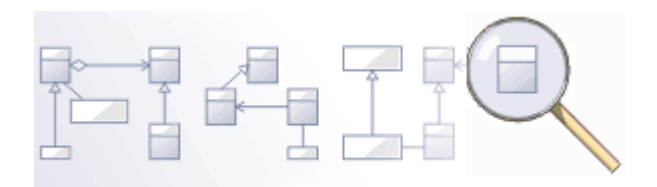

Navigating is the ability to explore the hierarchical content of a repository, using the tree-view windows such as the 'Details' tab of the **Inspector window**, the **Package Browser** and the **Traceability window**, and the list-view windows such as the Package and diagram lists. There is a wide range of other views that help you to navigate through content stored in a repository, such as the Gantt Chart for exploring how elements areaffected over time, and the 'Resources' tab of the **Browser window** that lists assets such as templates, patterns and matrices. The Navigator toolbar also shows a bread crumb view of the Package hierarchy. These features are particularly useful when you have some familiarity with the structure of a repository, but you can also use the powerful search features to find individualobjects.

### **Tools**

#### **Tool**

The **Browser window,** the main interface element for exploring and navigating your model

The **Package Browser** - a tabular, editable view of elements in a selected Package, which can be displayed in the main workspace.

The **Diagram List** - a tabular, editable view of elements in a selected diagram, which can be displayed in the main workspace

**Model Views** provide different perspectives and 'entry points' into your model

A **Diagram Slide Show** displays a number of related diagrams in a presentation, for illustration and comparison of features of your model.

The **Pan and Zoom** window helps you to navigate around very large diagrams.

The Summary Window shows a brief, read-only summary of the general properties of the currently selected:

- Element (including Packages)
- **Attribute**
- Operation
- · Test
- Maintenance item
- **·** Resource

# **The Browser Window**

The **Browser window** displays your model objects and features in a number of arrangements, reflecting the content and structure of your model. The Browser window is the primary mechanism for browsing and exploring your model and is the jumping off point for many of the most important features in Enterprise Architect. You can use it to navigate through the Enterprise Architect project space and:

- Review the structure, content and organization of your model
- · Drill down to and into specific elements
- Drag and drop elements and Packages within the model
- · Copy (duplicate) whole Packages
- · Import/export model information
- Set up Version Control, locking, execution analysis and many other aspects of the model tied to a particular Package
- Document models
- Import code, xmi and csv files, database schema and other external data sources

The Browser window provides a range of context menus through which you can perform additional actions such as adding new Packages, creating diagrams, renaming items and deleting model elements.

The full model structure is represented in the 'Project' tab of the Browser window, which is the default display.

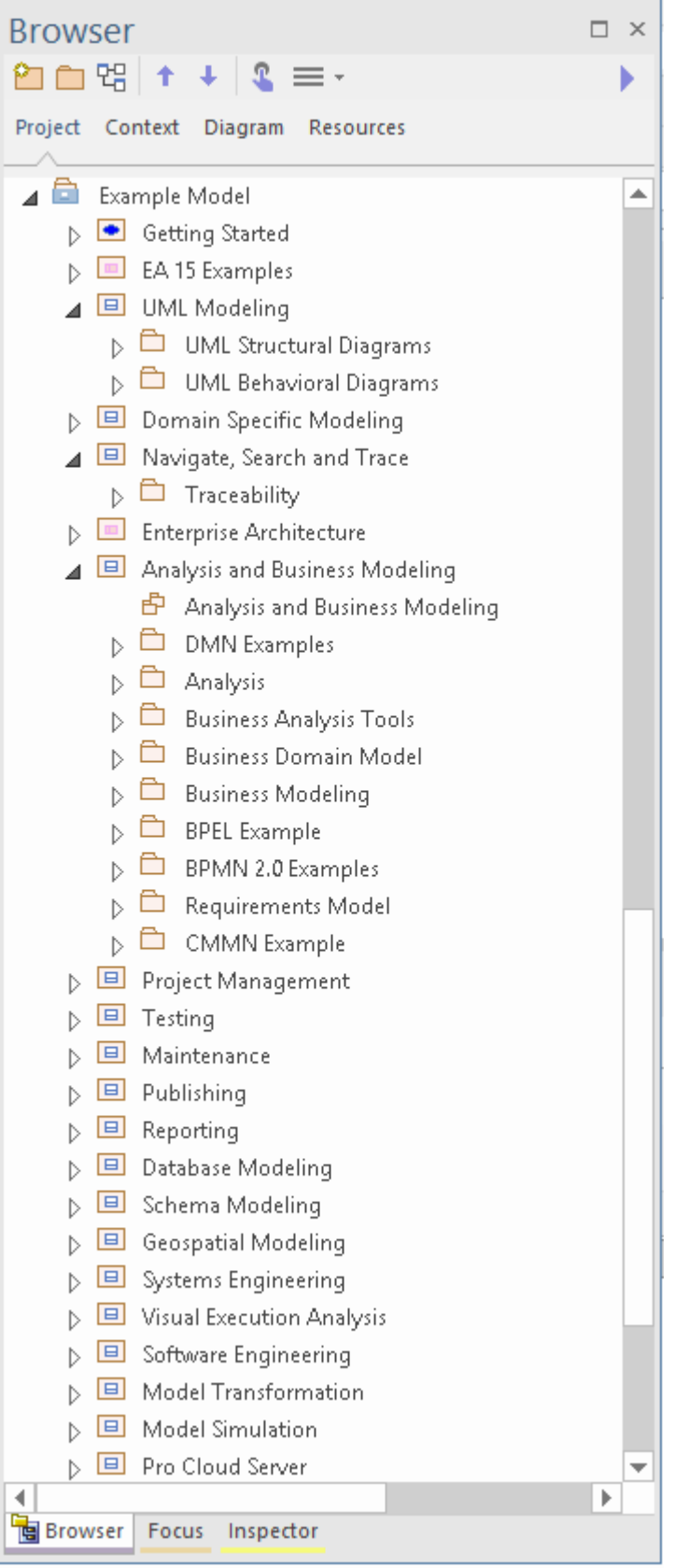

You can also select a View, Package, diagram or element at any level and focus the display on just the portion of the structure underneath that object, in these tabs:

- · Context (see the *Using the Context Tab of the Browser* Help topic)
- · Diagram (see the *Using the Diagram Tab of the Browser* Help topic)

The 'Resources' tab enables you to select and apply structures from a repository of project-standard and re-usable document generation templates, MDG Technologies, **Relationship Matrix** profiles, commonly-used model elements, stylesheets, UML Profiles and Patterns. See the *Using the Resources tab of the Browser* Help topic.

If it is inconvenient to have all Browser window tabs shown in the window, you can temporarily hide and re-display one or more of the tabs. See the *Hide and Show Browser Tabs* Help topic.

On the 'Project' and 'Context' tabs, you can also add 'Favorite' folders to present just your selection of Packages to work on. See the *Refine Browser Content* Help topic.

#### **Access**

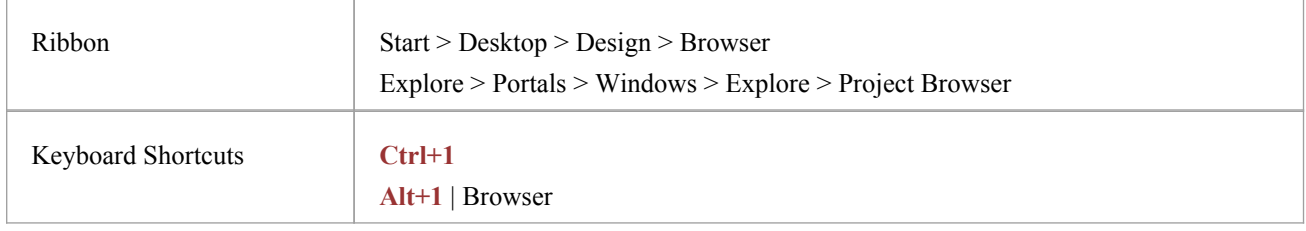

#### **Views**

The 'Project' tab of the **Browser window** can be divided into Views, each of which contains diagrams, Packages and other elements. A default View hierarchy is described here, but you can create different Views to suit your requirements.

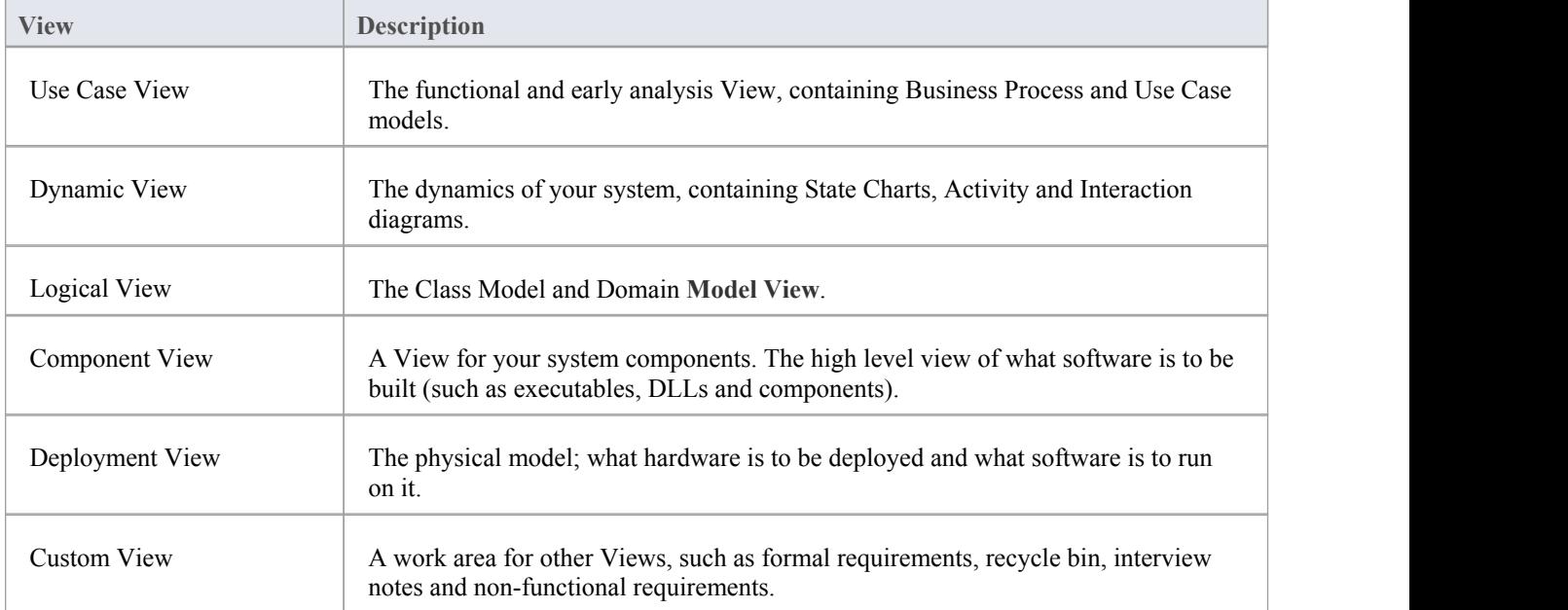

### **Selective Collapse to the parent element or Package**

When you are working on an expanded project in the 'Project' tab (or a large segment in the 'Context' tab) you might want to locate the parent element or Package of an item, and/or collapse the structure under that parent element or Package.

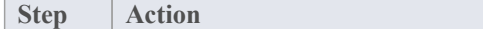

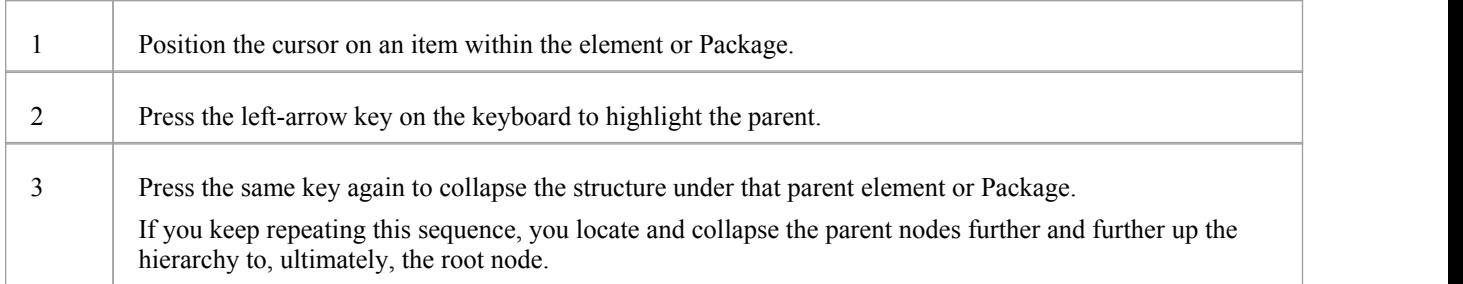

### **Adding elements from the Diagram Toolbox**

When you have a structure in the **Browser window**, you can add elements to it by picking them up from the **Diagram** Toolbox and dropping them onto the parent element or Package. To do this, you:

• Click on the element icon in the Diagram Toolbox, then click on the parent Package or element in the Browser window to select it, and click again to drop the element under the parent

You cannot add objects that do not display in the Browser window, such as Note elements, Text elements, connectors or Boundaries.

If an element is ofa type that cannot be added as a child of the object in the Browser window, an error message displays.

### **Changing names**

If you decide to change the name of a Package, diagram or element on the 'Project' tab, you can simply click on itand press **F2**. This makes the name editable, and you can quickly overtype it.

# **Browser Header Bar**

The **Browser window** header provides access to several operations you can perform on your project structure and content, including opening the project in the first place. You can use the options in the header bar to create a new model through the **Model Wizard**, add Packages and diagrams to an existing model, and move objects up and down within their object groups and parent structures. These and additionaloptions are also available through the menu displayed by the 'Hamburger' icon.

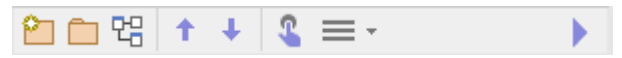

When you first open Enterprise Architect, all the icons except for the 'Hamburger' are grayed out. You can either select a model from the 'Recent' list on the Start page, or you can click on the 'Hamburger' and select the 'Open Project' option. This option displays the 'Manage Projects' dialog, through which you can locate and open the required project.

#### **Access**

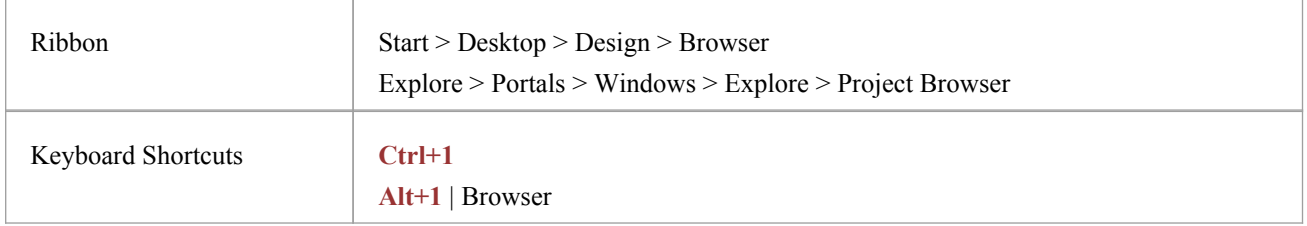

### **Icon Options**

These options operate on the 'Project' and 'Context' tabs ofthe **Browser window**. In the 'Hamburger' menu options, the 'New Element' option can also update the 'Diagram' tab.

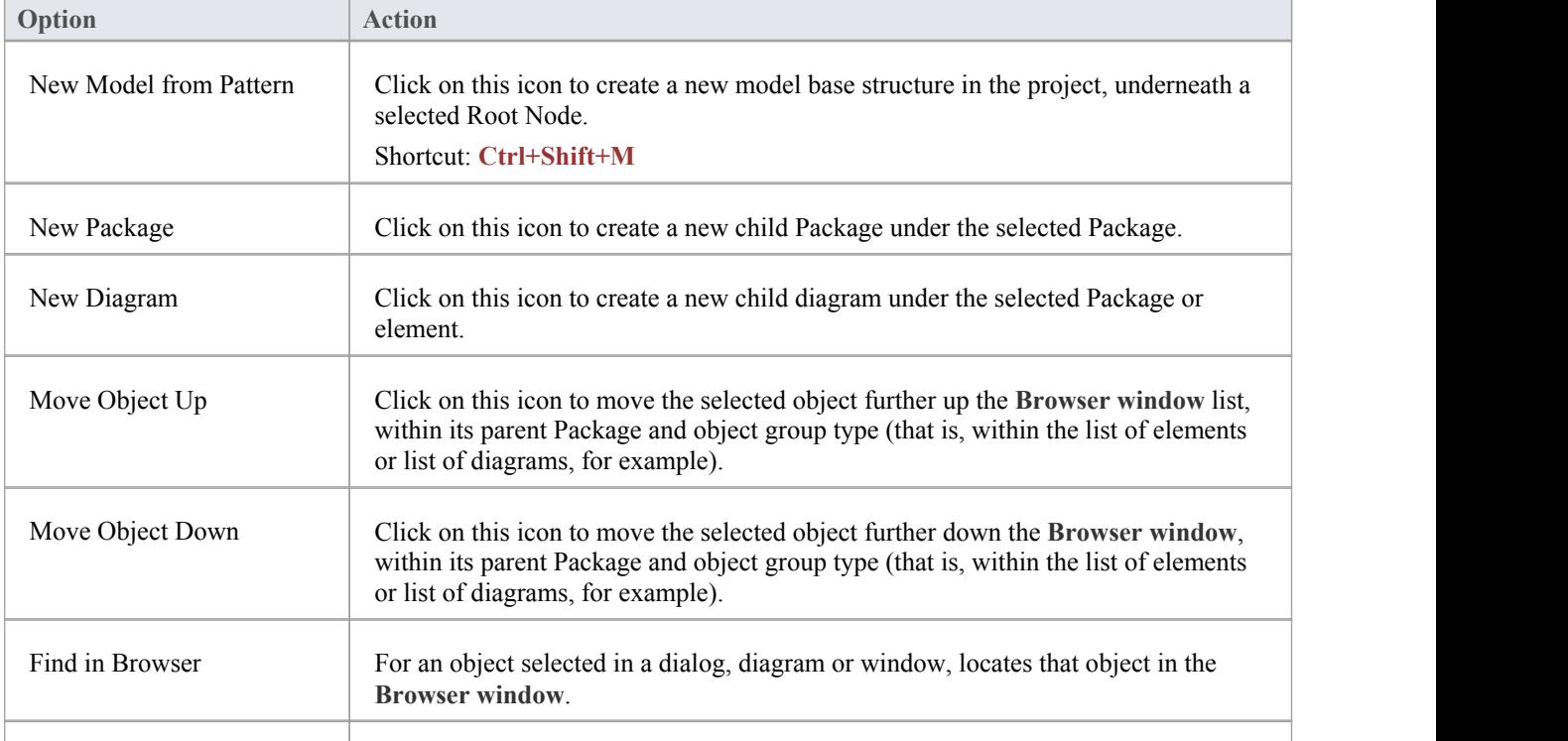

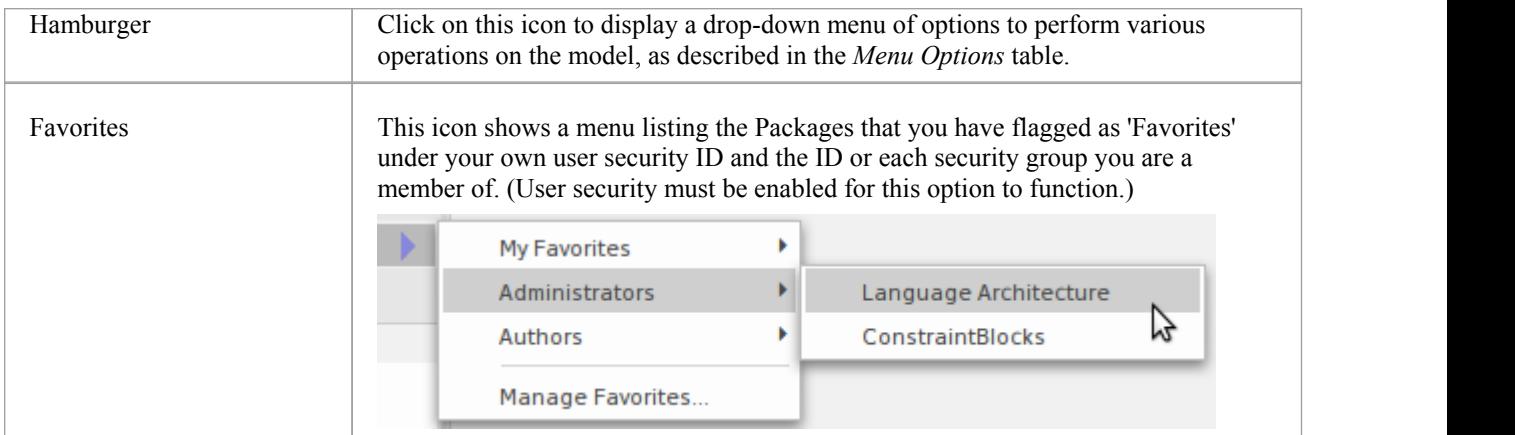

# **Menu Options**

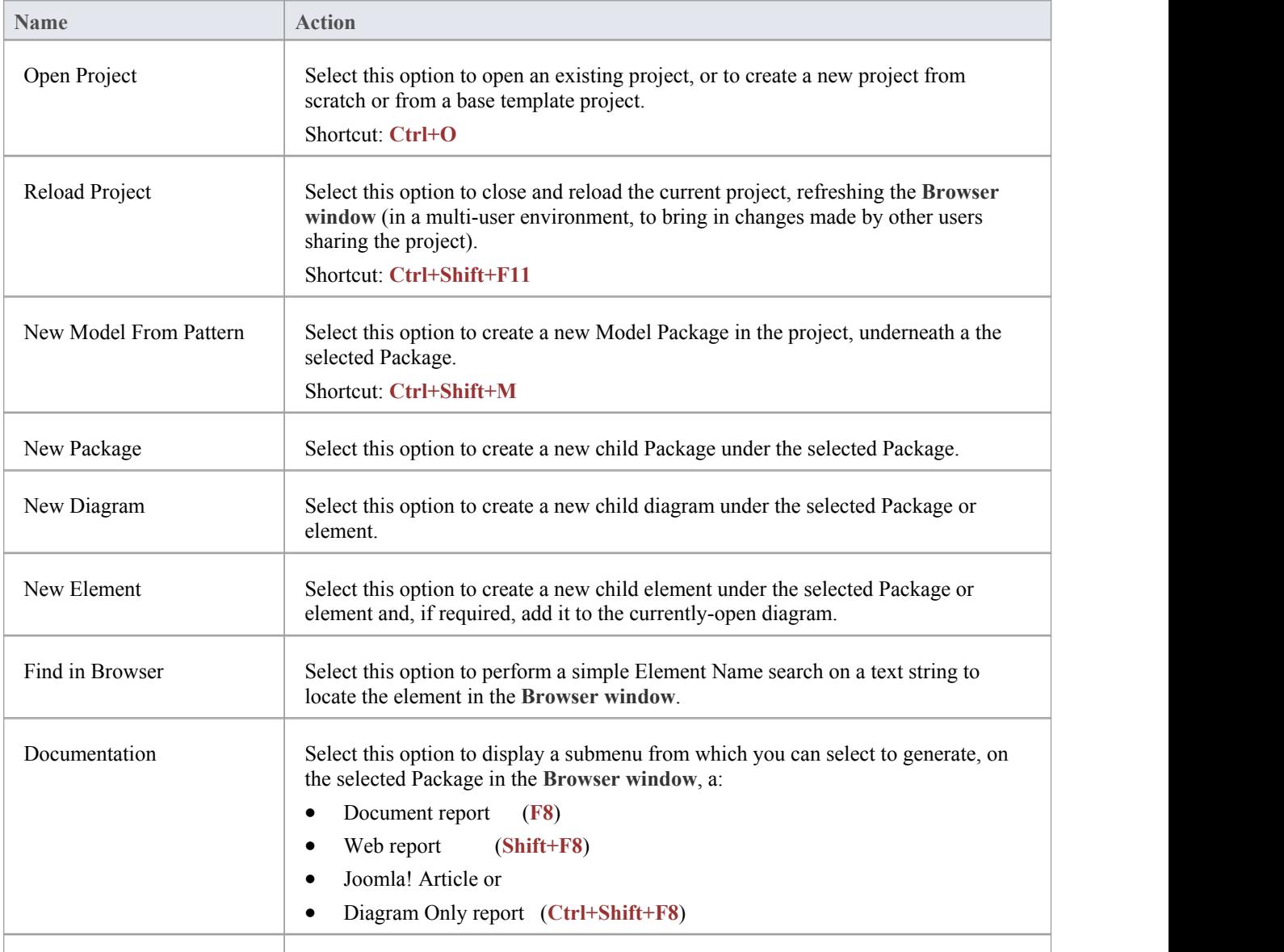

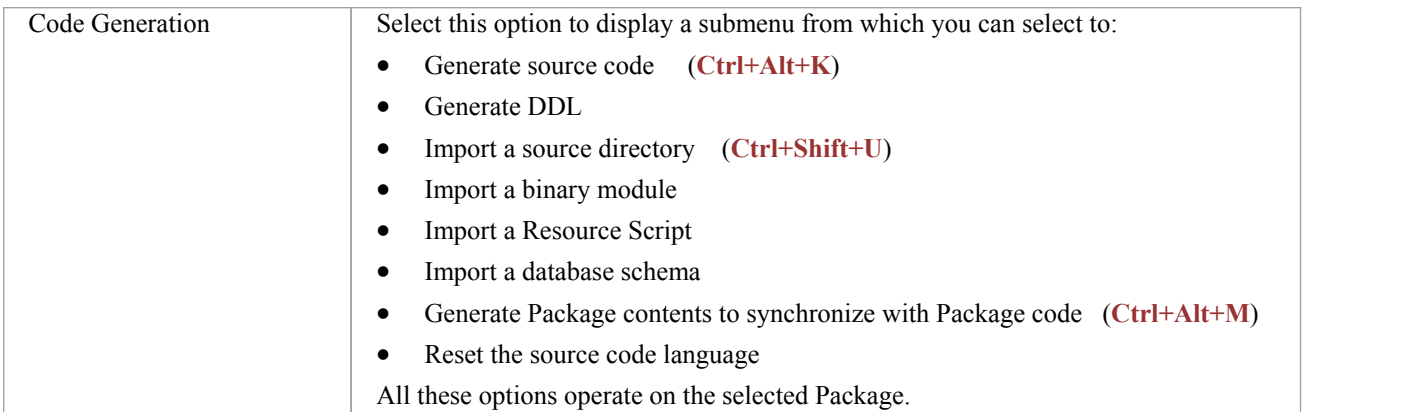

# **Using the Context Tab of the Browser**

In the **Browser window**, the 'Context' tab provides a simplified, focused view of a section of the model, separated from the full structure. This helps you to concentrate on the area of the model you are working on, and is very useful when you are re-organizing that section as it reduces the risk of dragging objects into the wrong area of the model.

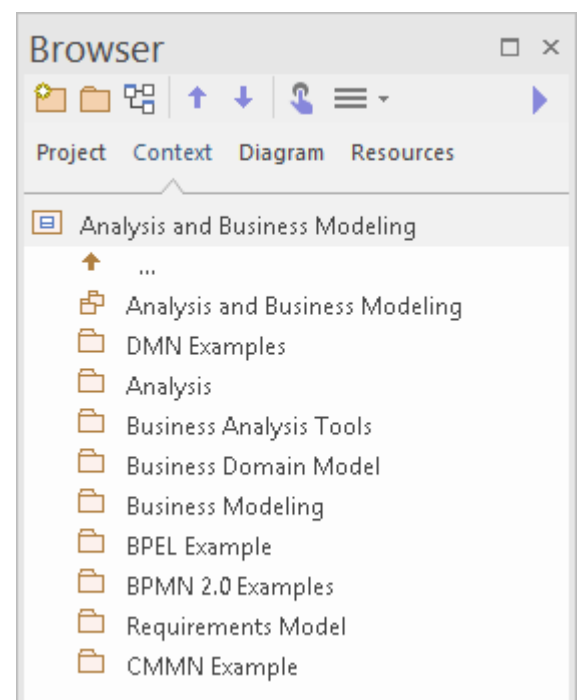

#### **Access**

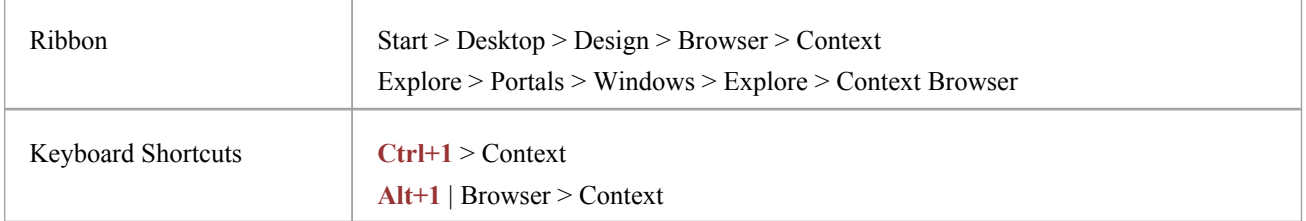

### **Functionality**

The tab shows the View, Package or element currently selected in the 'Project' tab, and its subordinate objects. It also displays the child objects of subordinate elements, but not of subordinate Packages. To display the child objects of one of these Packages, you double-click on it to make it the focus of the tab.

If the selected object is a Package or element without child objects, or a diagram, the tab has that object's parent in focus at the top, rather than the object itself.

If the currently selected object is not a model Root Node, then the second item in the 'Context' tab is a  $\blacksquare$  ... icon. Double-clicking on this switches focus to the next level up in the model.

Clicking on an object in the 'Context' tab will cause Enterprise Architect to navigate to that object, displaying its properties and features in other windows that are open.

Double-clicking on a child object that itself has subordinate objects in the 'Context' tab makes that object the focus ofthe tab, displaying it at the top of the tab. If it does not contain other objects, the 'Properties' dialog displays.

Right-clicking on an object in the 'Context' tab displays the same context menu as in the 'Project' tab of the **Browser window**.

The 'Context' tab works very well in combination with the Navigator toolbar, which displays the full hierarchy path of any object you highlight in the 'Context' tab. As you change the object in focus on one of these tools, the other is automatically updated as well. The 'Context' tab is another view of the selected section of the model, and any changes you make through the tab are reflected in all other views of the model, such as the 'Project' tab.

If you decide to change the name of a Package, diagram or element on the 'Context' tab, you can simply click on itand press **F2**. This makes the name editable, and you can quickly overtype it.

# **Using the Diagram Tab of the Browser**

The 'Diagram' tab of the **Browser window** is a simple list of all elements used in the currently-open and in-focus diagram, including elements that are hidden or in Packages other than the diagram's parent. It also shows the relationships issuing from or terminating at each element.

The 'Diagram' tab is a useful tool for establishing the content of a diagram, especially a large diagram, and selecting an object in the 'Diagram' tab brings that object into focus in other windows and views, including in the diagram itself and in the other tabs of the Browser window. You can therefore instantly expose many details of the object's properties and location.

In many cases, the 'Diagram' tab shows a flat listof elements, but when elements (other than Packages) in the diagram contain other elements the 'Diagram' tab illustrates that hierarchy as shown here.

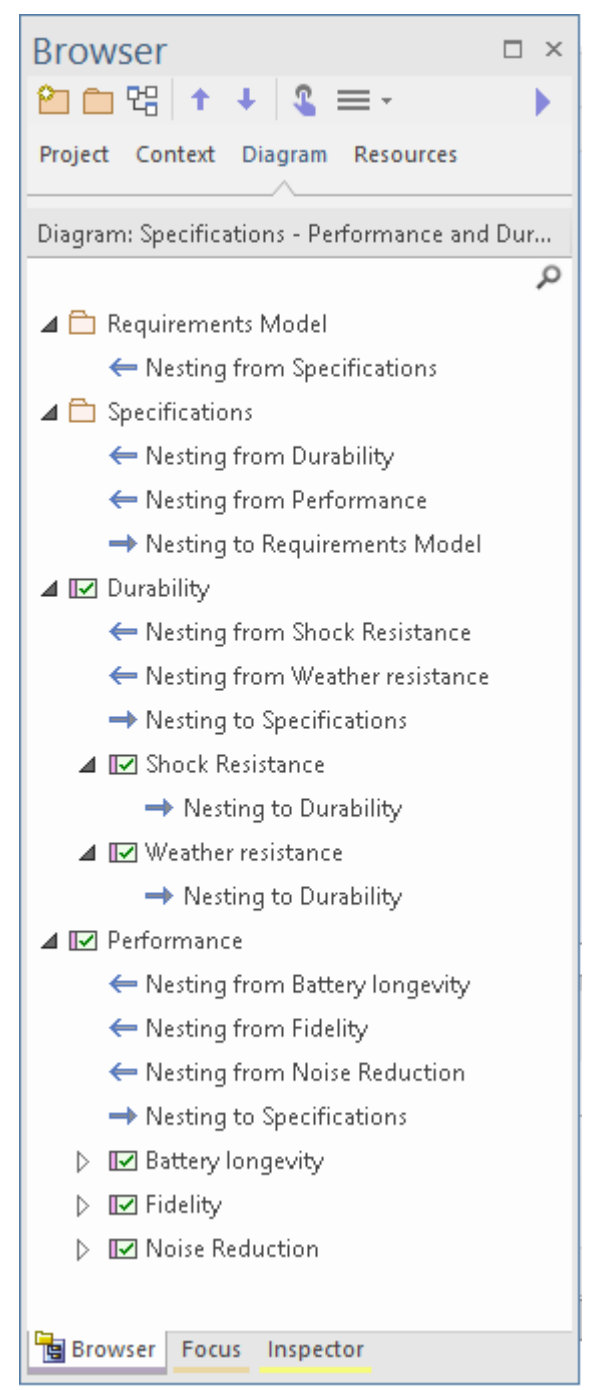

The 'Diagram' tab has context menu options to display, where appropriate for the selected element or connector:

- The 'Properties' dialog
- · The docked **Properties window**
- The Special Action dialog for the element (or, if one is not appropriate, the 'Properties' dialog)
- The 'Element Usage' dialog to show in which other diagrams the element is used
- · The **Notes window**
- The Quick Notes panel
- The Linked Document editor

The 'Diagram' tab also has a **Filter** Bar that you can use to refine the display to list specific elements. To switch between exposing the Filter Bar and hiding it, right-click on the 'Diagram Items' heading and select the 'Toggle Filter Bar' option.

#### **Access**

With an open diagram in view:

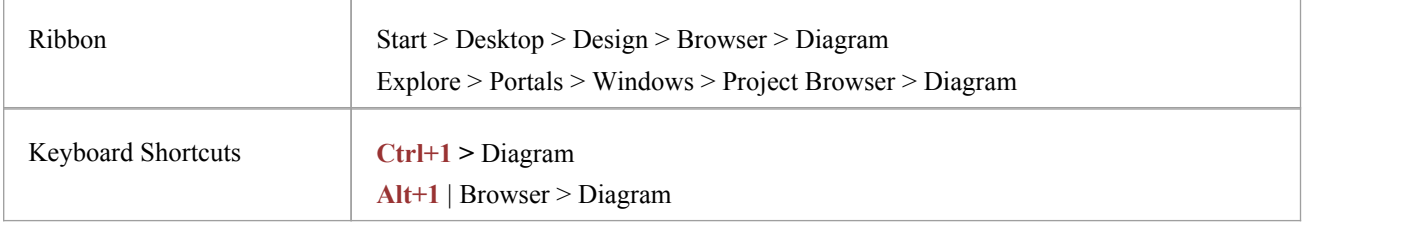

# **Using the Resources Tab of the Browser**

The 'Resources' tab of the **Browser window** is a repository of project-standard and re-usable document publishing templates, MDG Technologies, **Relationship Matrix** profiles, commonly-used model elements, stylesheets, UML Profiles and Patterns. The tab provides facilities for creating and modifying these structures and facilities and, in many cases, for applying the facility to the current model directly from the window.

#### **Access**

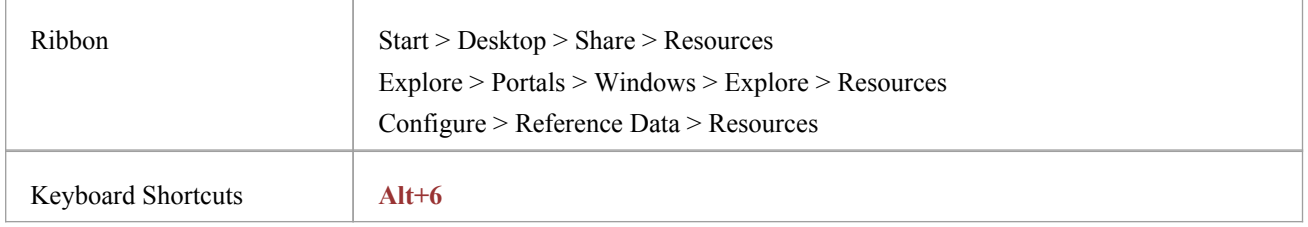

### **Resources available through the Resources tab**

#### Notes

- · In the Corporate, Unified and Ultimate Editions of Enterprise Architect, if security is enabled you must have 'Configure Resources' permission to maintain 'Resources' tab items
- · For a number of folders in the 'Resources' tab, the right-click context menu also offers a 'Help' option that, when you select it, displays a brief description of the folder

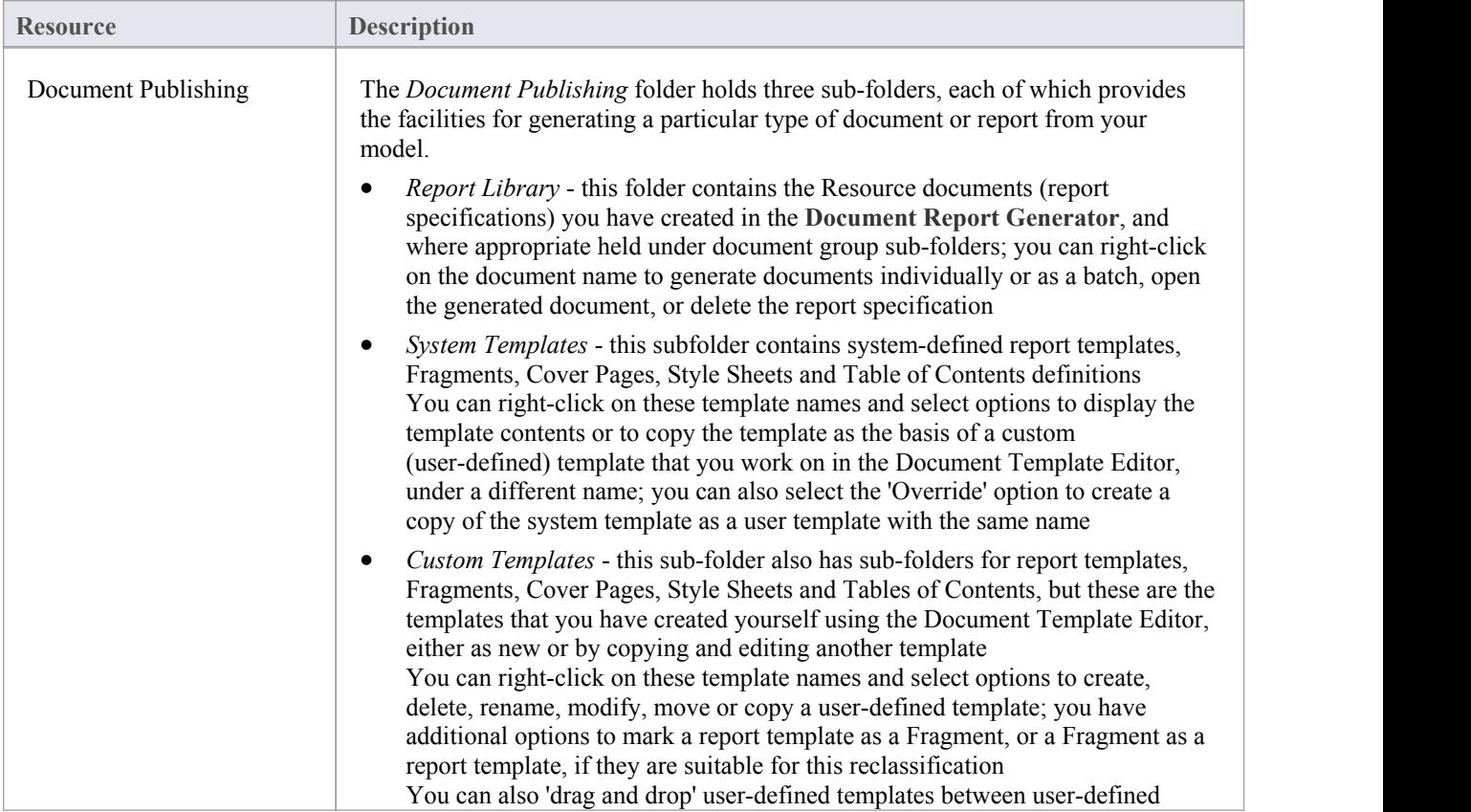

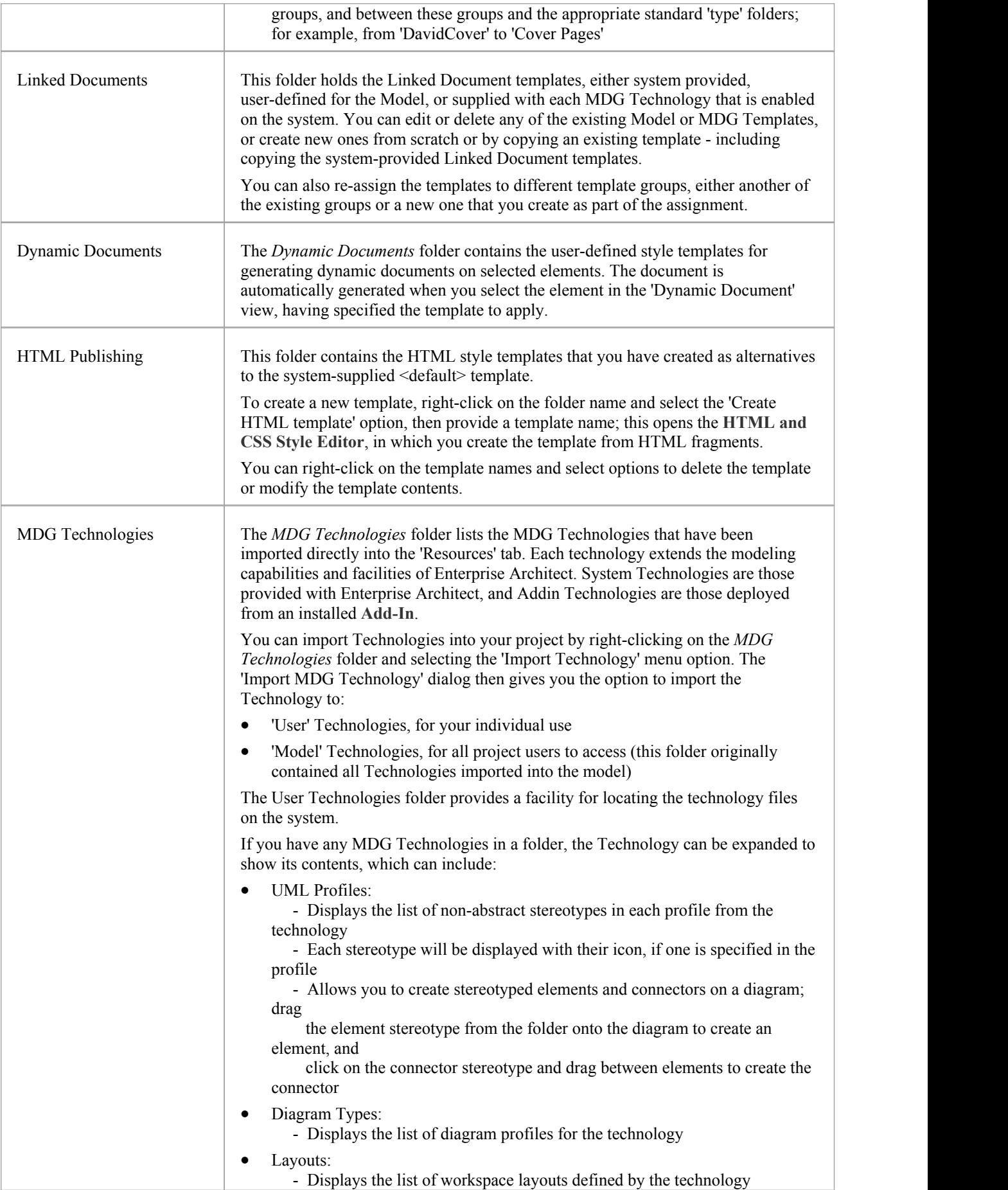

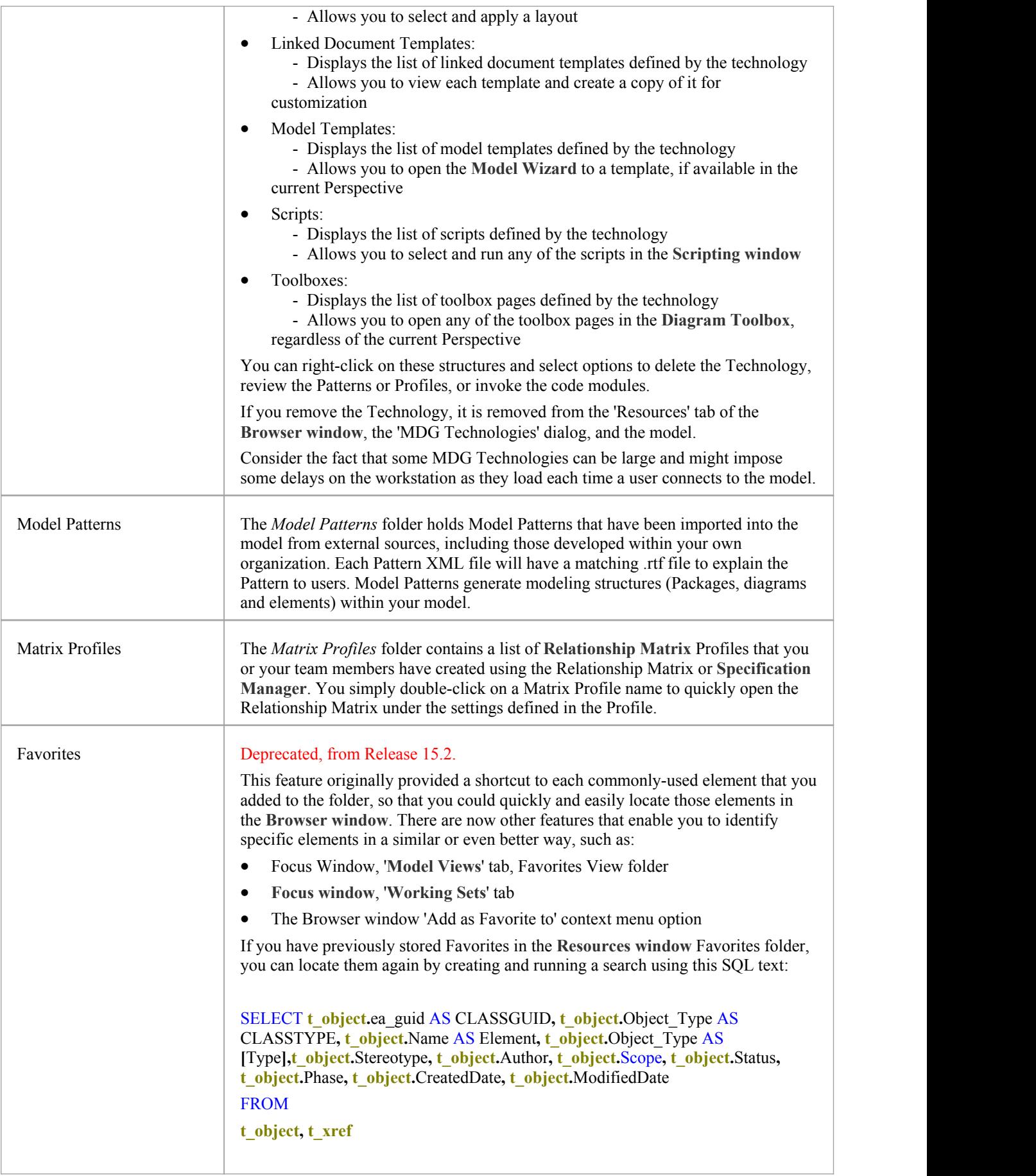

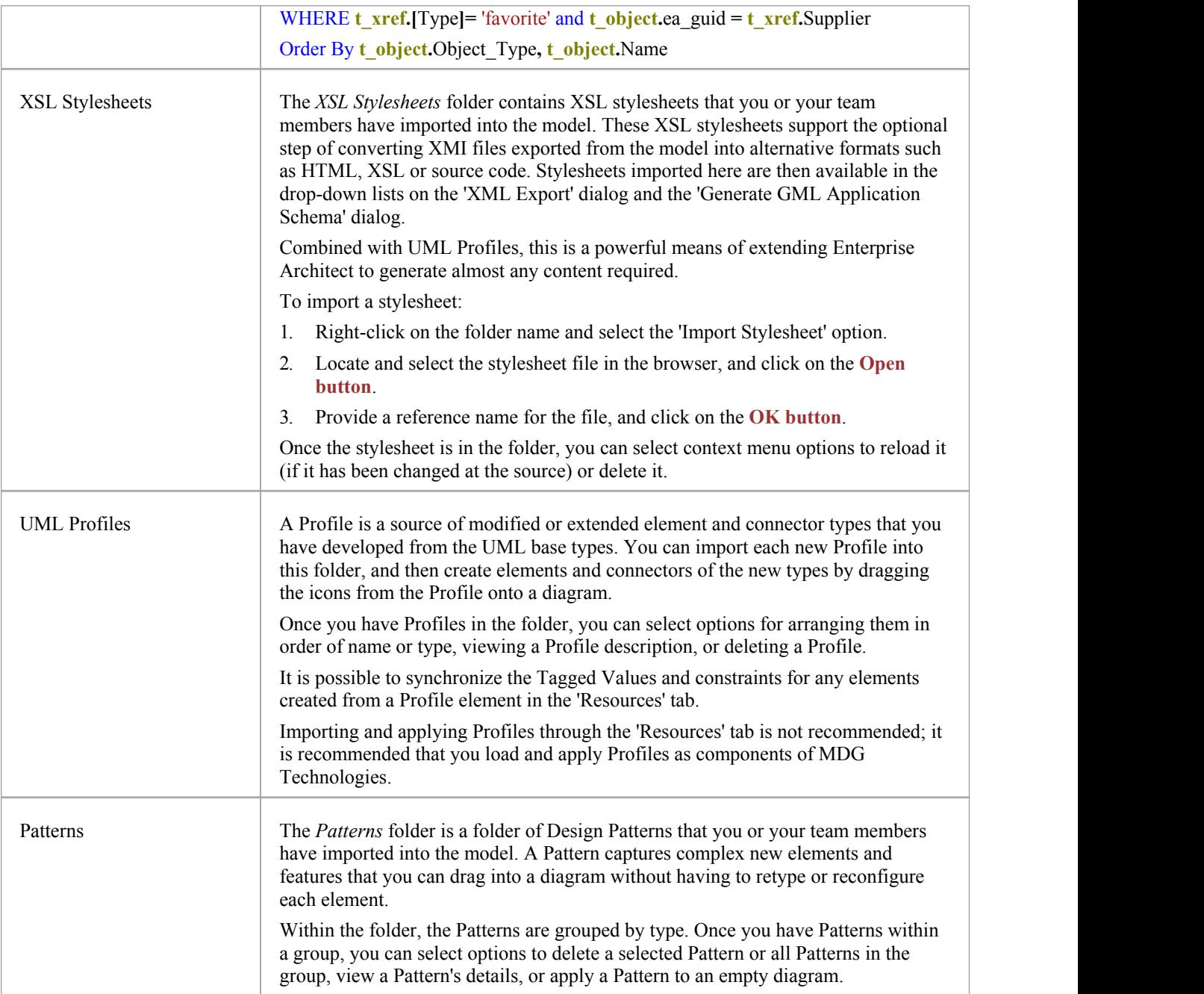

# **Hide and Show Browser Tabs**

The tabs of the Browser window give you access to every level of your model, from the root nodes and their entire contents in the 'Project' tab through selected Packages and their structure in the 'Context' tab and the elements in an open diagram in the 'Diagram' tab, to the detailed design of a single element in the 'Details' tab of the **Inspector window**. However, in any one work session you are unlikely to sweep across the full spectrum of your model structure, and it is probably more convenient to refine your work area and the objects listed to show the portion of the model and the type of structure you need to work on.

You can do this by hiding the Browser window tabs that are of less relevance to your task

For example, you might set up a skeleton project structure of Root nodes, Views, Model Packages and Packages, for which you initially would be working on the 'Project' tab and - for the lower levels of the model - the 'Context' tab. You would not need to use the 'Diagram' tab and could hide it.

Conversely, you might have set a large diagram to open automatically when you log on to Enterprise Architect, and spend the whole session working on the elements of that diagram, so you could hide the 'Project' and 'Context' tabs, and just work on the 'Diagram' tab, and/or on the 'Details' tab of the Inspector window.

#### **Hide and Show Tabs**

In the tab bar of the **Browser window**, right-click on the tab you want to hide, and click on the 'Hide Tab' option.

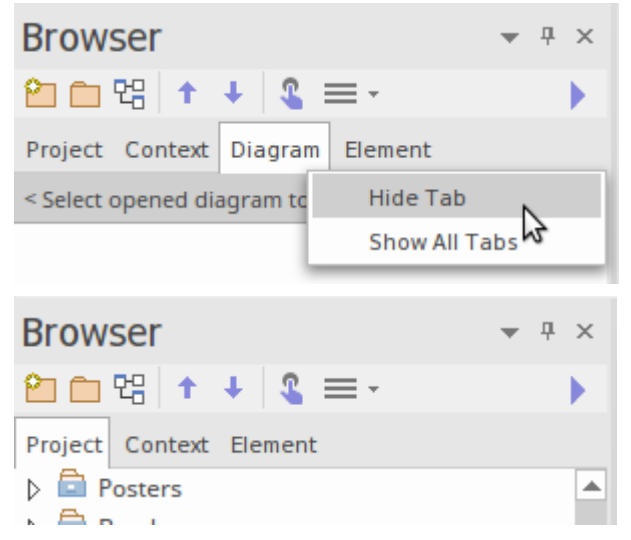

To restore any hidden tabs to the tab bar, right-click on the bar and select the 'Show All Tabs' option.

# **Refine Browser Content**

The 'Project' and 'Context' tabs of the Browser window give you access to your entire model structure and sections of the model located in and selected from that entire structure.

However, for more detailed work you would be concentrating on one or more specific Packages, and for multiple Packages you might be working in different areas of the model. Rather than scroll through the whole model to locate and switch between the Packages you need, you can identify those Packages as Favorites and either flip directly to them in the 'Project' tab or - even easier -just call them into the 'Context' tab. This also makes it a lot easier to return to the same area of the model to continue working across several work sessions.

Note that the 'Favorite' Packages are registered against user IDs, so User Security must be enabled for this feature.

This feature is available in the Corporate, Unified and Ultimate Editions of Enterprise Architect, from Release 15.0.

#### **Identify Favorite Packages**

To add a Package to a 'Favorites' list, right-click on it in the **Browser window** and select the 'Add as Favorite to' context menu option. A short menu displays, listing 'Current User' and the security groups to which your user ID has been assigned.

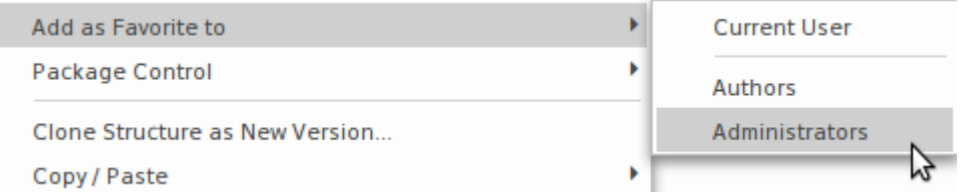

Click on the 'Current User' or appropriate group to add the Package asa 'Favorite' for users who login under that ID.

To see the Packages listed as 'Favorites' for a security group, click on the icon in the Browser window toolbar, and expand the appropriate group.

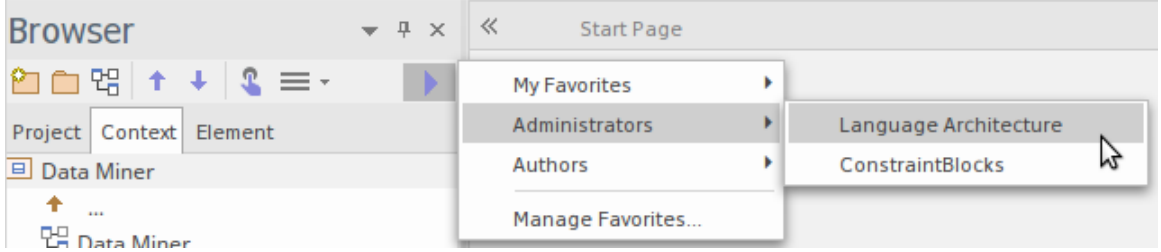

#### **Work on a Favorite Package**

You can set focus to a 'Favorite' Package in either the 'Project' tab or the 'Context' tab of the **Browser window**. Open the required tab, then click on the icon in the window toolbar, expand the appropriate group and click on the Package name.

- In the 'Project' tab, the Package is located and highlighted in the model structure
- In the 'Context' tab the Package becomes the focus of the tab

If you subsequently select another 'Favorite' Package, that becomes the focus of the open tab, which makes it very easy to select Packages and switch between structurally separated Packages.

#### **Manage Favorites**

After you have worked with a 'Favorite' Package for a while, you might not need to focus on it and therefore could remove it from the 'Favorites' list.

To do this, click on the icon in the **Browser** window toolbar and select the 'Manage Favorites' option. The 'Manage Favorites dialog displays.

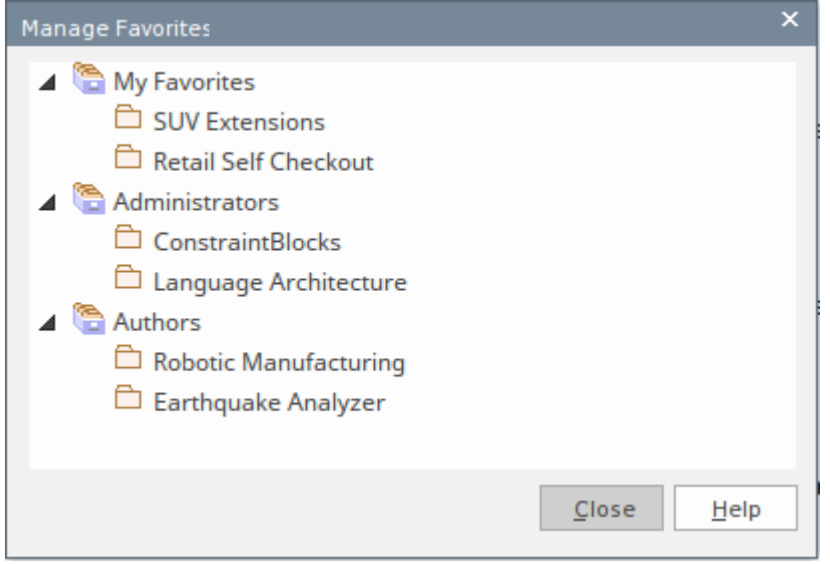

Right click on the Package to remove from the dialog, and click on the 'Remove' option. The Package is immediately removed from the list and is no longer flagged as a 'Favorite'.

# **Browser Window Context Menus**

The **Browser window** provides a wide range of options to work on the objects it contains. These options are presented through a number of context-sensitive menus.

# **Model (Root Node) Context Menu**

The Root Node in the **Browser window** is the Model element.You can have more than one Root Node and hence more than one Model element. The first level Packages beneath the Model node are sometimes referred to as Views, as they commonly divide a model into categories such as Use Case Model and Logical Model. You can perform a wide range of operations on the Model nodes of your project, by selecting options from the Model context menu in the Browser window.

#### **Access**

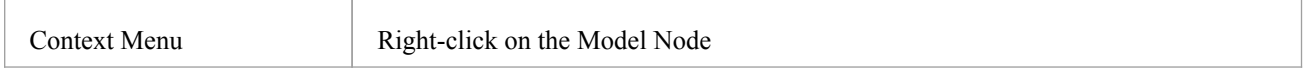

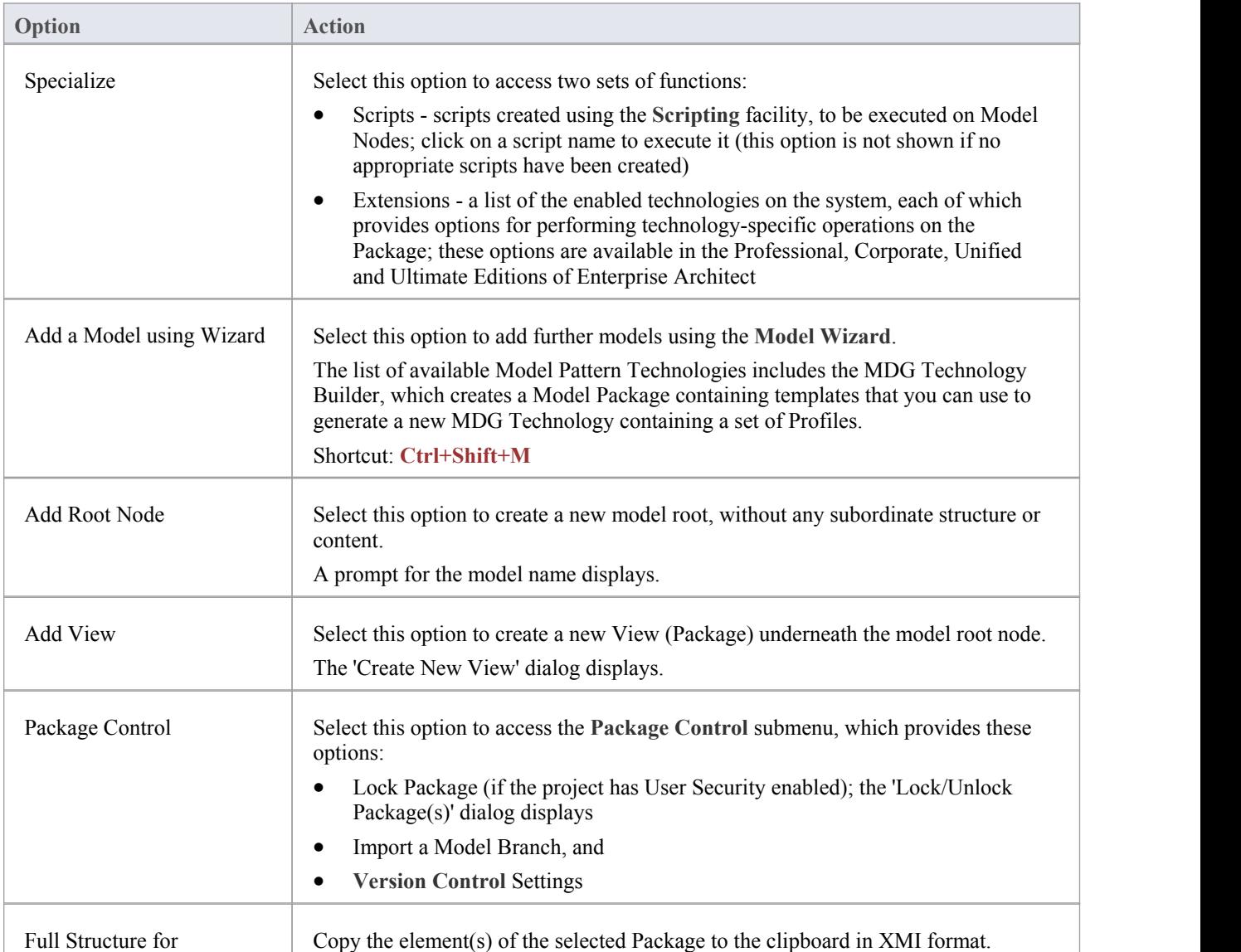

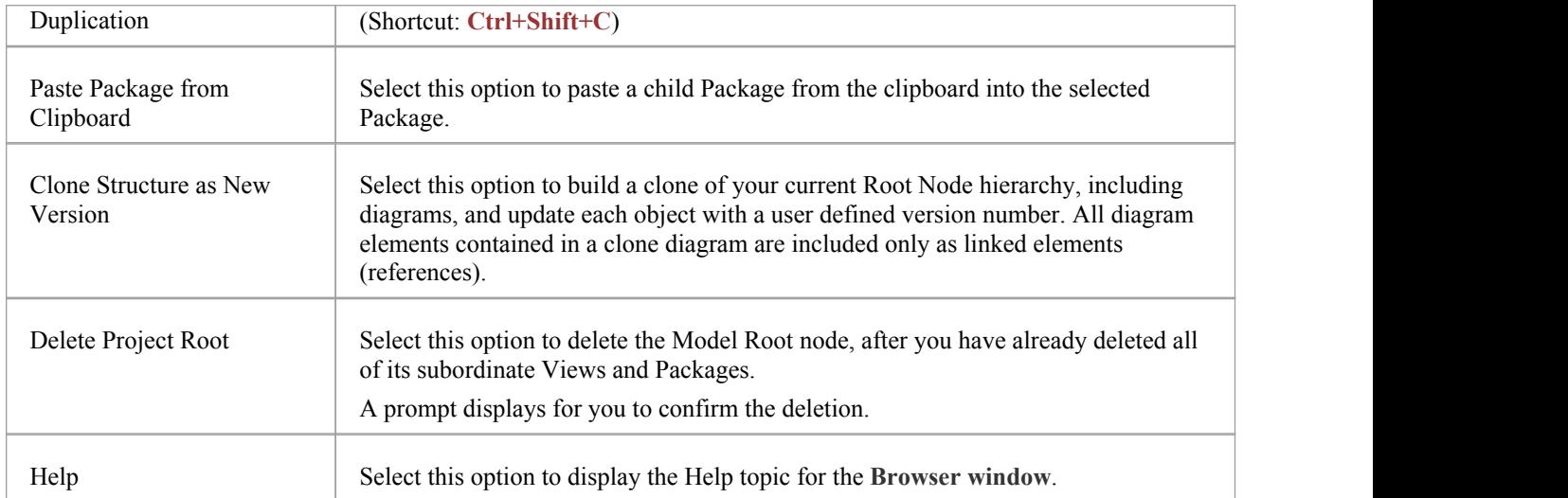

# **Package Options in the Browser Window**

The 'Package' context menu in the **Browser window** provides a wide range of options for displaying, organizing and operating on the Packages in your model.

### **Access**

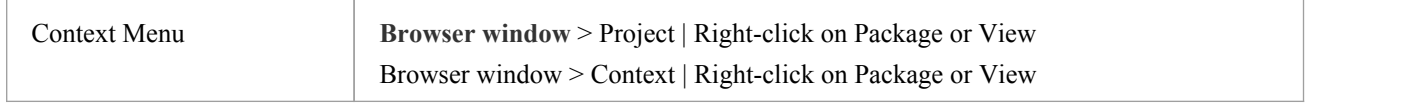

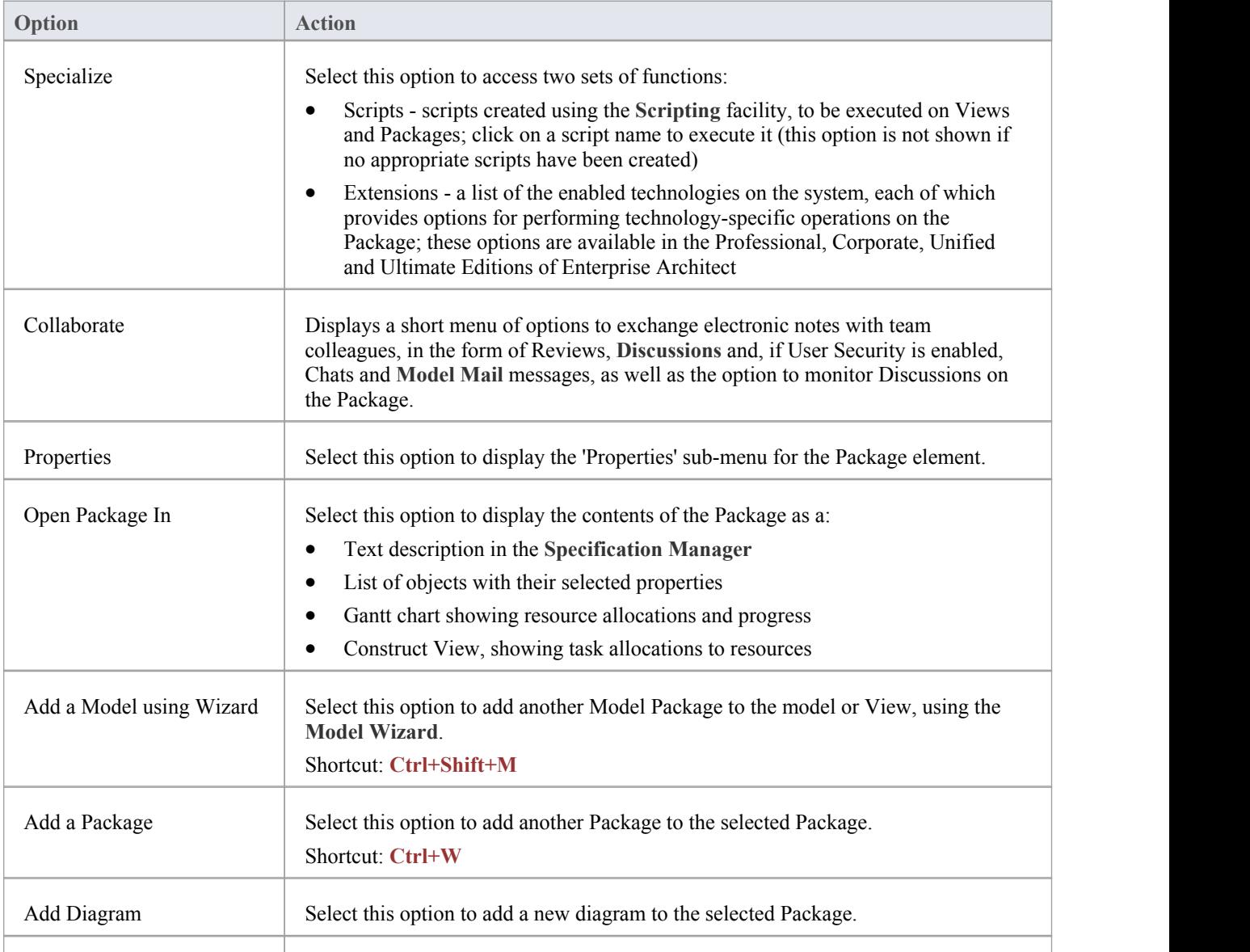

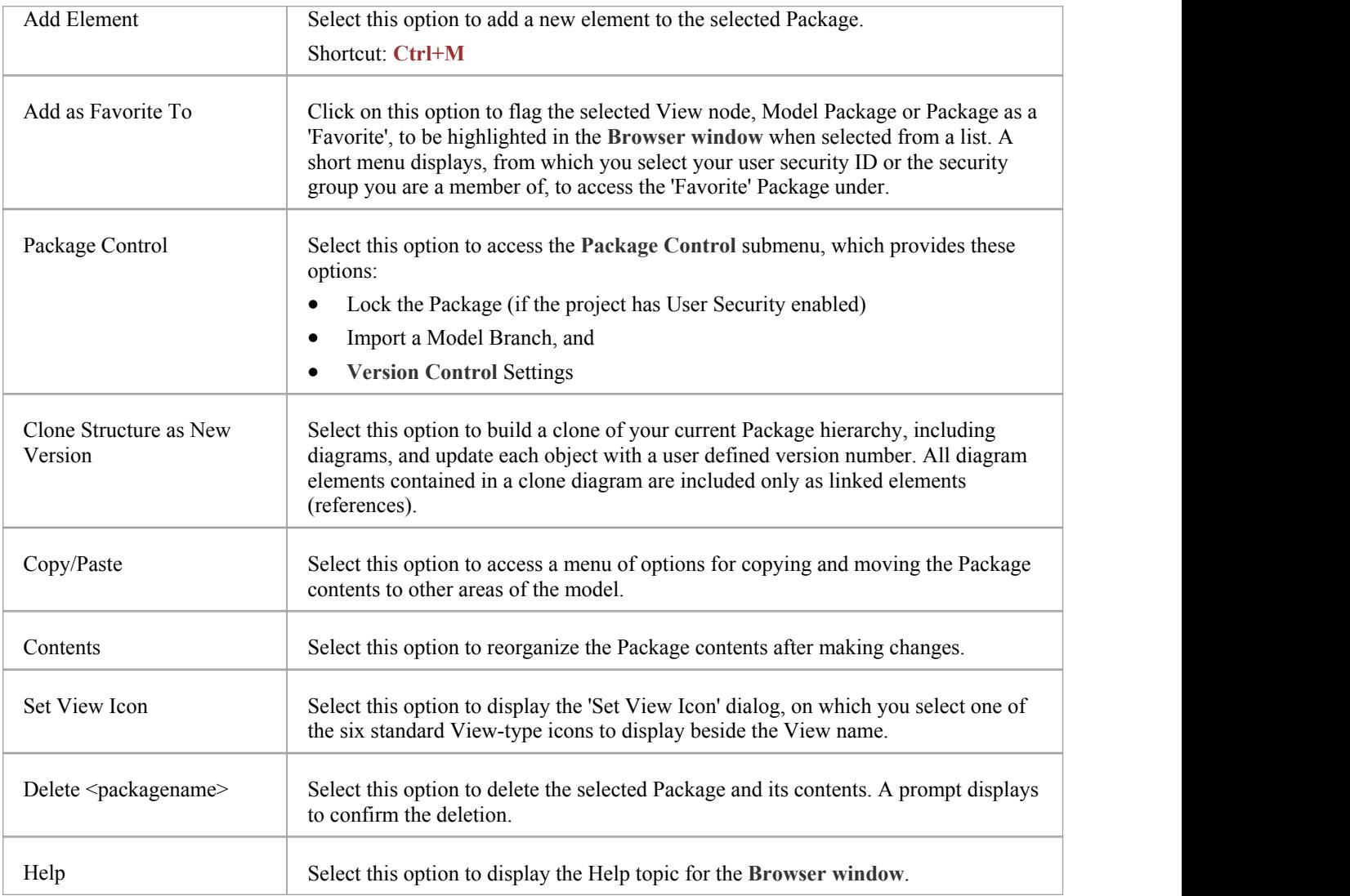

# **Properties Sub-Menu**

The Package 'Properties' context menu provides a range of options for displaying and updating the properties, notes, Tagged Values and Linked Document of a Package element, and for locating the Package in any diagrams that contain it.

### **Access**

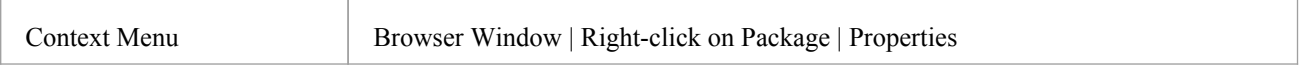

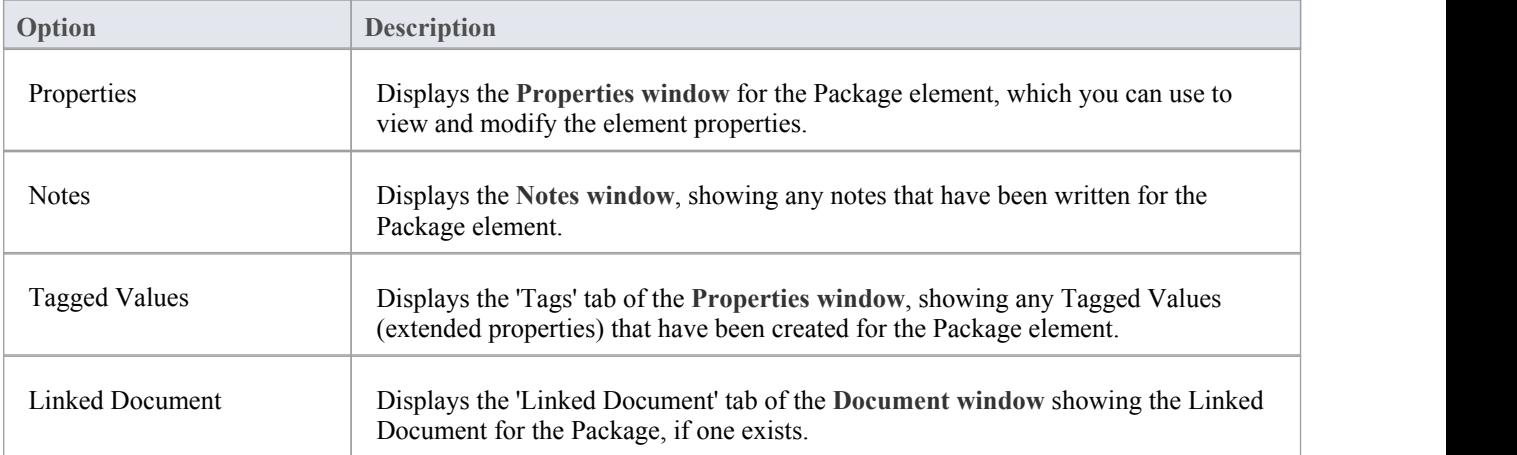

# **Package Control Sub-Menu**

The Package '**Package Control**' context menu has two forms:

- · The 'Controlled Package' form when the Package is not under **Version Control**, that provides options for locking a Package, importing a model branch into another model and setting up Version Control
- The 'Package Version Control' form that provides a wider range of options for managing the Package when it is under Version Control

#### **Access**

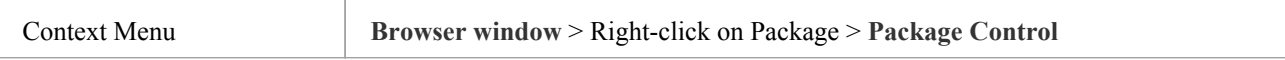

# **Copy/Paste Sub-Menu**

The Package 'Copy/Paste' context menu provides a range of options for copying or moving Packages between parent Packages or between models, within the **Browser** window. It also provides options for pasting copied elements and diagrams into a Package.

#### **Access**

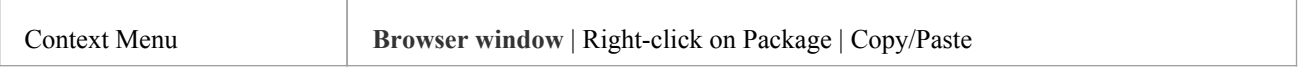

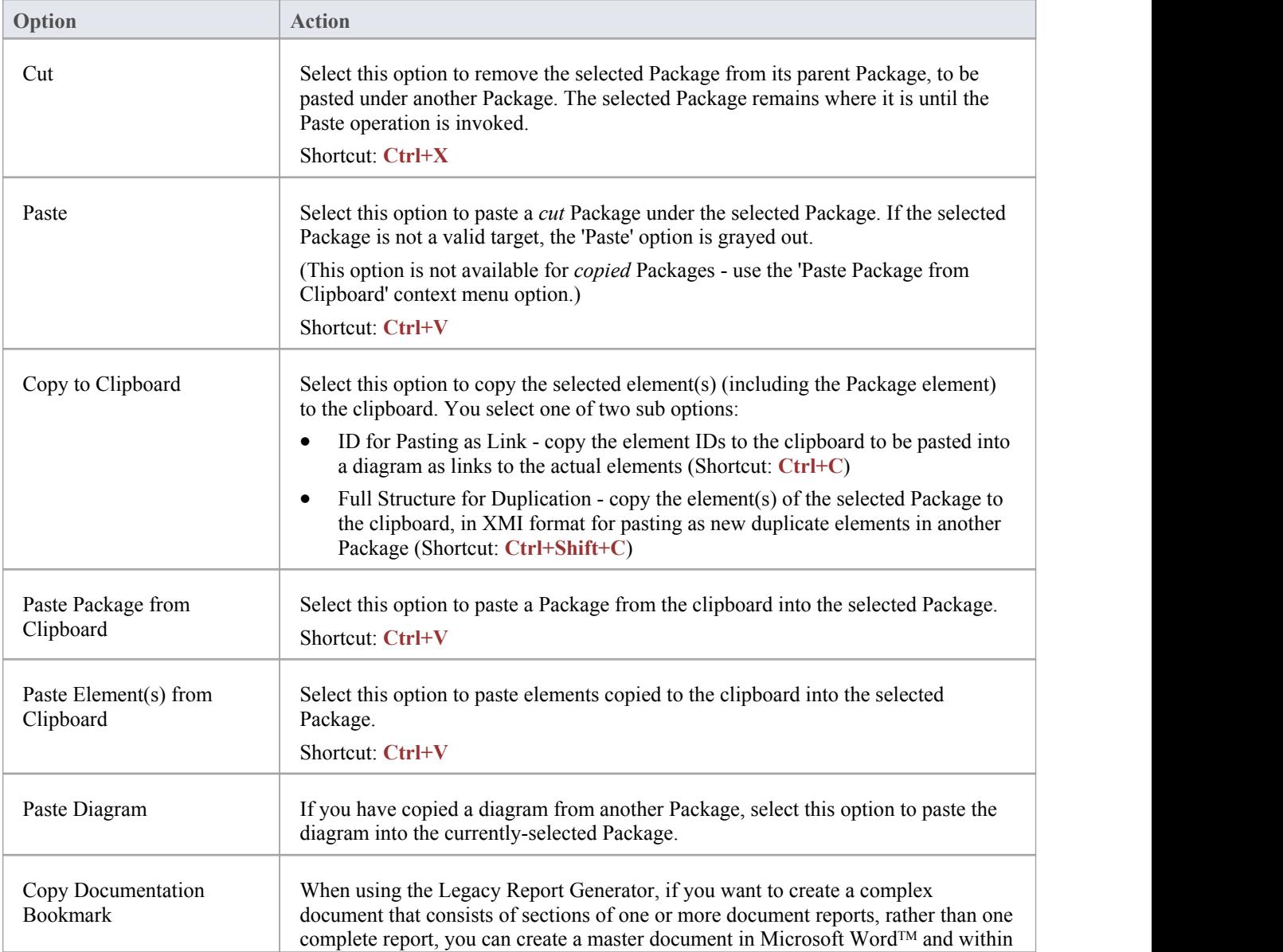

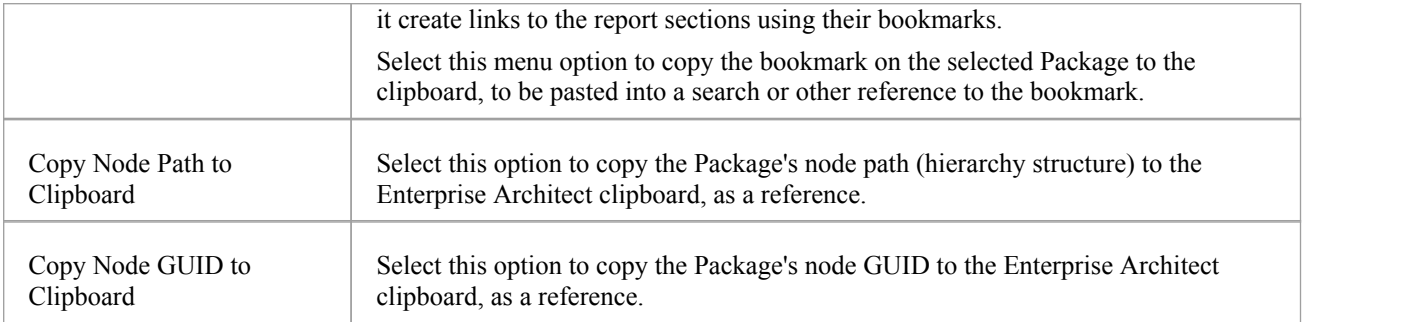

# **Contents Sub-Menu**

The 'Contents' sub-menu of the **Browser window** Package context menu provides options for collapsing and expanding the contents of a Package, bookmarking the elements of a Package, and restoring the default sort order of the Package.

### **Access**

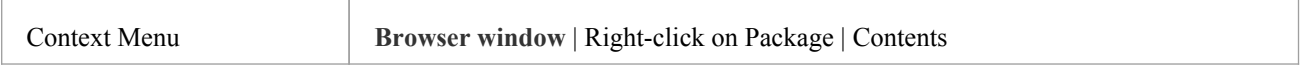

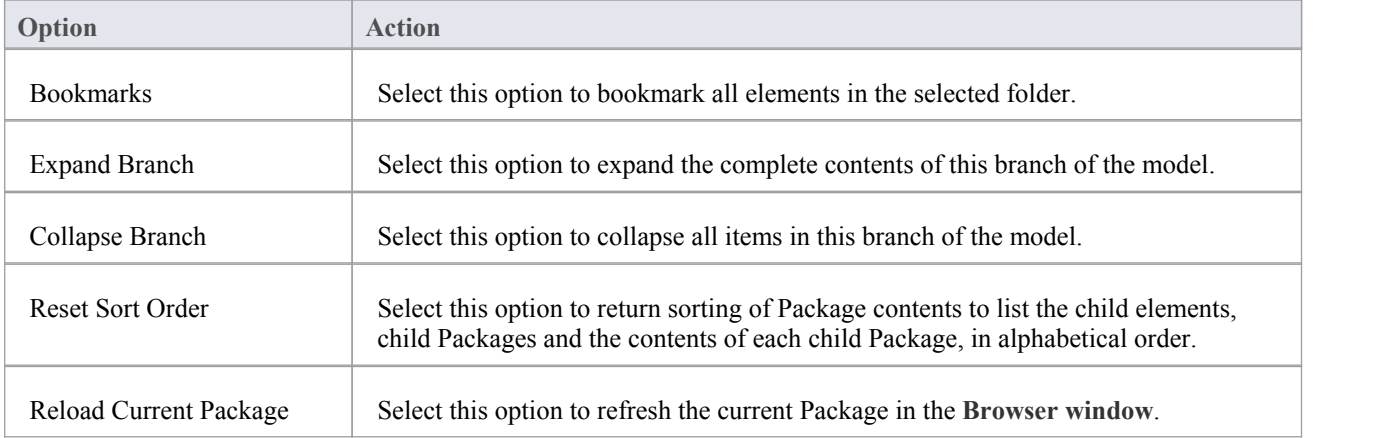

# **Element Options in the Browser Window**

The element context menu in the **Browser window** is available for all types ofelement. It provides options for performing a wide range of operations on both individual elements and multiple elements, including adding element properties and features, and moving the elements around the project or between projects.

There are no context menu options in the 'Diagram' tab.

#### **Access**

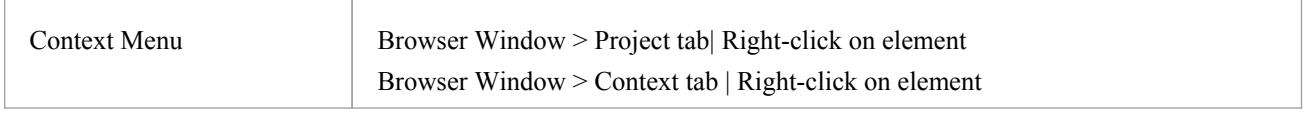

### **Options (Single element)**

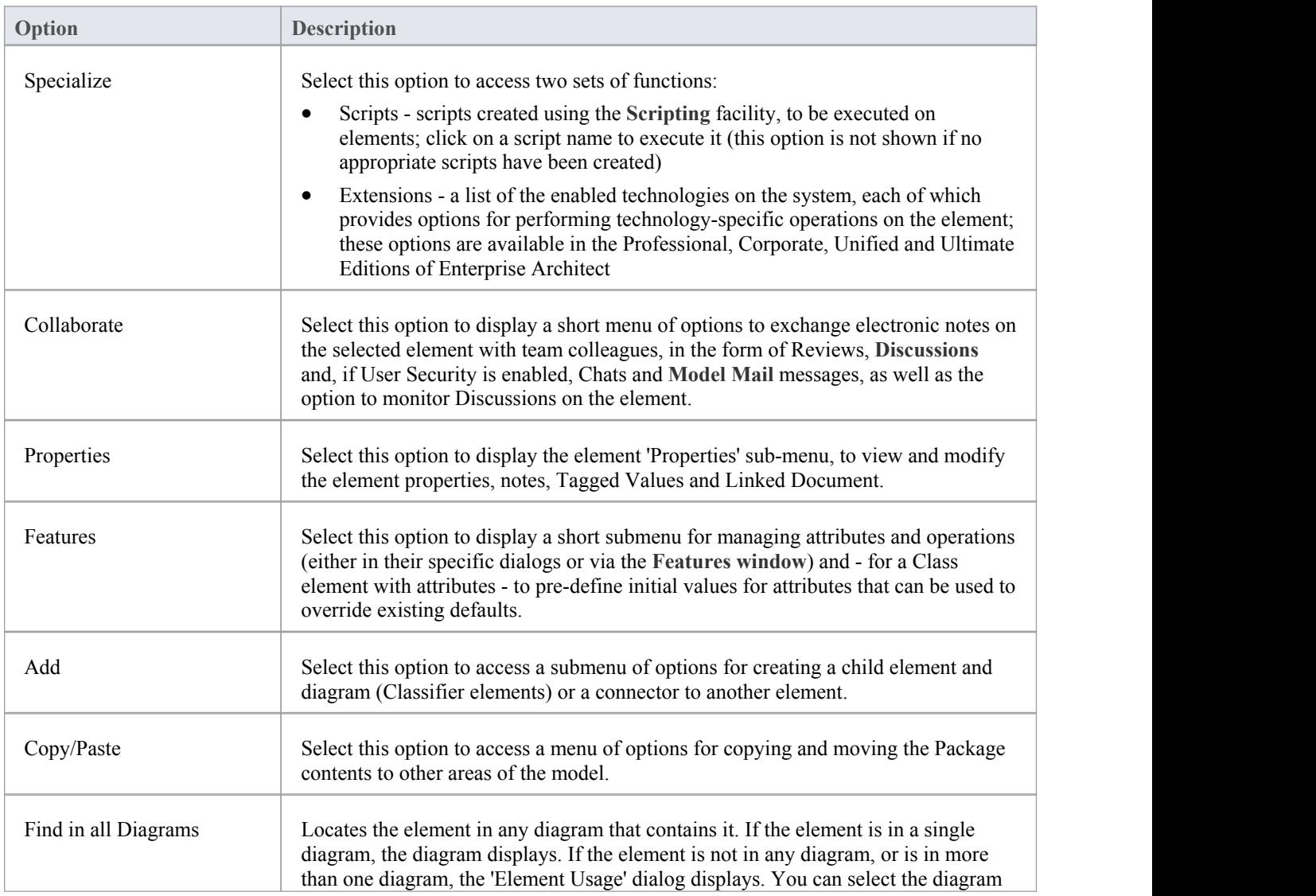

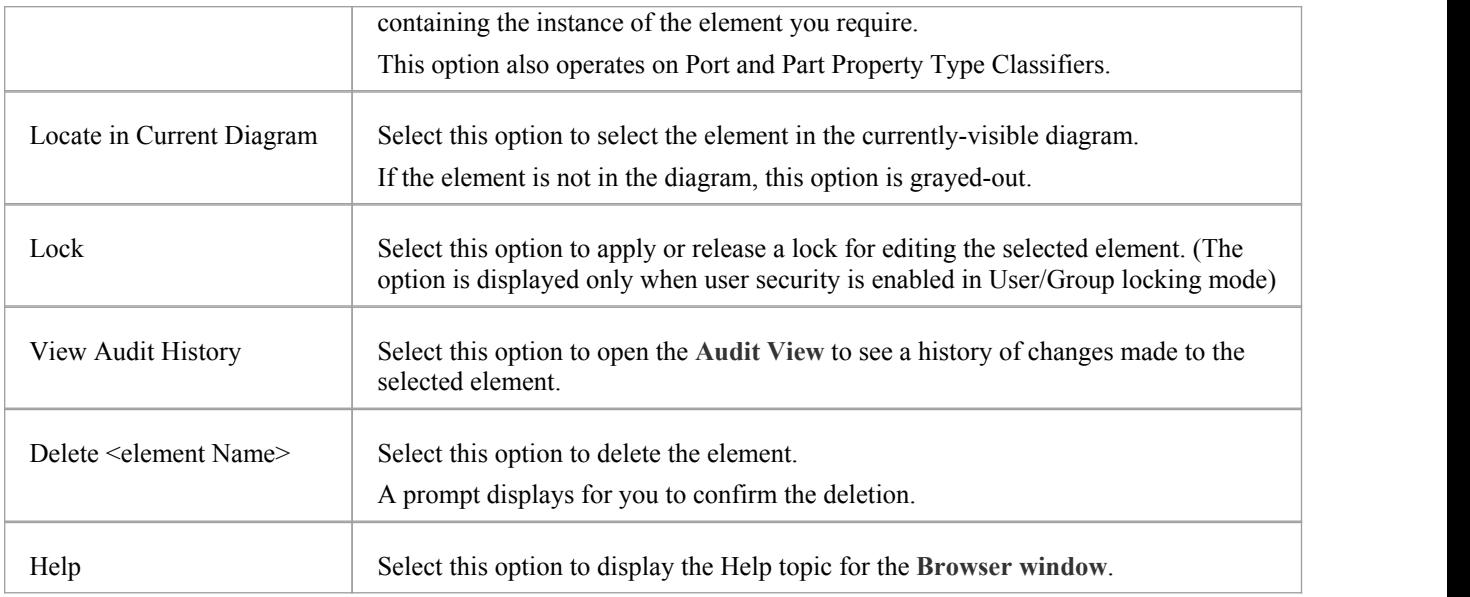

# **Options (Multiple elements)**

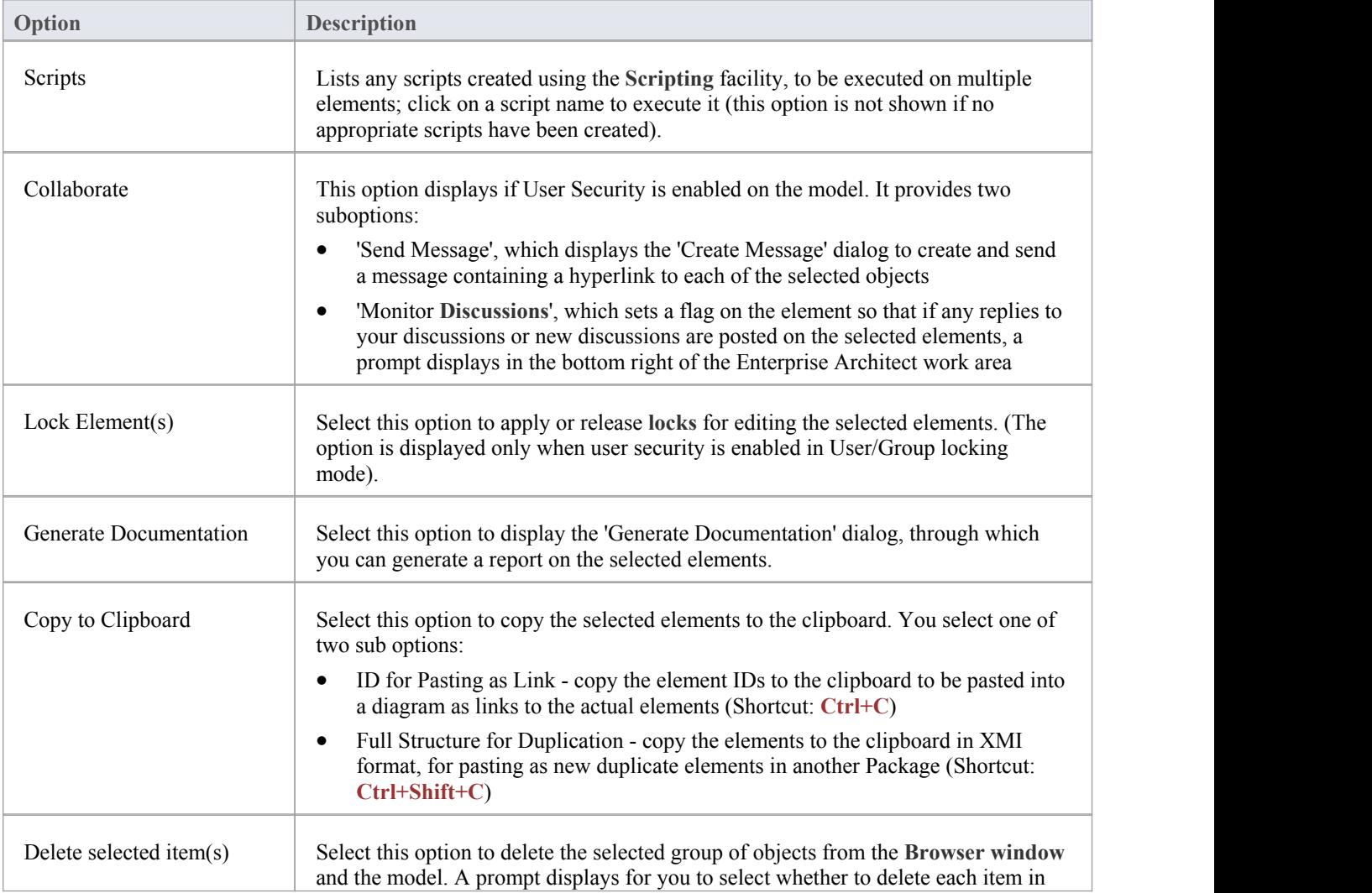
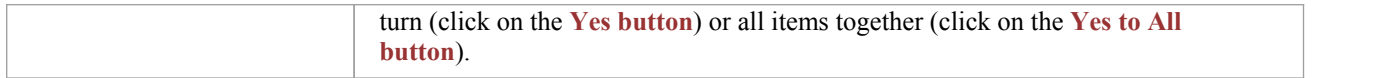

## **Properties Sub-Menu**

The element 'Properties' context menu provides a range of options for displaying and updating the properties, notes, Tagged Values and Linked Document of an element, and for locating the element in any diagrams that contain it.

#### **Access**

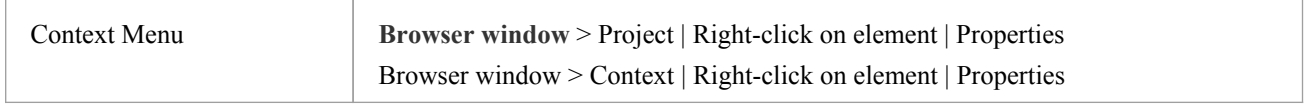

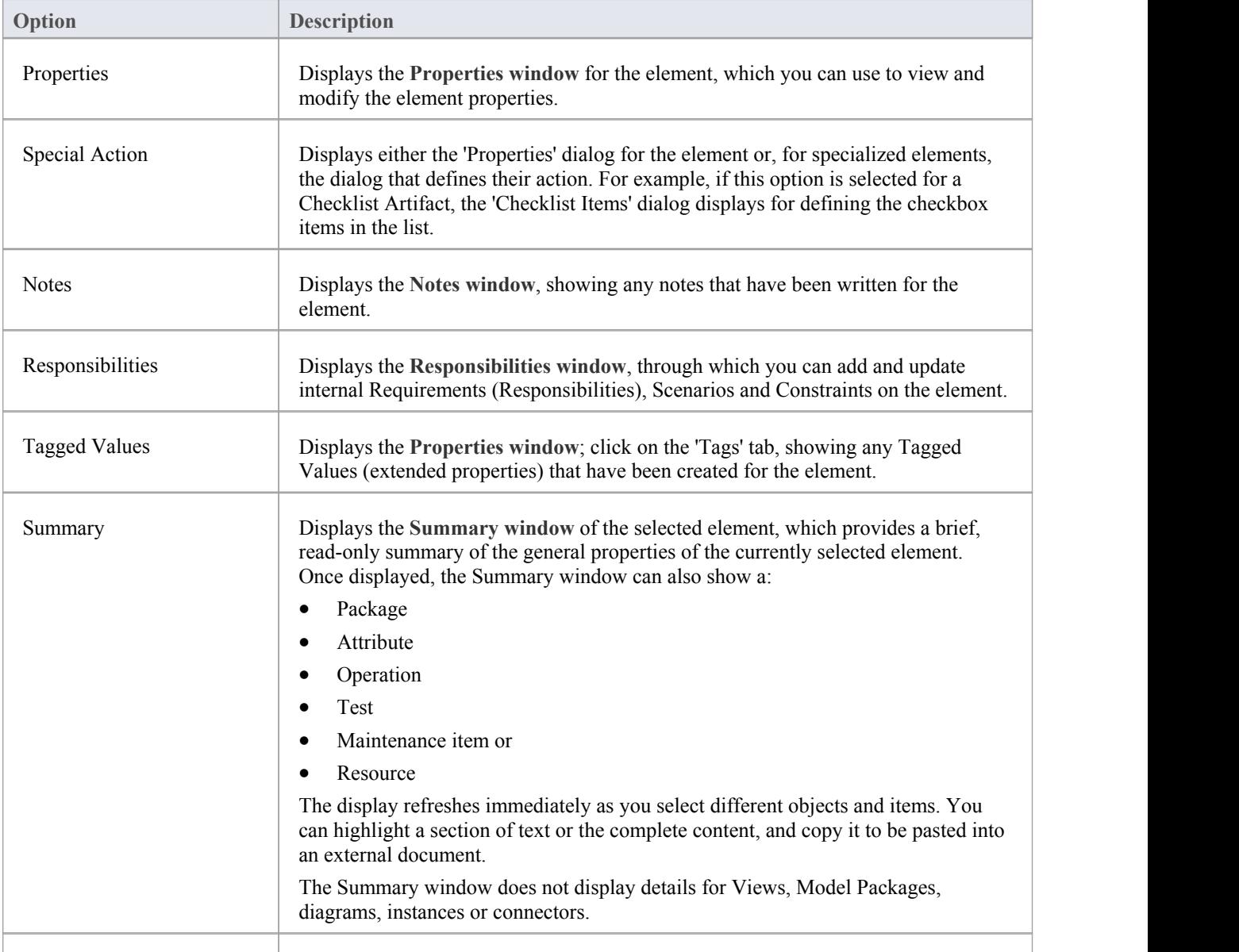

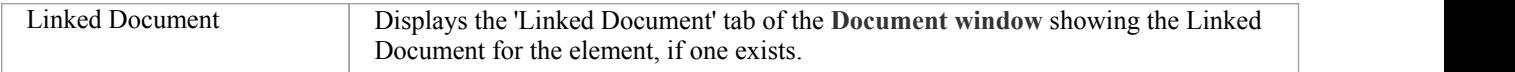

## **Add Sub Menu**

The element 'Add' submenu provides a list of appropriate elements that can be added as child elements to the selected element. It also provides options for creating child diagrams, including Composite diagrams, and for adding connectors.

### **Access**

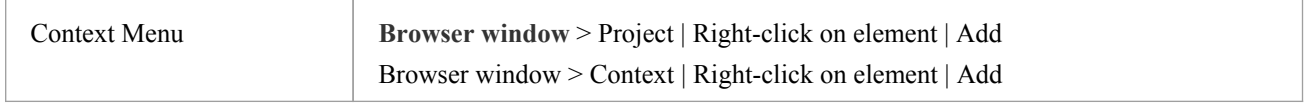

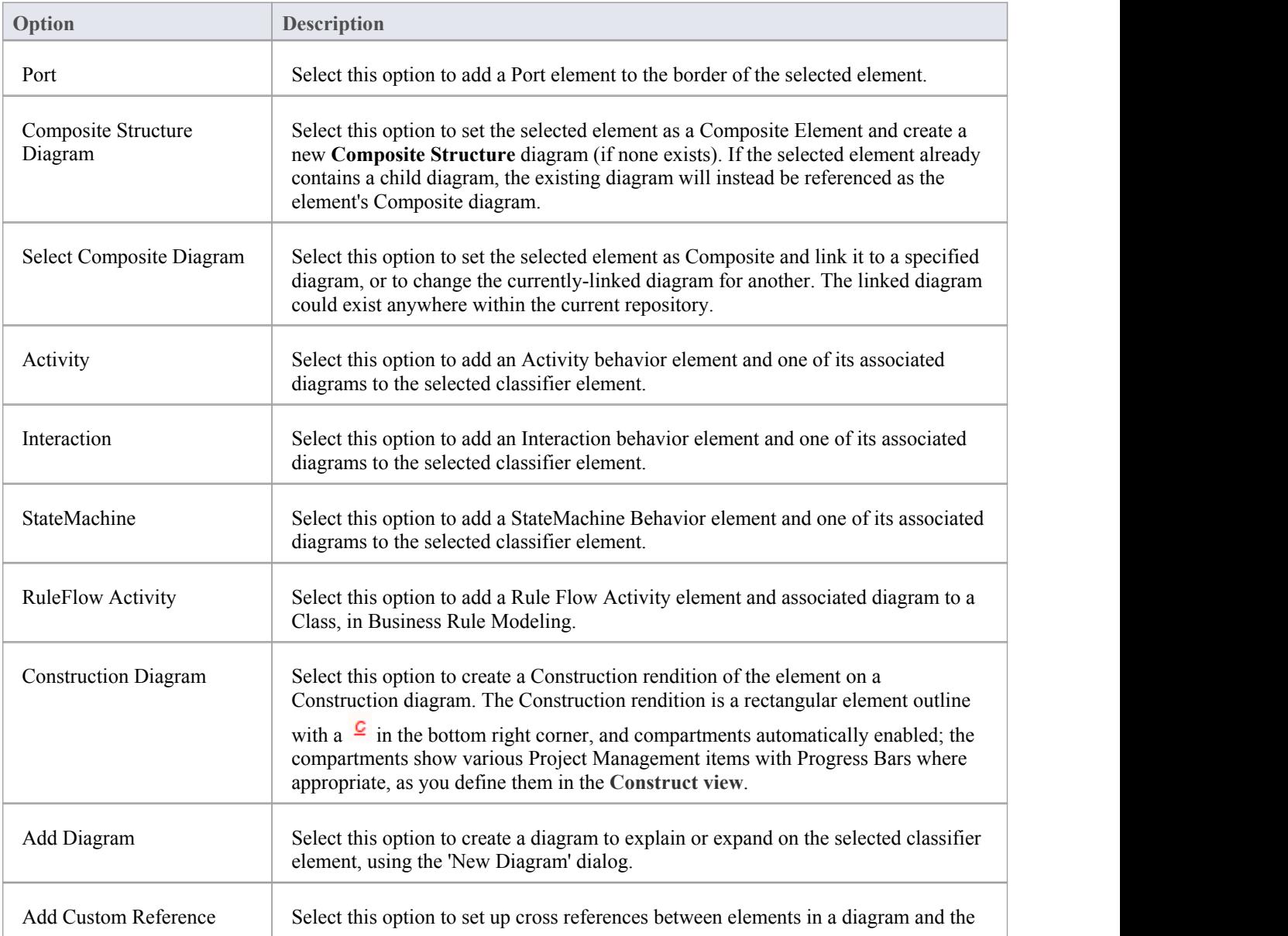

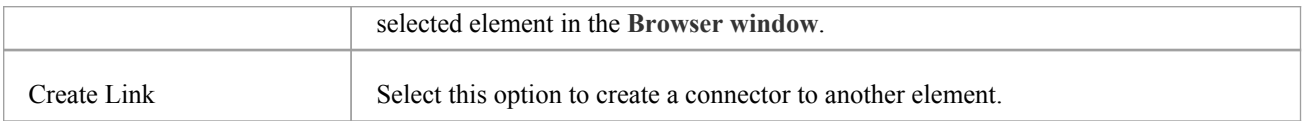

#### **Notes**

- · Elements such as Actors, Classes and Activities can define a large amount of information that can be conveniently represented by or expanded in a child diagram; the 'Add' sub-menu for these elements provides all of the options listed
- · Elements such as Timing, Exit and History have much more specific functions that do not require expansion; the 'Add' sub-menu for these elements only provides the 'Create Link' option

# **Element Copy/Paste Submenu**

The element 'Copy/Paste' context menu provides a range of options for copying or moving elements between Packages or between models, within the **Browser window**.

### **Access**

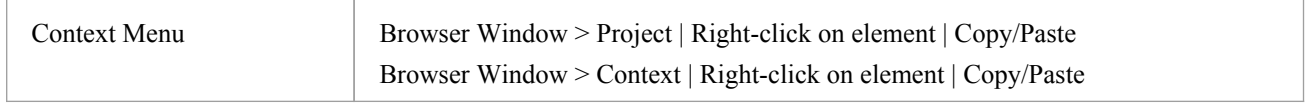

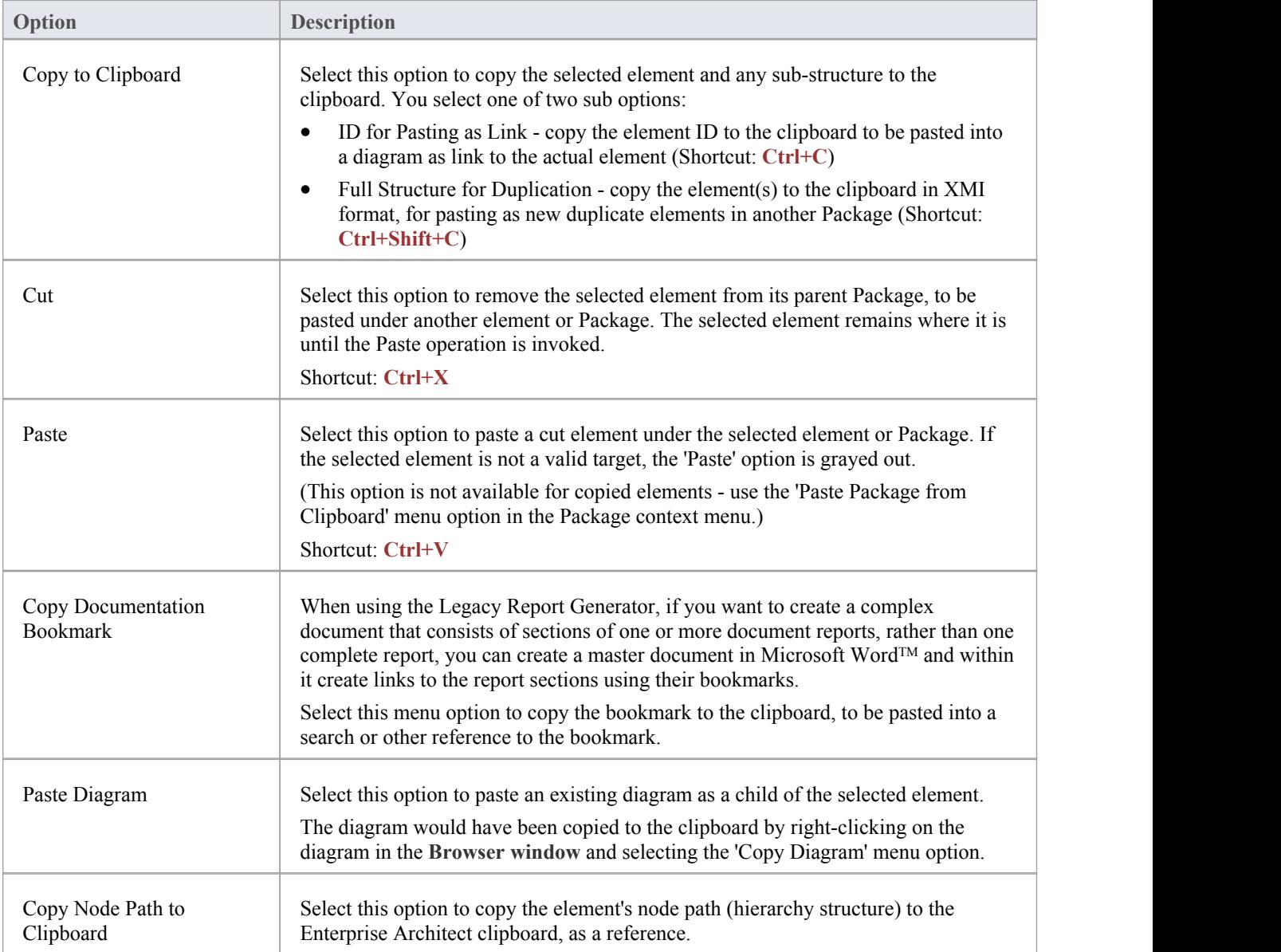

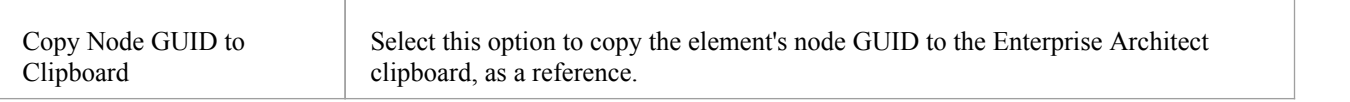

## **Diagram Options in the Browser Window**

The diagram context menu in the Browser window is available for all types of diagram listed on the 'Project' or 'Context' tabs. It provides options for performing a wide range of operations on one diagram or several diagrams, and for moving a diagram around the project or between projects.

#### **Access**

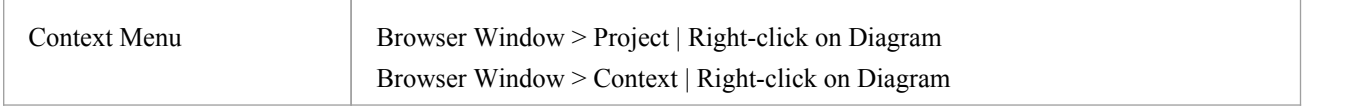

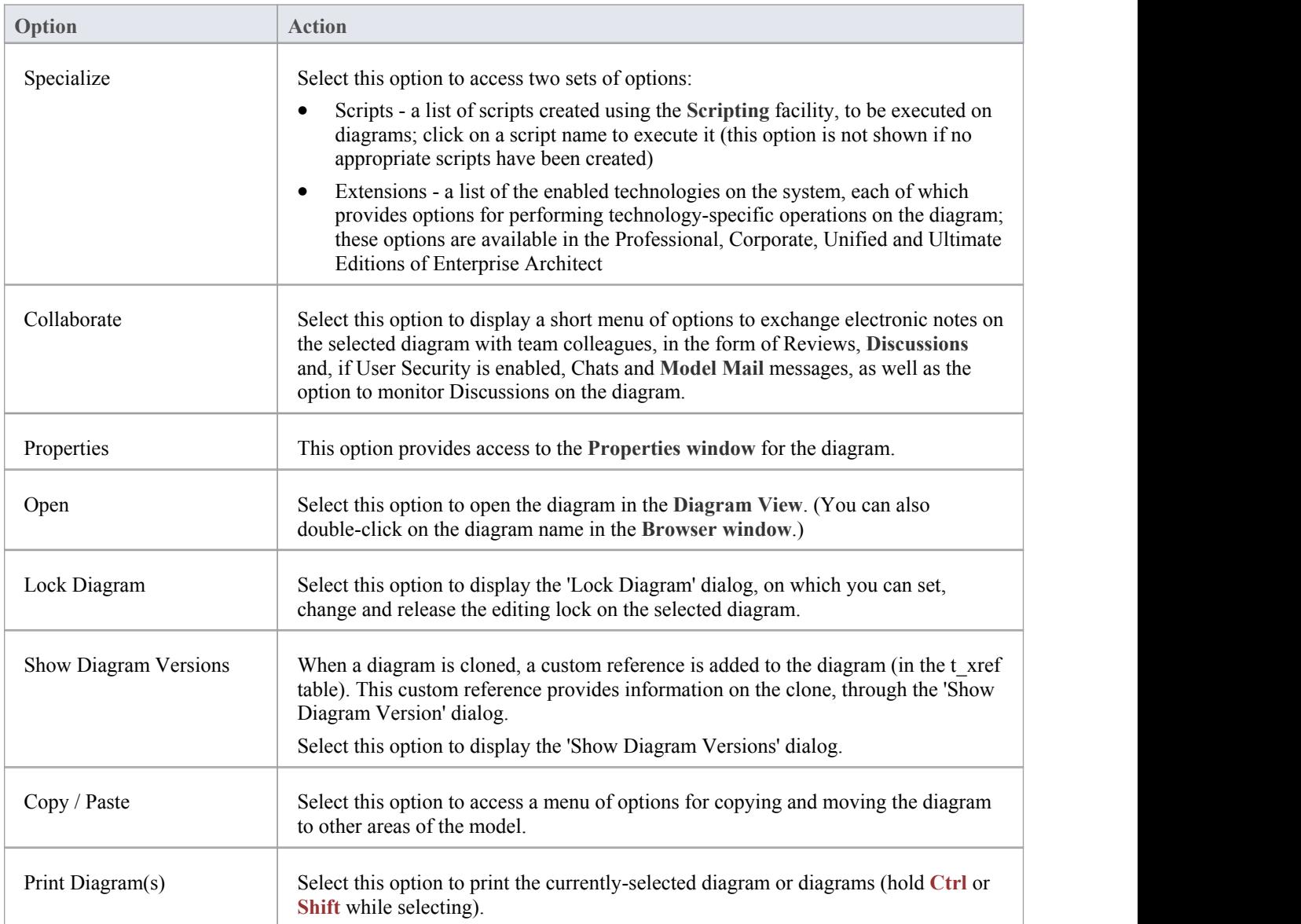

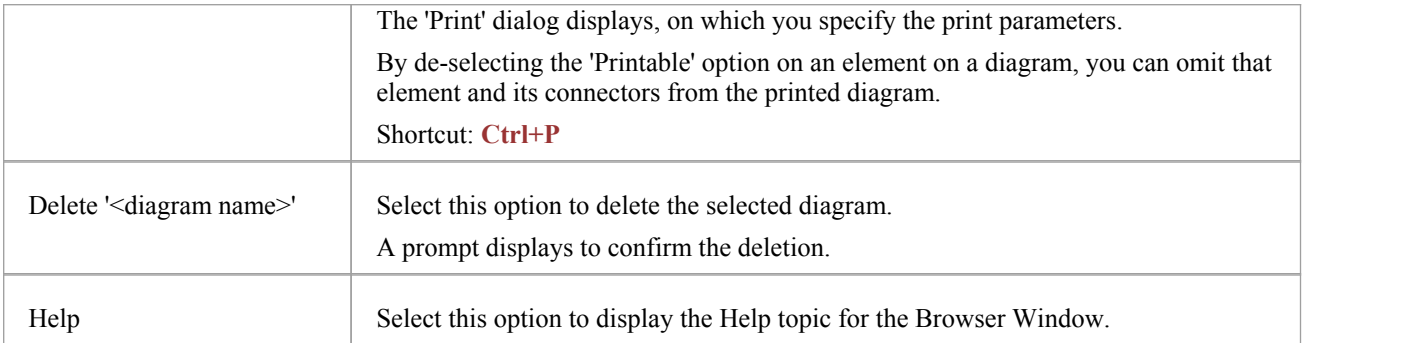

# **Diagram Copy/Paste Menu**

The diagram 'Copy/Paste' context menu provides a range of options for copying or moving diagrams between Packages or between models, within the **Browser window**.

### **Access**

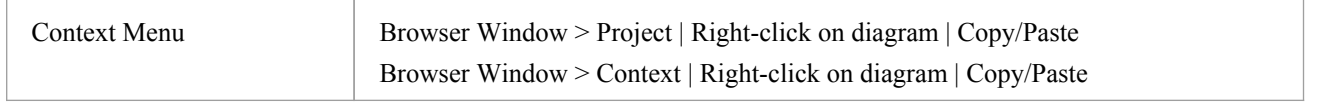

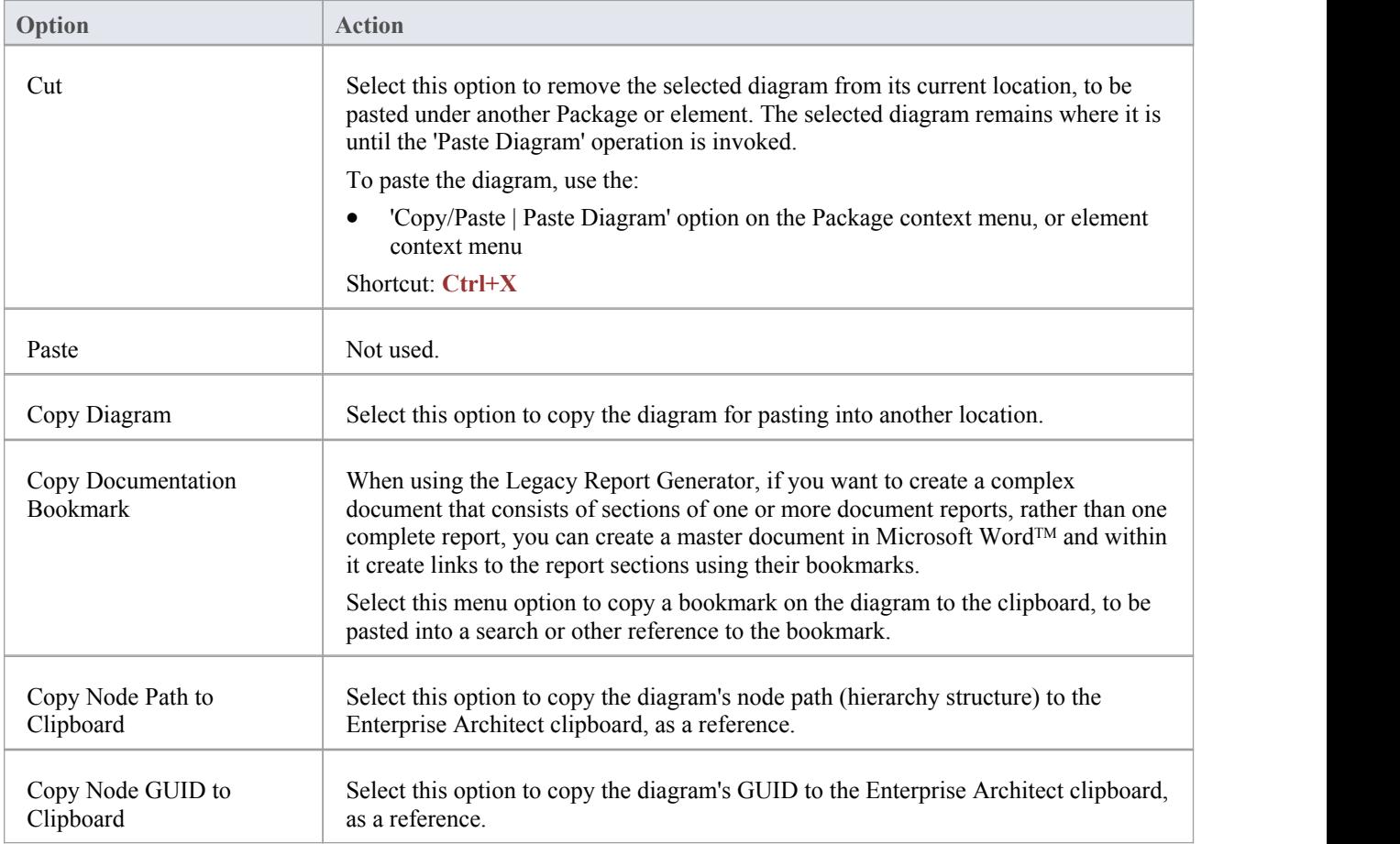

# **Operation/Attribute Options in the Browser Window**

The separate but almost identical 'Operation' and 'Attribute' context menus in the **Browser window** provide options for performing a number of tasks on the features (operations and attributes) of an element.

### **Access**

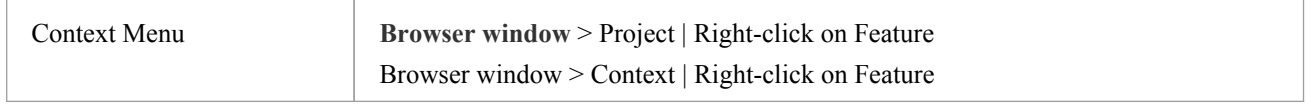

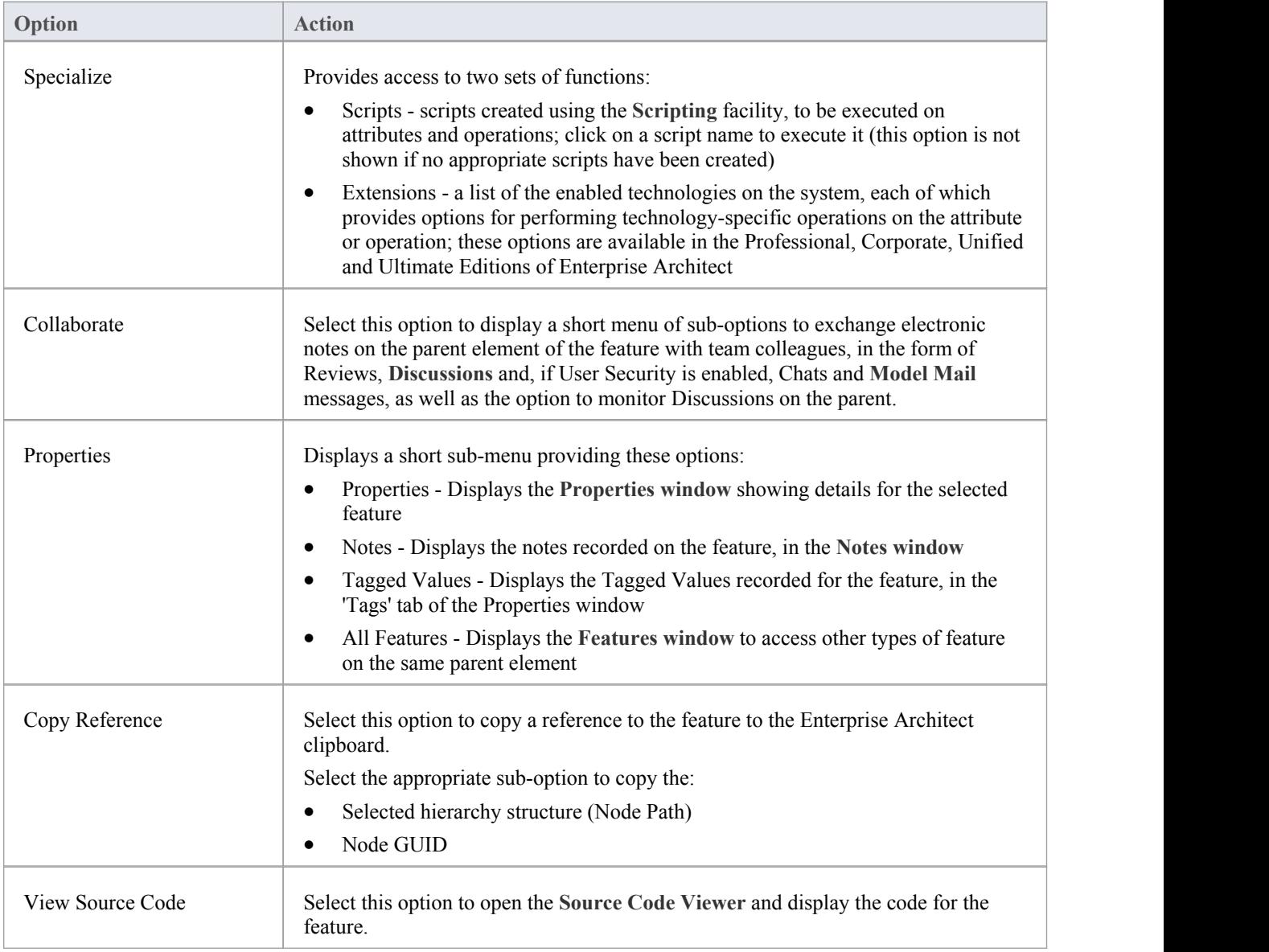

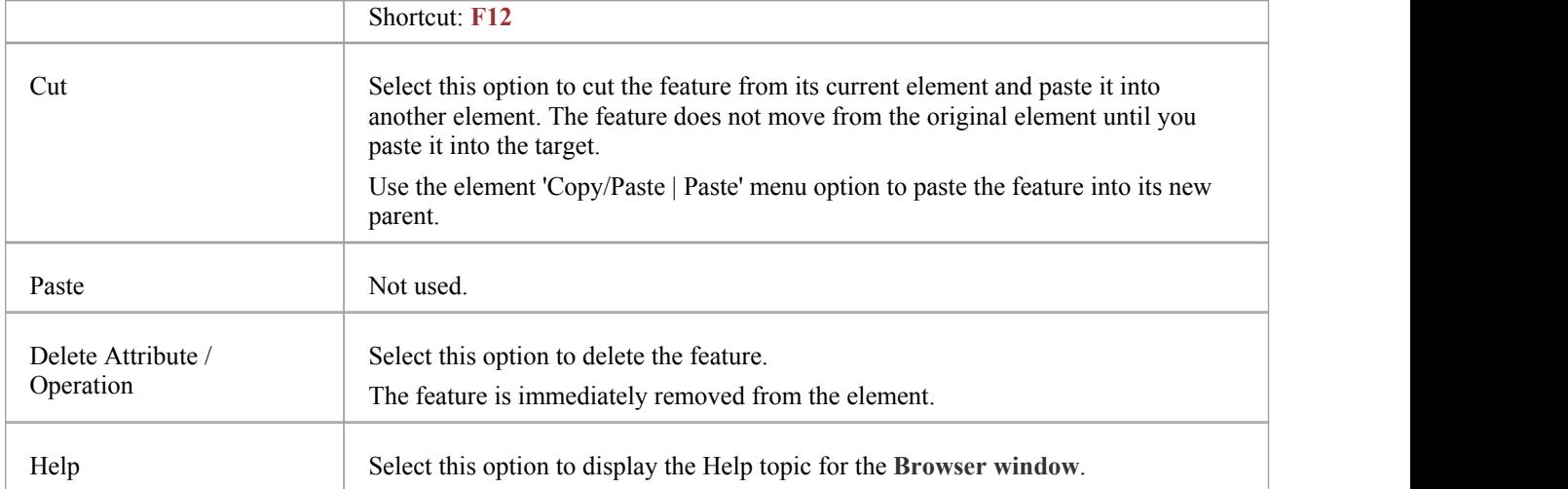

## **Browser Window Icon Overlays**

The Browser window displays the status of each Package in the model by overlaying status icons on the Package icon. The meaning of each overlaid icon is provided here.

### **Icon Overlays**

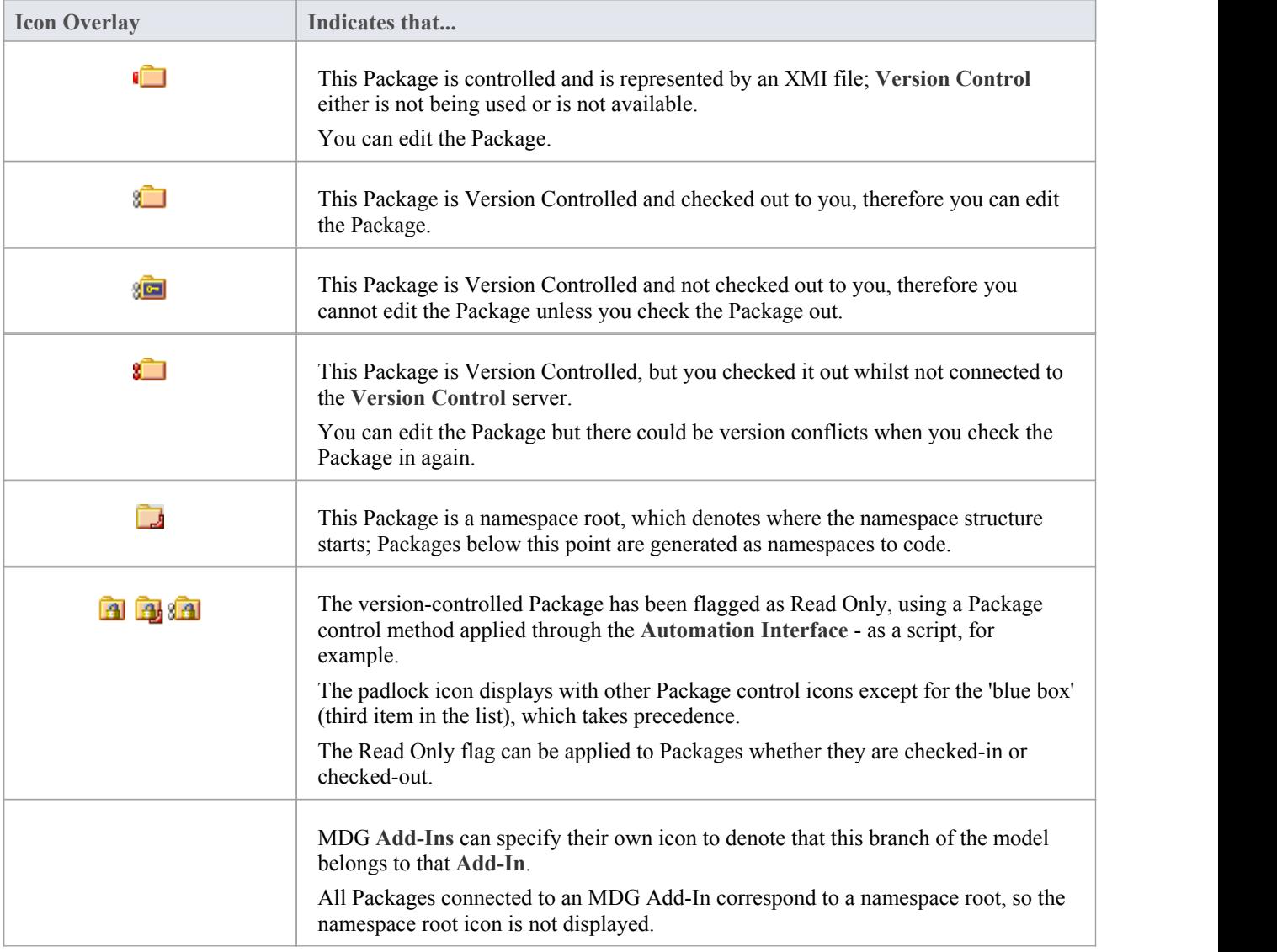

### **Feature Scope**

Similarly, the **Browser window** indicates attribute and operation scope status with icons.

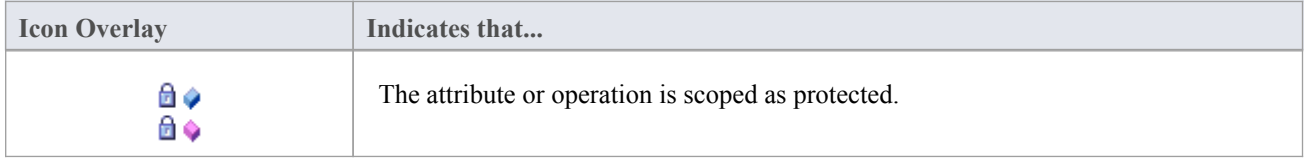

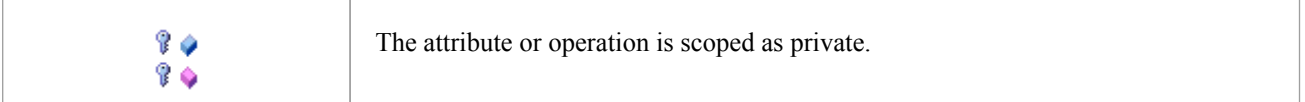

#### **Notes**

· In the Corporate, Unified and Ultimate Editions, if project User Security is on, the **Browser window** also has element locking indicators (red and blue exclamation marks) that indicate the lock status of individual elements and Packages

The availability of these elements for editing depends on whether user **locks** are required or not

## **Order Package Contents**

Ordering elements is very important when it comes to structuring your model, especially Packages. Report documents honor any custom ordering when printing documentation. You can change the order of elements listed in the **Browser window**.

By default, elements are first listed in:

- Order of type, then
- Order of set position, then
- **Alphabetically**

You can use the Browser window toolbar arrows to move an element up or down within its type, but not outside its type. This means you can re-sequence Packages or diagrams or Use Cases, but you cannot mix up elements.

However, you can change this default behavior to allow elements to be re-ordered within the Package, regardless oftype.

# **Set Default Behavior**

The 'General' page of the 'Preferences' dialog provides options for altering the behavior of the **Browser window**.

#### **Access**

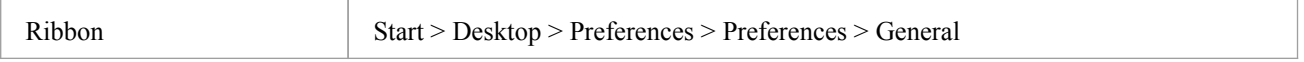

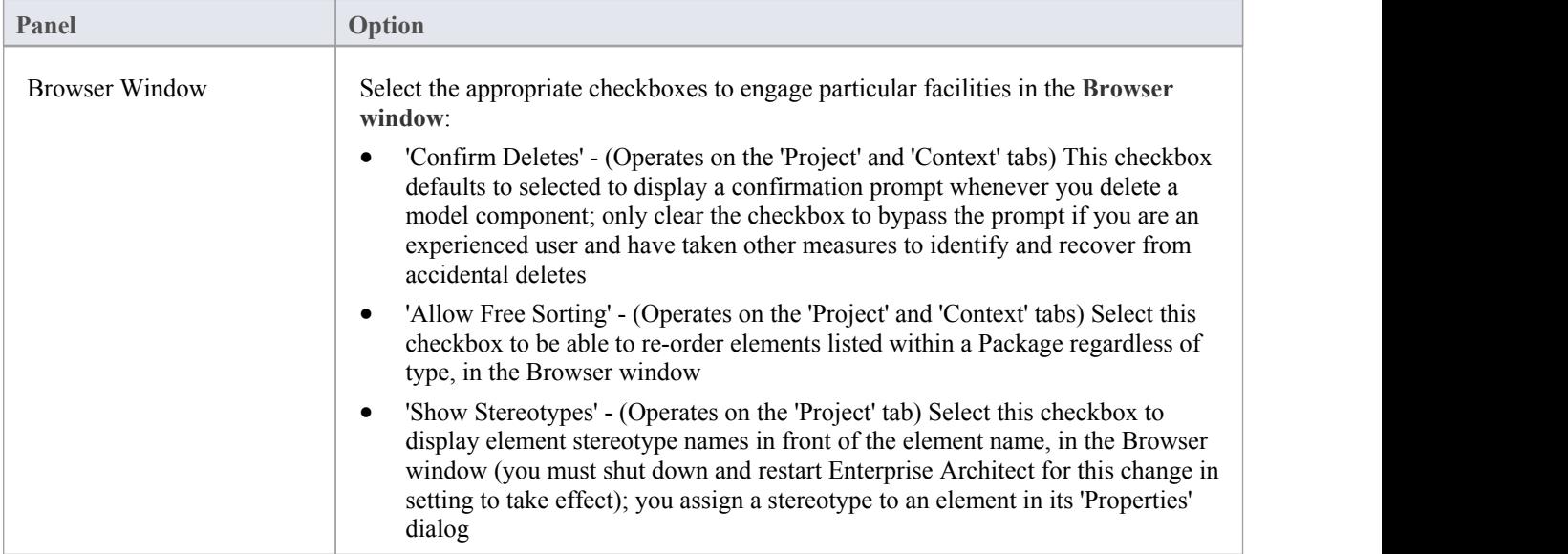

## **The Focus Window**

The **Focus** window is a valuable tool for locating and examining items of importance from anywhere in the overall model. For example, you might want to identify and locate items having a particular group of characteristics, which are defined in a Model View. Or you might need to locate particular types of item that are currently active, or diagrams and windows that you personally have been working on recently. The Focus window provides several means of locating such items.

#### **Access**

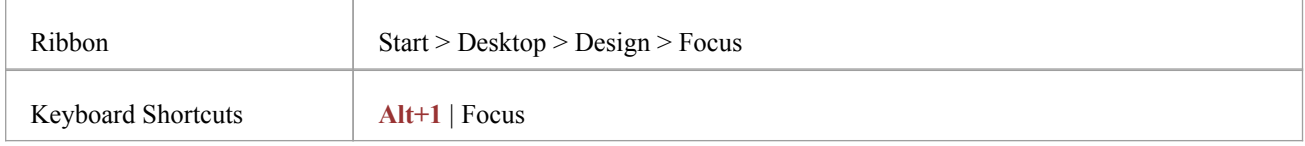

### **Focus Window Facilities**

The **Focus** window has four tabs, each providing a means of defining, locating and accessing the particular items you want to review in the model.

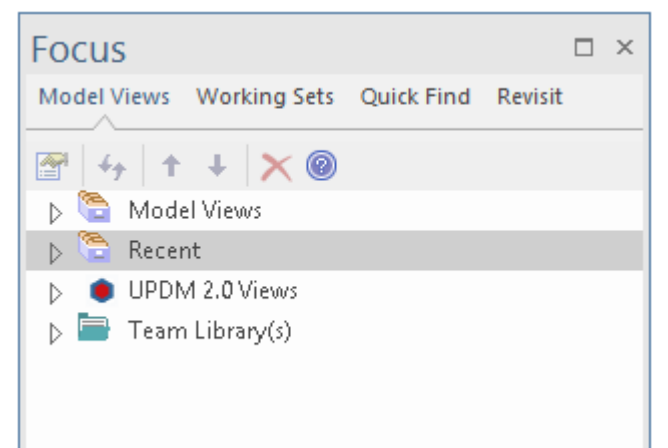

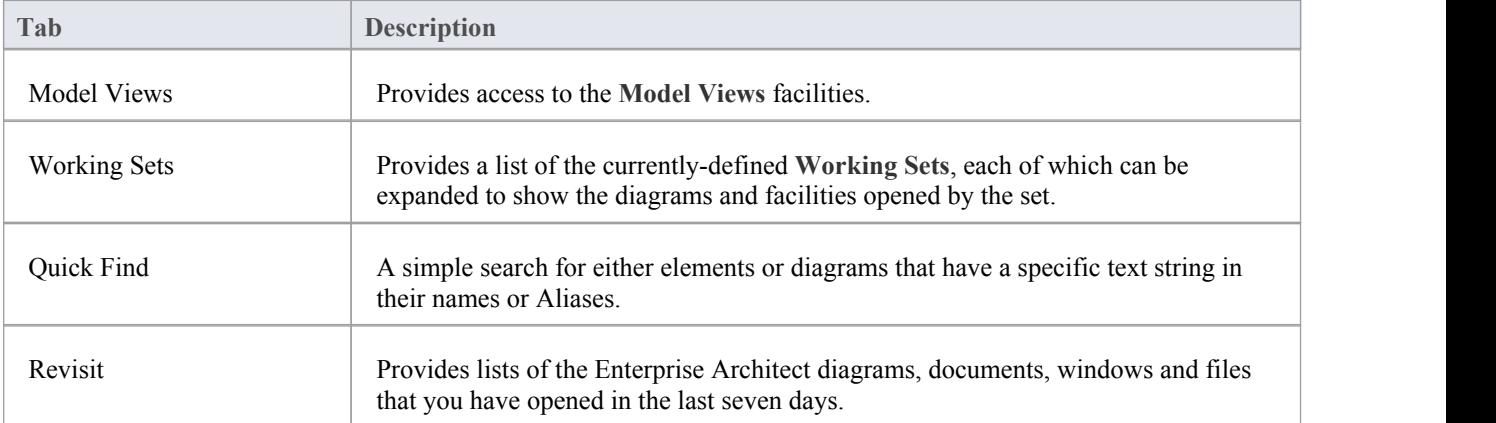

## **Model Views**

The '**Model Views'** tab helps you to capture information on the objects in your model from different aspects that you define yourself, helping you to encapsulate your model under the areas you are interested in. You can define a number of types of view based on searches or objects that you have placed into a collection, or you can collate diagrams into a slide show. You can also import views from, or export views to, other models. The **Model Views window** contains a 'Recent' folder, which keeps track of the elements, diagrams, documents, discussions reviews and maintenance (Construct) items you have recently been working on.

Model Views are not filtered by Perspective, so you will see all Views defined for your model at any time.

#### **Access**

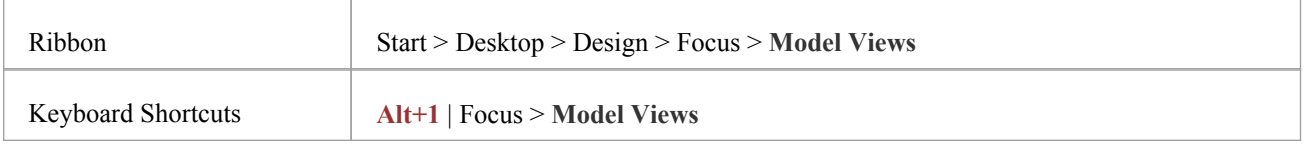

### **Features**

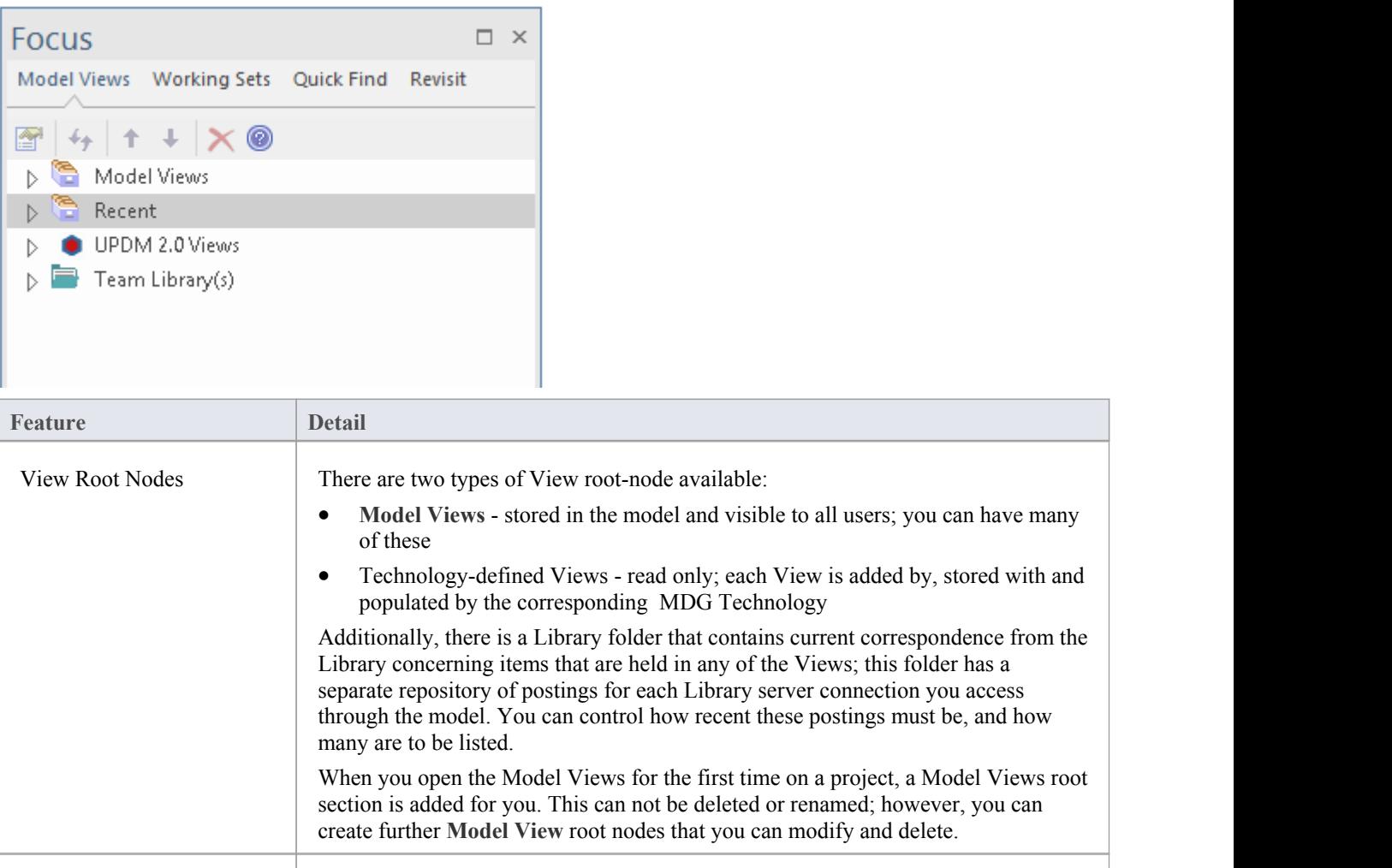

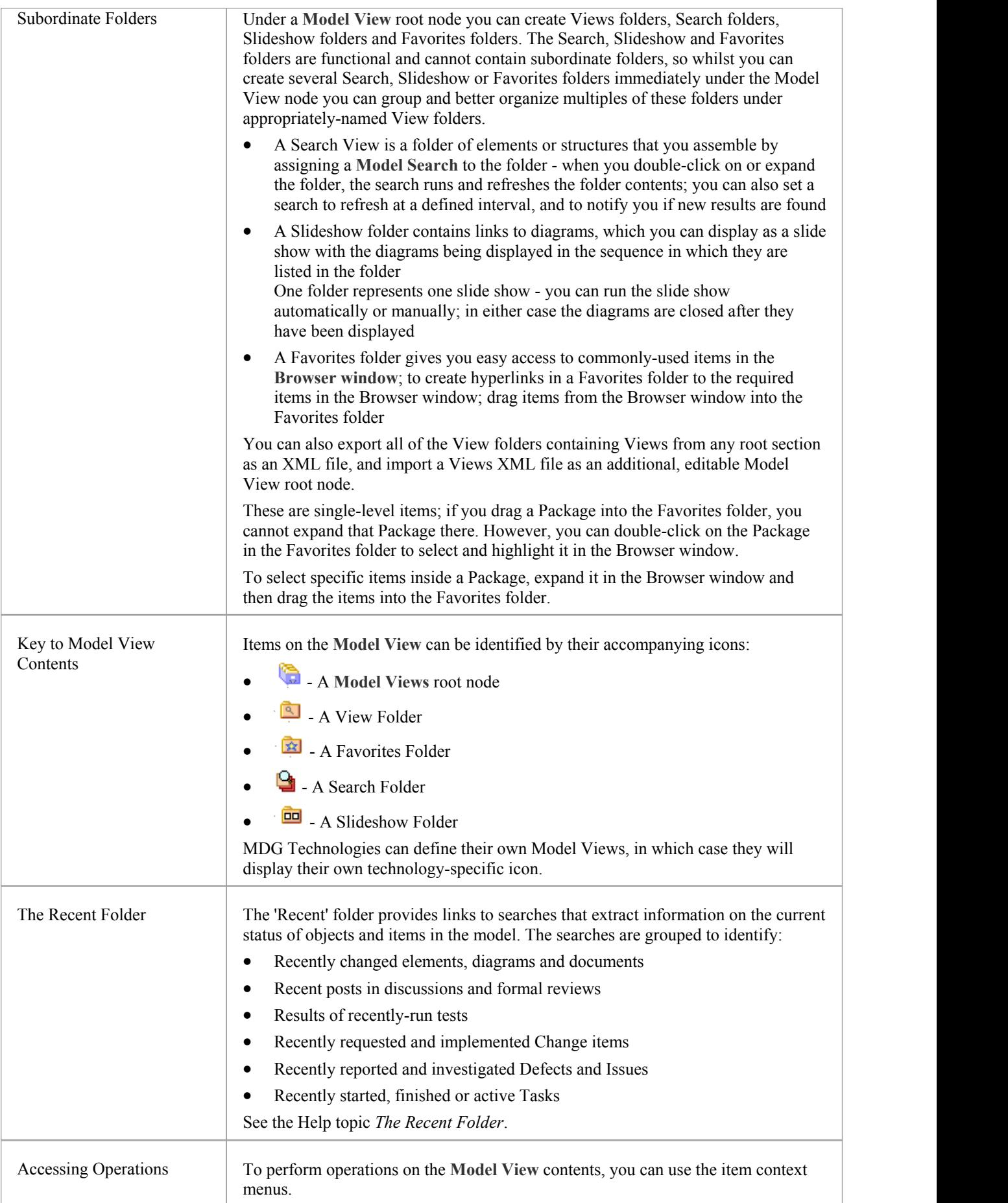

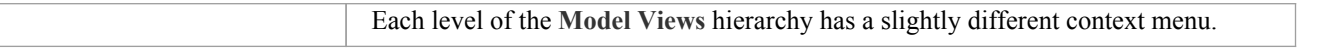

## **The Recent Folder**

The 'Recent' folder provides links to searches that extract information on the current status of objects and items in the model. The searches are grouped to identify:

- · Recently changed elements, diagrams and documents
- · Recent posts in discussions and formal reviews
- · Results of recently-run tests
- · Recently requested and implemented Change items
- Recently reported and investigated Defects and Issues
- Recently started, finished or active Tasks

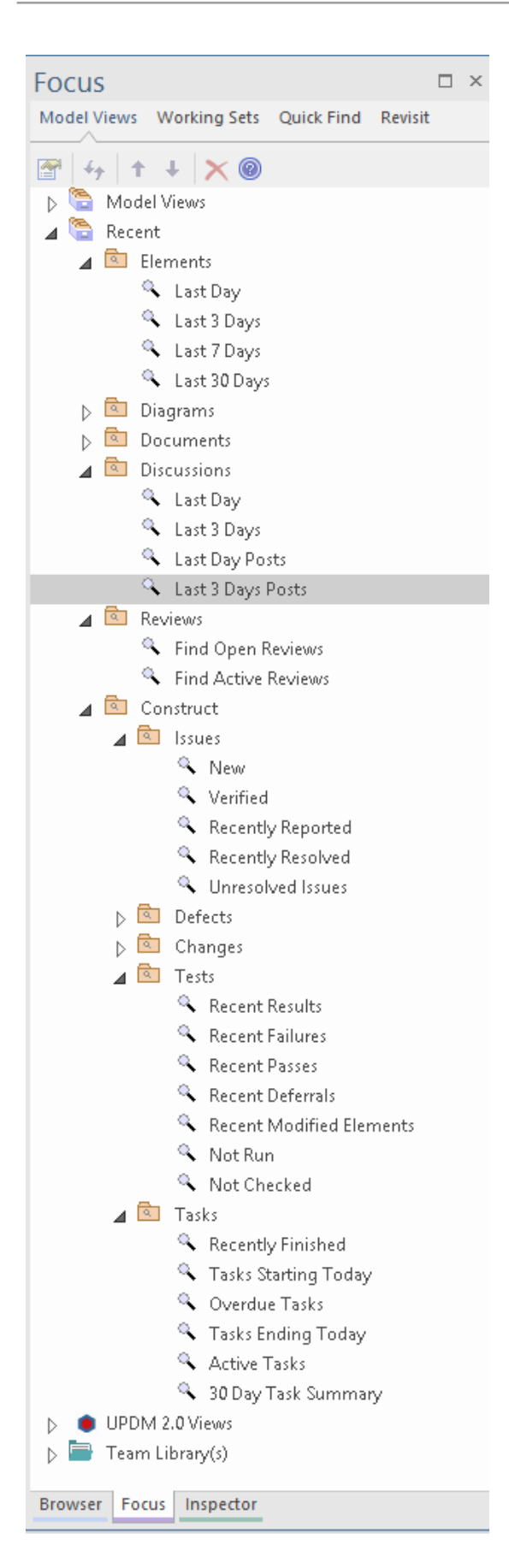

#### **Access**

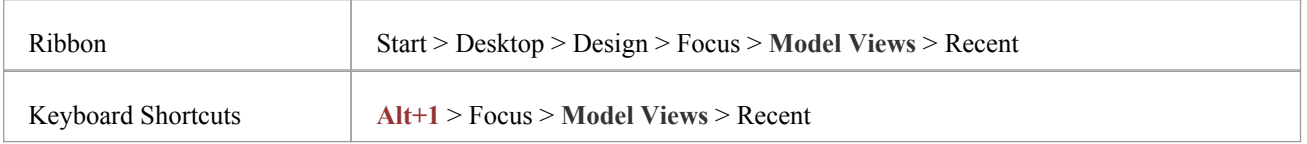

## **Facilities**

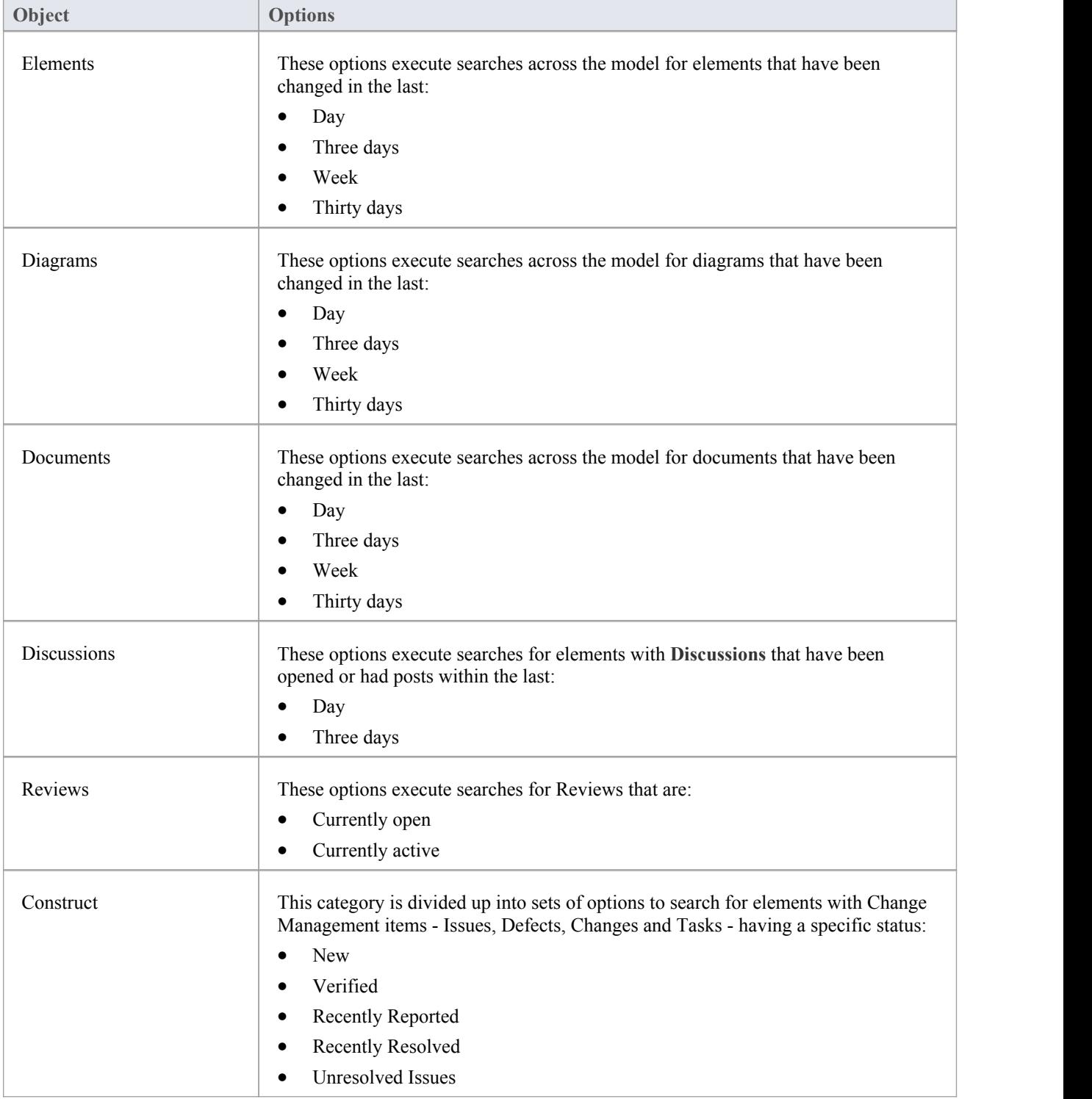

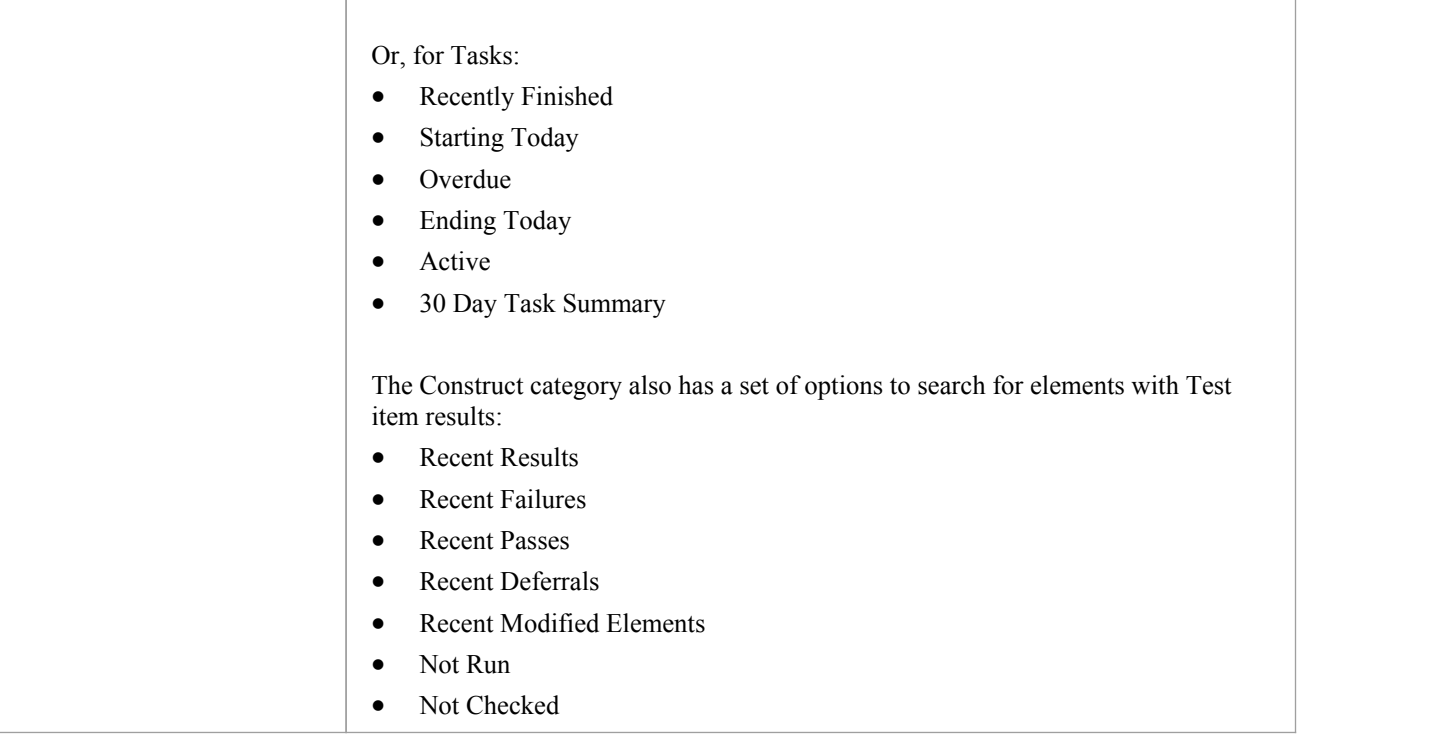

## **Model Views Context Menus**

This section details the options available from the **Model Views** context menu, explaining the options provided at every level of the Model Views hierarchy.

### **Access**

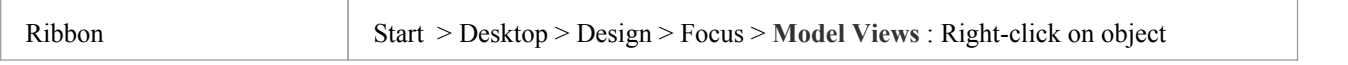

### **Options**

The **Model Views** context menus display different options, depending on which level of the Model Views hierarchy you right-click on.

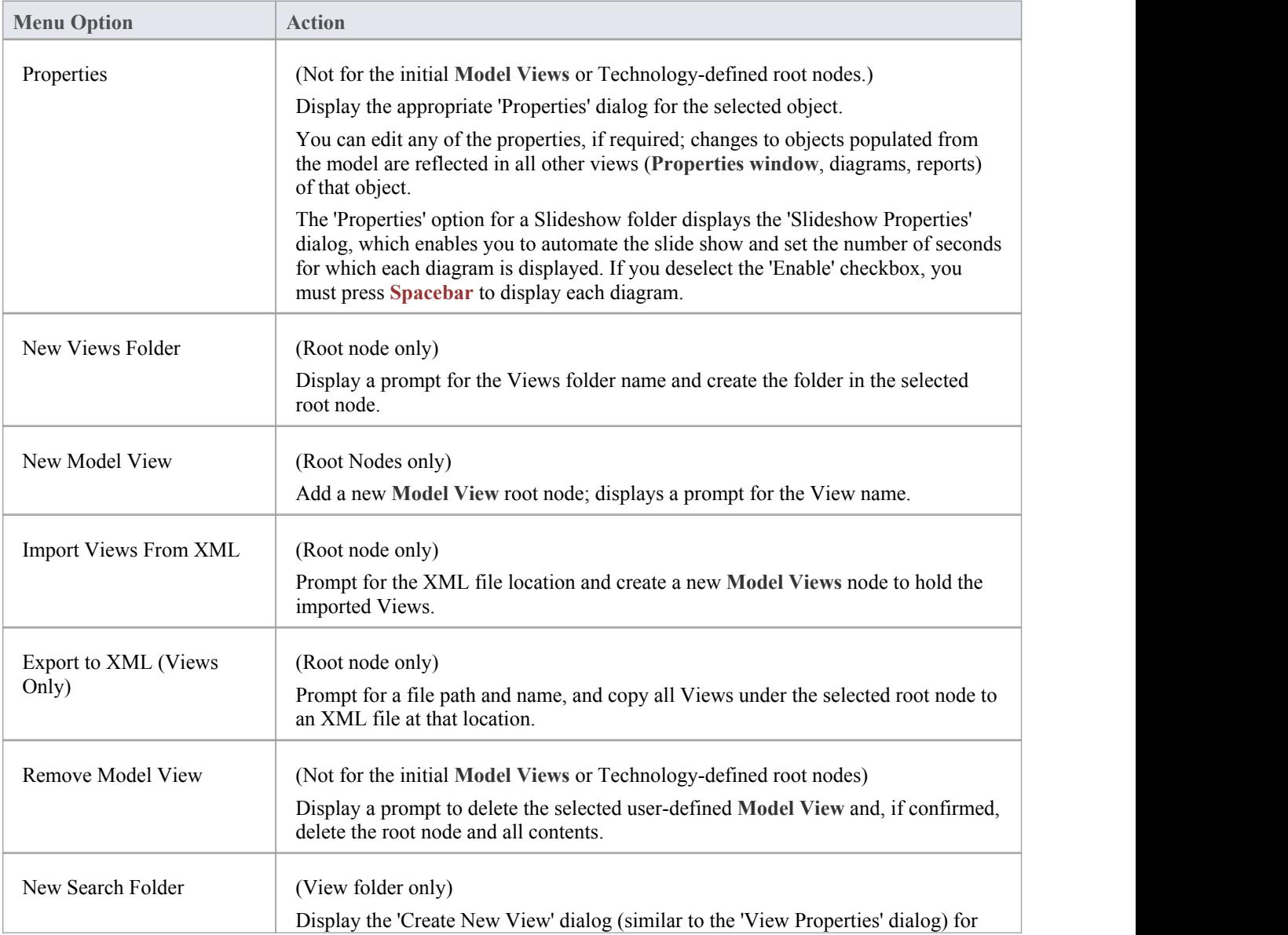

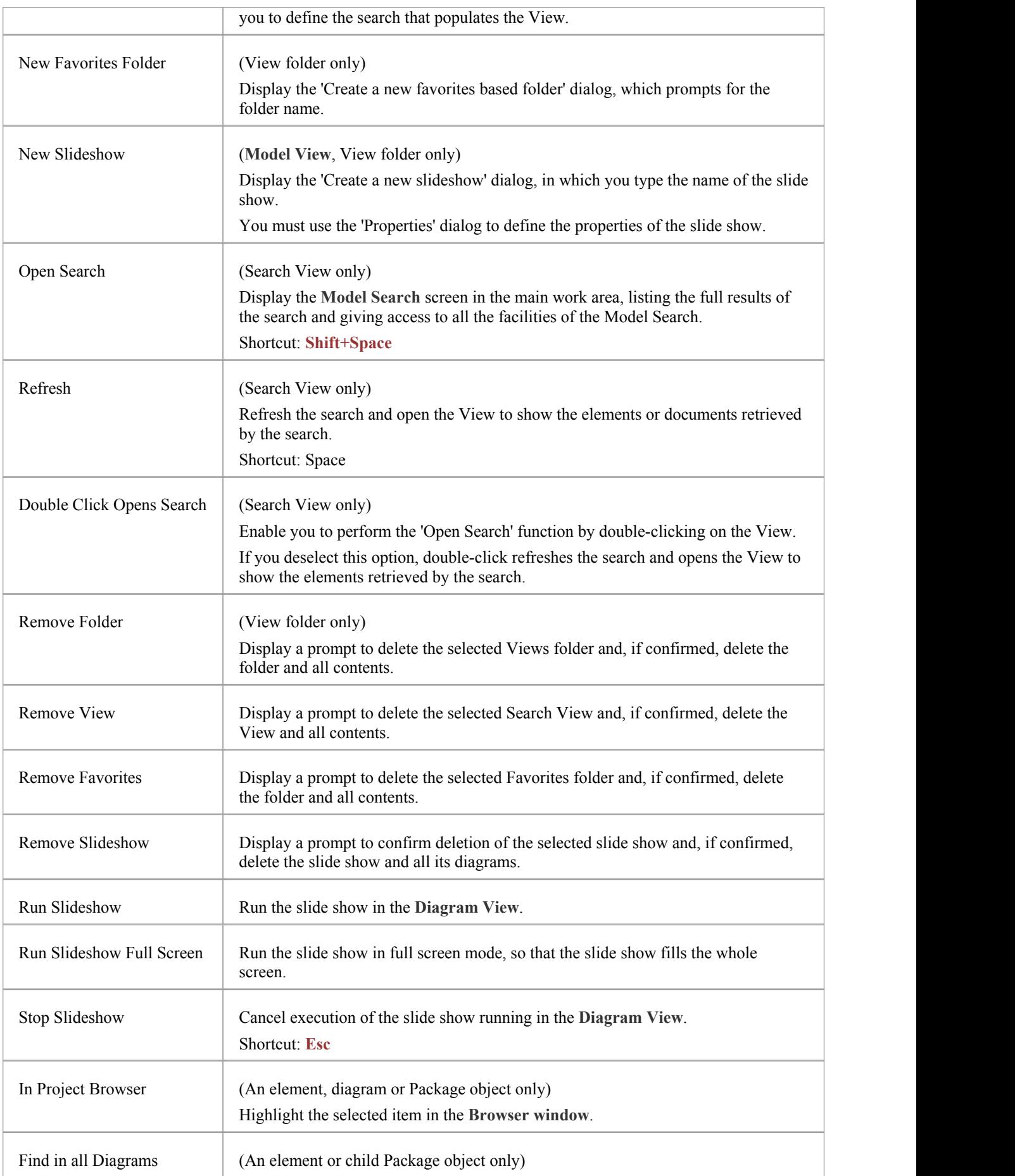

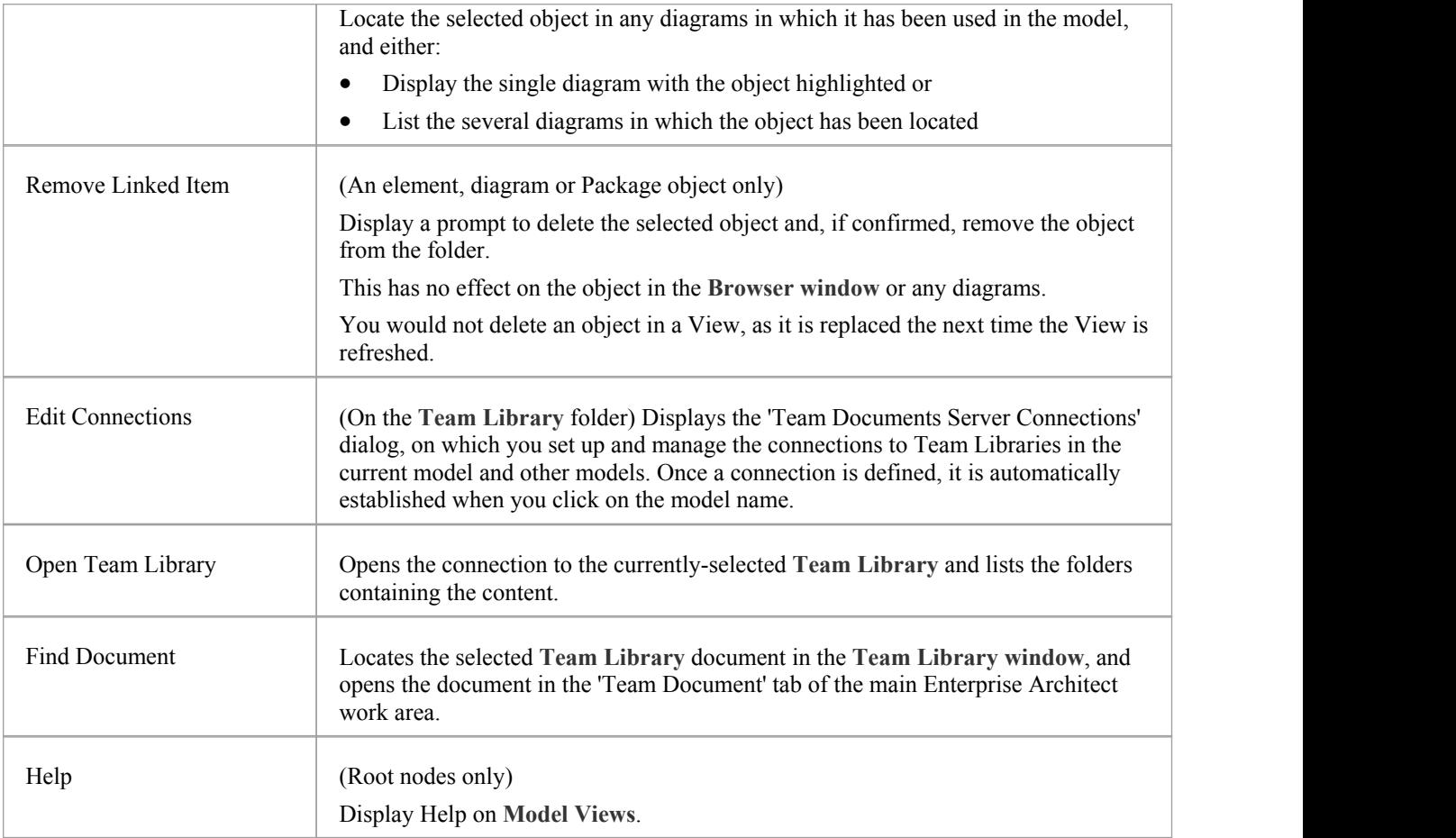

# **Model Views Operations**

From the **Model Views window** you can perform a number of operations to define the information you extract from the model and to further process that information, as described here.

### **Access**

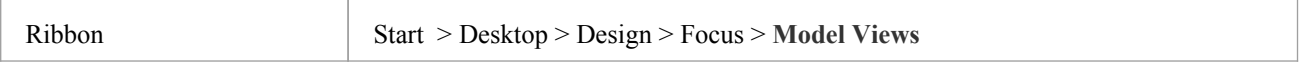

### **Operations**

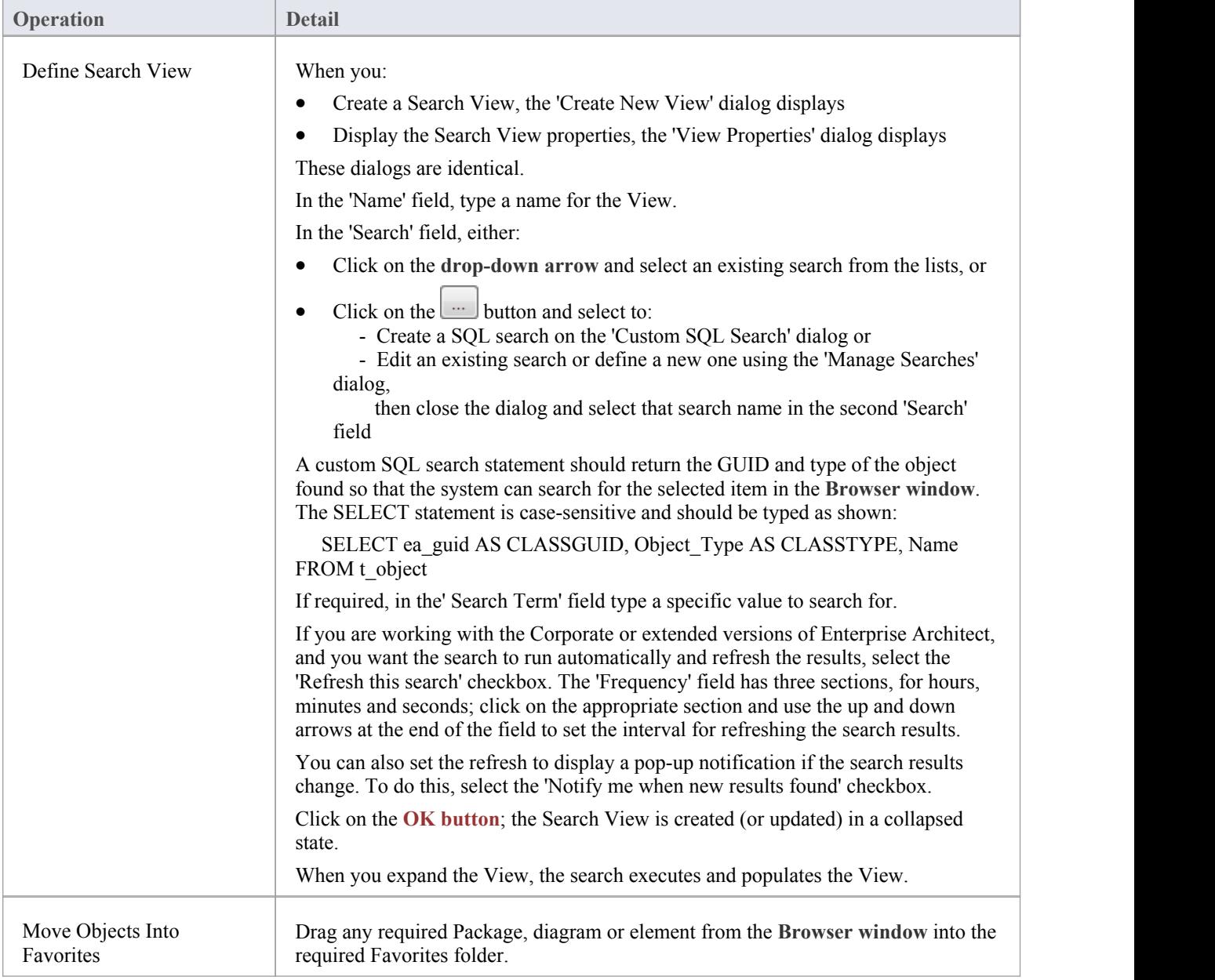

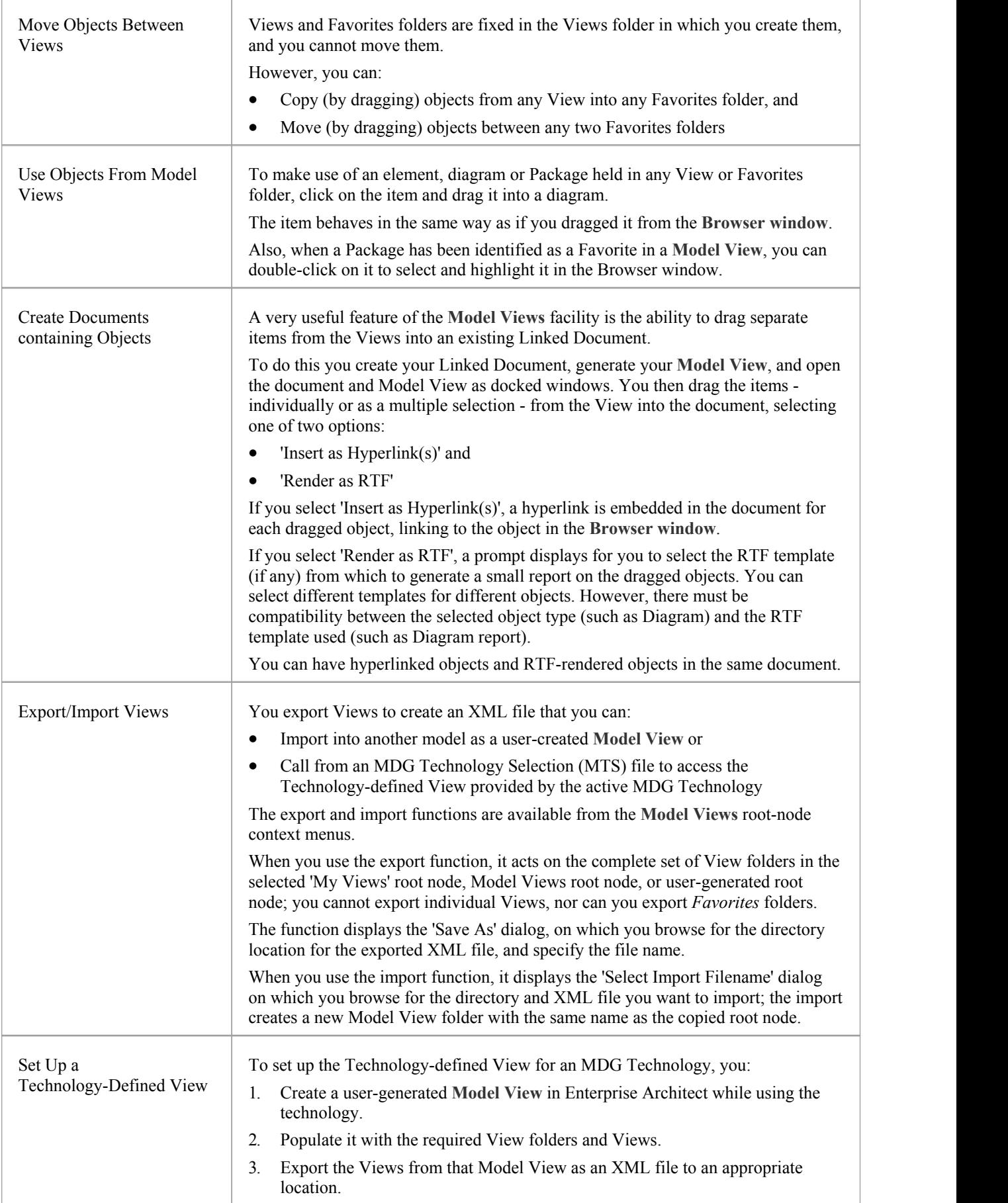

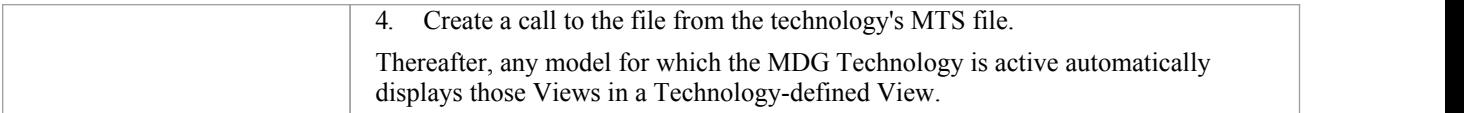

## **Diagram Slide Show**

The slide show facility of the **Model Views** enables you to create and run screen-based presentations ofsets of diagrams. When you run a slide show, it displays the diagrams in the folder in the sequence in which they are listed in the folder. After each diagram has been displayed, it is closed. You can use this facility to:

- Create a slide show as a folder within a Views folder under a Model Views node
- Run a slide show manually
- Run a slide show automatically with each diagram displaying for a period that you define
- · Display a slide show within the Enterprise Architect work area
- Display a slide show in full screen mode
- Delete a slide show

#### **Access**

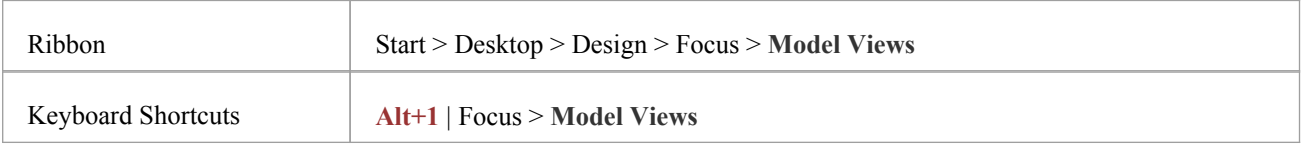

### **Create a slide show**

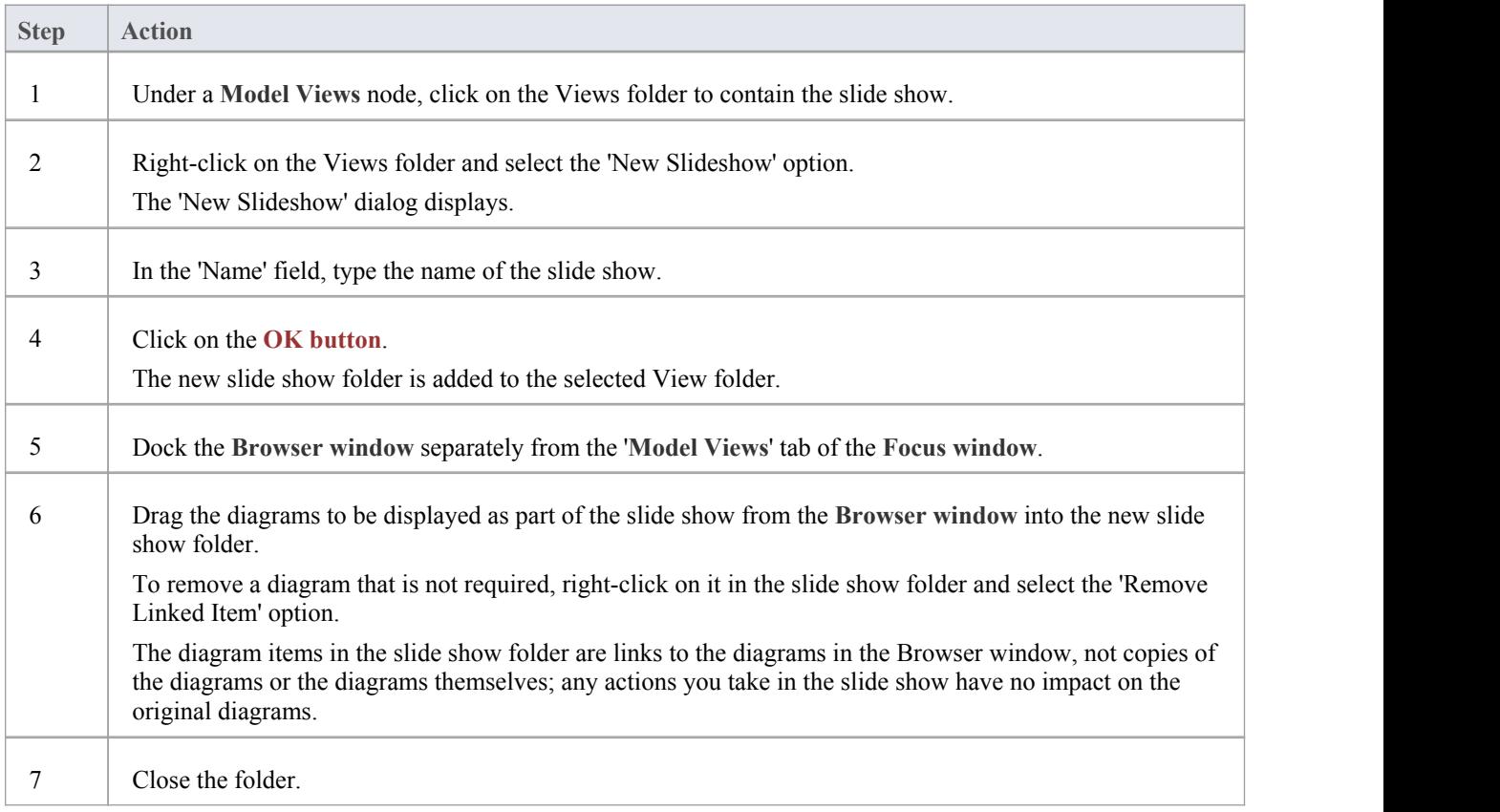

### **Define how the slide show is to operate - automated or manual**

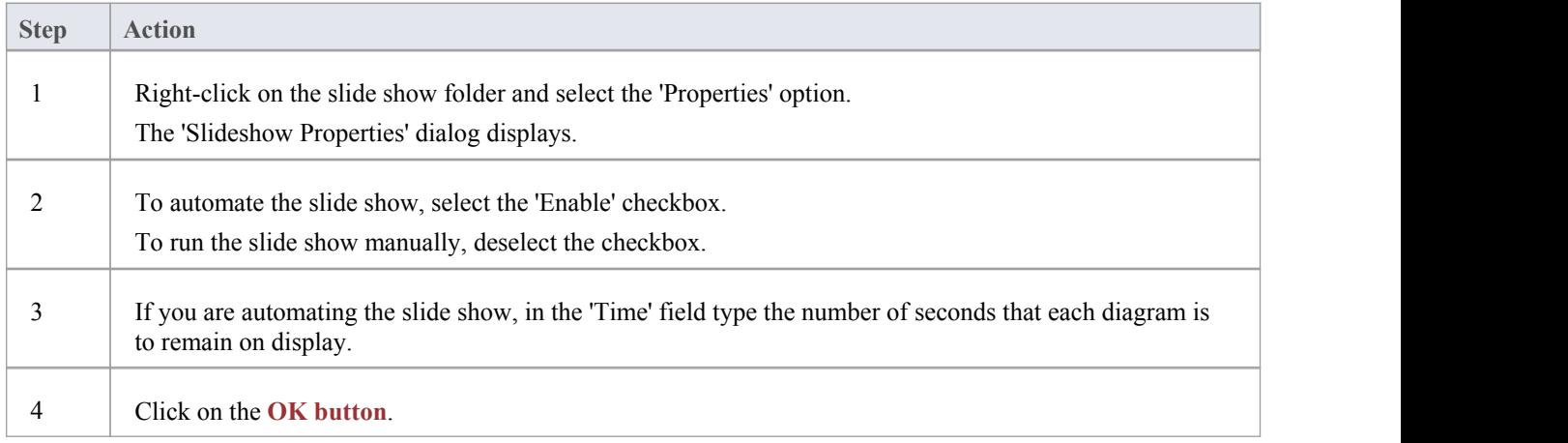

### **Run a slide show ofdiagrams, in either Diagram View or full screen**

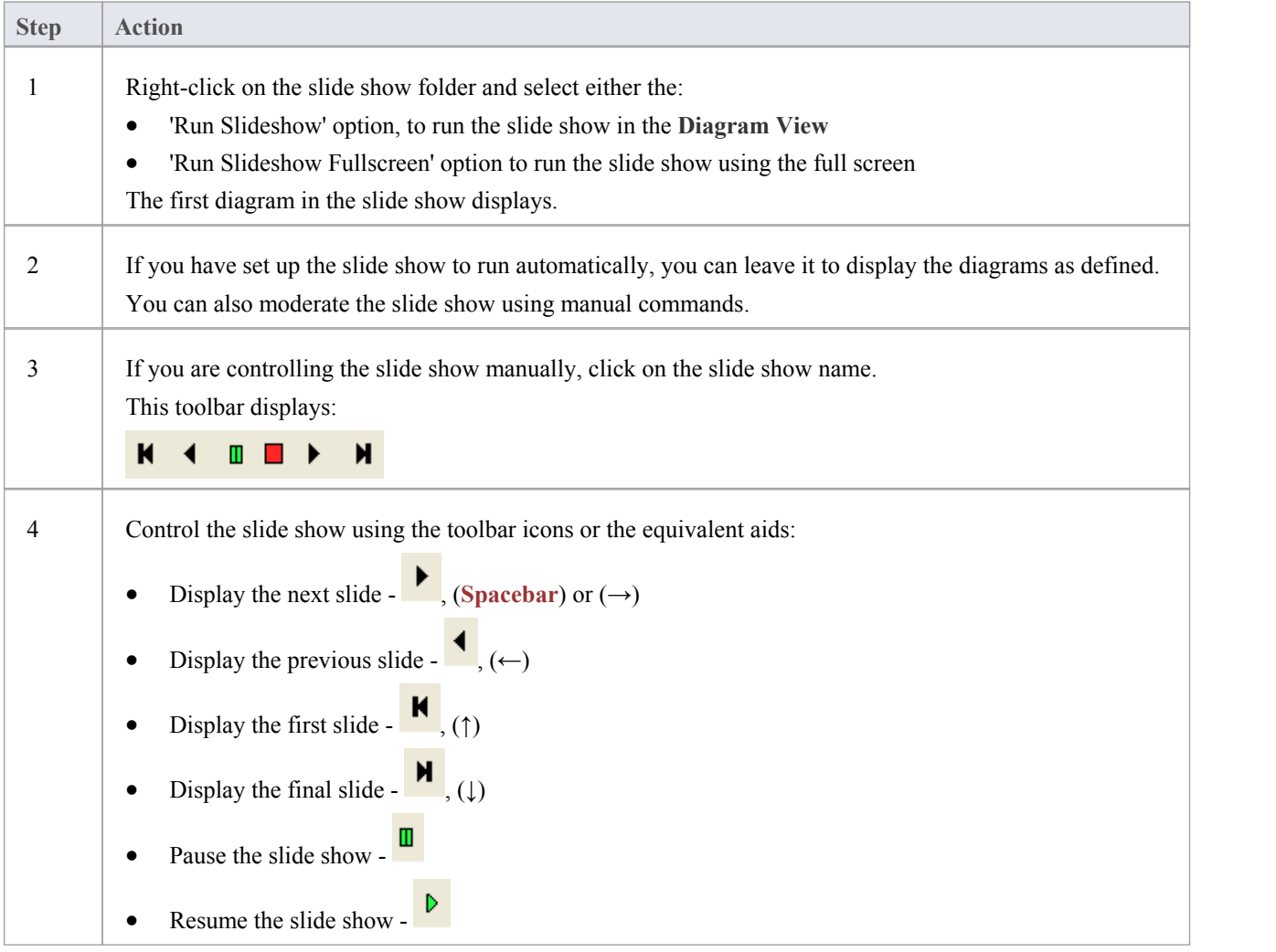

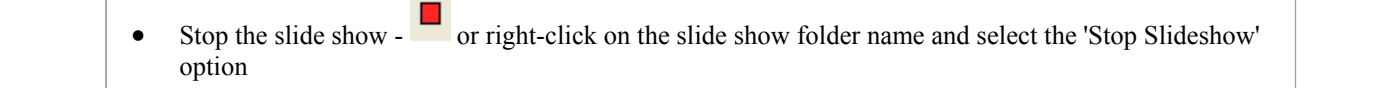

### **Delete a slide show**

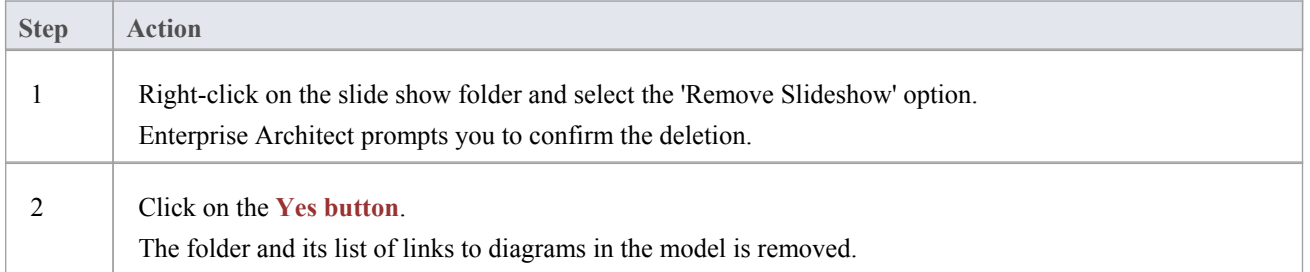

## **Working Sets**

As you perform work on your model, you open various windows, diagrams and views, and you will probably need to return to these same views in a later work session. At the end of your work session, you can capture your current work environment as a working set, which you use to return to that exact environment later, either when you choose to or by having the system automatically recreate itwhen you next log on to Enterprise Architect. You can also create a working set as an empty definition to which you add specific windows, diagrams and views, from either the '**Working Sets**' tab or from a Working Set Artifact element.

You can use the working set to pick up your work from where you left off, or as a set of 'home pages' to start from each day. You can also open multiple working sets, which combines the views from each set. This can be useful to check the progression between different stages in a piece of work.

A working set is initially a personal list, not visible to oractive for any other user. You can convert it into a global set to share with other users ofyour model; for example, if a working set shows a cross-section of an aspect of the model you want to demonstrate or have reviewed.

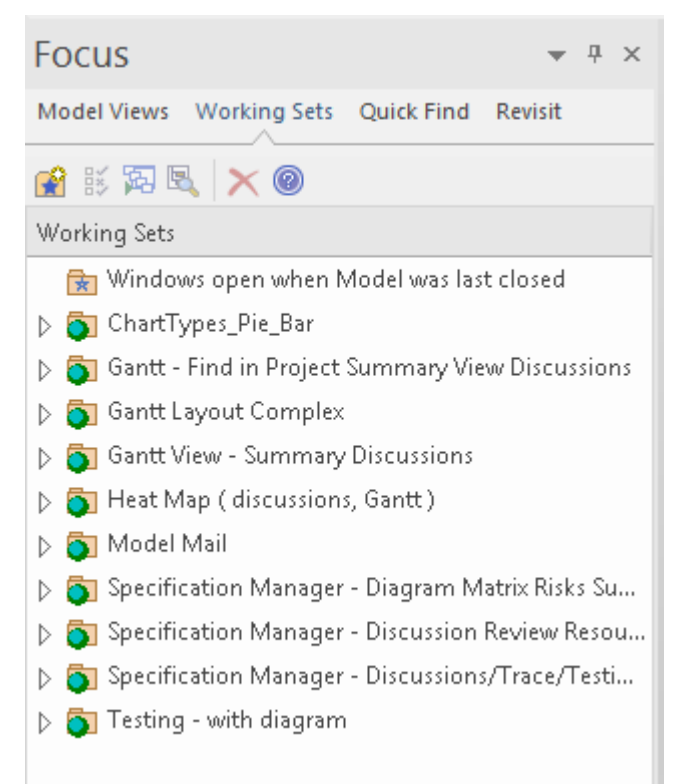

### **Access**

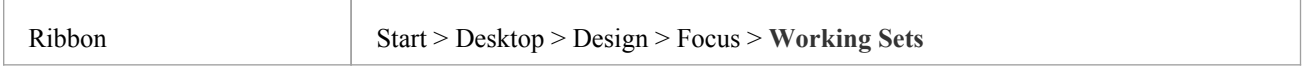

#### **Manage working sets**

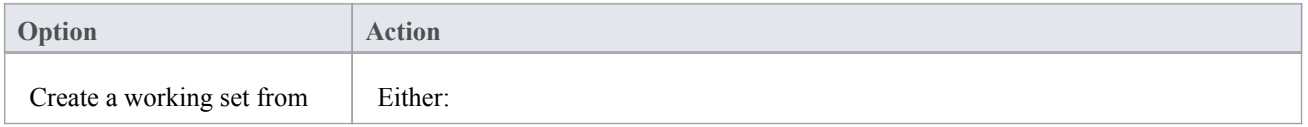

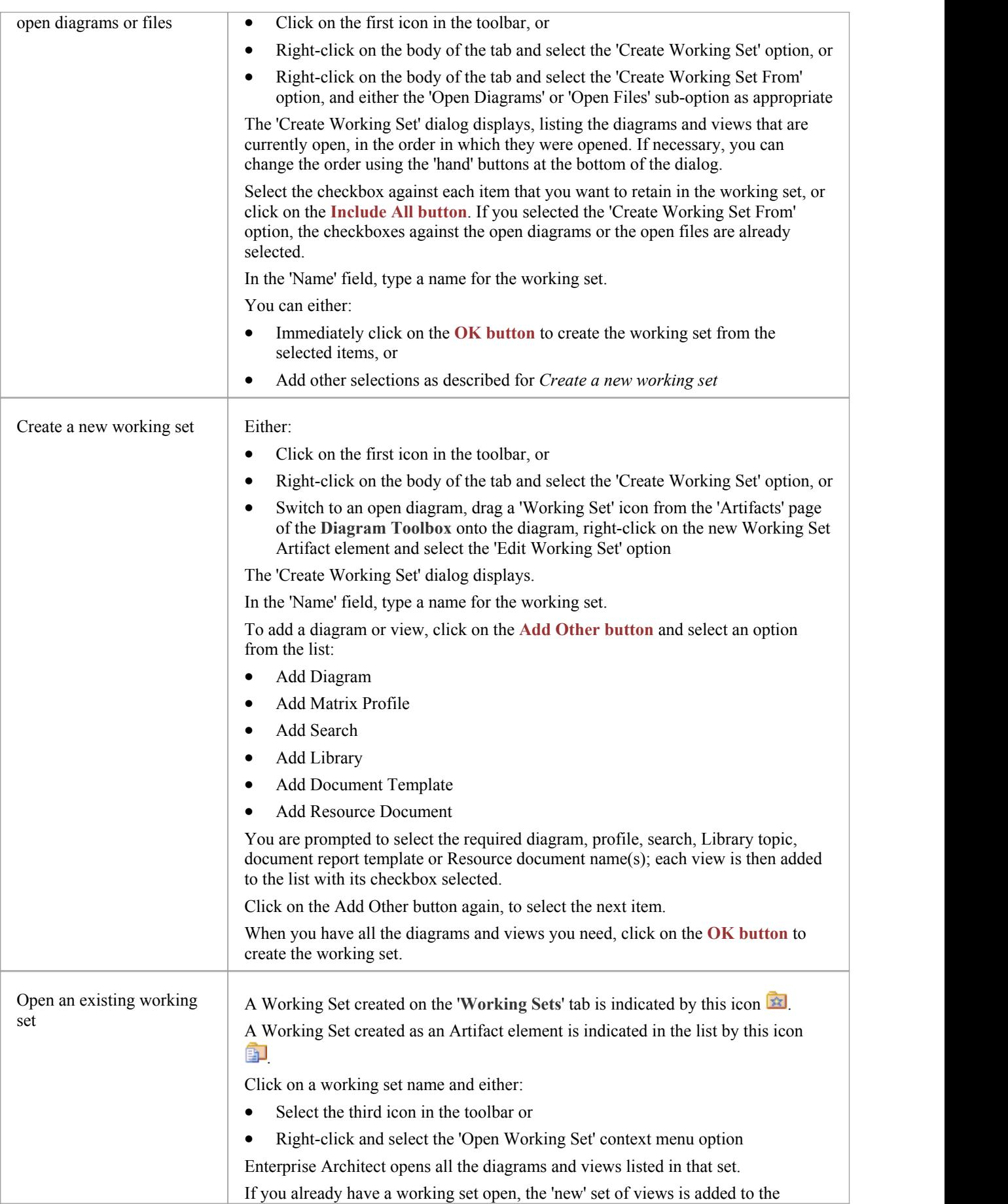

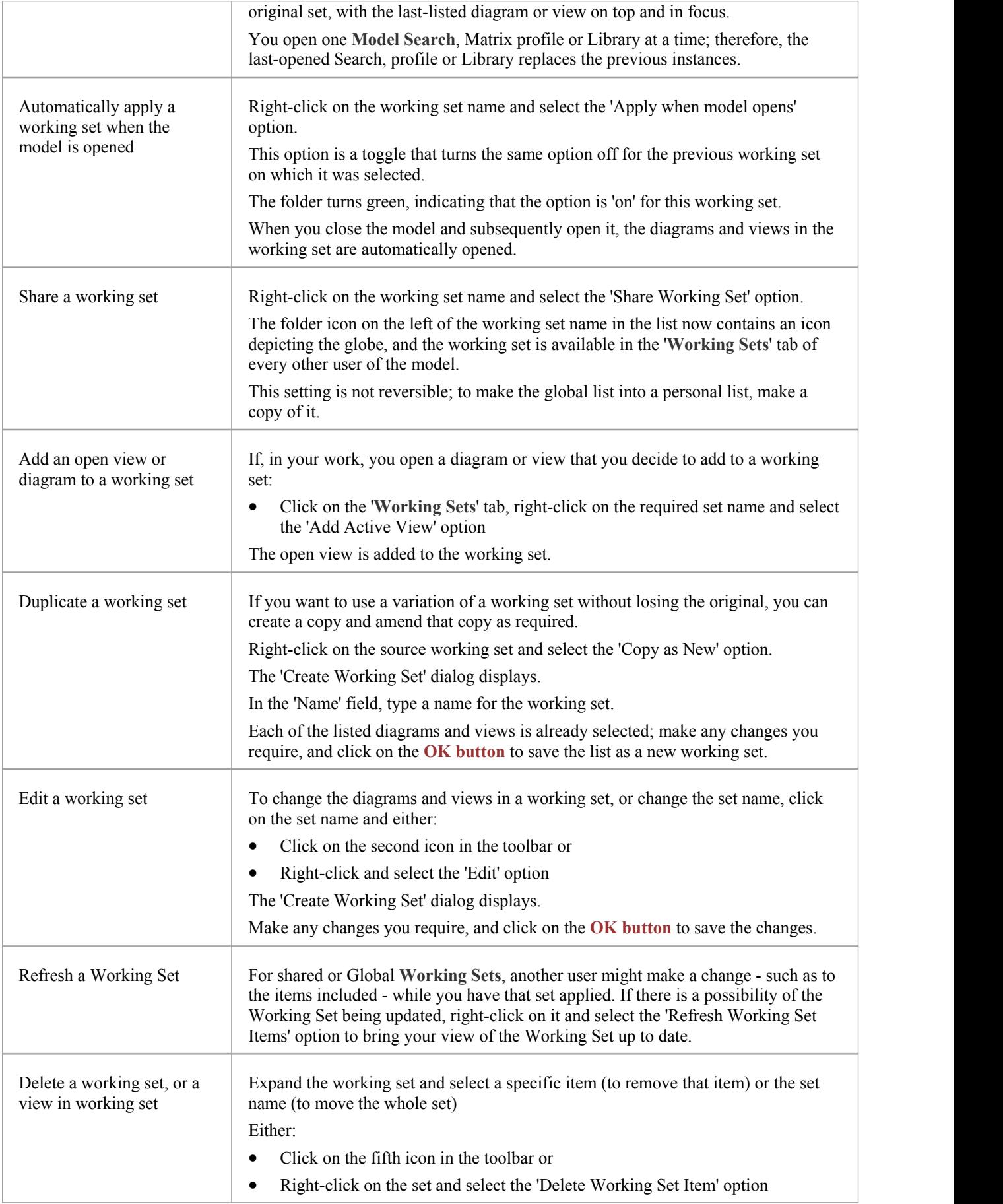
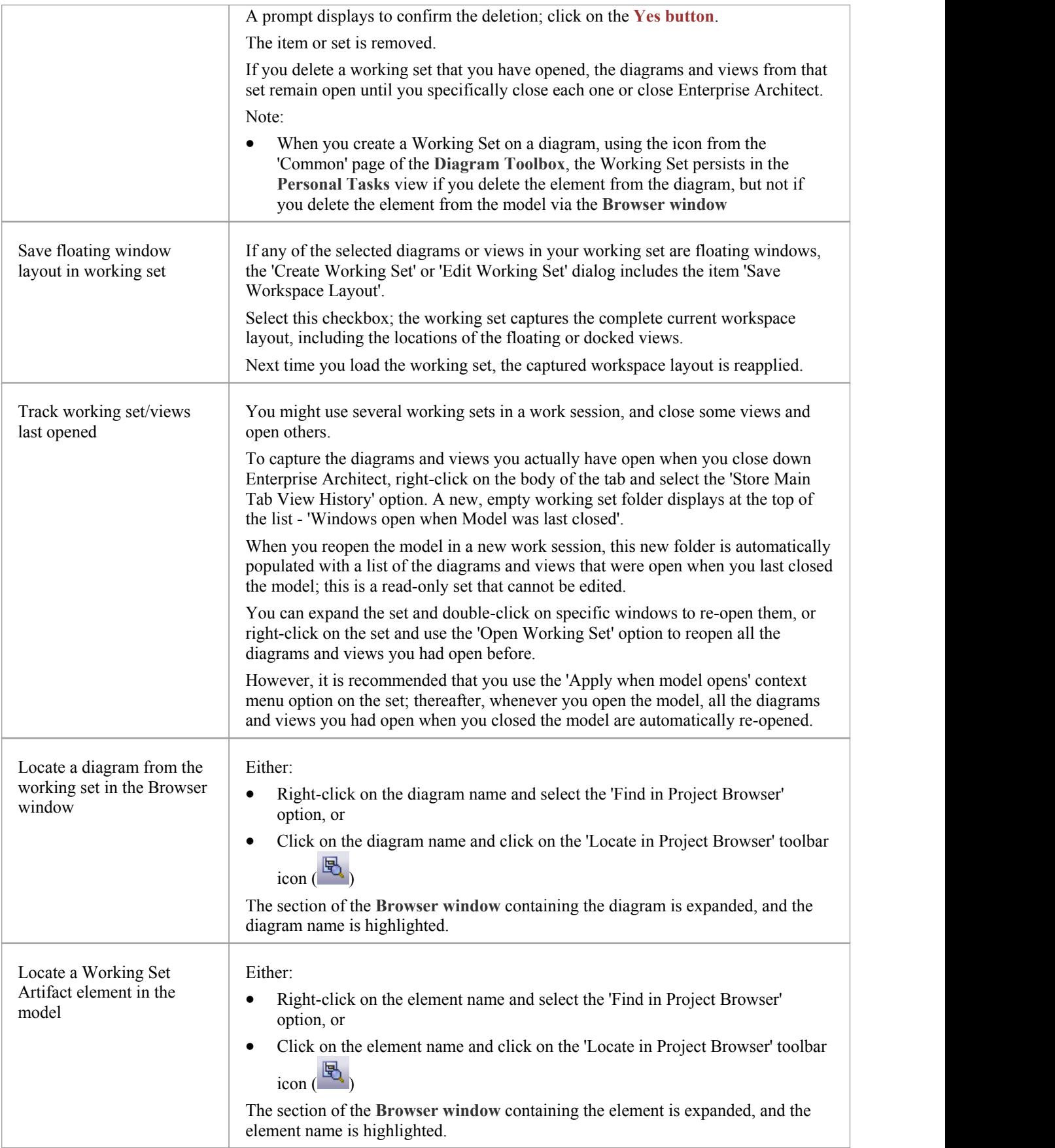

# **Quick Find Tab**

The 'Quick Find' tab of the **Focus window** helps you to locate elements and/or diagrams anywhere in the model, by searching for a specified text string in the object name or alias. Objects that match the text string are listed in the 'Elements' tab or 'Diagrams' tab within the 'Quick Find' tab.

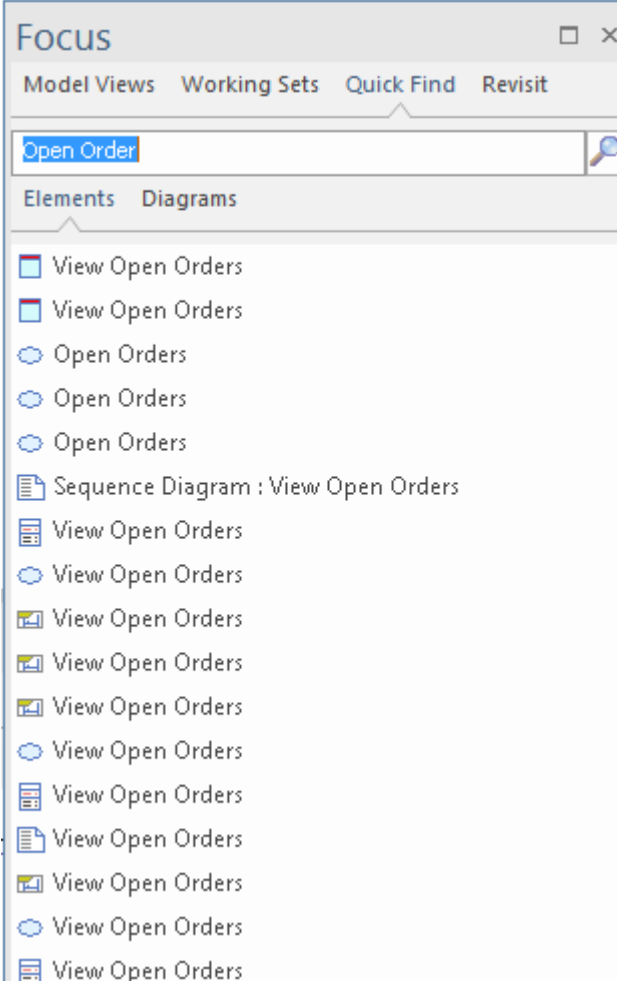

### **Access**

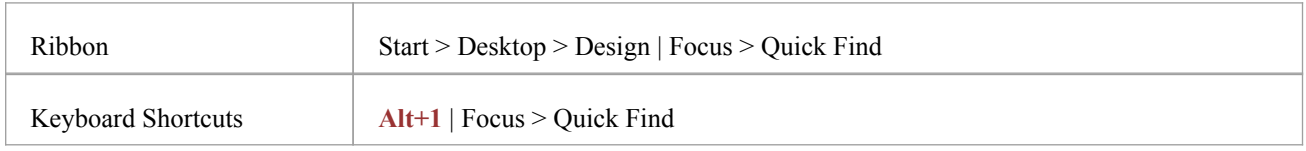

### **Search for Objects**

Select the appropriate tab - 'Elements' or 'Diagrams' - and type the text to be searched for into the field above the tab names.

Click on the **Search icon** - . The results of the search are listed in the selected tab.

If you want to check both elements and diagrams, perform the searches separately. However, the results ofthe searches remain on display until you execute a new search, so you can compare or match up elements and diagrams that have the same text string.

### **Act on Search Results**

Each list of results has a context menu. Right-click on an item in the list to display the options:

- Properties displays the 'Properties' dialog for the element or diagram; note that selecting the object also automatically updates the **Properties window** to show detailsofthe object
- · Open displays the selected diagram in the **Diagram View**
- · Find in Project Browser locates and highlights the element or diagram in the 'Project' tab ofthe **Browser window**
- Find in all Diagrams if the selected element is used in one diagram, this option opens the diagram and highlights the element

If the element is not used in a diagram, or is used in several diagrams, the options displays the 'Element Usage' dialog - empty if the element is not used, listing the diagrams if it is used; click on the required diagram to open it

# **Revisit Tab**

The 'Revisit' tab provides links to the diagrams and system windows that you currently have open, and the documents, windows, diagrams and source files that you have recently opened and then closed again.

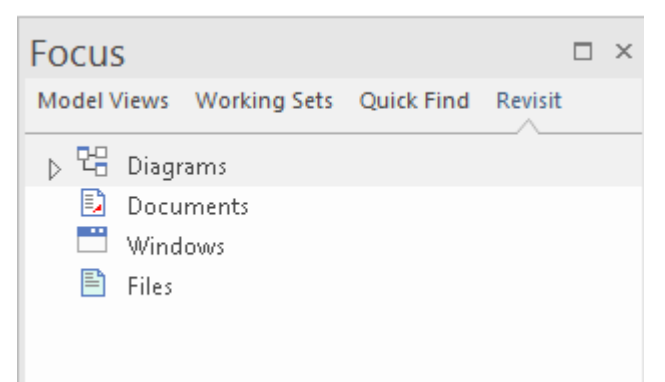

#### **Access**

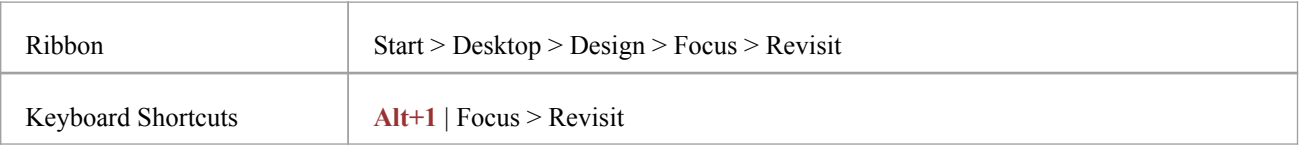

### **Facilities**

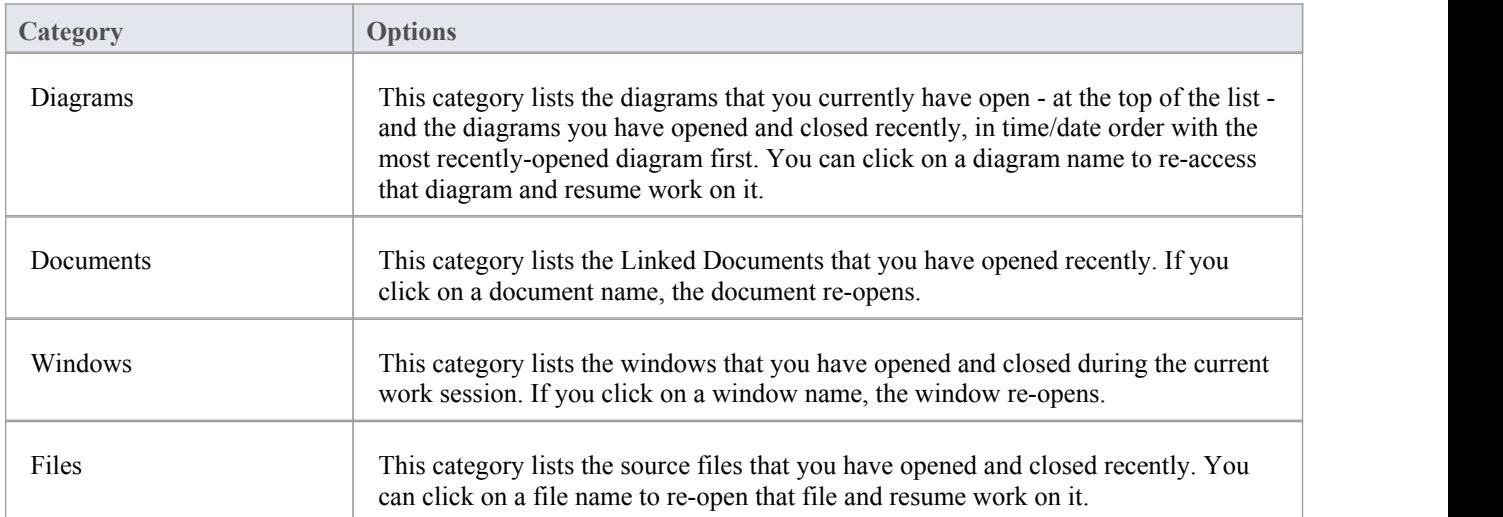

# **The Inspector Window**

The Inspector window provides the facility of examining the details of an individual element, whether held in the current model or in an external data source.

Generally the window has a 'Details' tab listing all the features and characteristics of the element, appropriate to the element type. The categories of features and characteristics are listed even if they do not contain items.

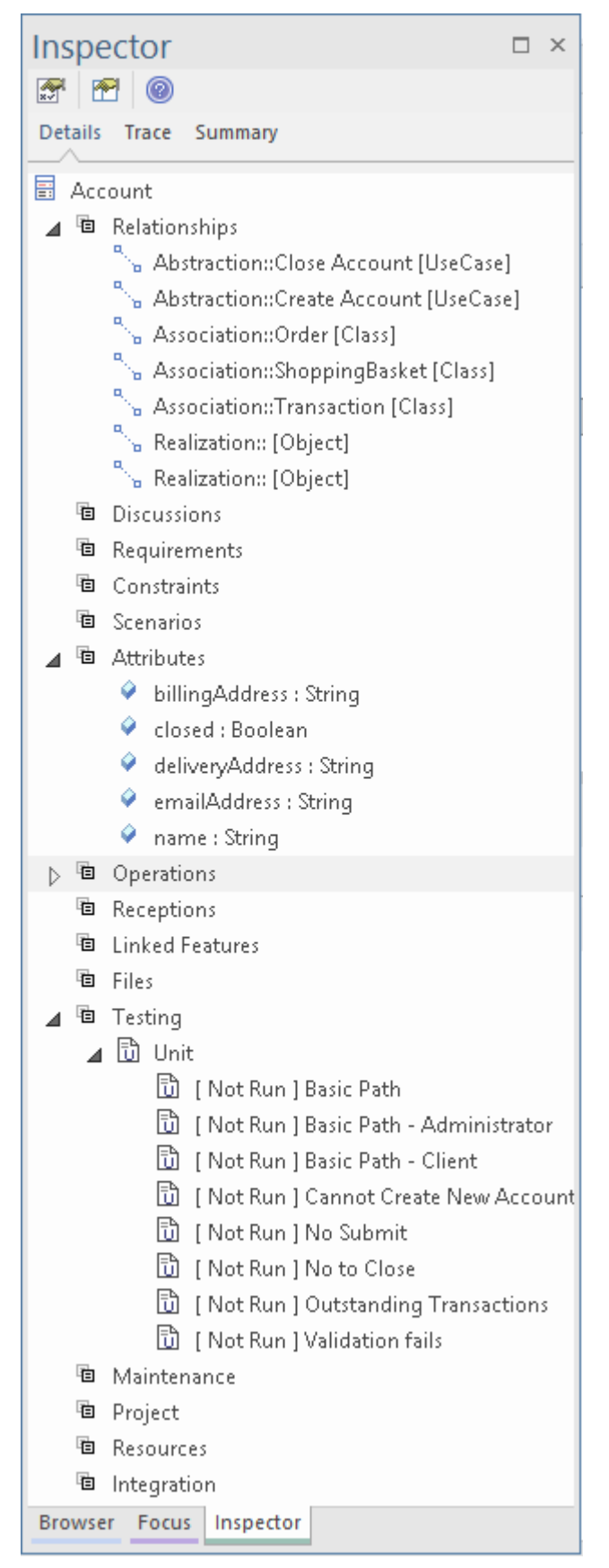

The window also has a 'Trace' tab, which is an instance of the **Traceability window** for viewing and navigating the dependencies and connections of the currently selected element. The 'Trace' tab has the appearance, facilities and content of the Traceability window, and updates in synchrony with the window.

Similarly, the window has a Summary tab that has the appearance, facilities and content of the **Summary window**, and updates in synchrony with that window.

If you are working with an external data source in a Cloud-connected model, the Inspector window has another tab - 'External' - that shows the characteristics and features of the selected external data item. In this case, if a category does not contain any items it is not shown in the list.

### **Inspector Window Toolbar**

The Inspector window toolbar provides three icons that enable you to display the full details of a selected item.

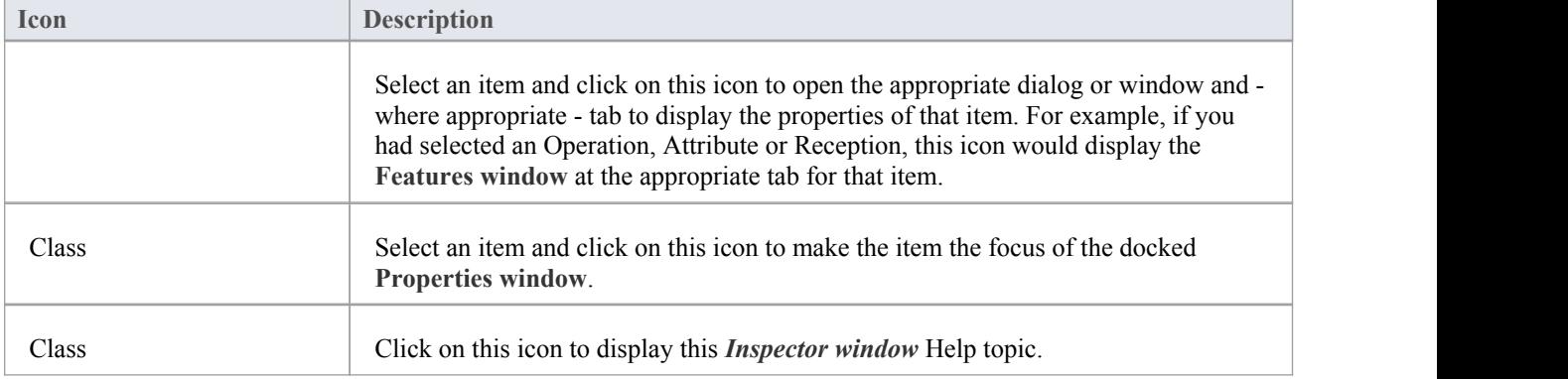

## **The Details Tab of the Inspector Window**

As you develop an element in your model, you can define a range of added-on properties ofthat element through the appropriate dialogs, pages and tabs. It is possible to neatly summarize all of these properties for a selected element, using the 'Details' tab of the **Inspector window**. The properties listed - where they exist in the element - are grouped by type and include:

- **Relationships**
- **Operations**
- **Attributes**
- **Receptions**
- Linked Features (Linked attributes and operations)
- Requirements (both external and internal)
- **Constraints**
- **Scenarios**
- **Related Files**
- · Testing items (sub-grouped as Unit, Integration, System, Acceptance, Scenario and Inspection tests)
- Resources allocated to the element
- · Project management items (sub-grouped as Decisions, Events, Efforts, Risks and Metrics)
- · Maintenance items (sub-grouped as Features, Changes, Documents, Issues, Defects and Tasks)
- · **Discussions**
- **Integration**

These property types are all listed by default. You can filter out types that you don't require, making it easier to find specific items by defining your own filter:

- 1. Right-click on the 'Details' tab.
- 2. Select 'Navigation options' from the context menu, to display the 'Select Visible' dialog.
- 3. Clear the check box against each property type to hide.
- 4. Click on the **Save button**; a promptdisplays for a name for the selection. You can later select the name and re-apply the filter by clicking on the **drop-down arrow** to the left of the Save button, or by clicking on the name in the list of sets at the bottom of the 'Details' tab context menu.
- 5. Click on the **OK button**.

Having listed the appropriate properties, you can perform a number of operations on them, including dragging and dropping many of them onto other elements.

#### **Access**

Click on an element, and then apply one of these access methods:

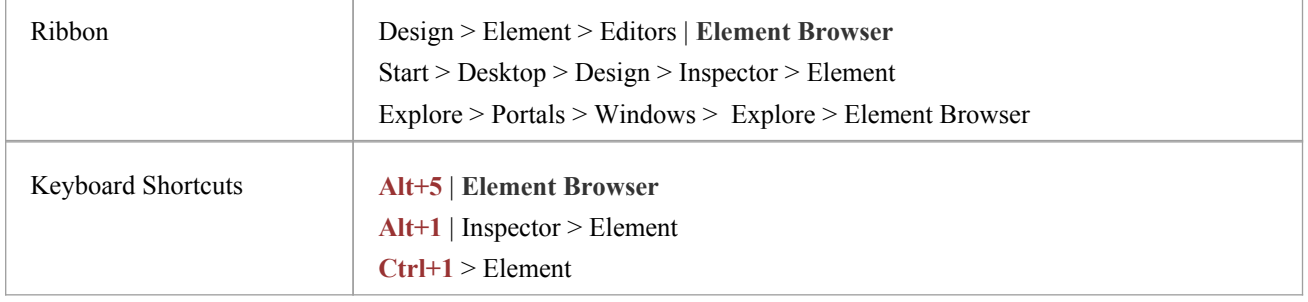

## **Options**

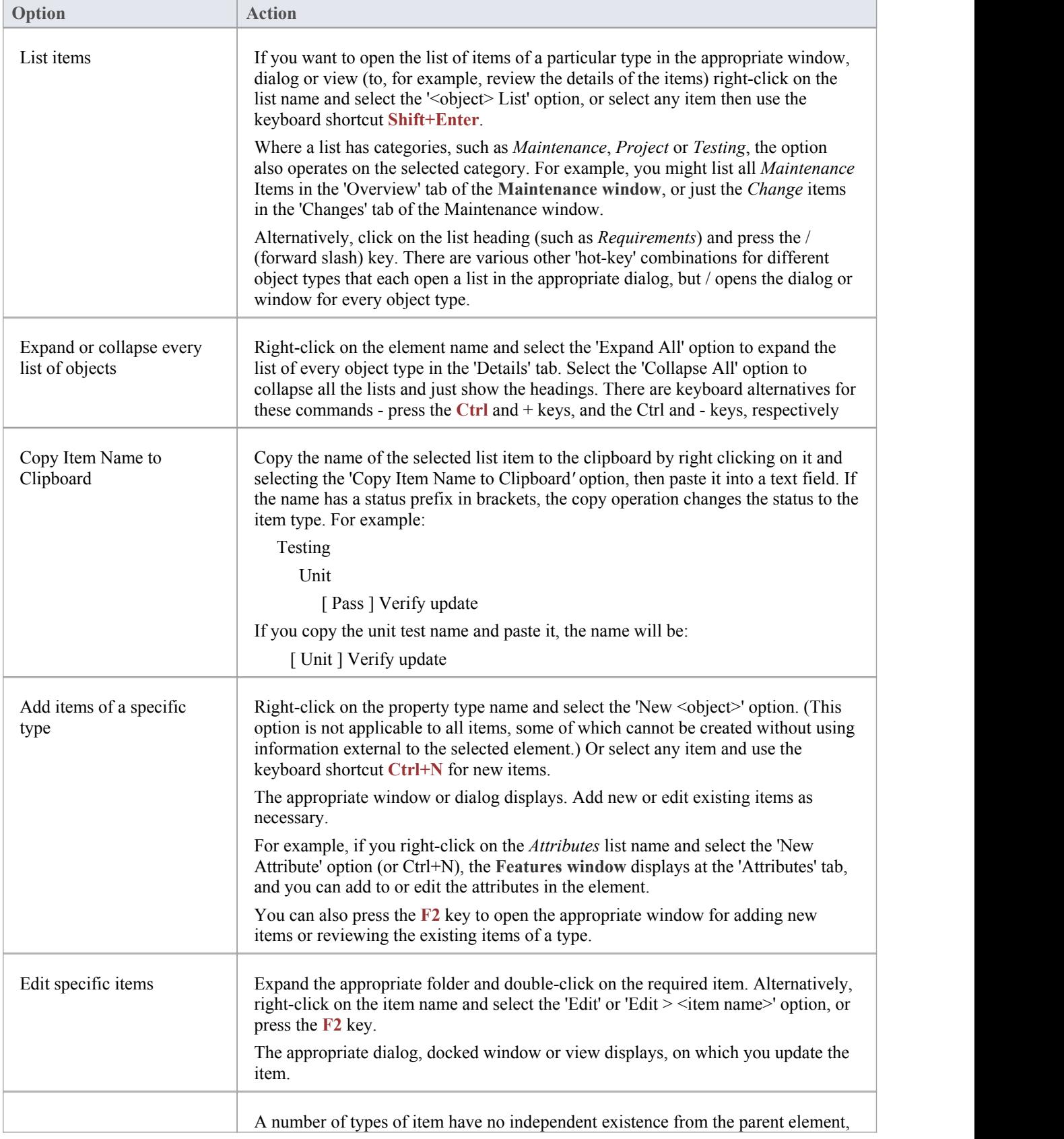

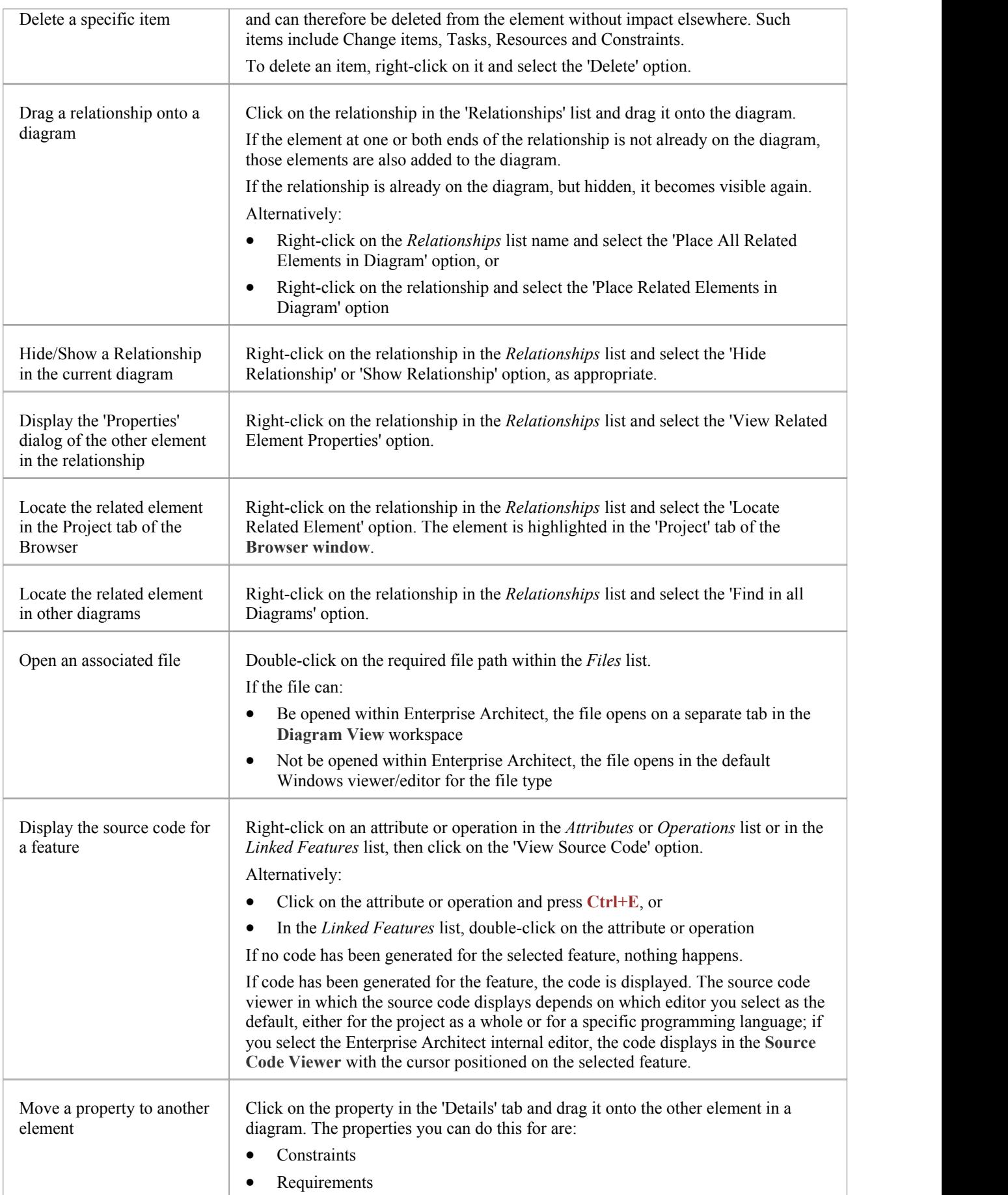

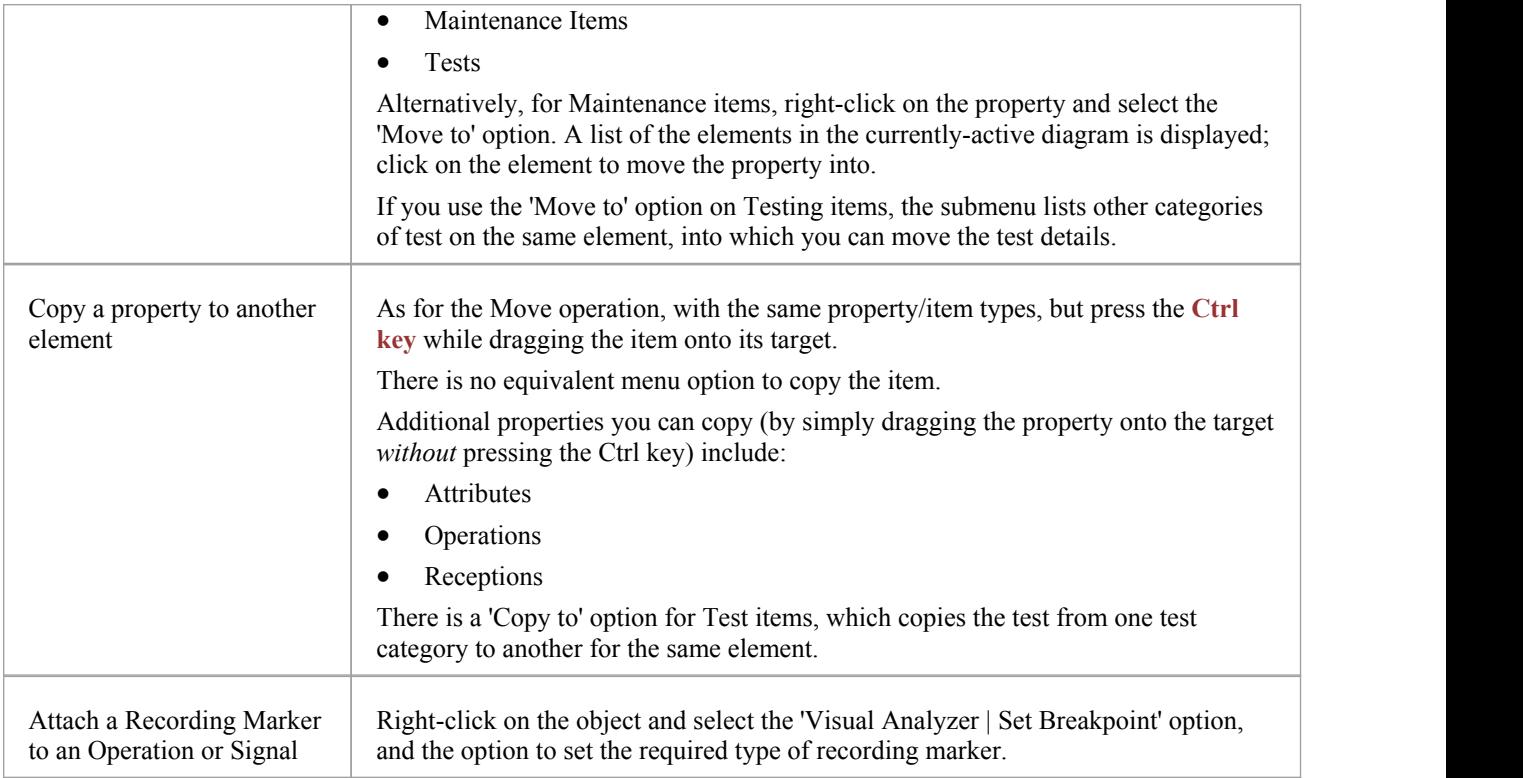

## **Package Browser**

If you want to quickly create and operate on elements in a Package, you can use the **Package Browser** asa workbench. The Package Browser is a tabular, editable view of the elements in a selected Package, which can be displayed either in the main View or as a floating window, and as either a List display or a Gantt chart. It can be particularly useful for setting up a Package for a specific purpose, such as when an Analyst creates and maintains formal requirement definitions within the model. When you have checked the contents of the Package, you can either print the list of elements or generate a document report on all or a subset of the elements.

You can open more than one instance of the Package Browser, to review different Packages at the same time. Each instance of the Package Browser is a separate window or View, identified by the Package name.

The Package Browser is related to, and can be used in conjunction with, the:

- · **Diagram List**, which lists the elements in a selected diagram, and
- Specification Manager, which is a document-based interface to the Package, providing the means of creating and reviewing elements as text representations of model objects in that Package

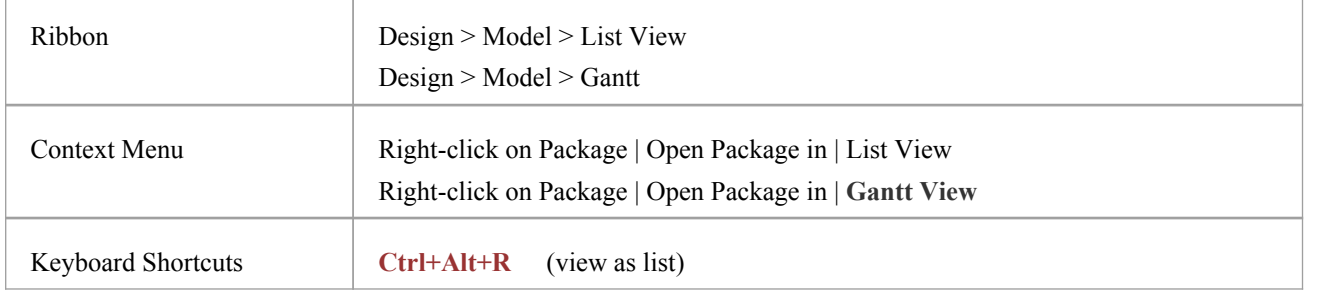

#### **Access**

#### **Features**

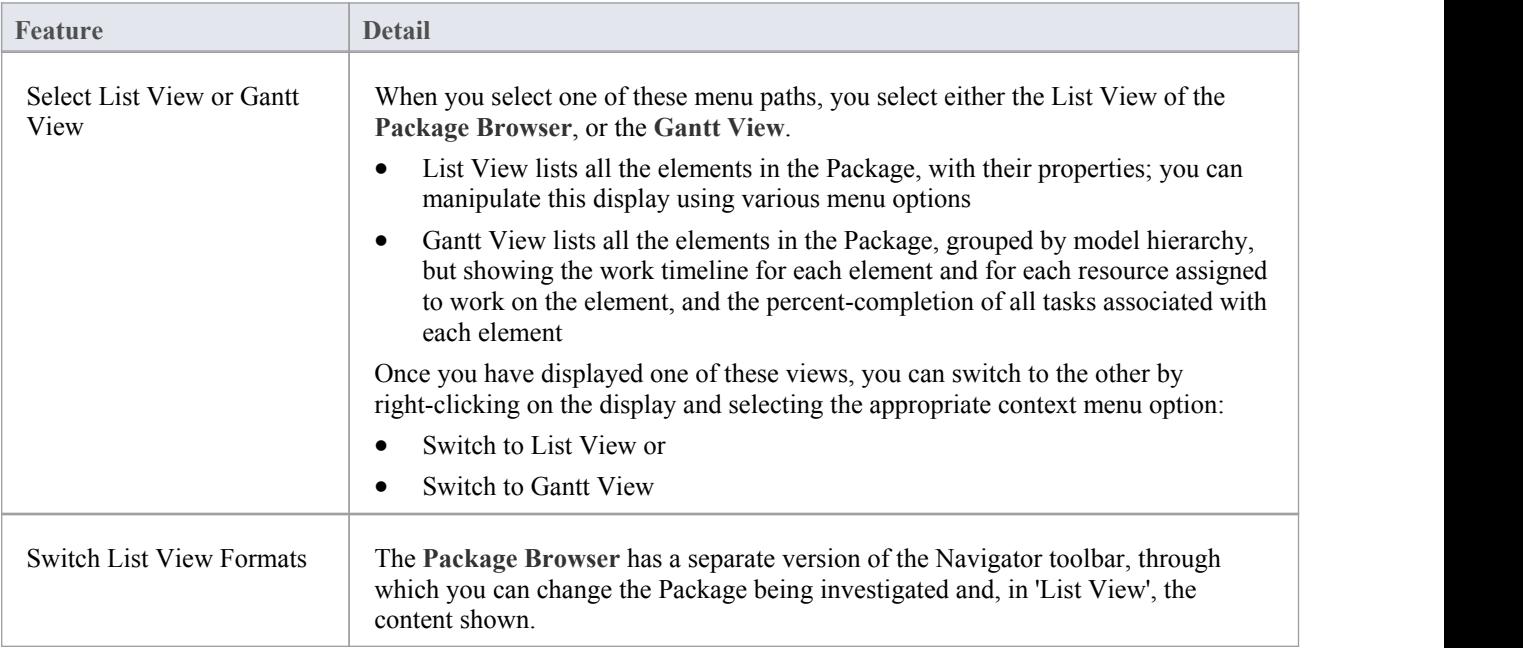

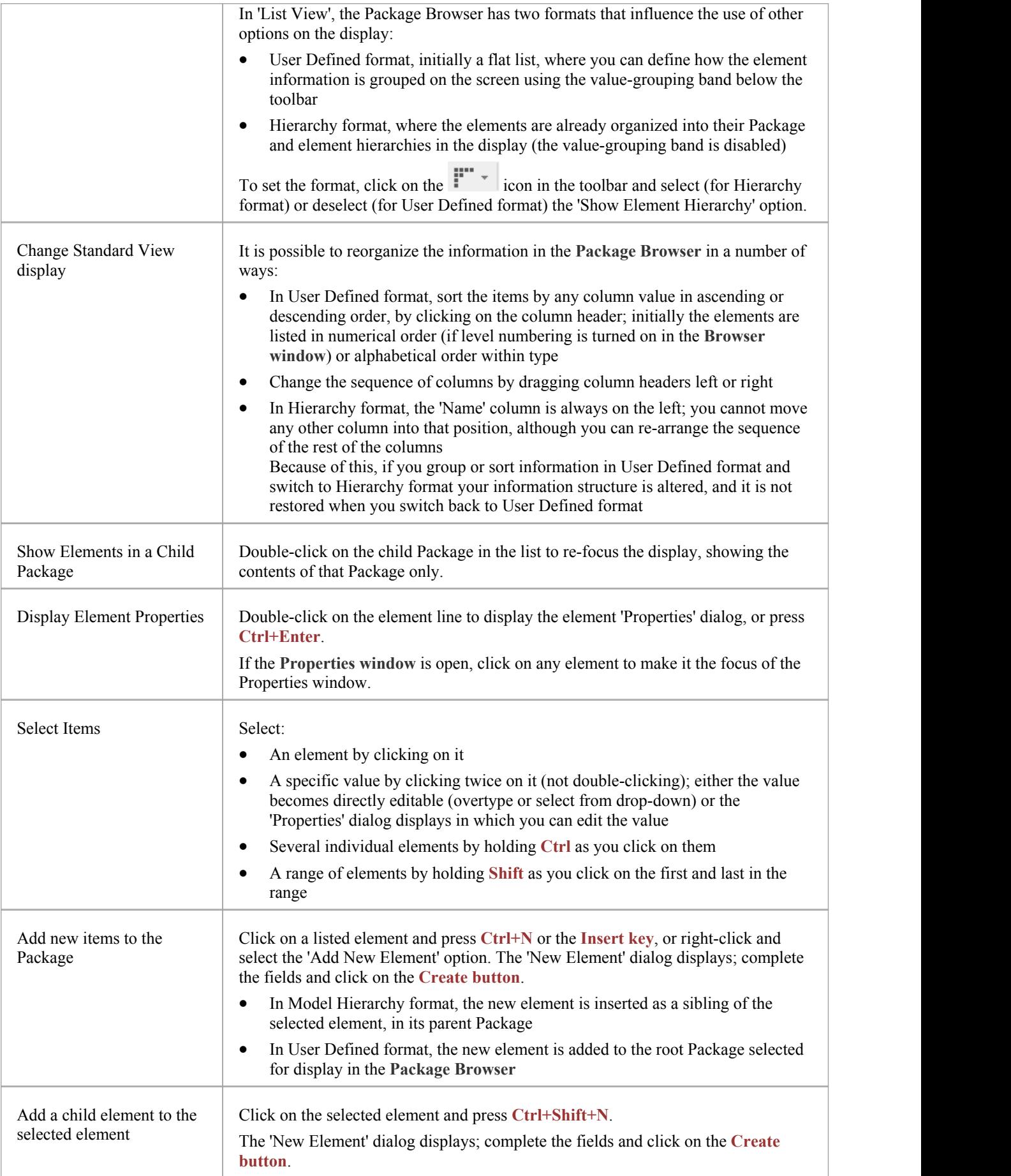

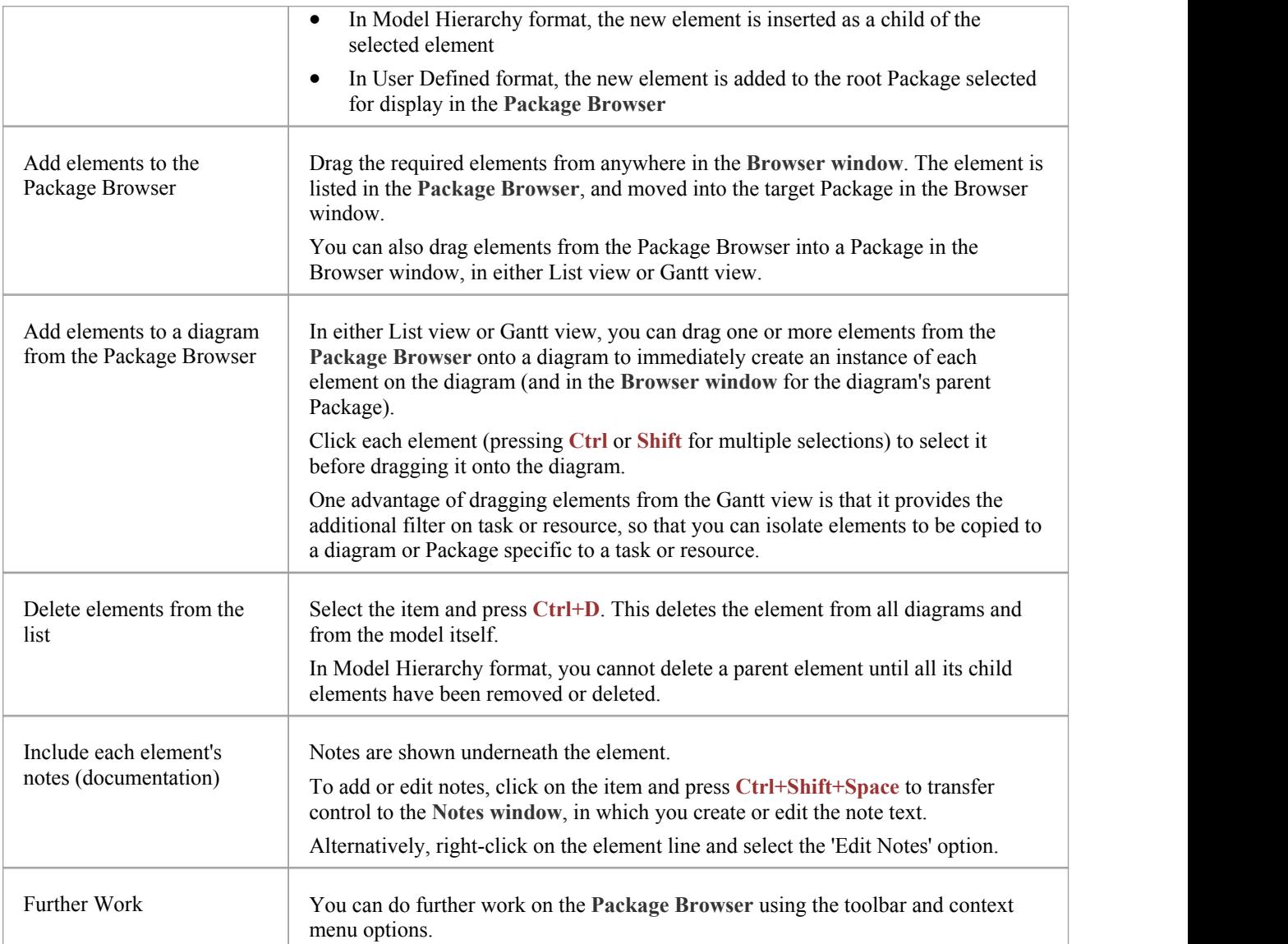

## **List Header**

In your work on your project you might use any of a number of 'listing' reports in which information is organized in several columns. Such reports include the:

- · **Package Browser**
- · **Specification Manager**
- · **Diagram List**
- · **Model Search**
- · **Model Mail**
- · **Collaborations window**
- · **Features window**
- · 'Find Toolbox Item' dialog in the **Diagram Toolbox**
- · 'Testing Details' and 'Maintenance Details' tabs ofthe **QA Reports view**
- The Project Gantt View
- · The **Project Tools window**

In these reports, you can quickly and easily reorganize the sequence and combination of columns to present the information in the most appropriate format to suit your needs, and filter the data according to the values of the text strings displayed in the column fields.

### **Reorganize layout of display**

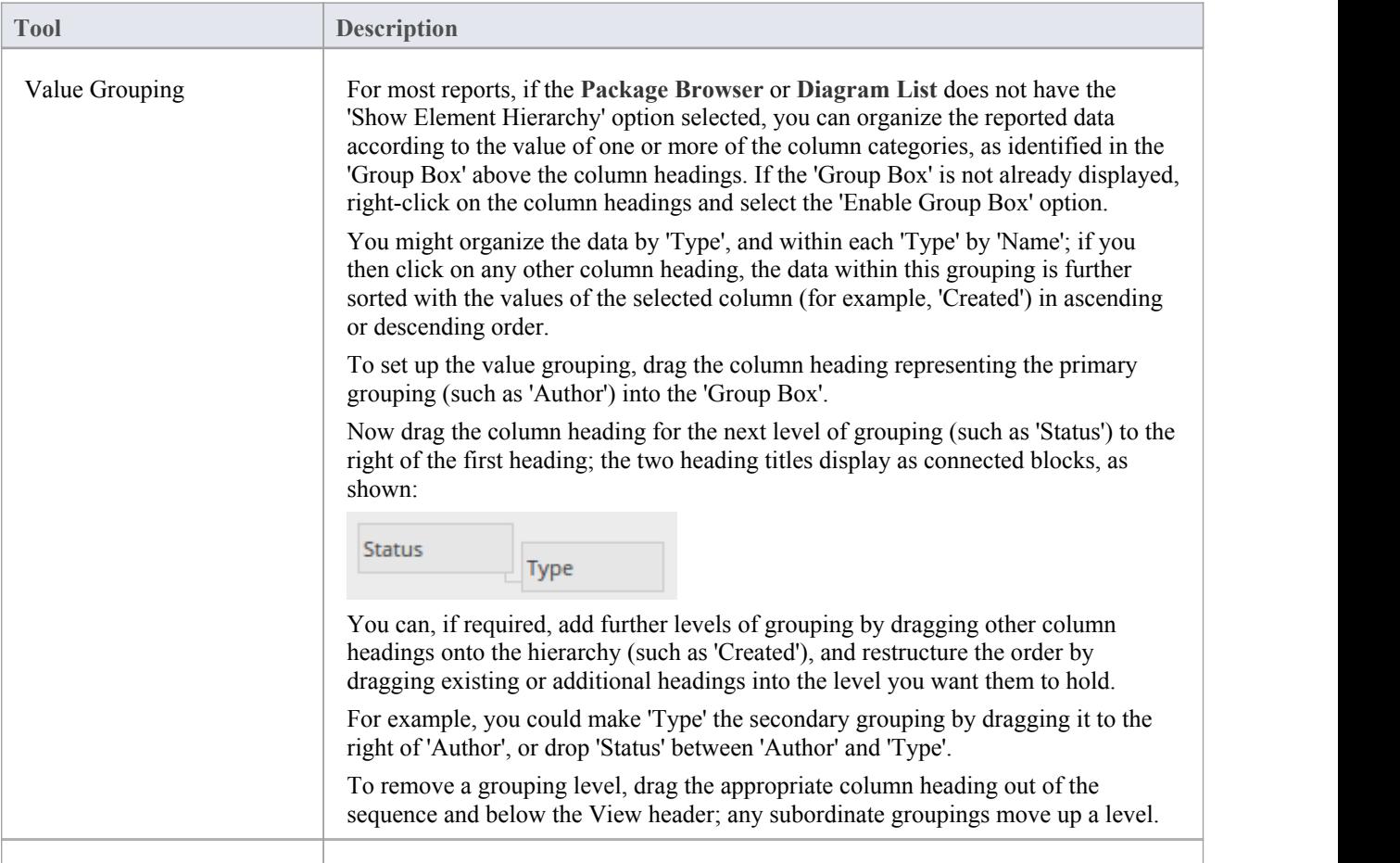

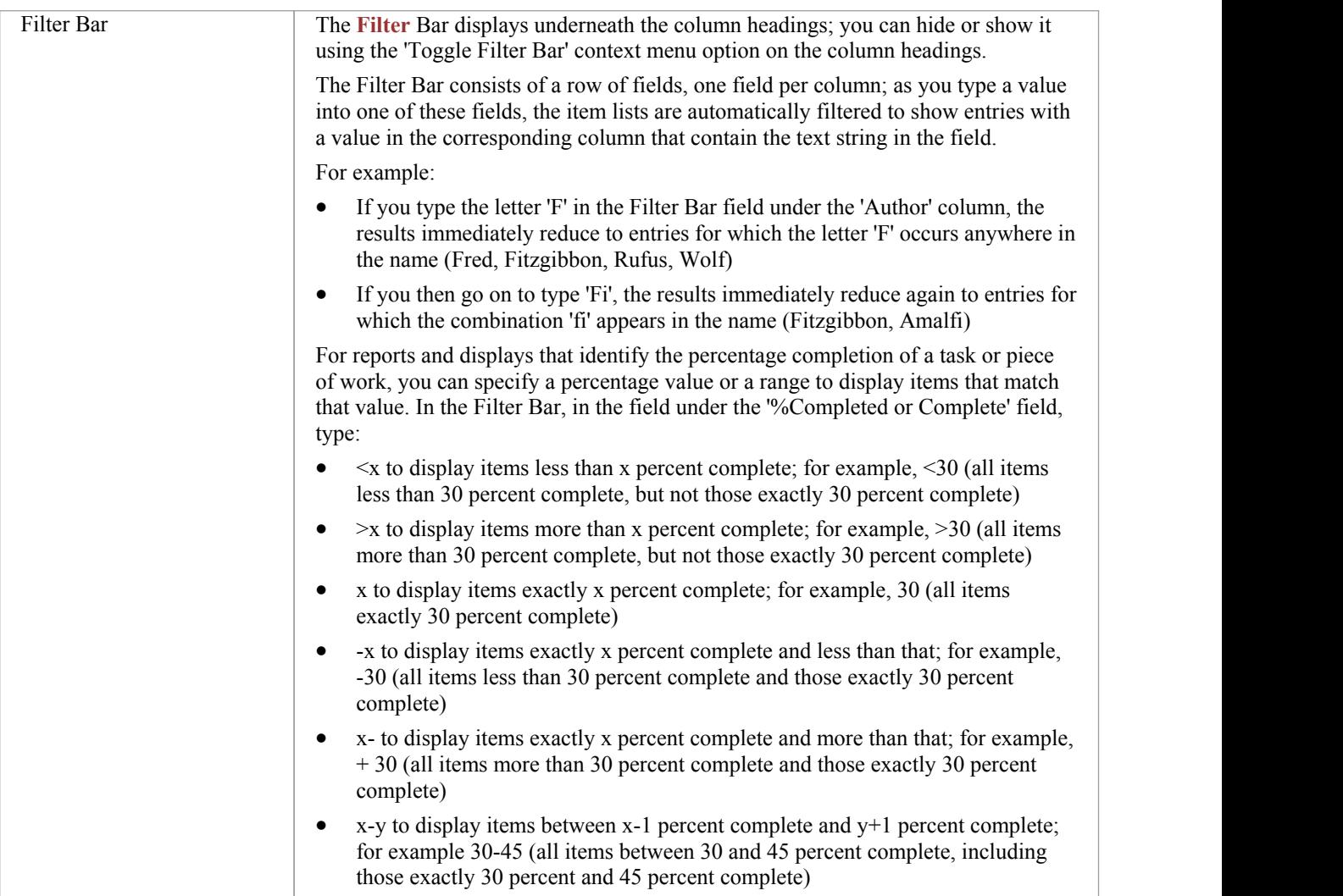

# **Package Browser Options**

In building and managing your model you can use the **Package Browser** asa workbench to perform many operations, such as reorganizing the Package structure, adding new Packages and elements, and generating reports on the Package contents. You can also modify the display in a number of ways.

To perform all of these operations, you select options from the drop-down menu available through the icon on the Package Browser toolbar or through the context menu.

#### **Access**

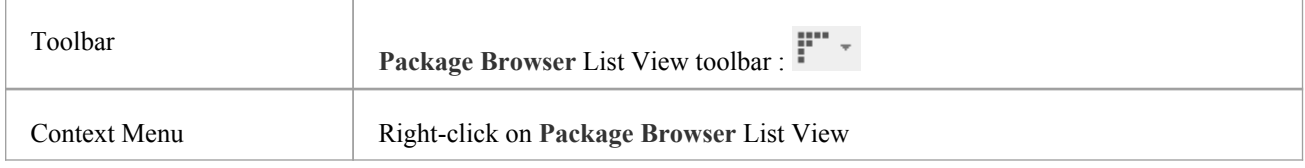

### **Menu Options**

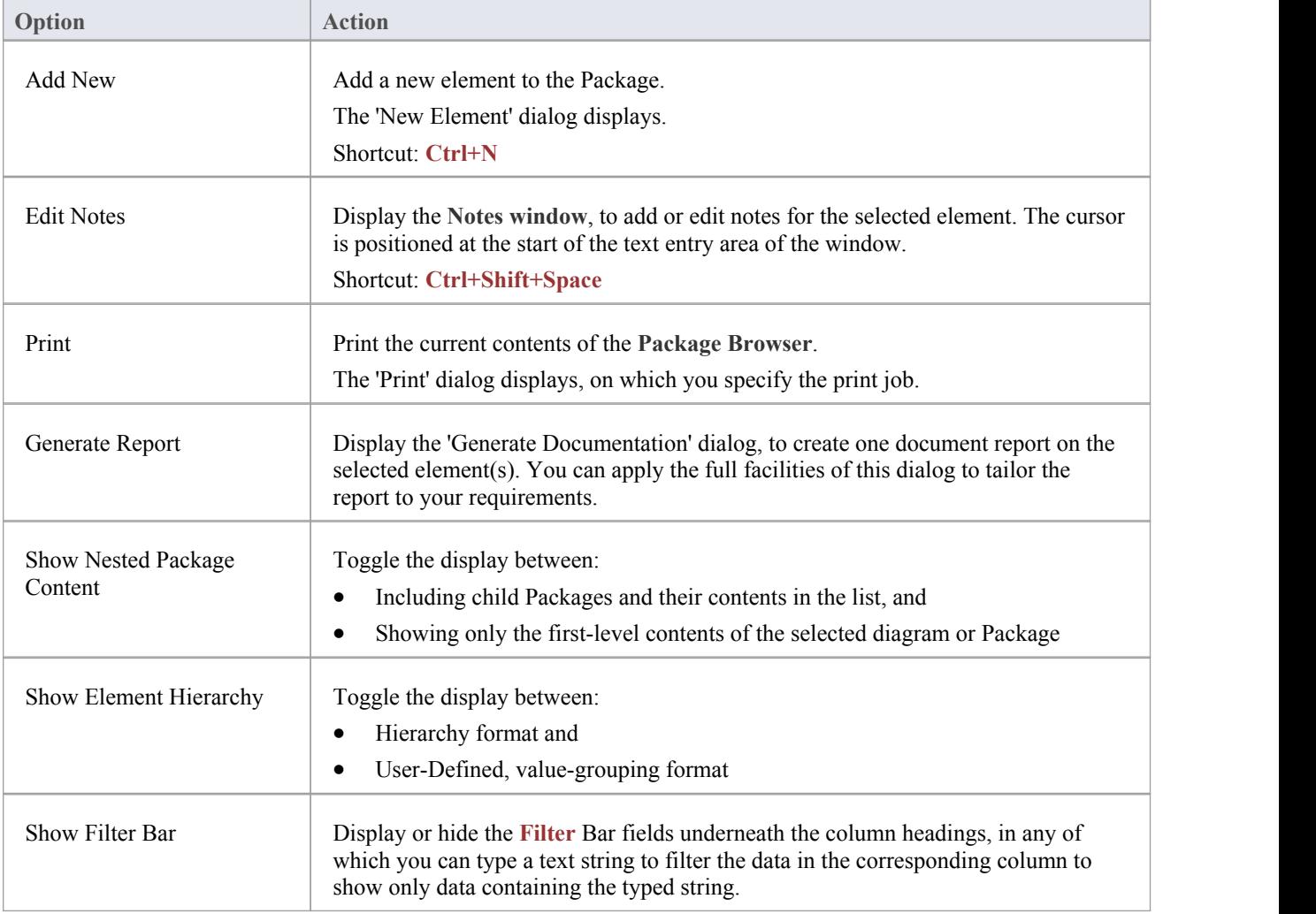

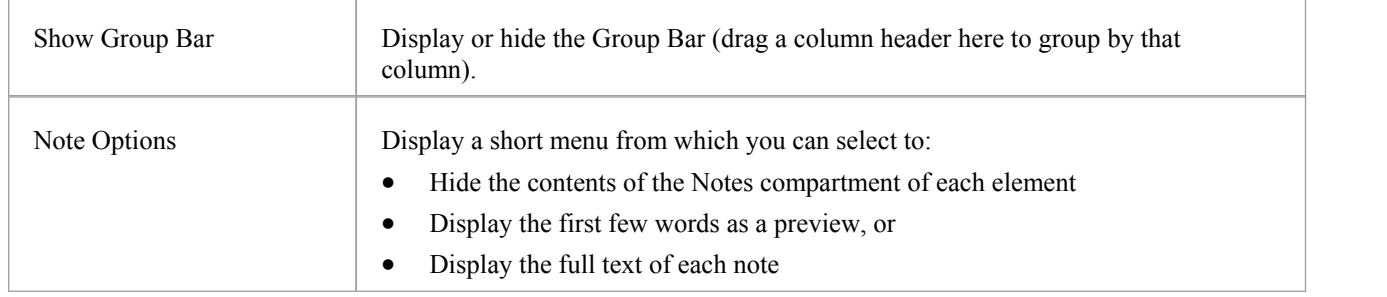

### **Context Menu Options**

Right-click on an item in the list of elements and Packages.

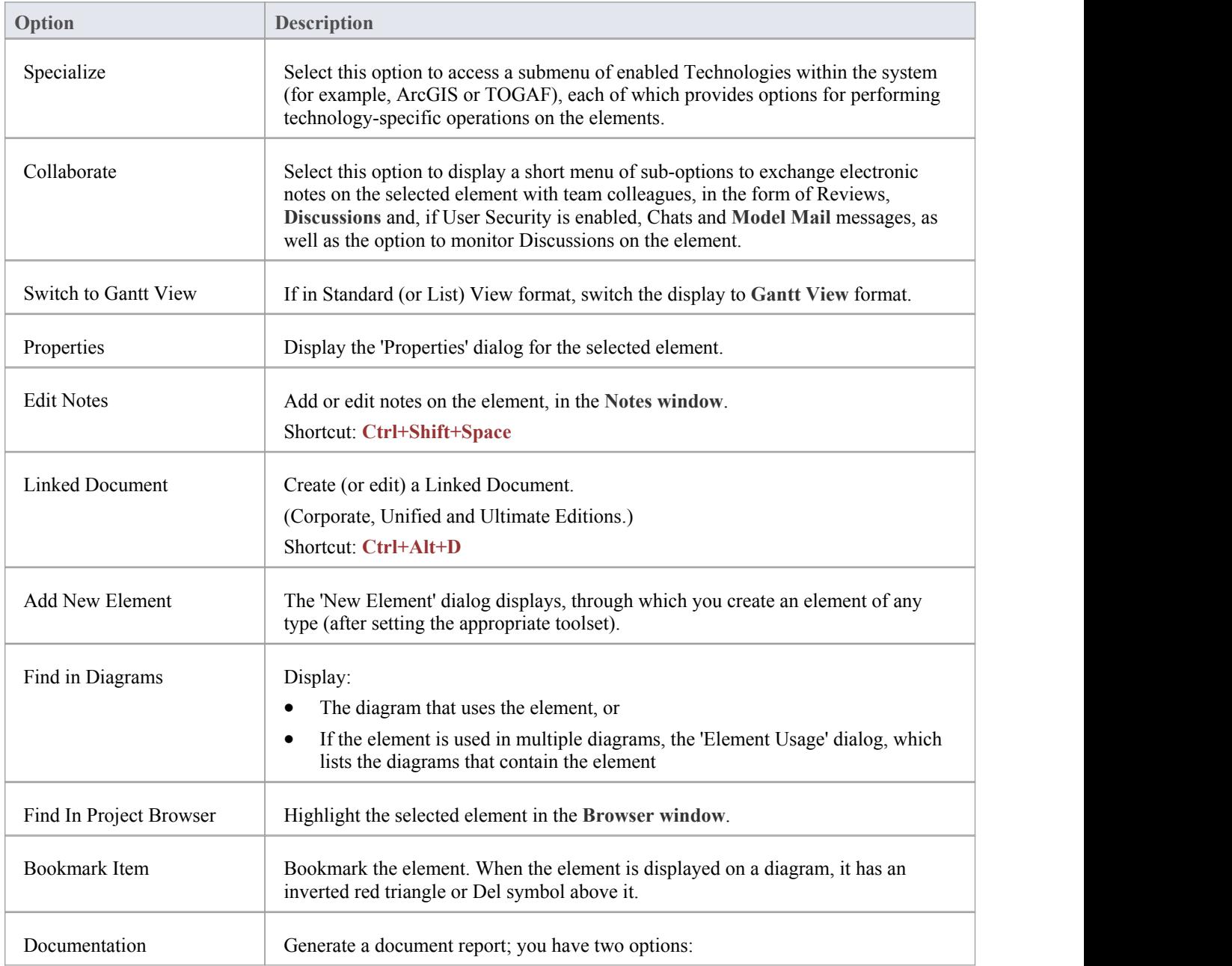

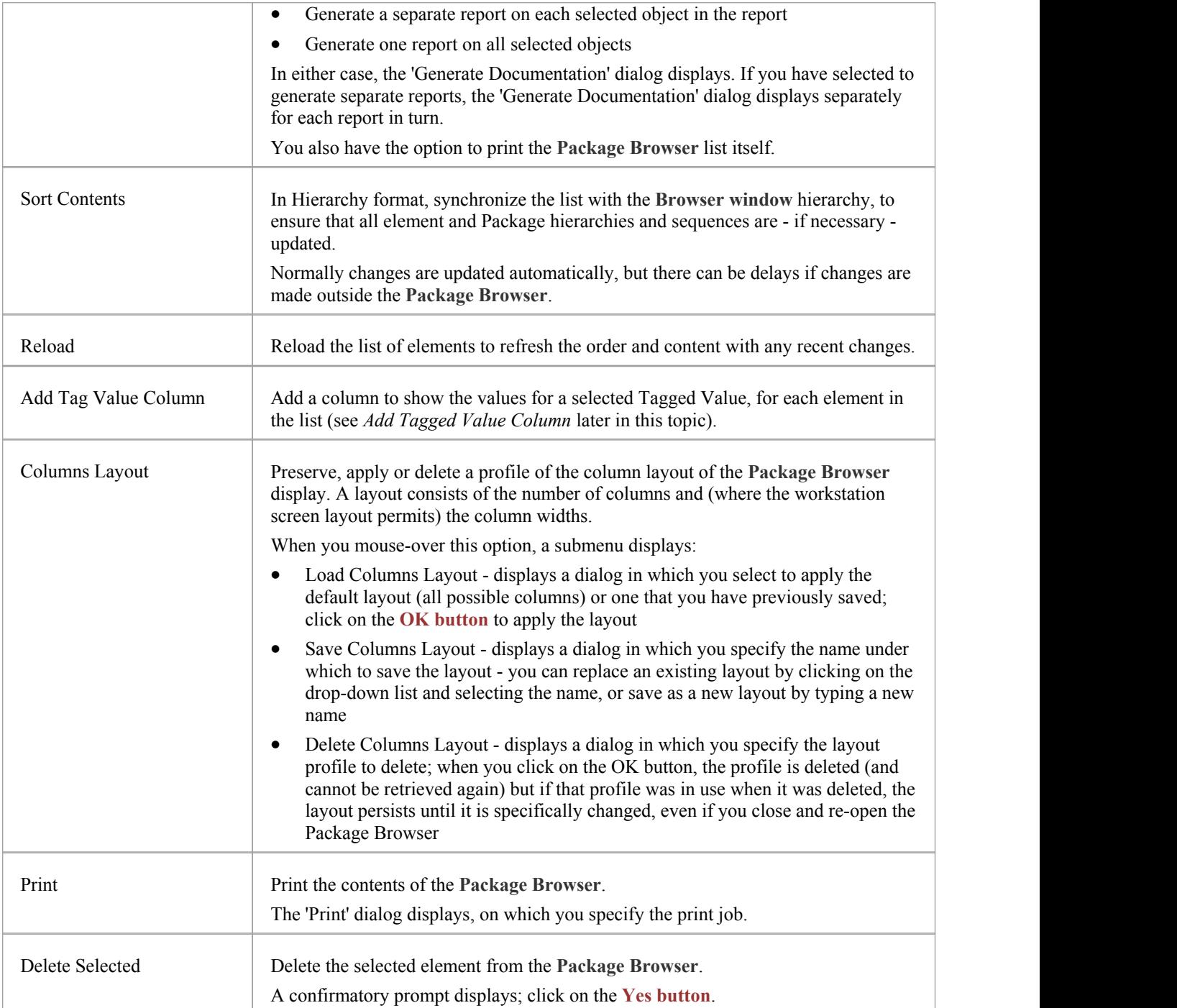

### **Add Tagged Value Column**

If you want to show the value that any element in the list has for a particular tag, you can add a read-only column for the tag. There are two ways in which to do this; the first method is simple and direct, whilst the second method enables you to search for and select a specific tag that might be set for a number of elements.

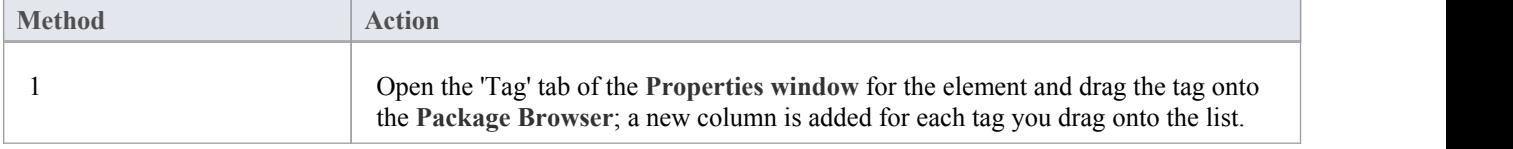

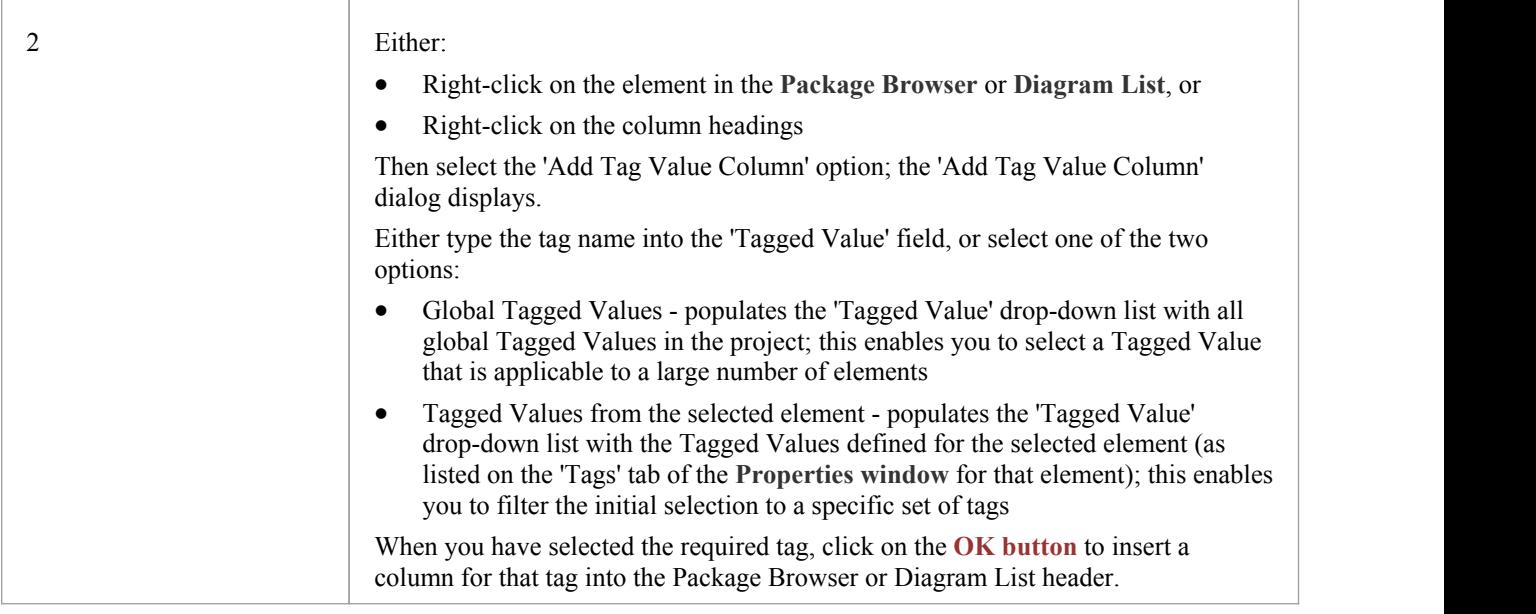

#### **Notes**

· In the Corporate, Unified and Ultimate Editions of Enterprise Architect, if **Auditing** is turned on and the **Package** Browser is open, you can view a history of changes to any selected element or connector, in the 'Audit History' tab of the **System Output** window (if Security is enabled, you must have at least '**Audit View**' permissions to display the audit history)

## **Finding Information: Model Search**

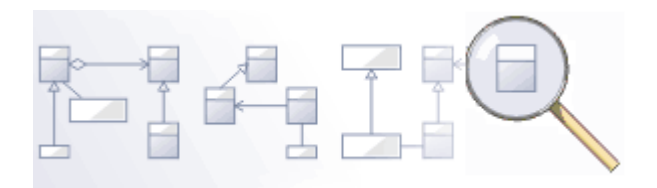

Enterprise Architect has a powerful and easy to use search facility that helps you to find elements in a model, based on criteria such as name, the date of creation or modification, type, textual notes and more. There are a number of built-in searches, but even a novice user can easily extend the functionality by defining powerful and parameterized searches that can be stored and re-run. When run, the searches return a set of elements that can be located within the hierarchy of the repository or in any diagrams in which they appear; they can even be included in reports. This powerful feature ensures that, regardless of the structure of the model or how large the repository is, you will always be able to locate the information you are looking for.

### **Facilities**

#### **Facility**

**Model Search** - how to use the searching capability within Enterprise Architect to find and display various kinds of information

Create and Modify Searches - how to modify and work with search definitions

Adding Filters - further modifications to searches

Diagram Filters - how to suppress or highlight information in a diagram using customizable filtering mechanisms based on element properties such as status and complexity

# **Model Search**

The **Model Search** facility helps you to quickly navigate to or find modeling elements within your model. It lists each object that meets the search criteria you specify within the search terms and search type. Many different kinds of searches are already built into the system, and it is possible to create detailed and specific searches of your own. It is also possible to export and share your favorite searches. Having obtained the results of a Model Search, you can perform a range of operations on them to either modify their presentation or to extract and/or report on further levels of detail.

You specify, run and manage the model searches through the toolbar at the top of the view.

#### **Access**

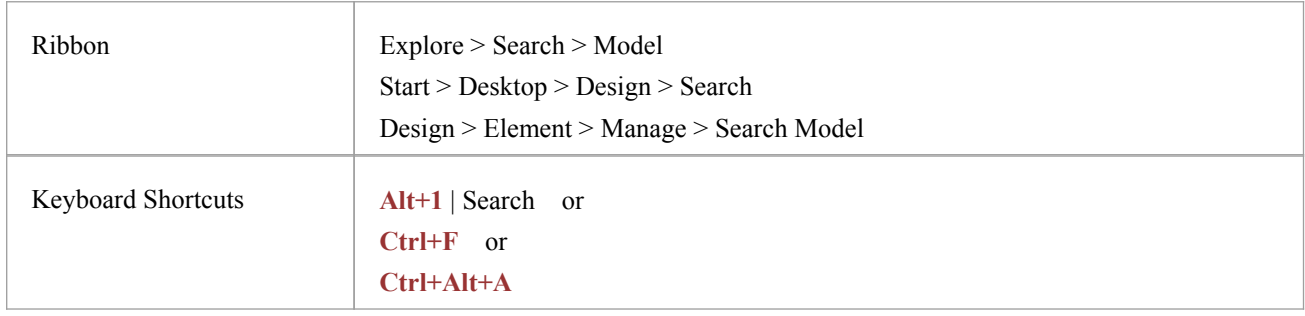

### **Specify a Search**

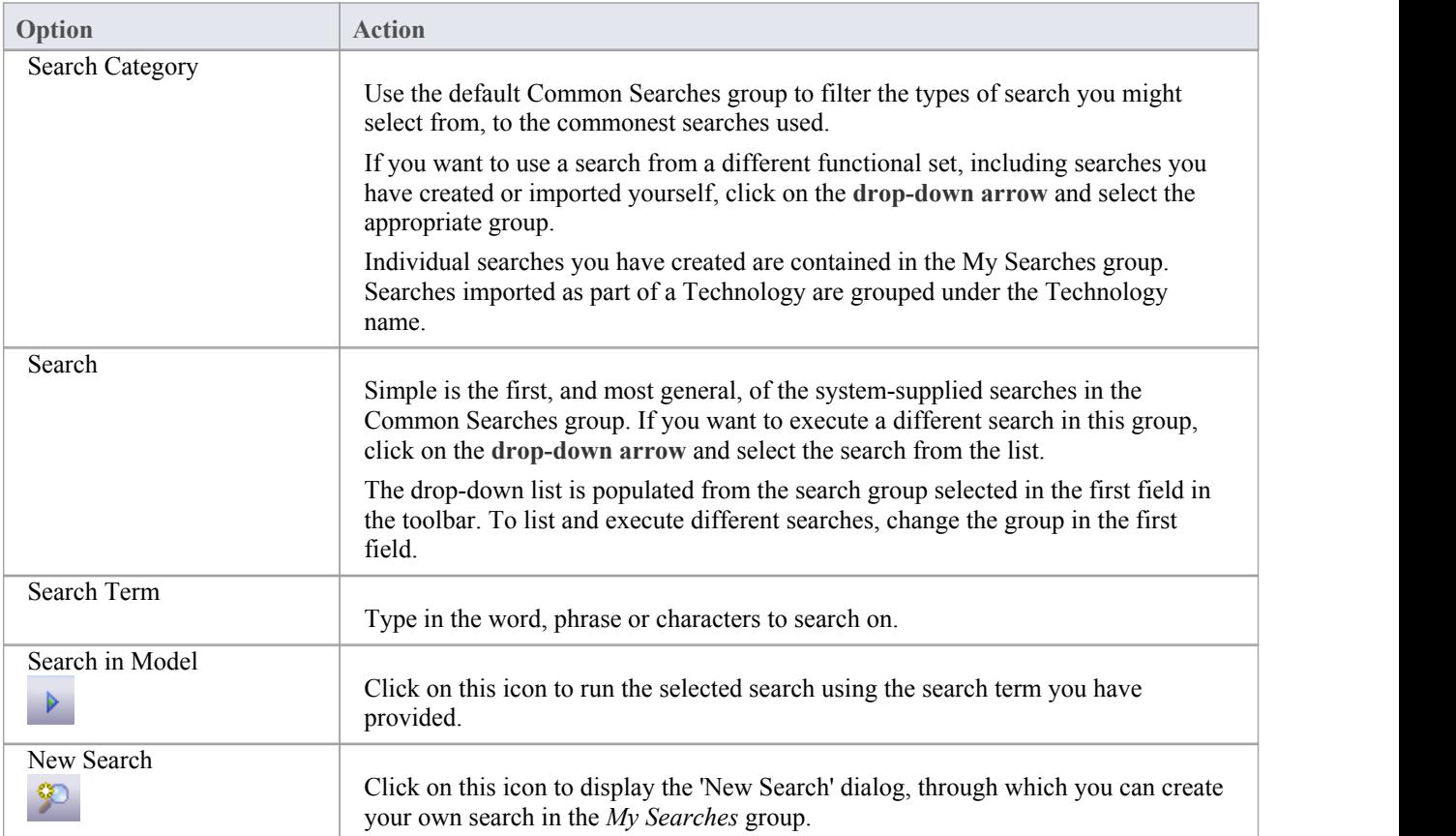

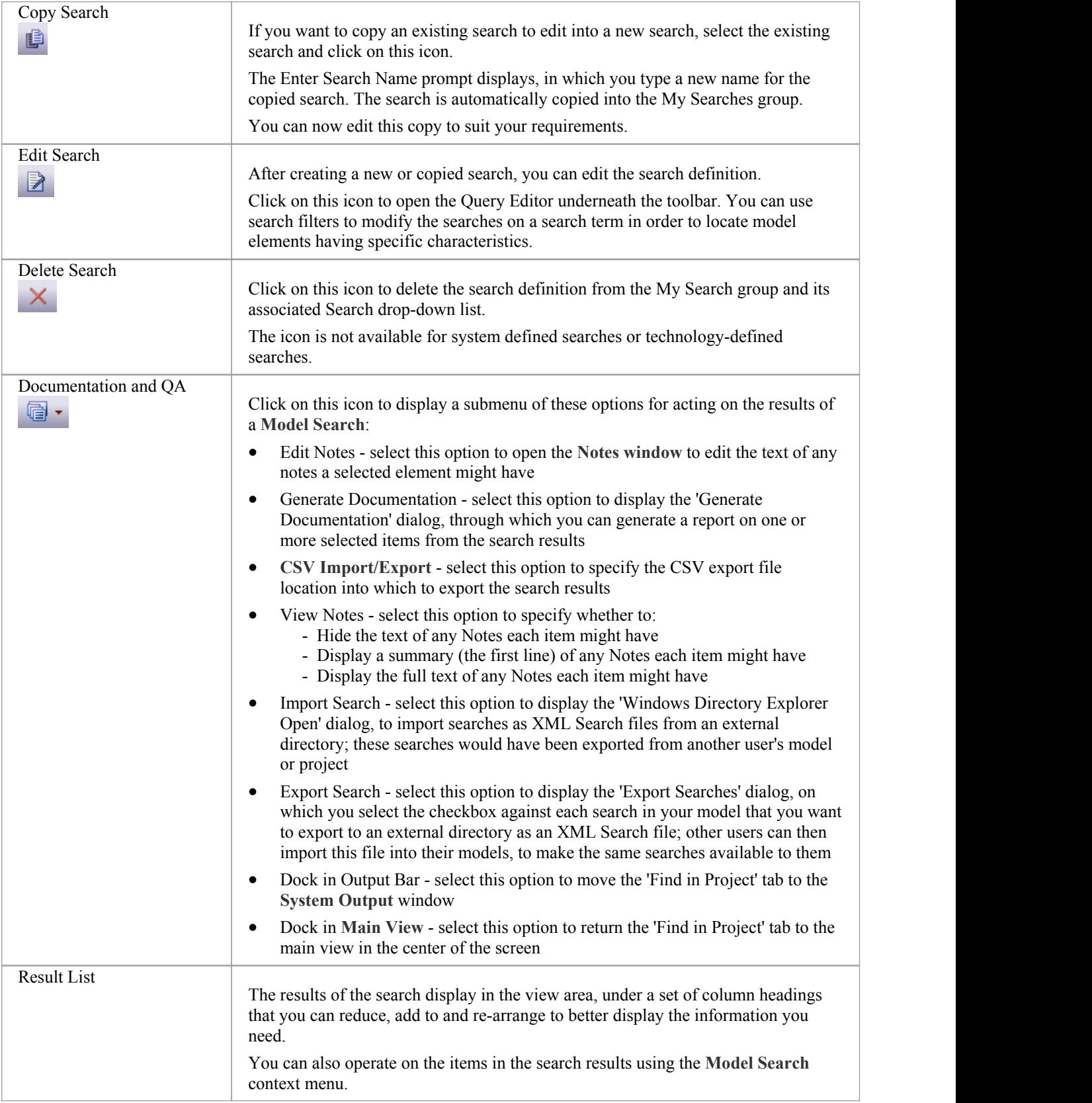

## **Keyboard Options**

When the search has produced results, you can perform a number of simple operations on them using the keyboard keys:

- · Display the 'Properties' dialog for the element (double-click or press the **Enter key**)
- Drag item(s) onto a diagram (Ctrl+drag selected items) a prompt displays for you to specify how to render the element on the diagram
- · Open the **Linked Document window** for the selected element (**Ctrl+Alt+D**)

#### **Notes**

You can access the **Model Search** facilities and perform specific searches indirectly, from **Add-Ins**, from MDG Technologies, from a hyperlink and from a shortcut to access your model; this entails setting up a search profile, either in the appropriate tool or as an XML file accessed by the tool.

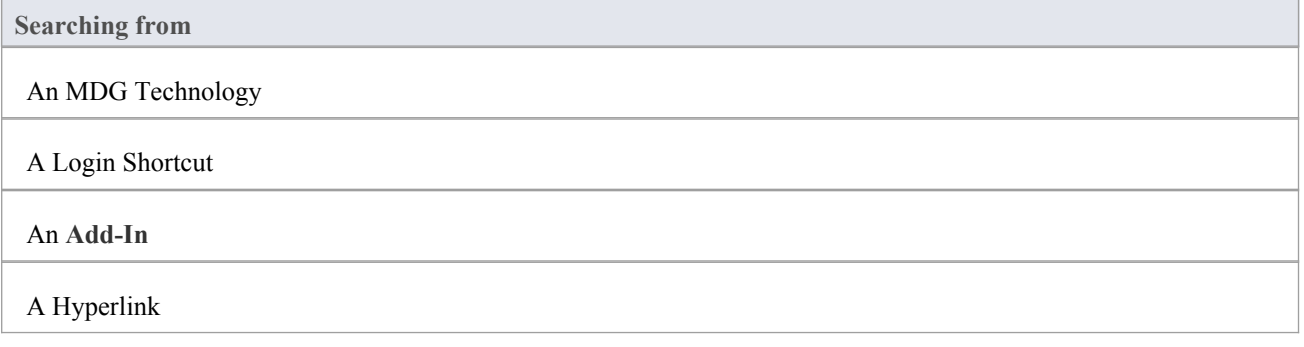

# **Pre-defined Searches**

Enterprise Architect provides a range of pre-defined searches, grouped according to type. Each search is briefly explained here.

### **Access**

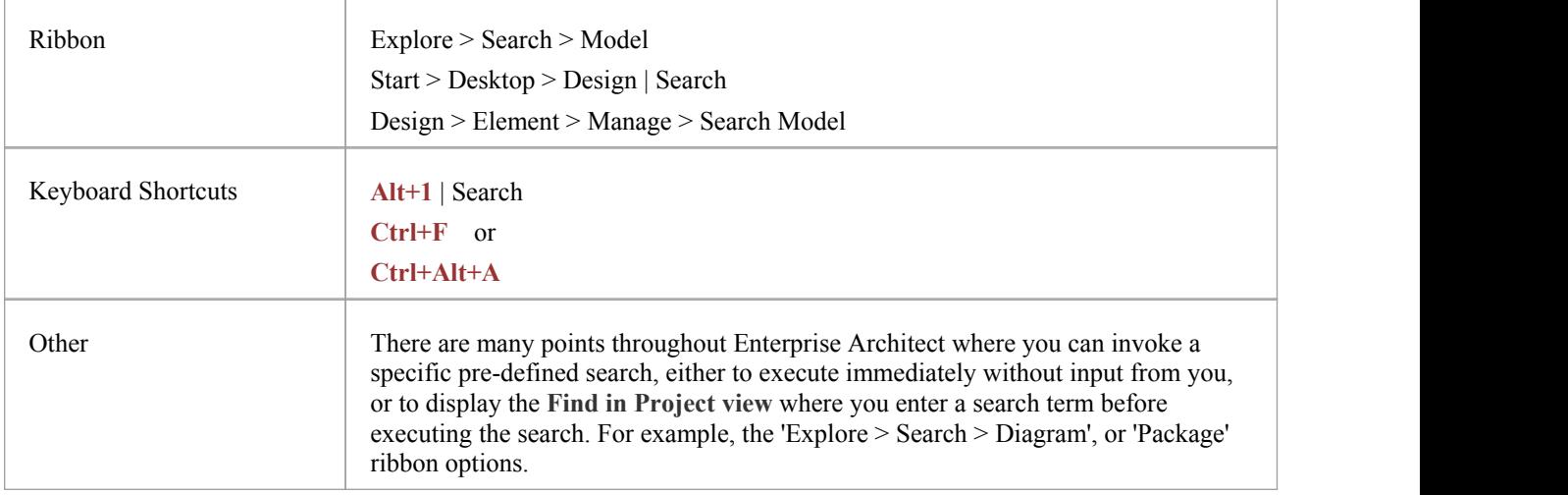

### **Common Searches**

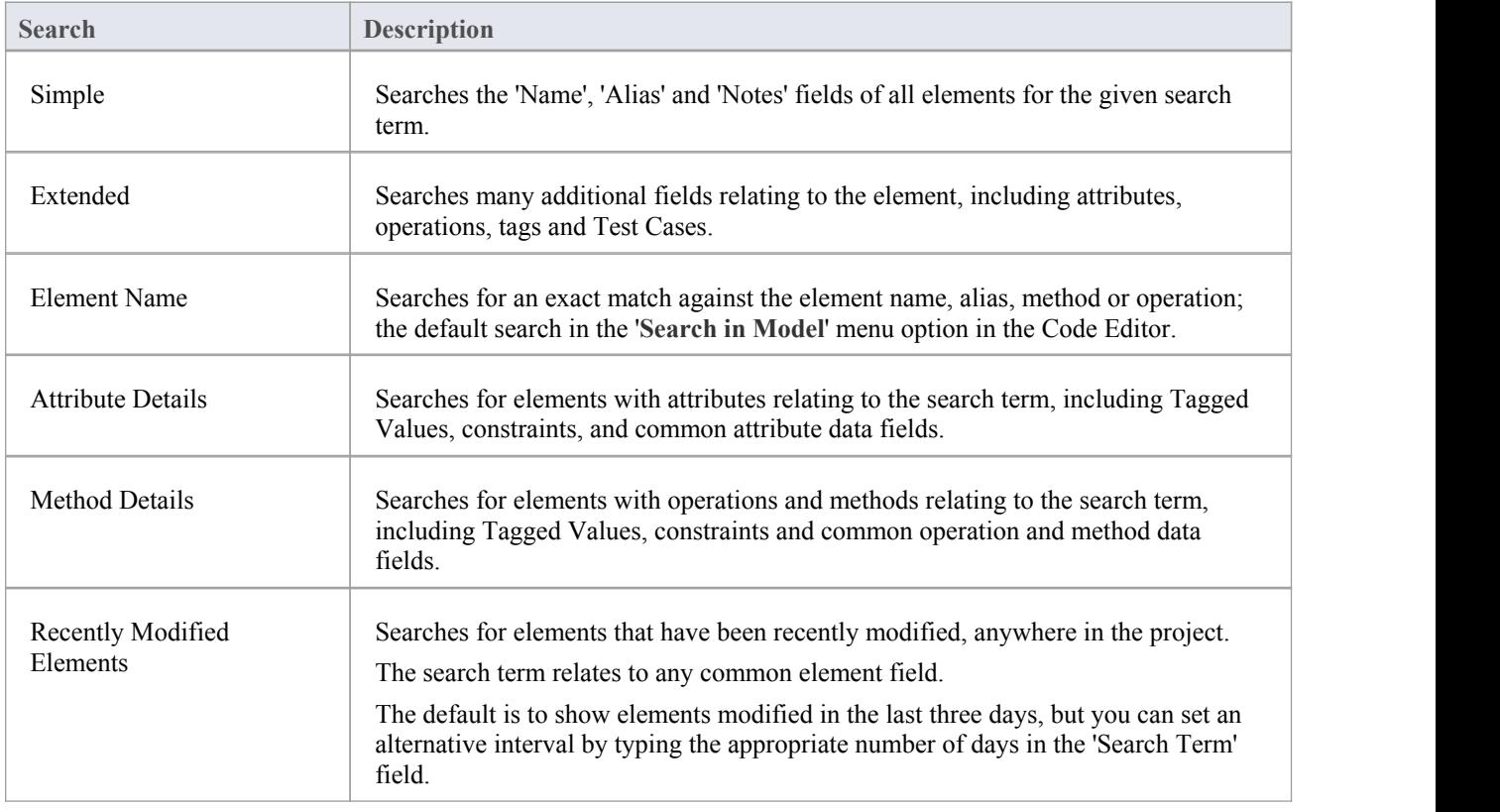

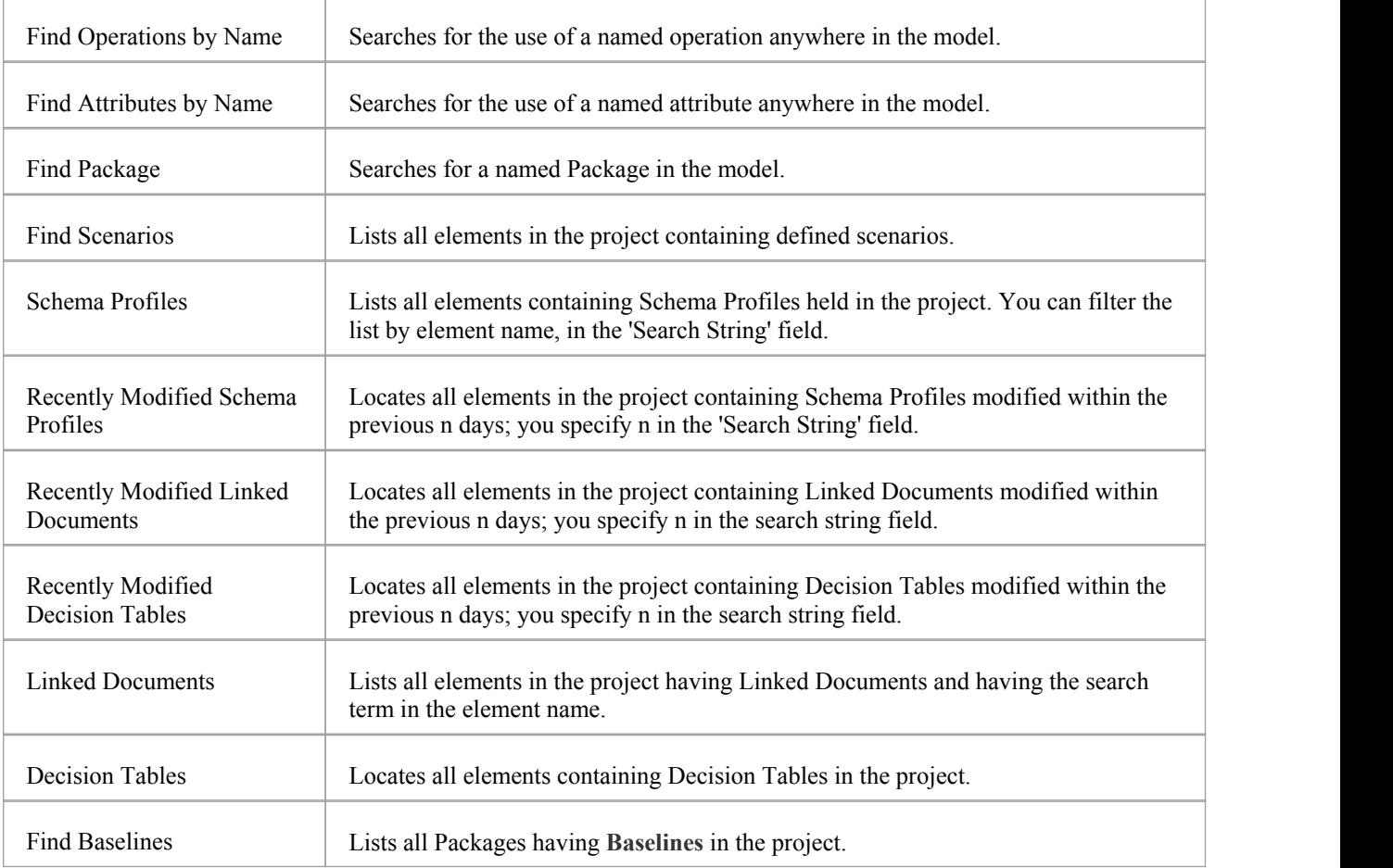

## **Test and Verification Searches**

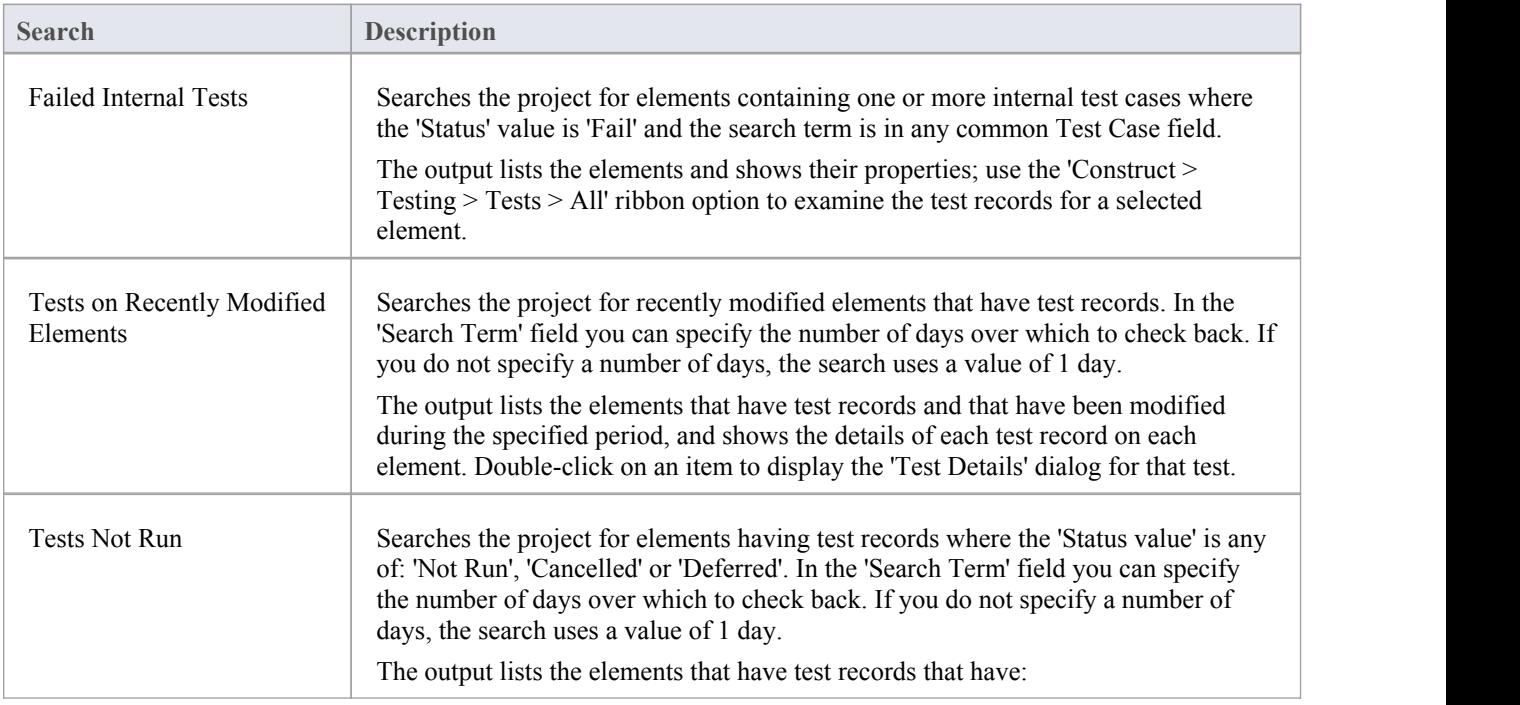

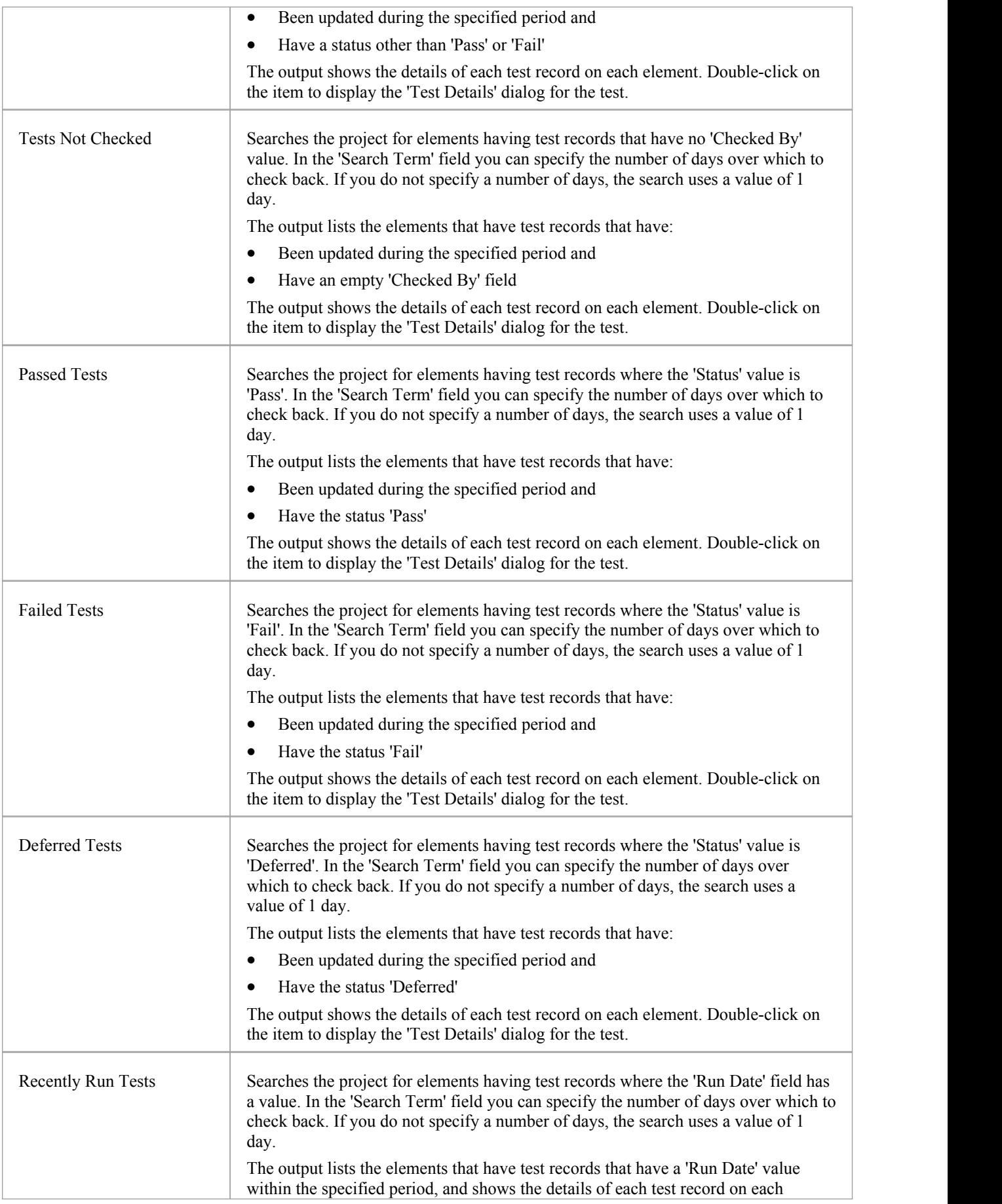

element. Double-click on the item to display the 'Test Details' dialog for the test.

### **Requirements**

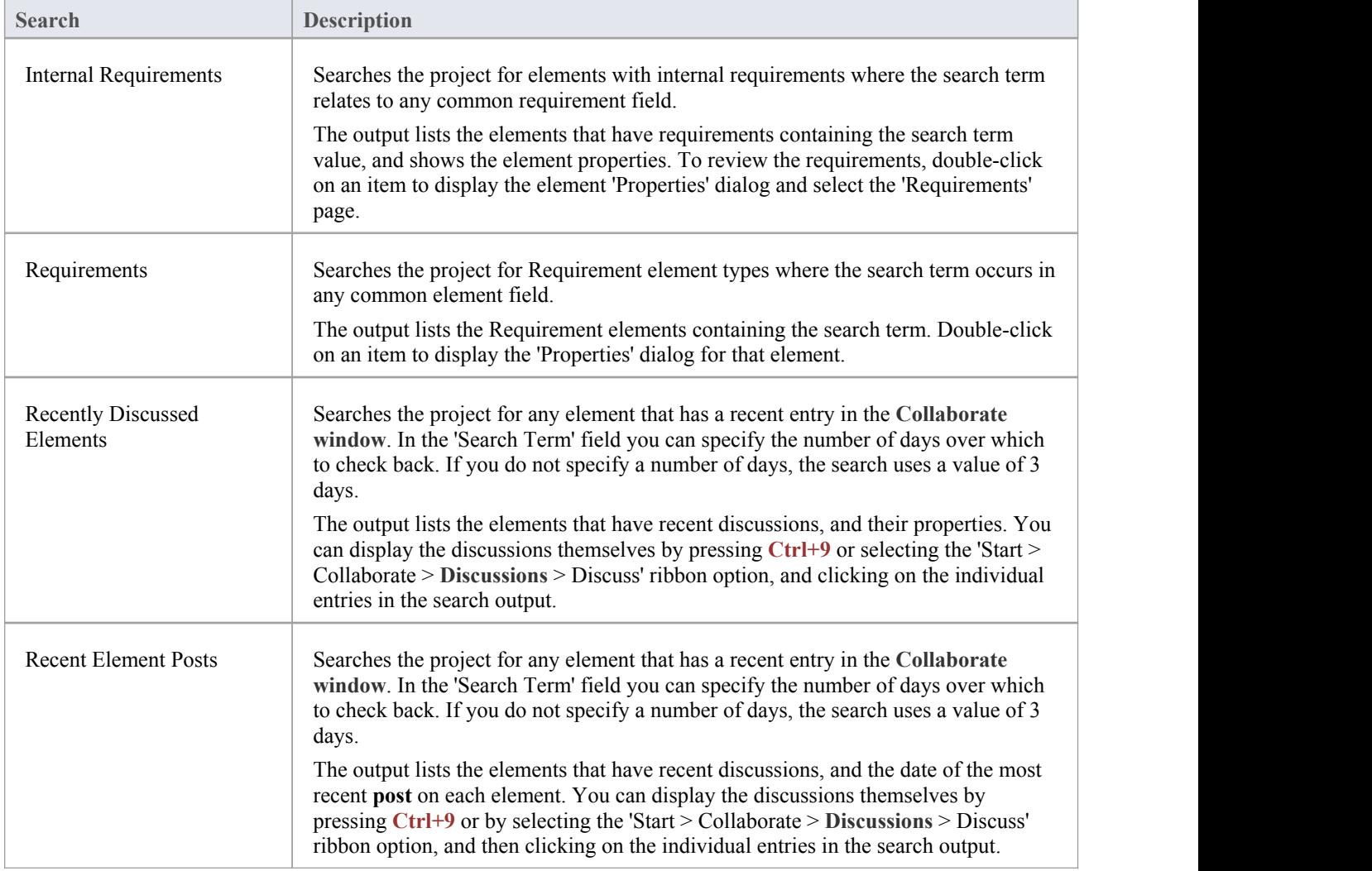

### **Resource Tracking**

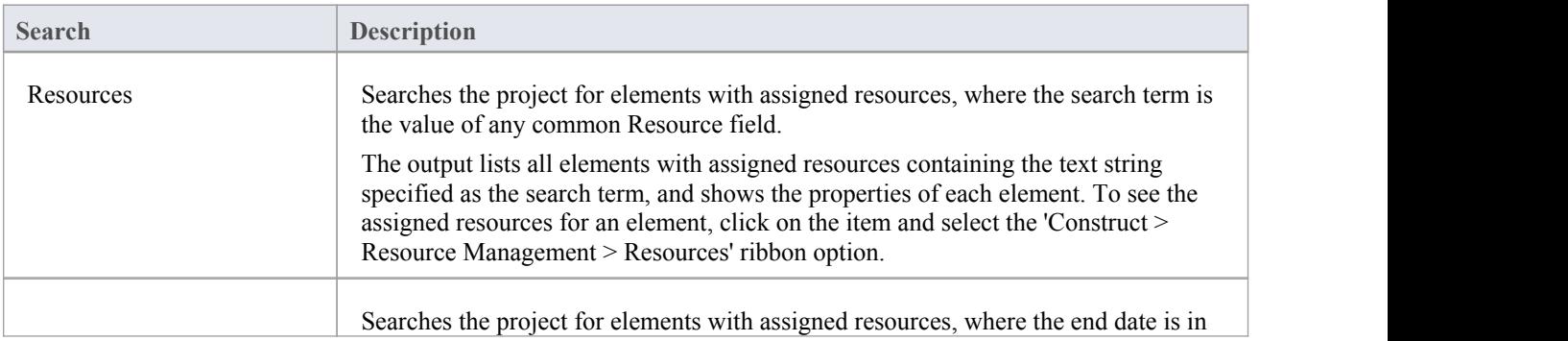

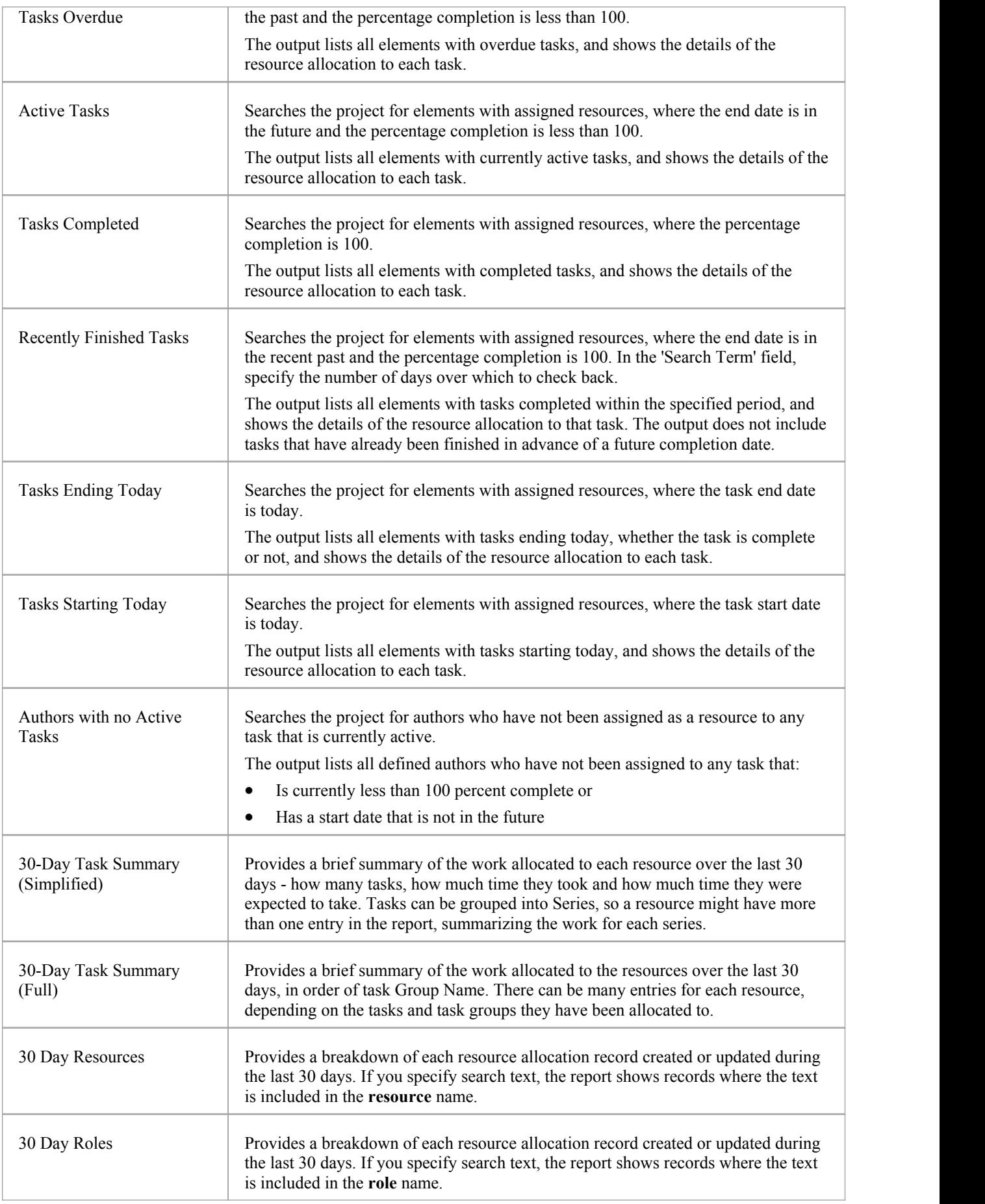

### **Diagram Searches**

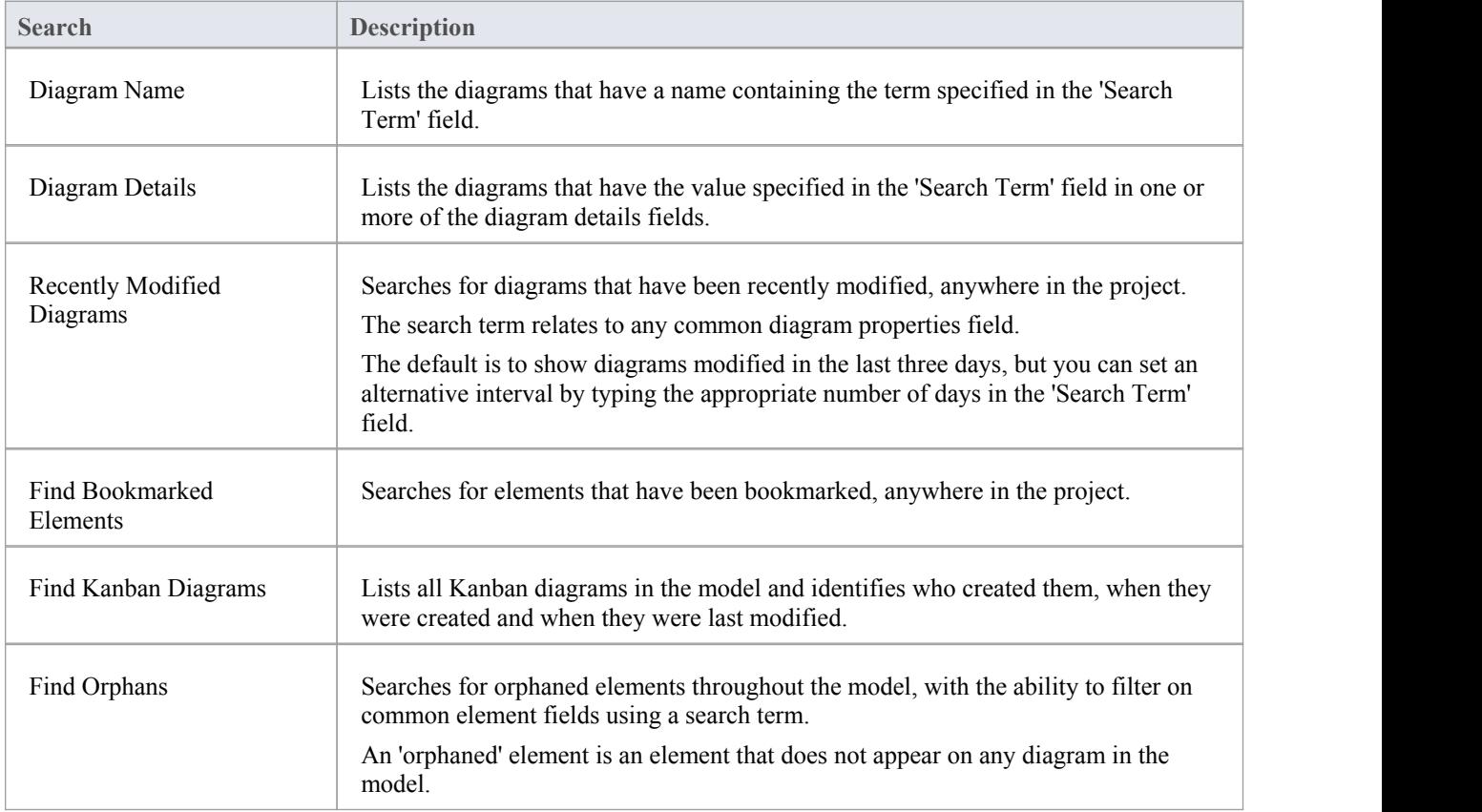

## **Project Status**

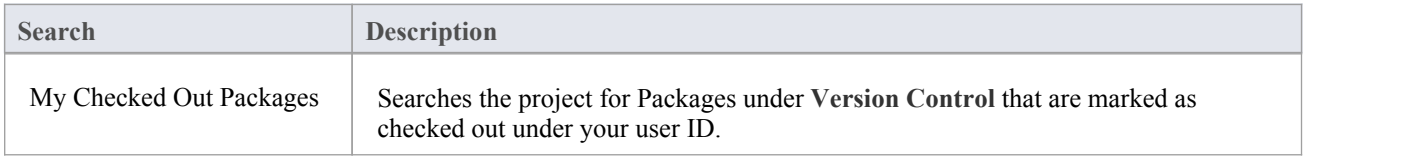

## **Simulation**

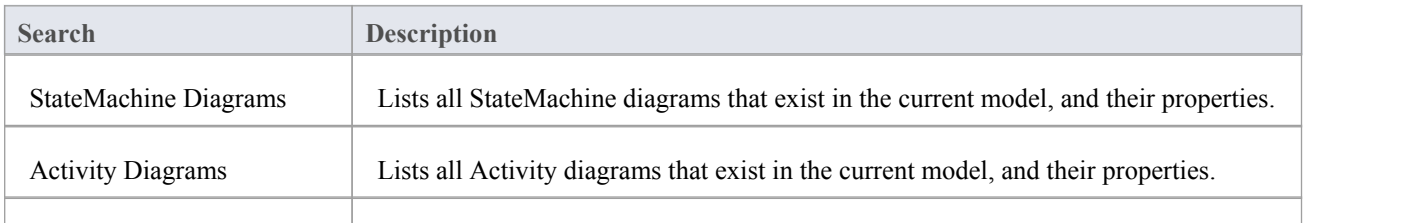

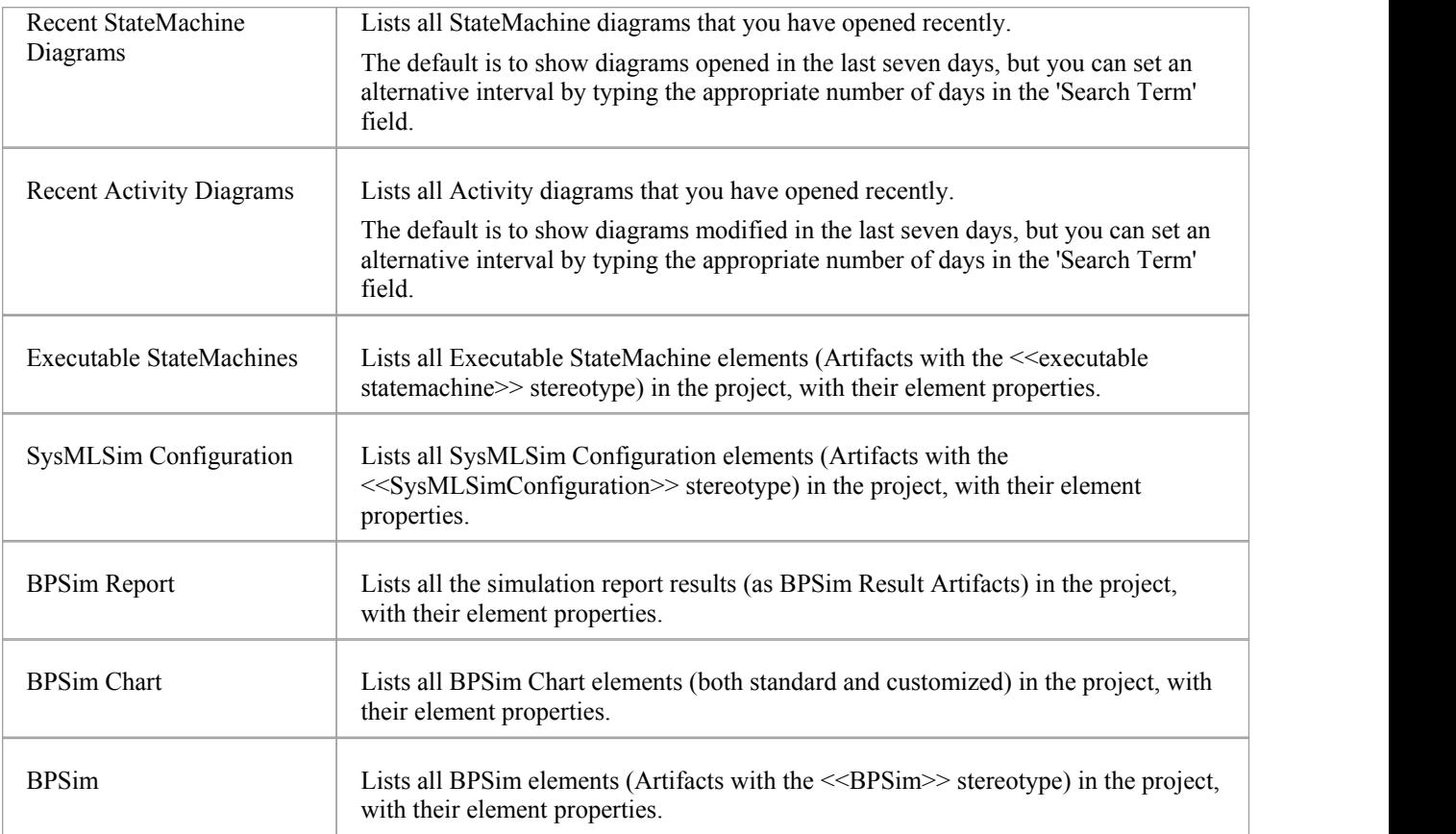

## **Changes**

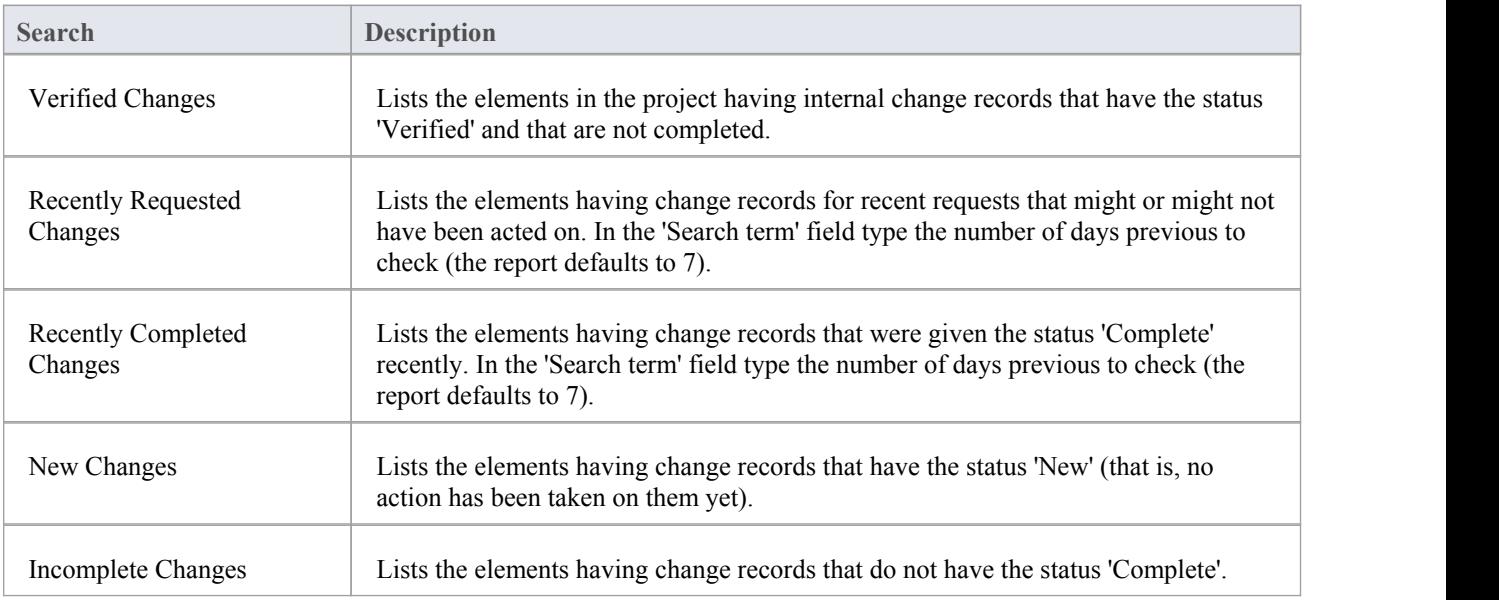

### **Defects**

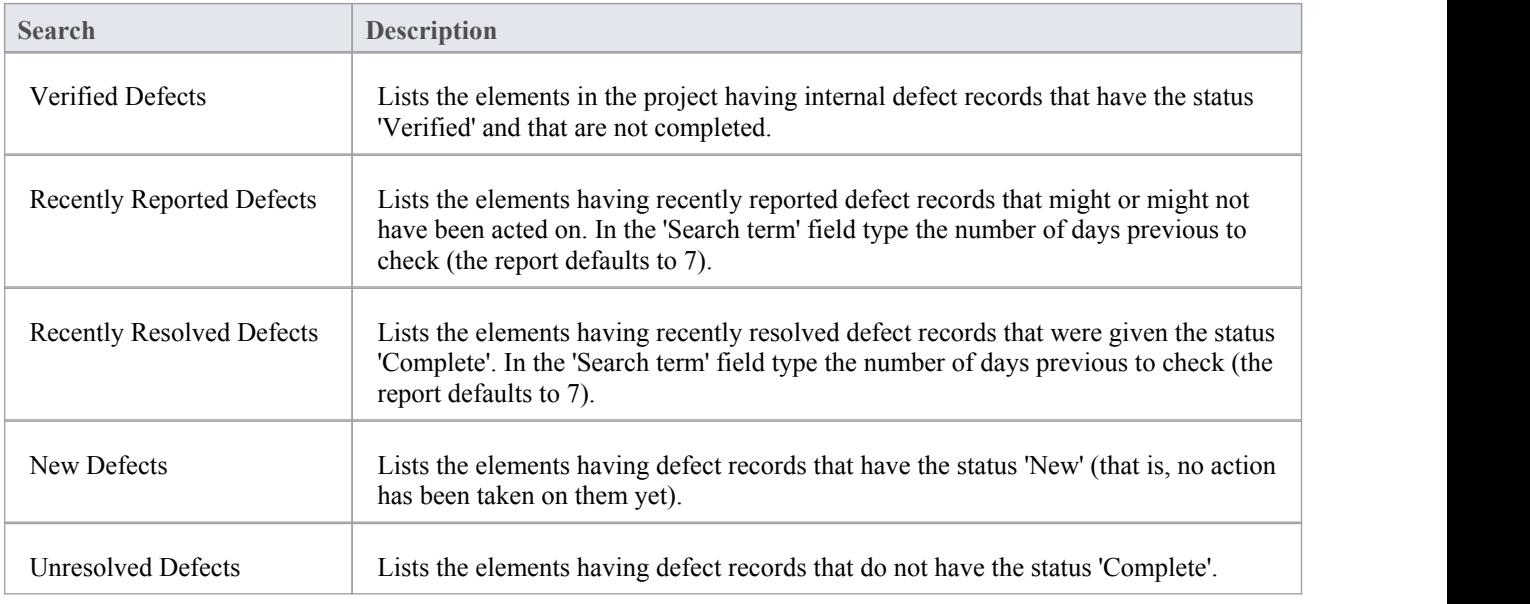

### **Issues**

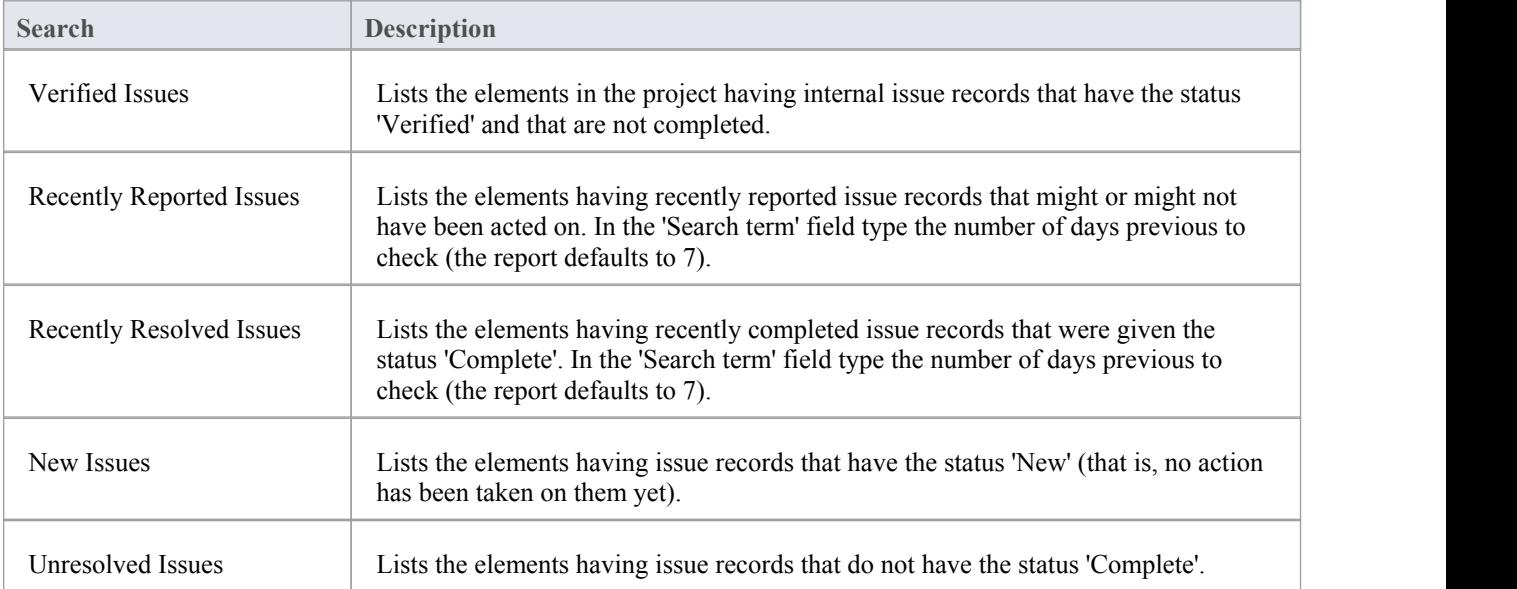

### **Tasks**

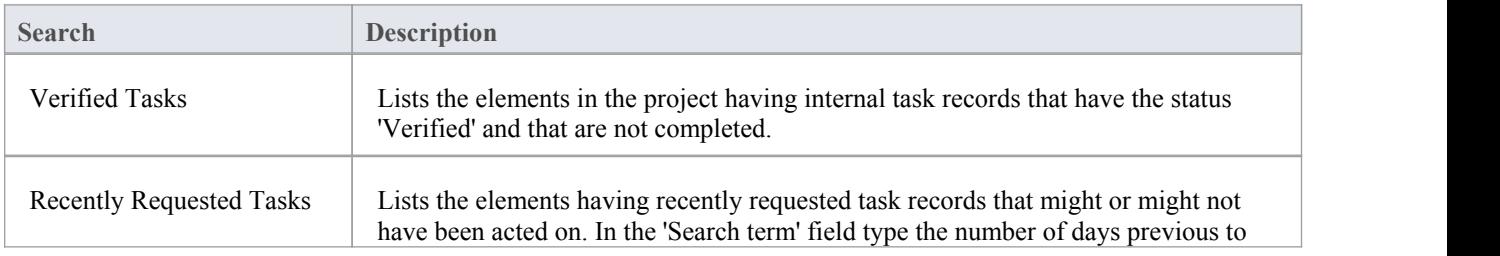

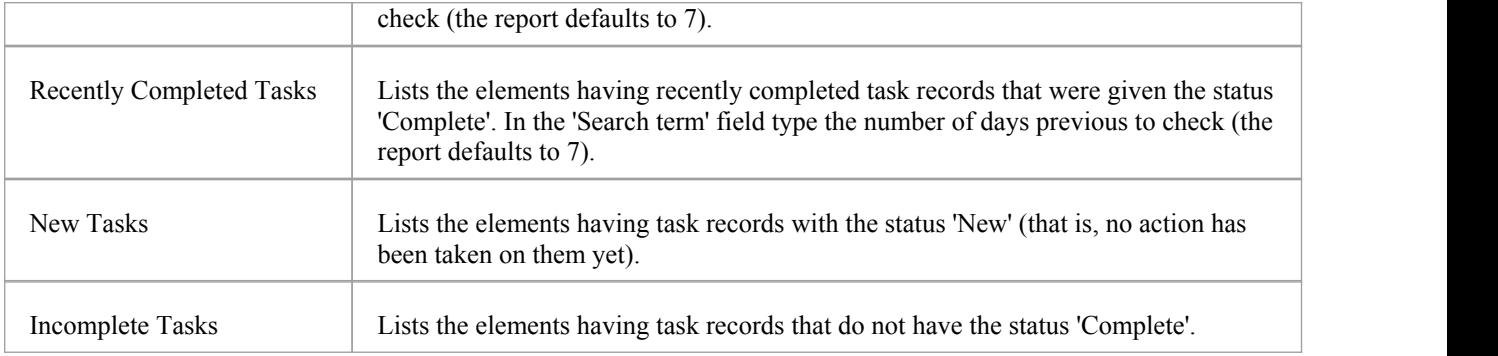

### **Events**

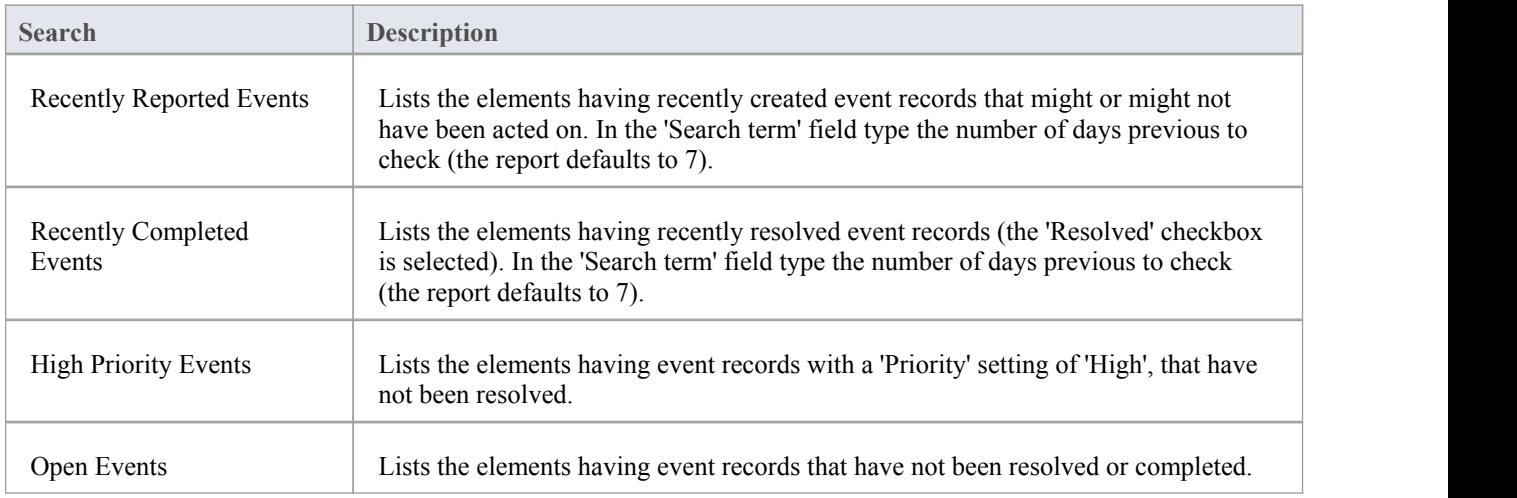

### **Decisions**

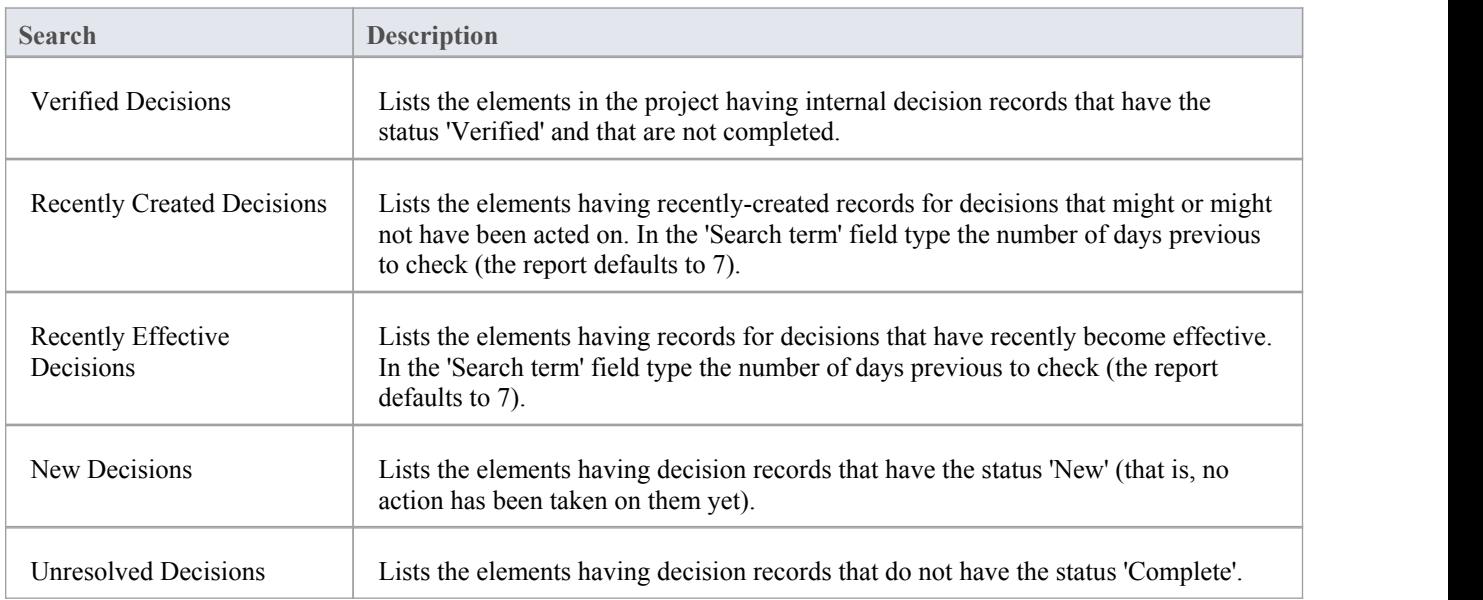

### **Test Points**

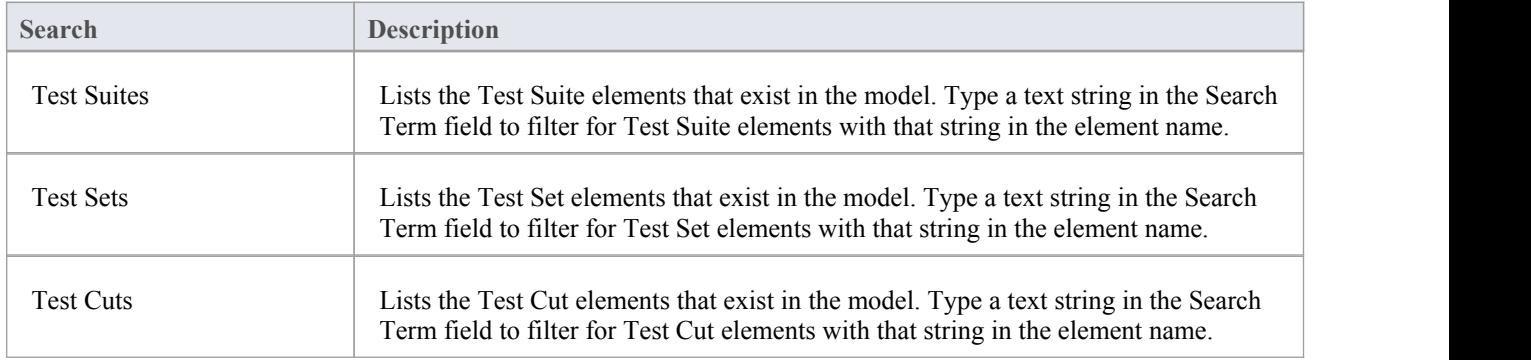

## **Database Engineering**

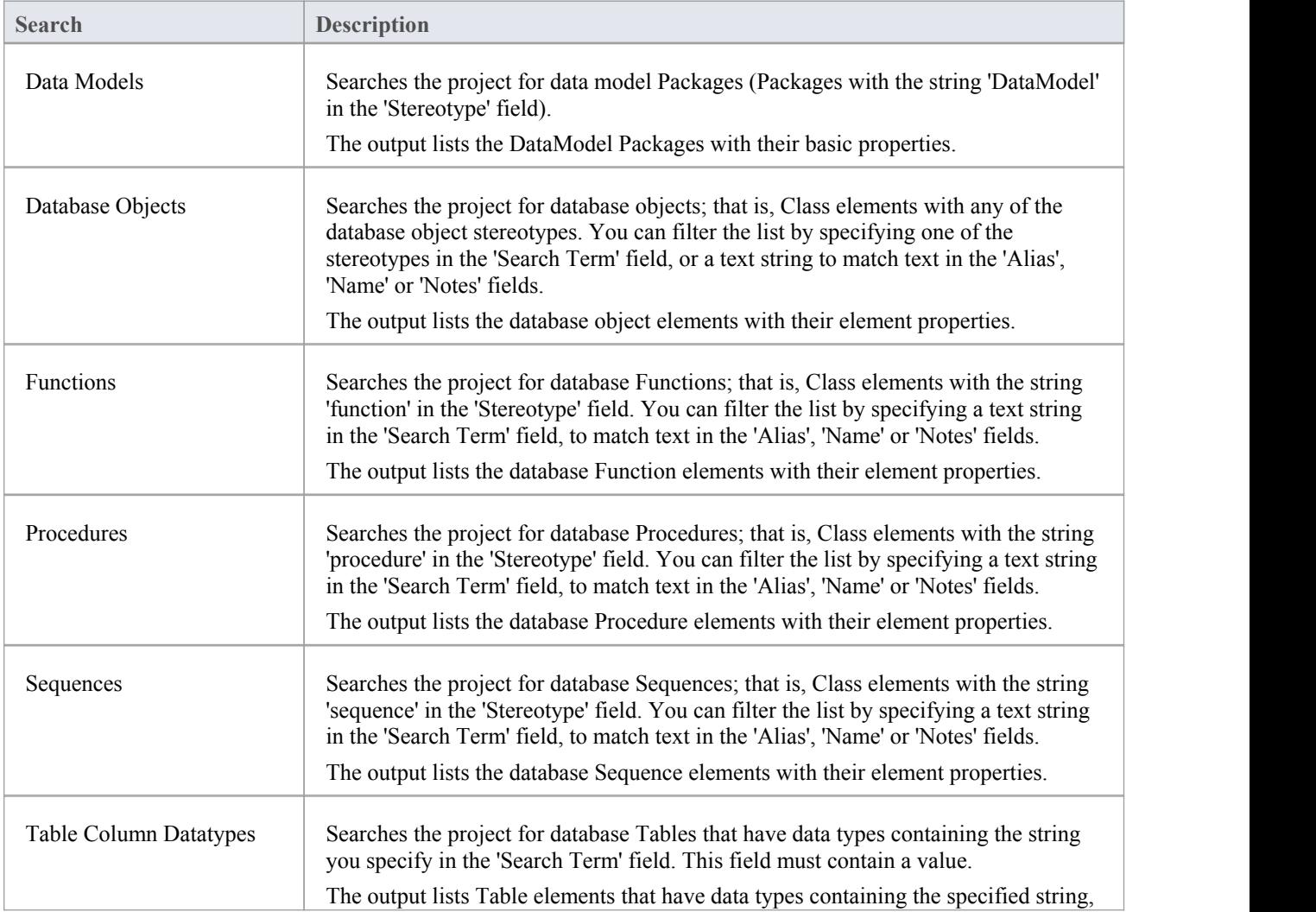

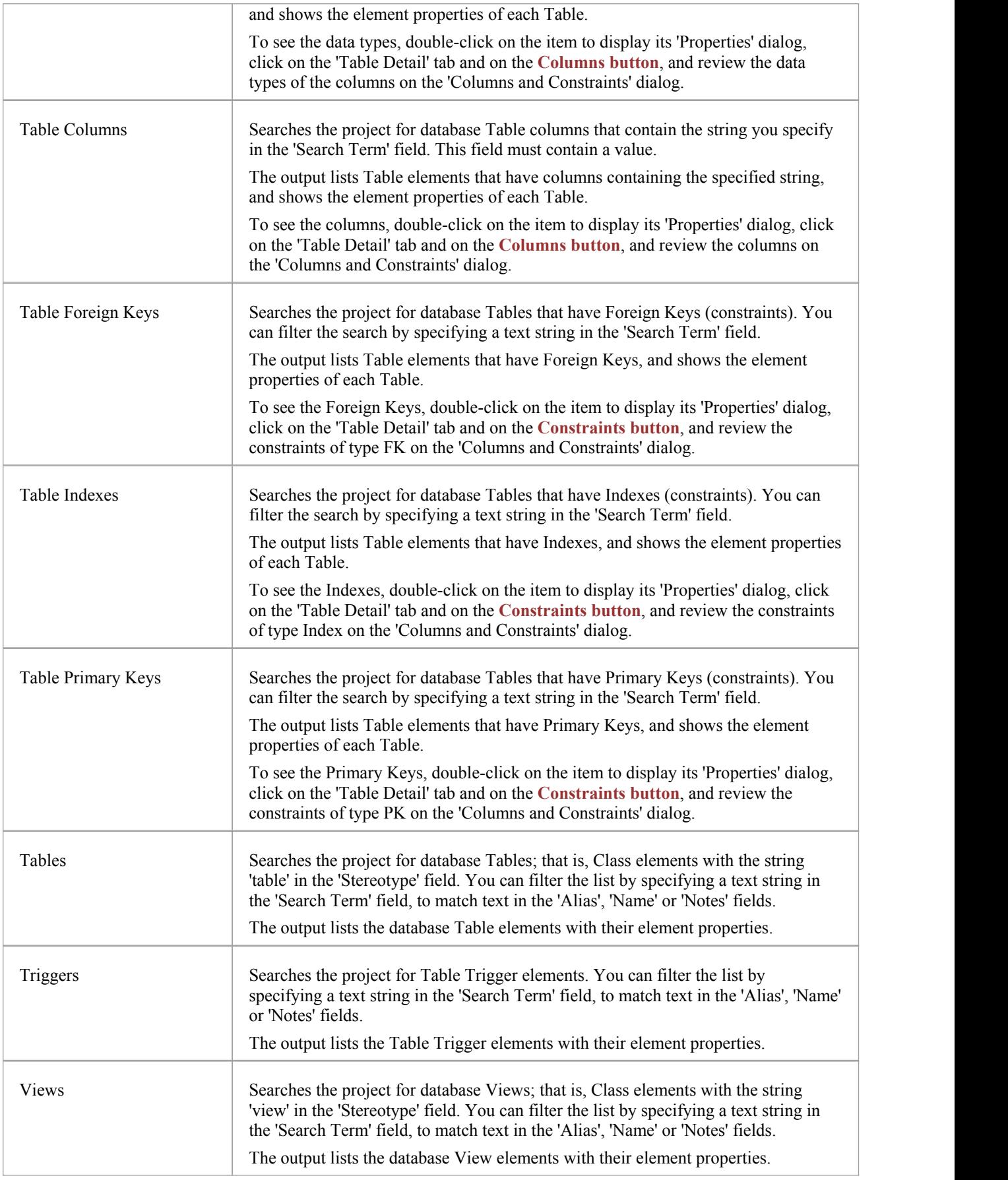
# **Create Search Definitions**

If you want to define your own searches, you can do so using the SQL Editor, Query Builder or an Add-In, through the 'New Search' dialog. User-defined searches are stored in the user application data for the machine being used, and not in the project repository.

#### **Access**

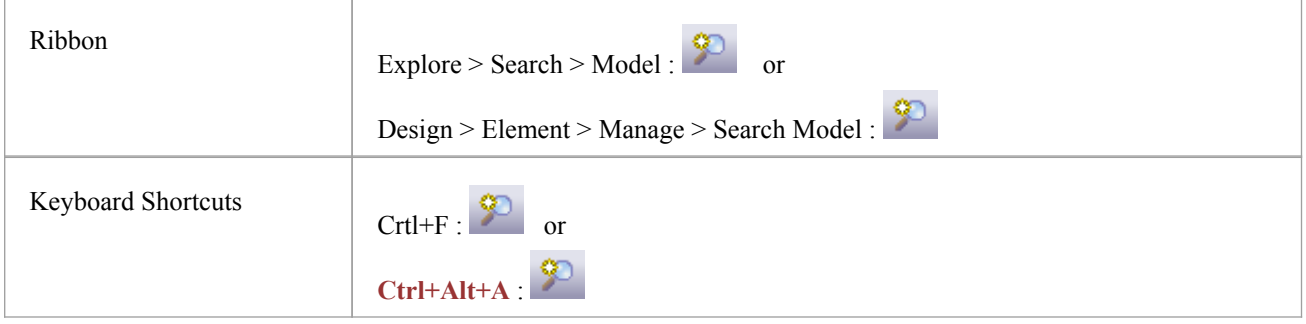

## **Create a new search definition**

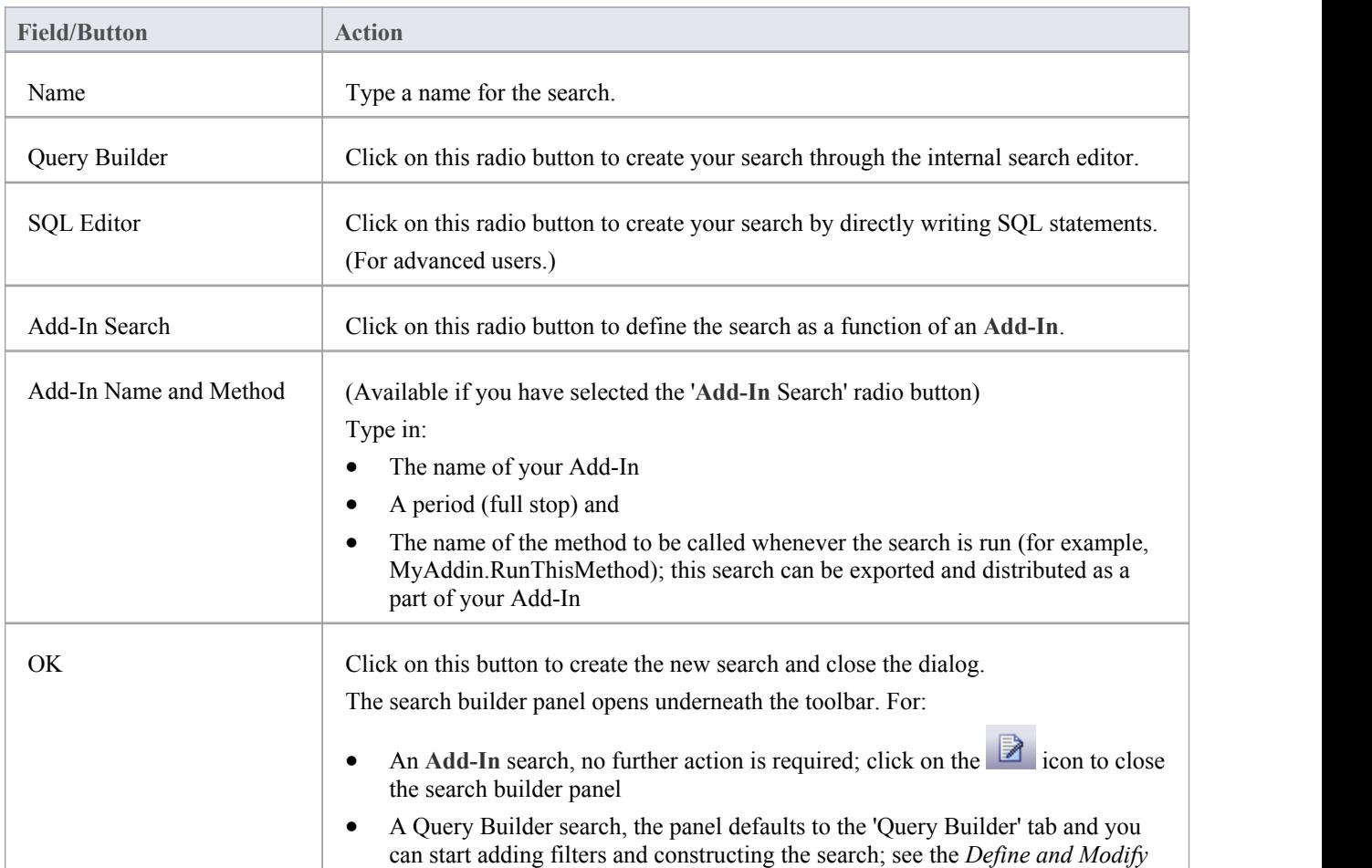

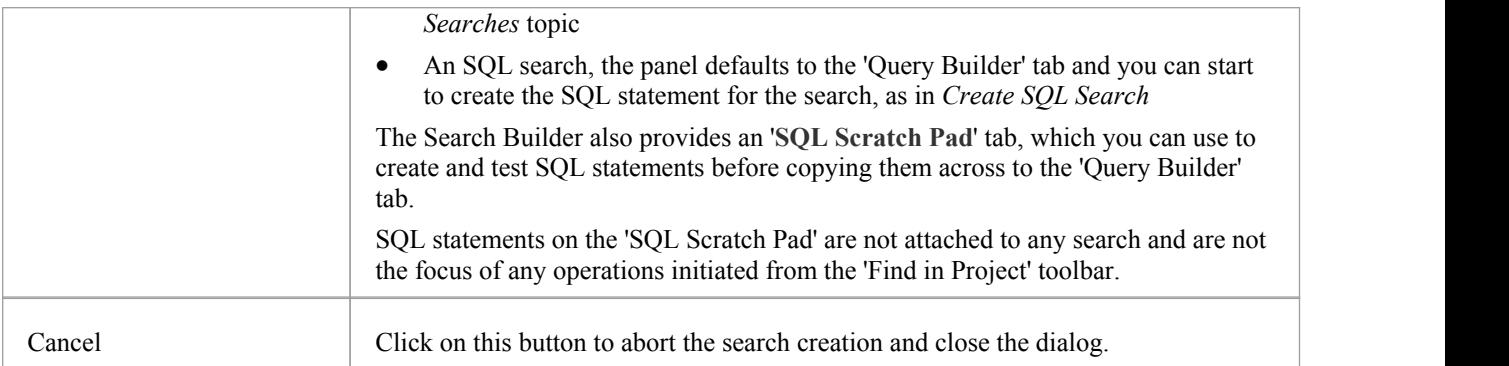

## **Create SQL Search**

You can create SQL statements using the SQL Editor through the 'Query Builder' tab. The SQL editor is based on the common Code Editor, and provides an Intelli-sense autocompletion list populated from the Enterprise Architect repository structure.

To display the autocompletion list, position the cursor after a command and press **Ctrl+Space**.

A simple search might be to locate an object from a table, given a search term that the user enters in the 'Search Term' field; for example:

SELECT \* FROM t\_object WHERE Name='<Search Term>' (also see the <Search Term> row in the table))

In the WHERE statements you can use  $\#xxxx\#$  macros as string replacers, so that the same search can be used by different people in different environments. These macros are all case-sensitive. They include:

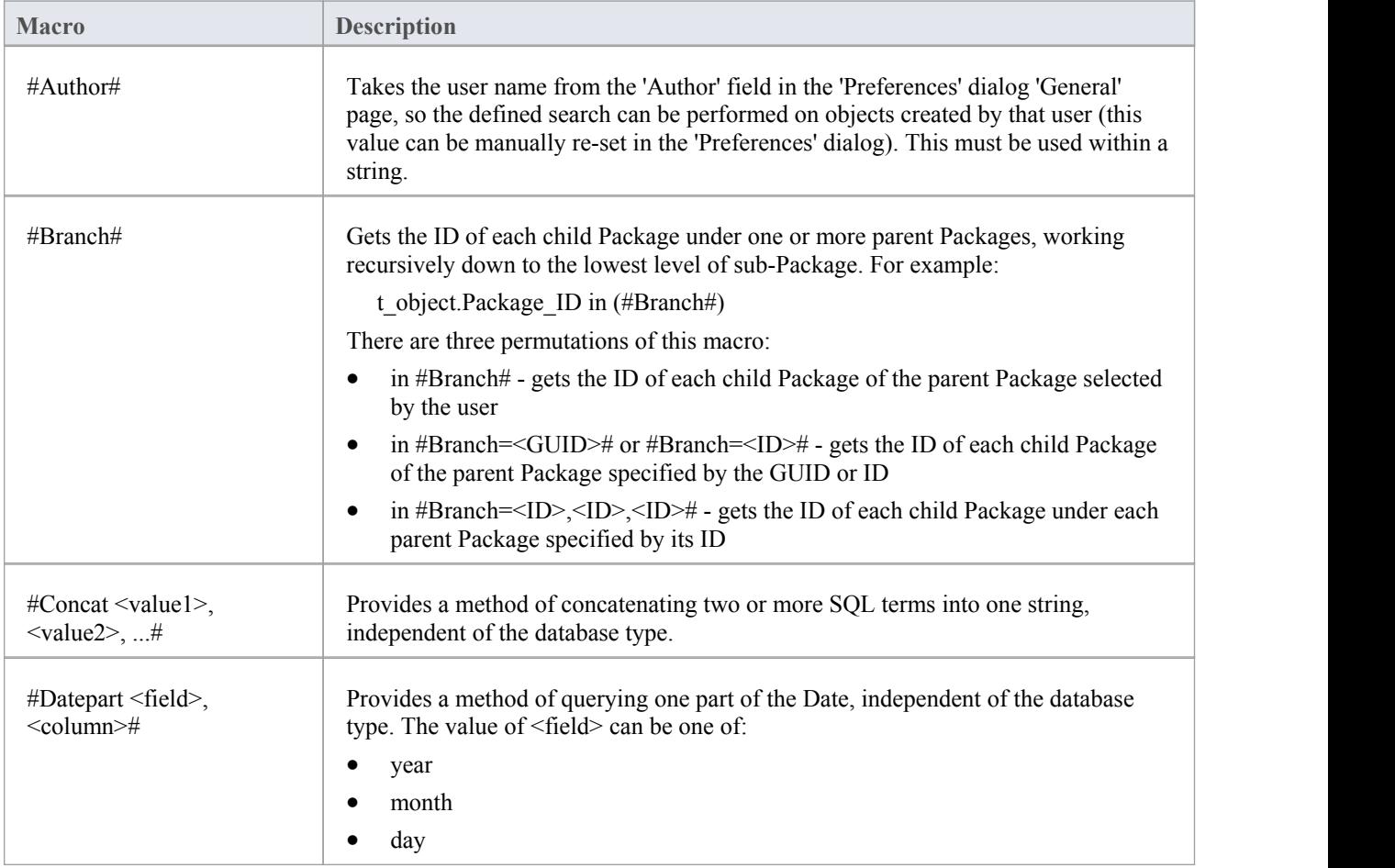

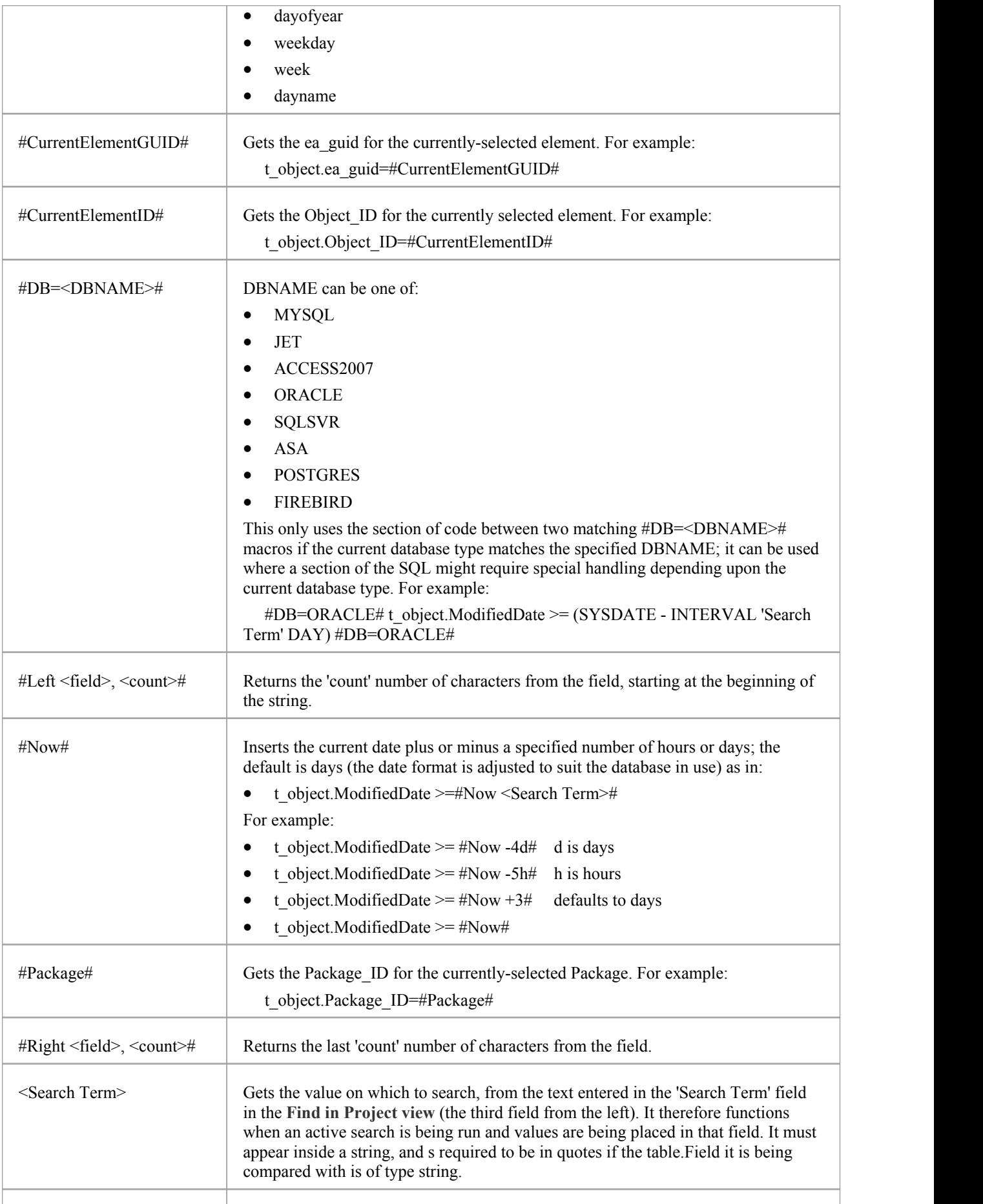

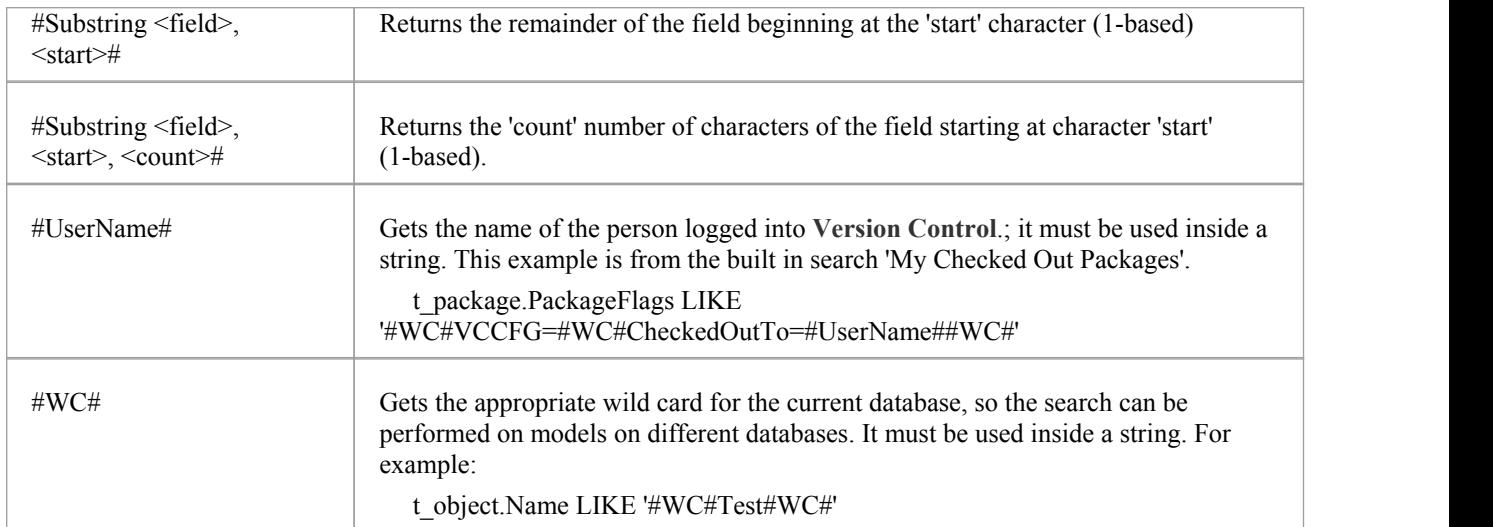

## **The GUID andType**

For all functions in which you use a custom SQL statement (including Document Reporting and **Model Views**) the statement must return the GUID and type of the object found so that the system can search for the selected item in the **Browser window**. The SELECT statement is case-sensitive and should be typed as shown:

SELECT ea\_guid AS CLASSGUID, Object\_Type AS CLASSTYPE, Name FROM t\_object

You can extend the usability of your SQL searches using the aliases CLASSGUID and CLASSTYPE, so that you can display the 'Properties' dialog, Tagged Values and icon for elements, connectors, attributes oroperations, as well as selecting them in the Browser window. Some simple examples for using these aliased fields are:

- SELECT ea\_guid AS CLASSGUID, Object\_Type AS CLASSTYPE, Name FROM t\_object
- SELECT ea\_guid AS CLASSGUID, 'Operation' AS CLASSTYPE, Name FROM t\_operation
- SELECT ea\_guid AS CLASSGUID, 'Attribute' AS CLASSTYPE, Name FROM t\_attribute

Queries for connectors and diagrams can both return types that match the default association to object types. For these tables, you should also return a CLASSTABLE field to allow them to be distinguished from the similar object type.

- SELECT ea\_guid AS CLASSGUID, Connector\_Type AS CLASSTYPE, 't\_connector' as CLASSTABLE, Name FROM t\_connector
- SELECT ea\_guid AS CLASSGUID, Diagram\_Type AS CLASSTYPE, 't\_diagram' as CLASSTABLE, Name FROM t\_diagram

You can enable your search users to drag and drop elements from the search results onto a diagram, by including one of these in your search SELECT statement:

- · (t\_object.Object\_ID and t\_object.Object\_Type) or
- t\_object. ea\_guid AS CLASSGUID

When you have defined the SELECT statement, click on the **Save button** in the 'Query Builder' toolbar to save this search; the search is then available from the 'Search' drop-down list.

### **SQL Scratch Pad Toolbar buttons**

The '**SQL Scratch Pad**' tab provides a small number of facilities through its toolbar.

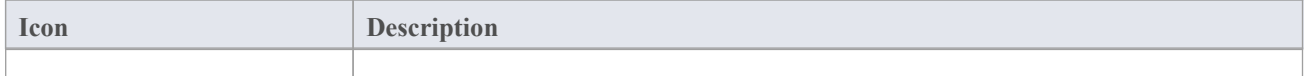

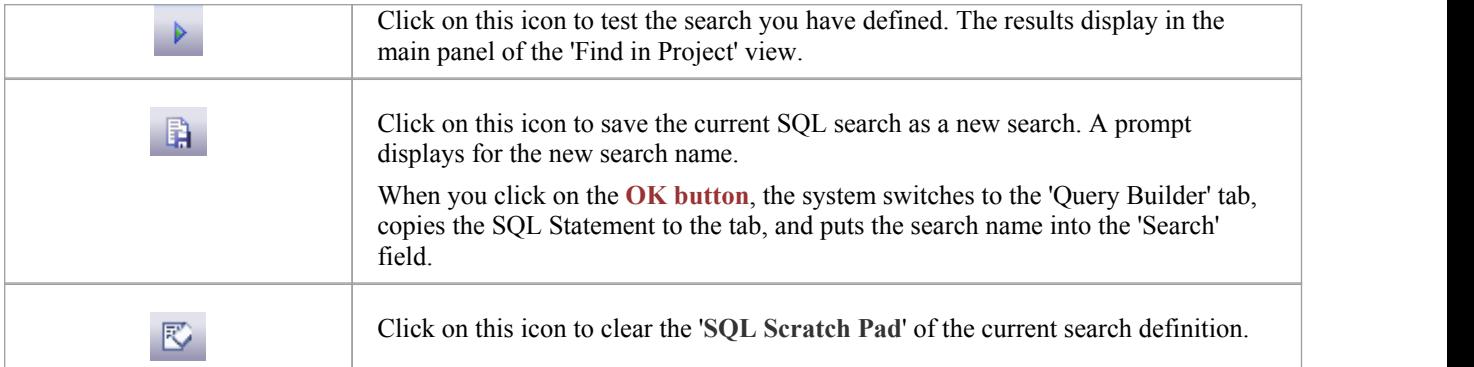

### **Notes**

· When you create a custom SQL search on the 'Query Builder' tab, the only two icons that are available in the

Toolbar are the **Save icon** and the **Remove Filter icon** ; the Remove Filter icon is effectively a **Delete icon** that removes the search content (the SQL statement)

# **Define & Modify Searches**

Having created a new Query Builder search, you can define the actions of the search using a series of filters on the 'Query Builder' tab of the search editor. A filter is a statement instructing the search to extract objects of a certain type with a specific property having a specific value or a value within a defined range. You can have a number of filters within one search. If you have copied an existing search as a base for the new search, the tab will contain filters already. If the search is completely new, the tab will be empty.

You build up the search definition in two areas:

- The 'Add Filters' dialog, where you can configure the filters to whatever level of precision you require
- · The 'Query Builder' tab, where you can modify the filter settings, define how specific a part of the model to search, and test the search

#### **Access**

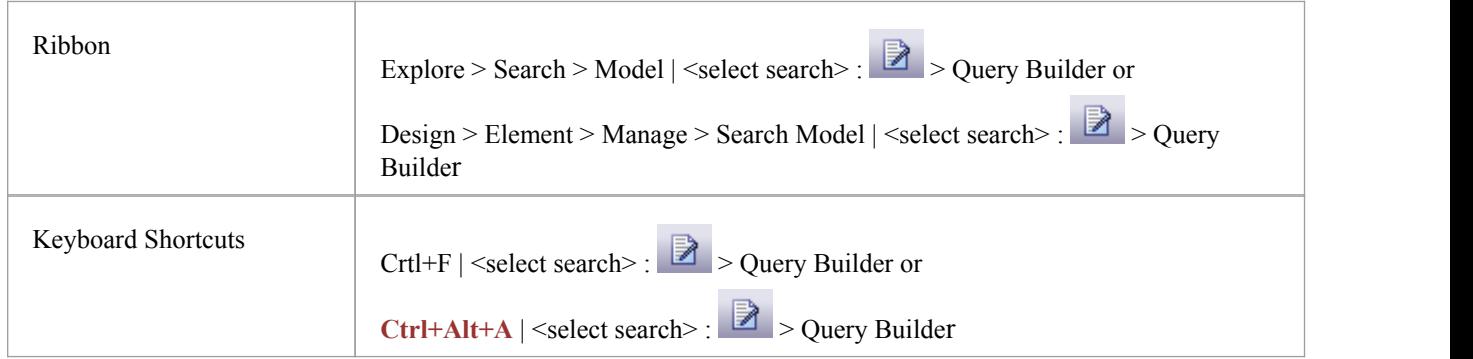

## **Build a Search**

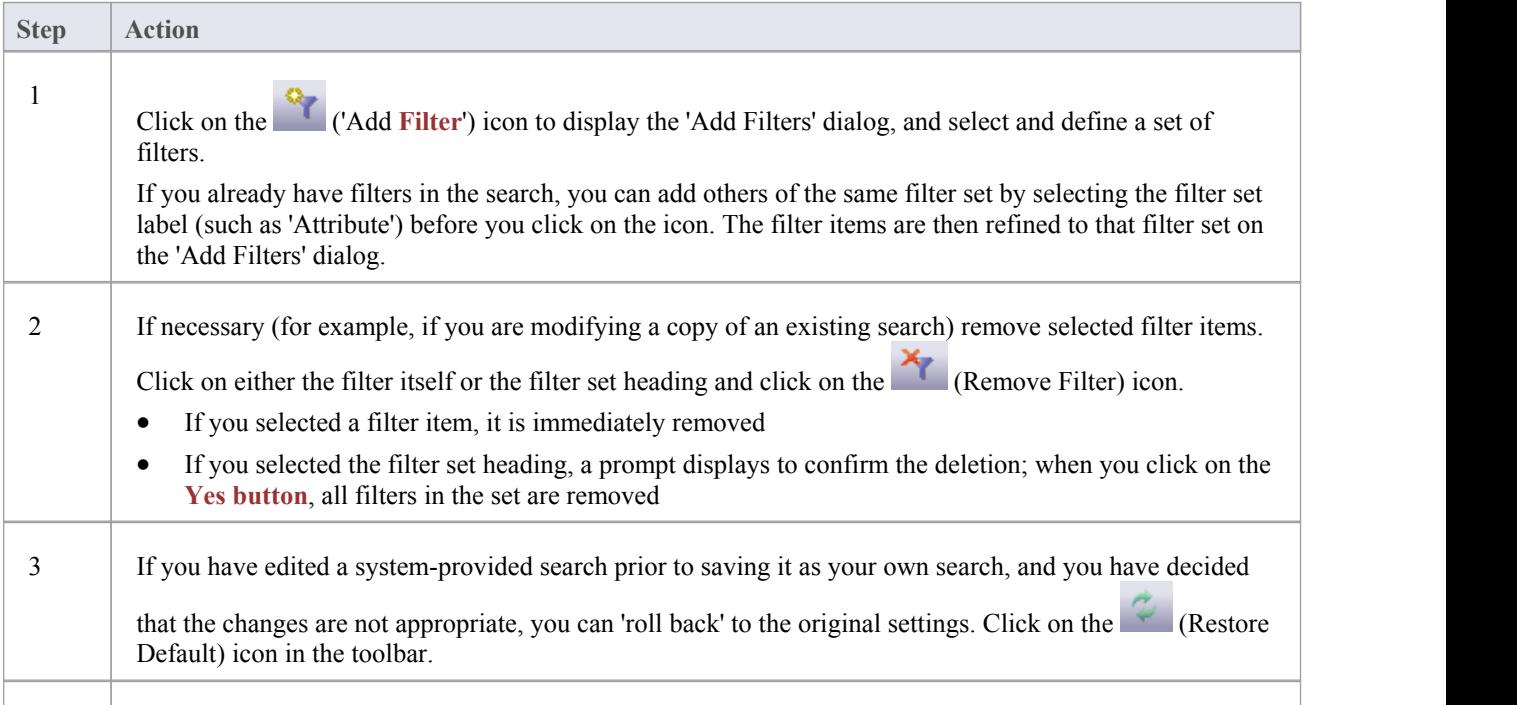

4

Click on the ('Search Options') icon to set the level of the model to search, and the interaction of the filters.

## **Edit Search on Query Builder tab**

On the 'Query Builder' tab, you can activate, deactivate and modify the individual filters within the search. This is especially useful for 'tweaking' the search as you test it.

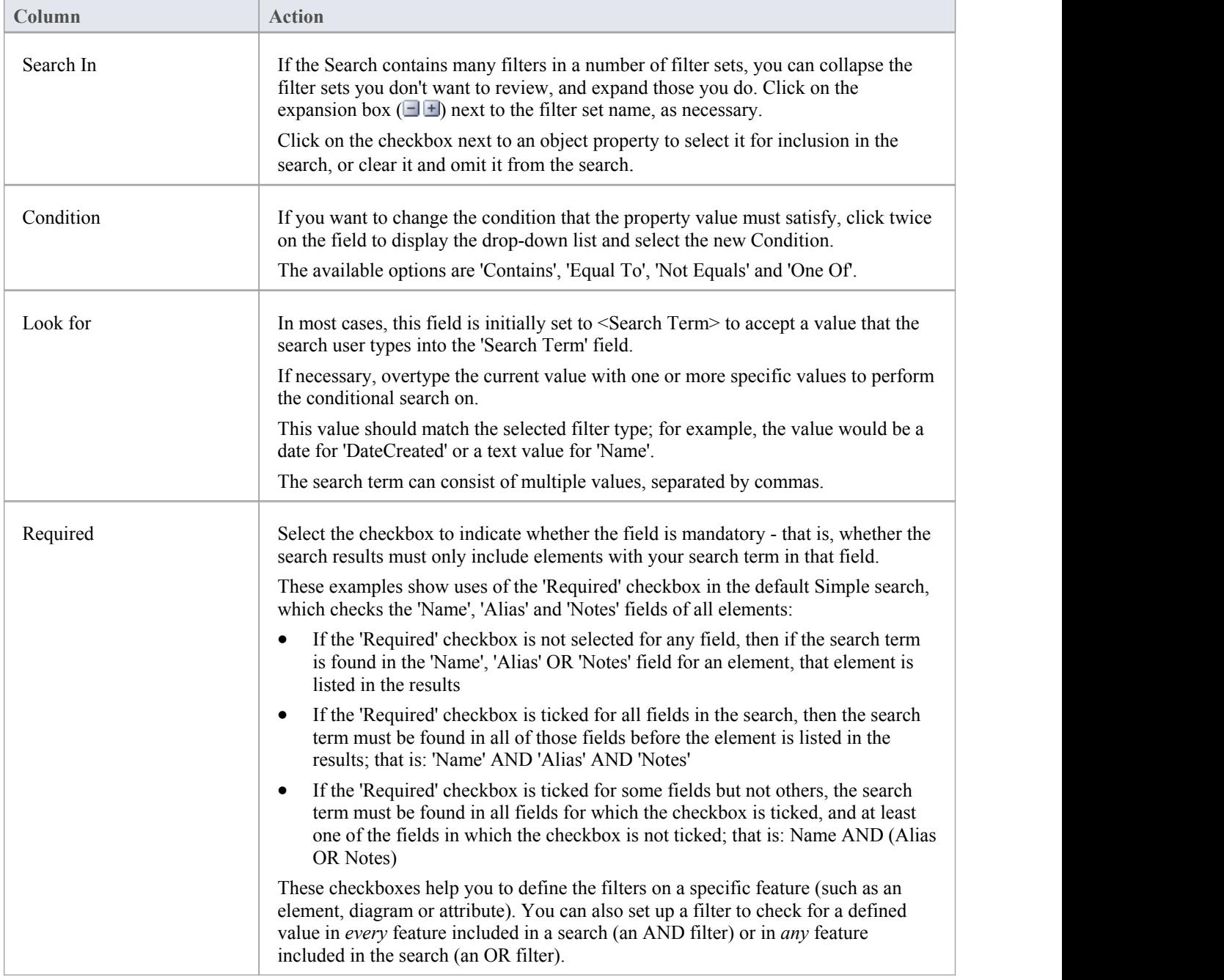

• When you have set up your search, click on the Save Search icon in the Query Builder toolbar and then the (**Search in Model**) icon to run the search and test it

# **Add Filters**

A filter is a statement instructing a search to extract objects of a certain type with a specific property having a specific value or a value within a defined set. You can add a number of filters to a **Model Search** or Document Generation, to more precisely define the objects or information to extract from the model.

#### **Access**

Filters can be applied to a model search, and also to document generation to filter the elements that are reported on.

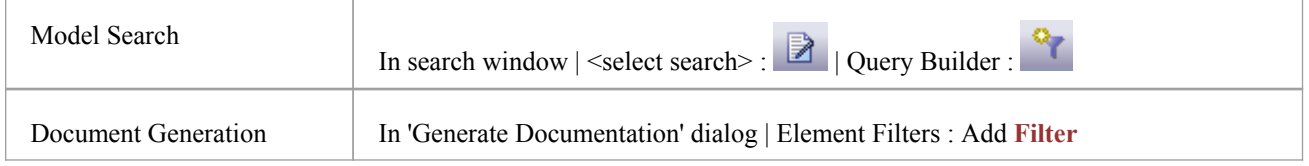

## **Add filter criteria to a modelsearch or a document report template**

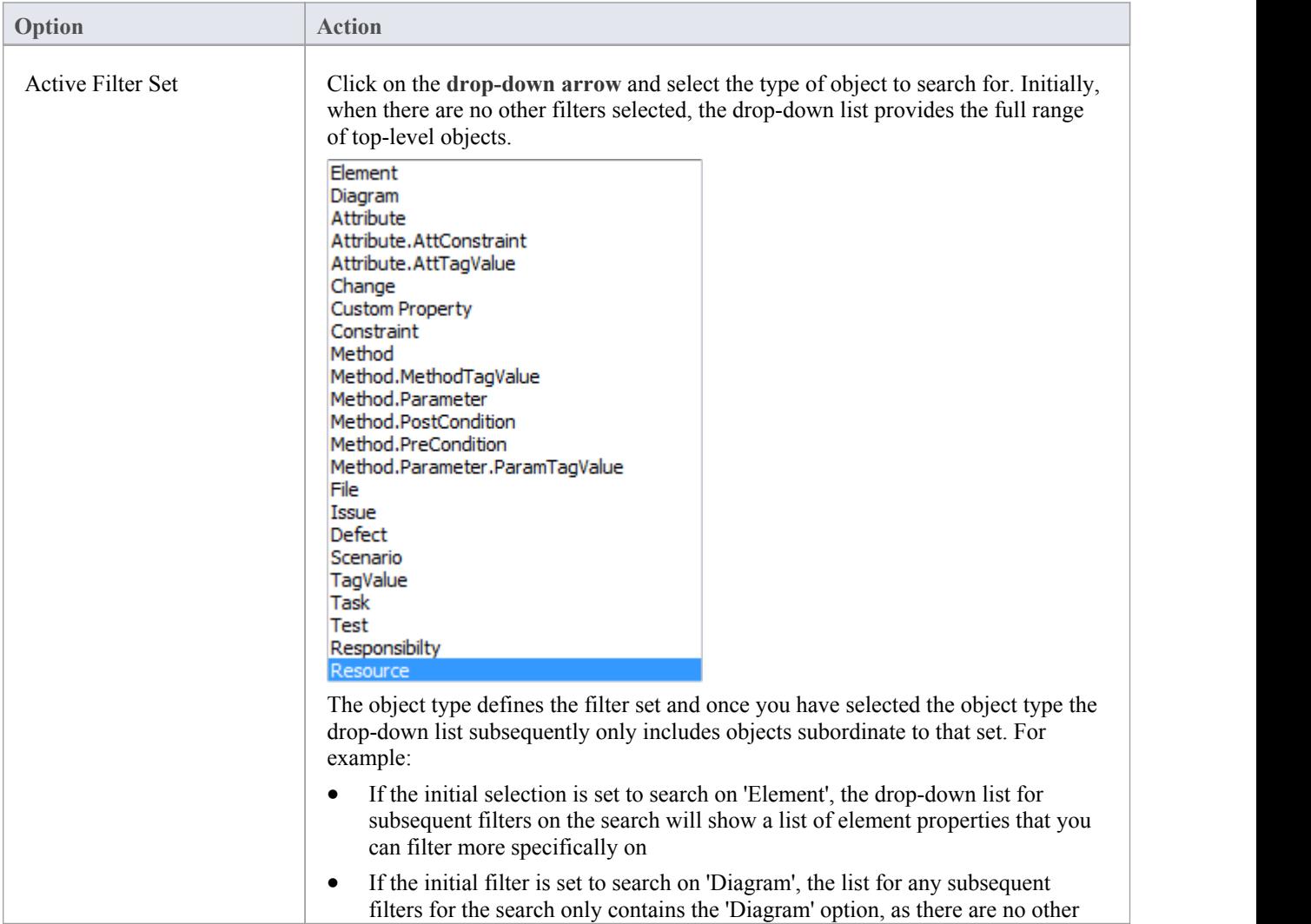

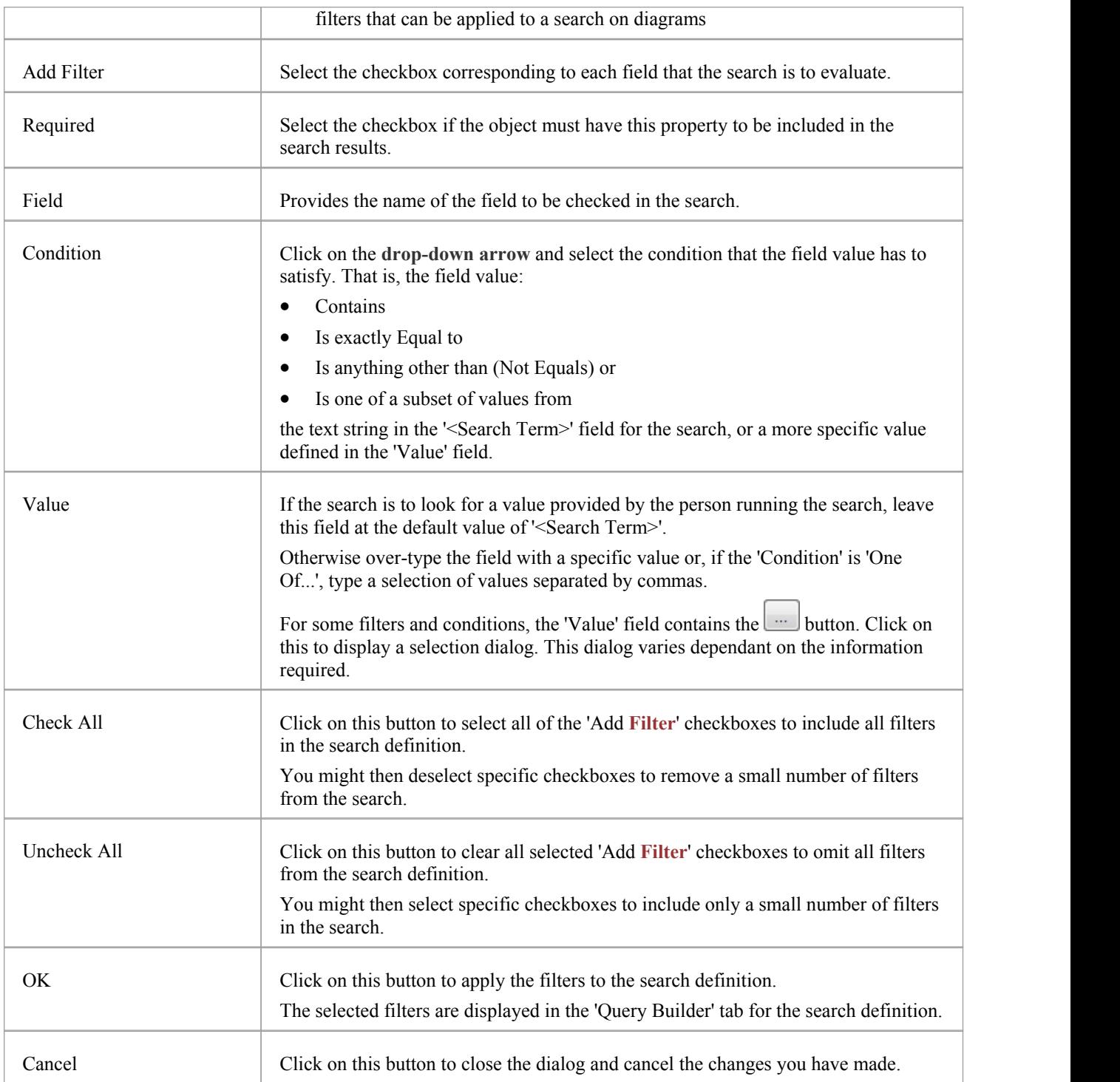

- · You can add multiple search definitions as necessary; however, if you select the 'Required' field in multiple definitions the search rapidly becomes impractical
- · Multiple search definitions are better for 'and/or' searches

# **Advanced Search Options**

The advanced search options help you to apply greater control over how your customized search operates on your model.

You can set values and checkboxes in your search definition to find specific criteria within a feature, for example, element properties. However, you can also set filters to run the search across the whole model or a specific Package, and to locate objects that have a specified value in:

- · All features (for example, the value exists in an element's properties and one of its attributes' properties) or
- · Any one of its features (for example, the value exists in an element's properties or any of its attributes' properties)

The filters for each feature operate on a database table. In the system-supplied searches, for example, filters on element properties operate on the t\_element table, filters on attribute properties operate on t\_attribute, and filters on method parameters operate on t\_operationparams.

#### **Access**

From the 'Find in Project' Search window, select a search, then click on the **induce** icon in the Search window toolbar, select the 'Query Builder' tab, then click on the  $\frac{12}{3}$  icon in the Query Builder toolbar.

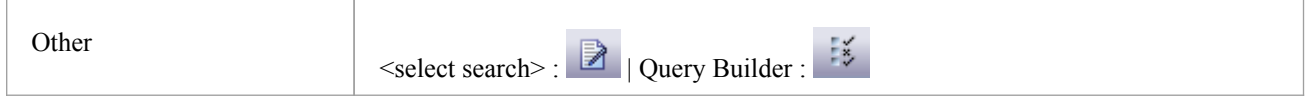

## **Options**

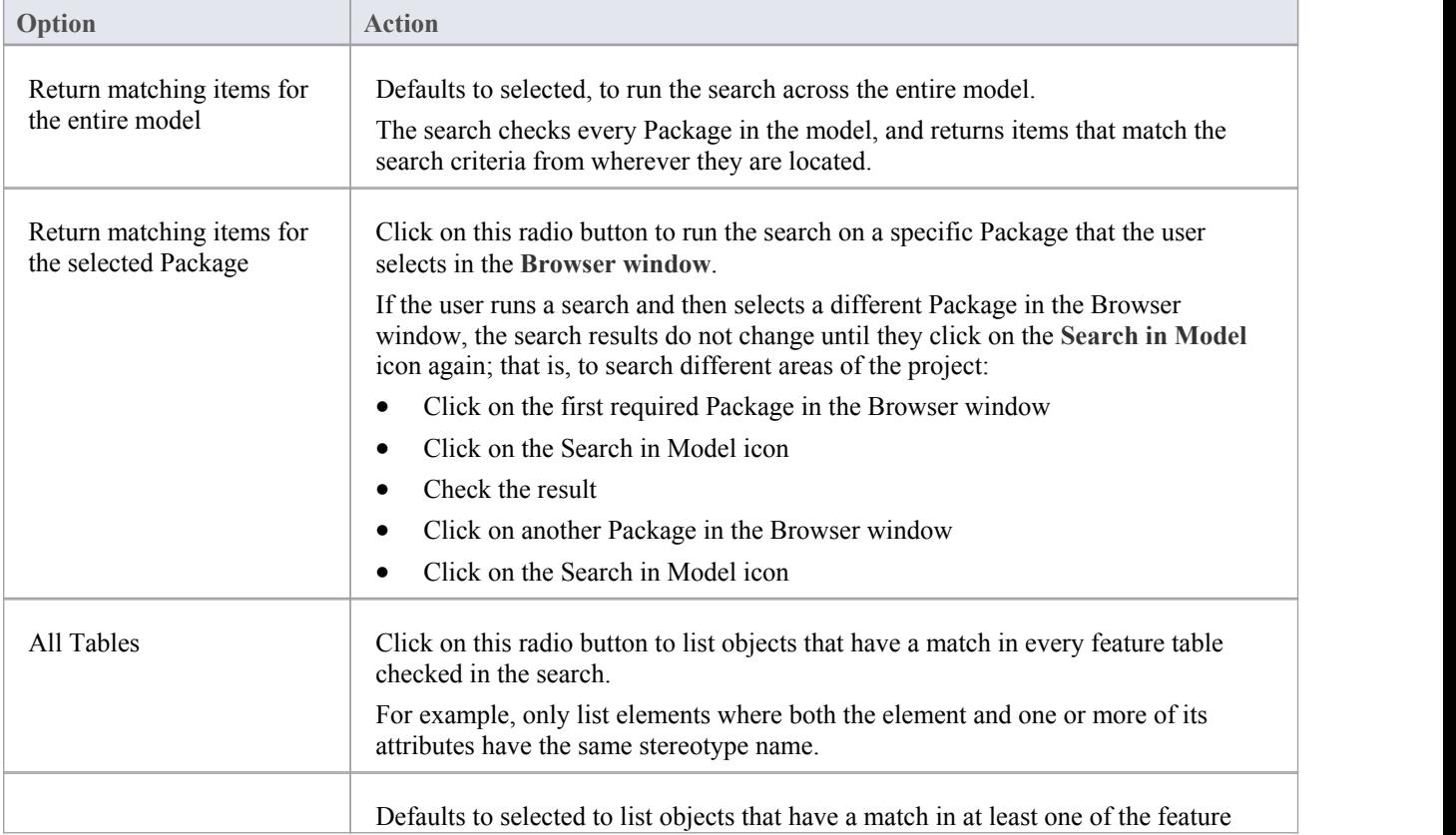

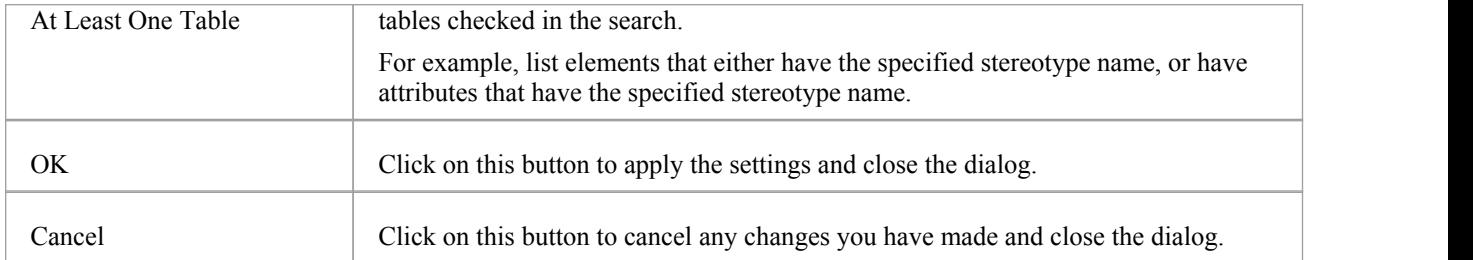

# **Customizing the Search View**

After you have executed a search and displayed a list of results, you can reorganize the display to show items in a different sequence, add or remove columns for particular characteristics, group the items according to one or more characteristics, and/or select various items from the results.

#### **Access**

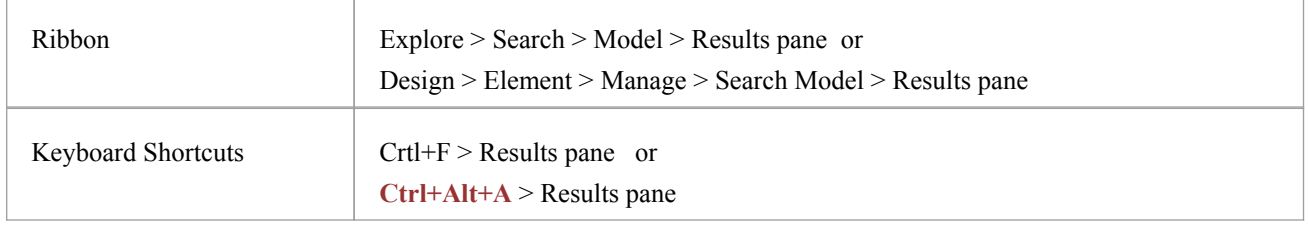

## **Reorganization Options**

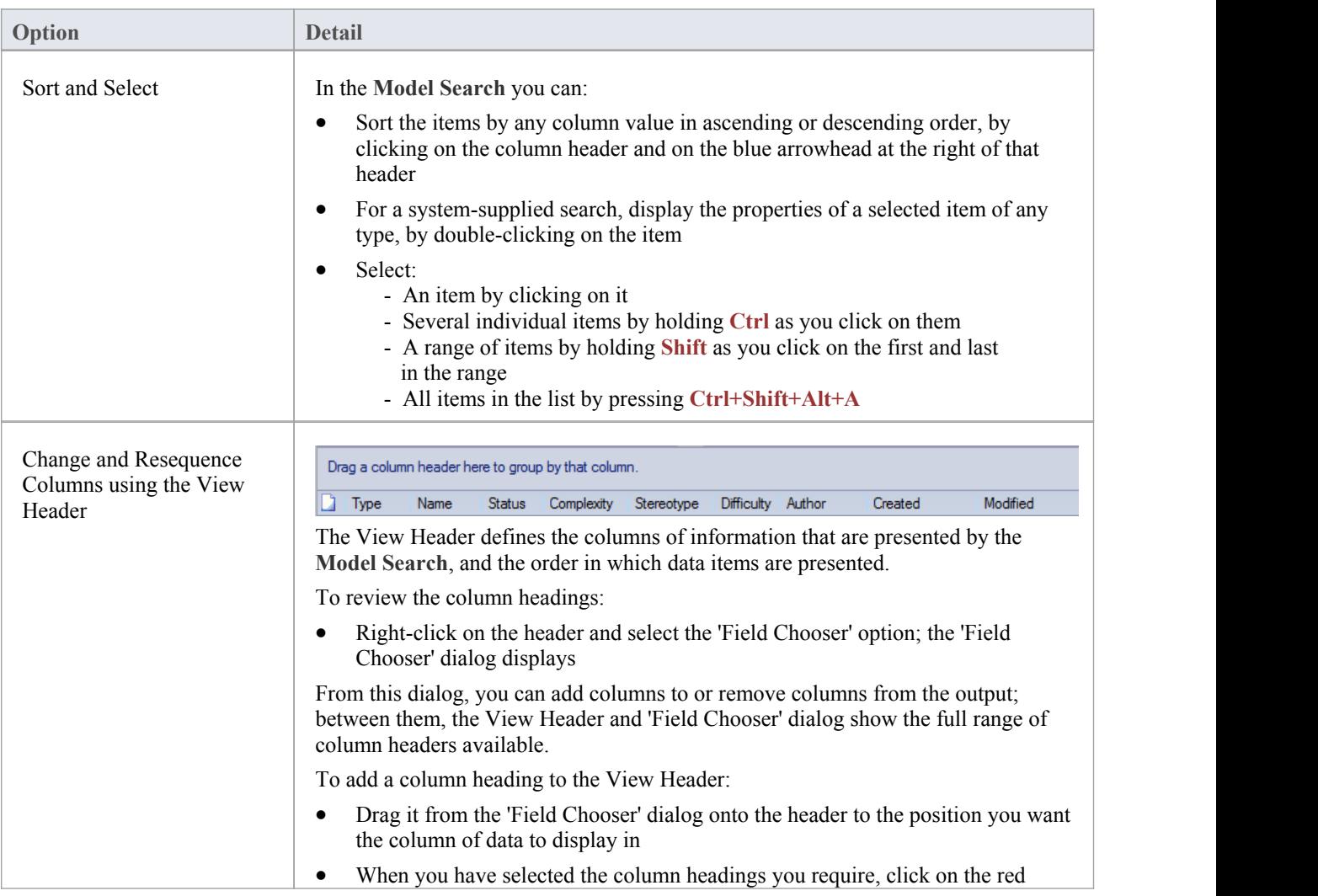

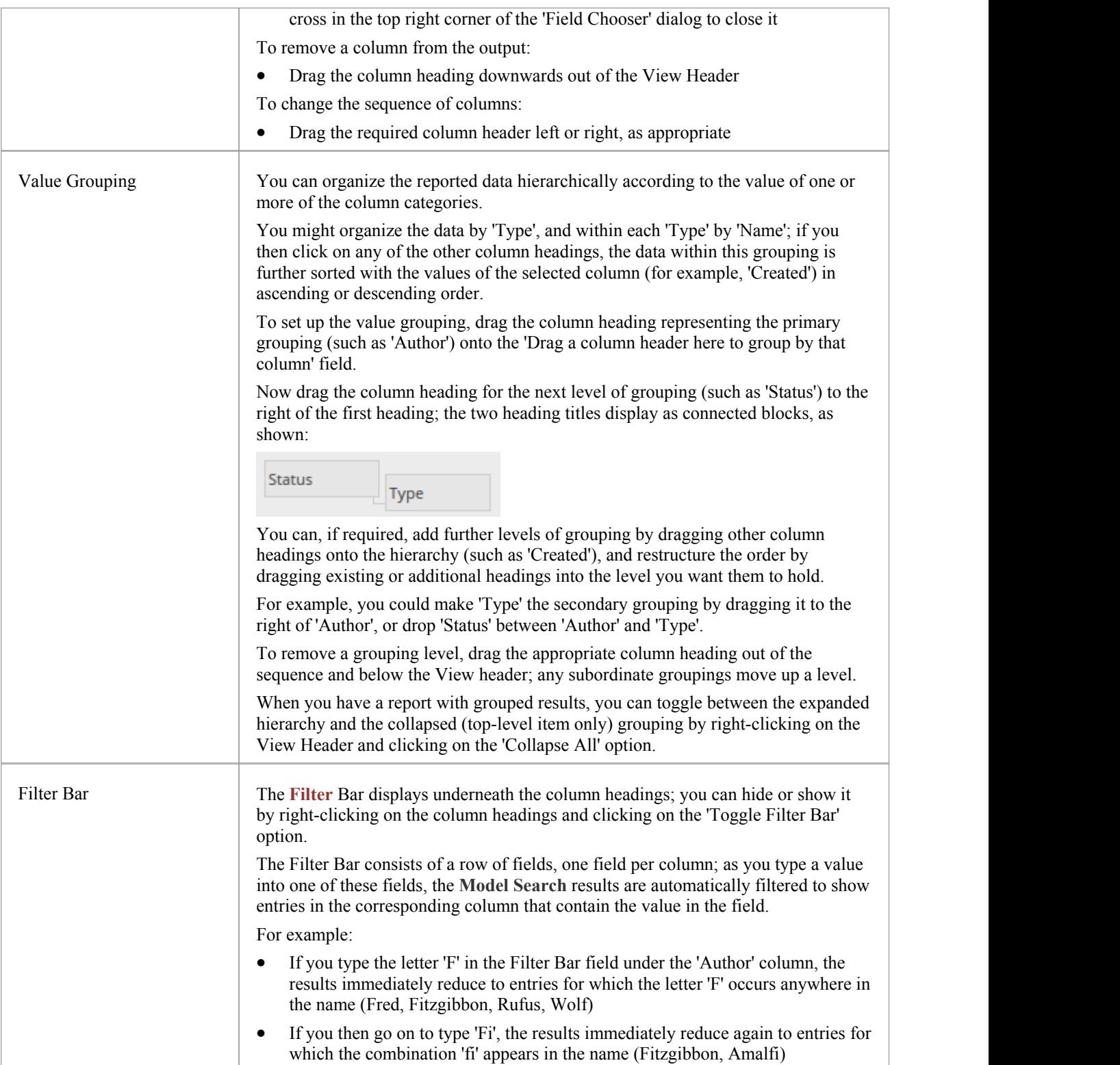

# **Model Search Context Menu**

You can select elements or diagrams in the results of a Model Search and perform various operations on them, as well as simply dragging the item into a Library document or Linked Document. You can:

- Generate reports from search results
- Print search results
- Copy and work with search results
- Manage elements returned by a search

For Packages that are presented in the search results, you can also select an option to open the Package in the **Specification Manager**.

### **Access**

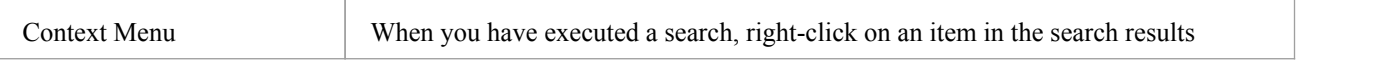

## **Menu Options**

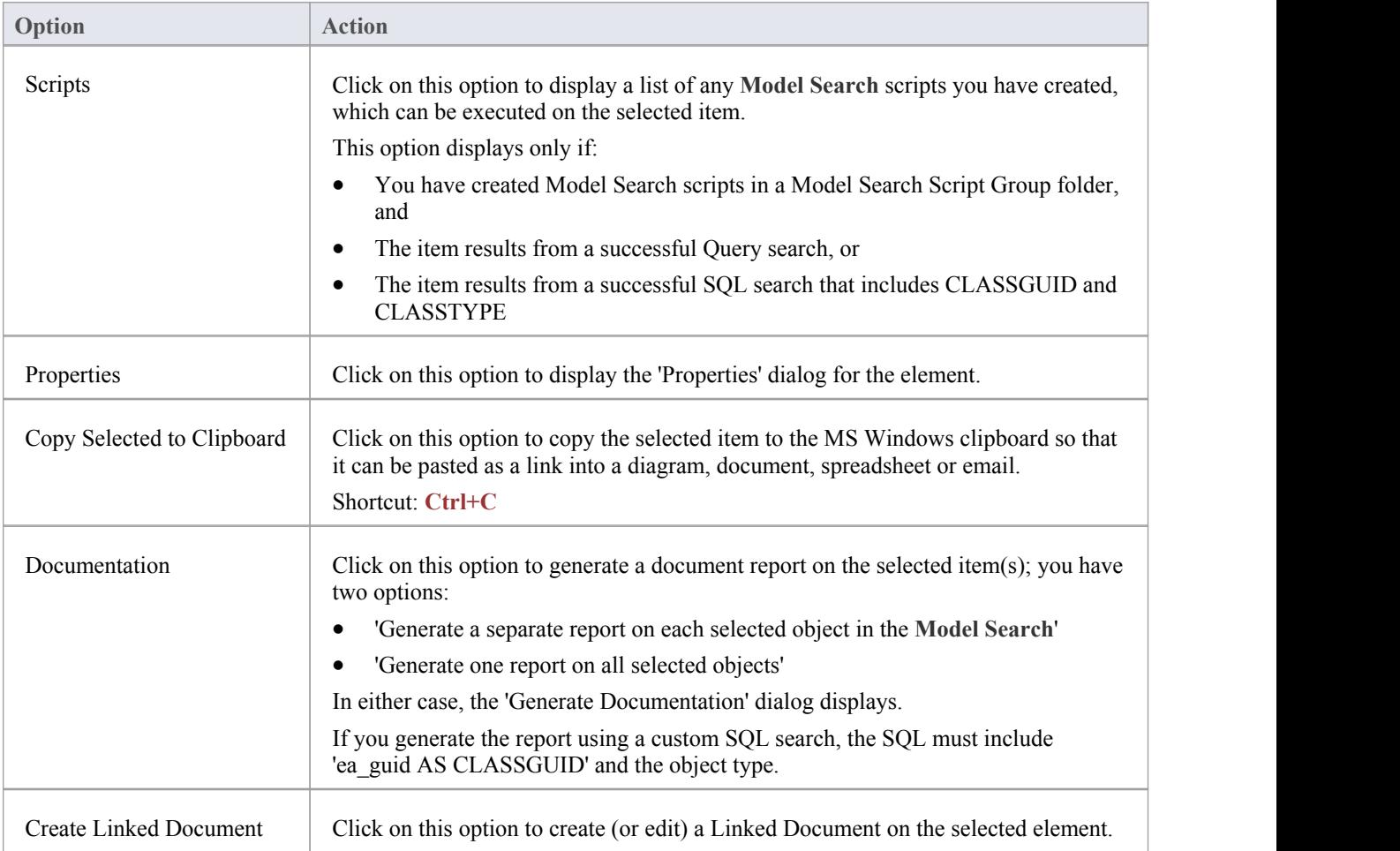

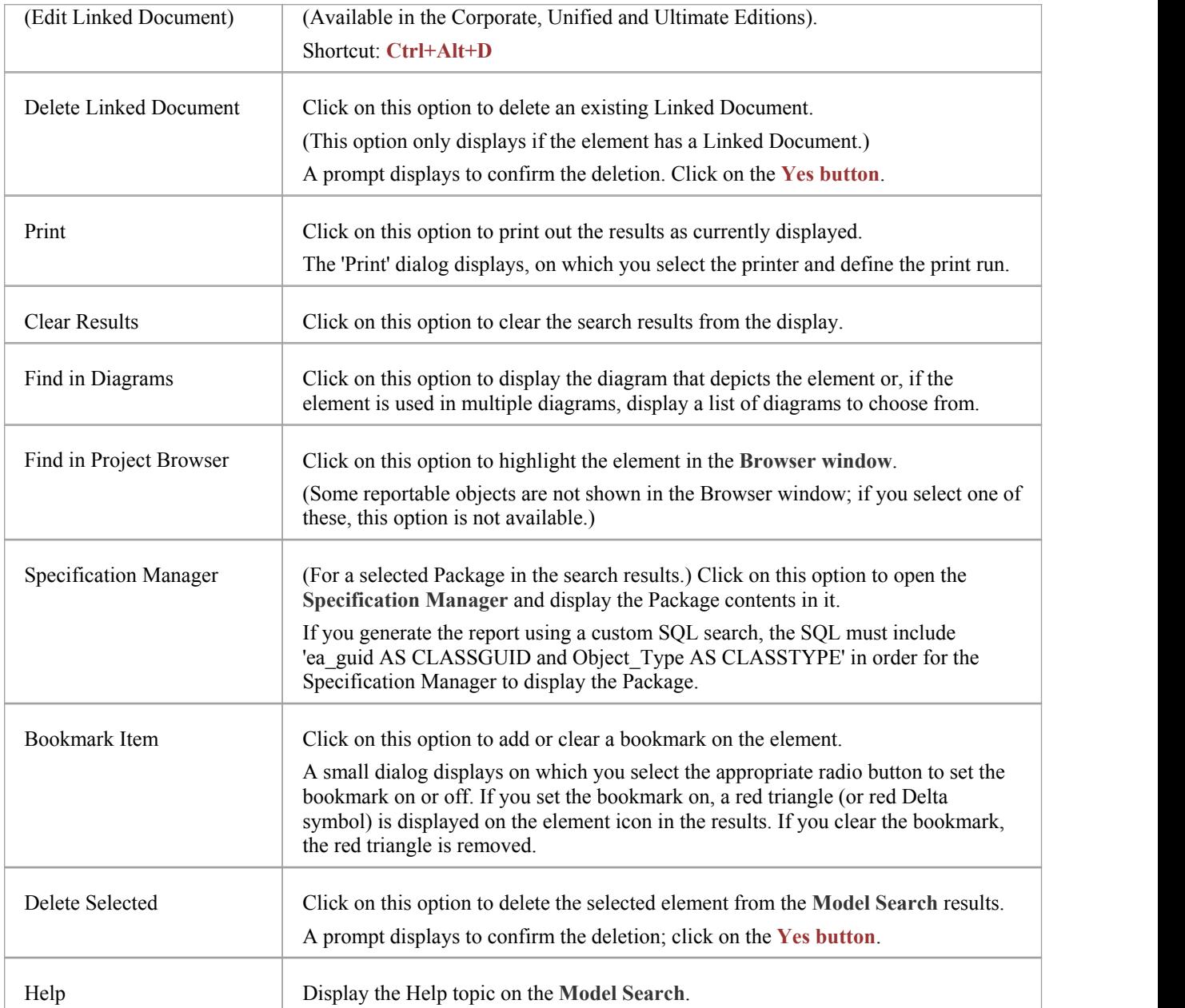

## **Add Items To Linked Document**

A very useful feature of the **Model Search** facility is the ability to drag separate items from the Search results into an existing Linked Document.

To do this you create your Linked Document, run the Model Search, and open the document and Model Search view as docked windows. You then drag the items - individually or as a multiple selection - from the search results into the document. You are prompted to select one of two options:

- 'Insert as Hyperlink(s)' and
- 'Render as RTF'

If you select 'Insert as Hyperlink(s)', a hyperlink is embedded in the document for each dragged object, linking to the object in the **Browser window**.

If you select 'Render as RTF', a prompt displays for you to select the RTF template (if any) from which to generate a

small report on the dragged objects. You can select different templates for different objects. However, there must be compatibility between the selected object type (such as Diagram) and the RTF template used (such as Diagram report), otherwise nothing is shown in the document.

You can have hyperlinked objects and RTF-rendered objects in the same document.

### **Notes**

• Running a custom or diagram-based search disables some context menu options

## **Traceability**

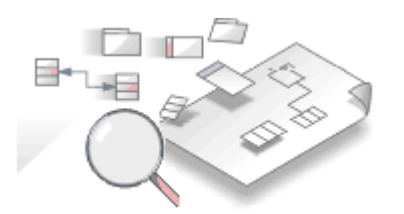

A repository contains a graph of elements connected by relationships; traceability is the ability to explore this graph from a particular starting point in any direction. Modelers commonly think of traceability as just applying to requirements, and the ability to find which elements in the modelrealize (implement) the requirements; the term is, however, much broader than this and can be applied to any model element. The requirements, for example, could be traced to stakeholders, which in turn could be traced to a set of drivers and goals, and these could be traced to a set of regulatory constraints. Enterprise Architect provides flexible and expressive features that help you to explore and traverse this graph of connections, including the Traceability Window and the **Relationship Matrix**. Enterprise Architect extends the UML by allowing users to trace between model features such as attributes and operations,which is a powerful mechanism for the analyst.

## **Traceability Tools**

Enterprise Architect provides a number of tools for tracing the definition and implementation of a process, from initial requirement to generated code or technical deployment, or vice versa. Such tools include the:

- · **Traceability window**, also displayed as the 'Trace' tab of the **Inspector window**
- · **Relationship Matrix**
- · **Gap Analysis Matrix**
- Relationships window
- · **Browser window**, and
- · **Traceability diagrams**

The Traceability window, in particular, is designed to provide very detailed information on an element's relationships and dependencies, both immediate and distant.

## **Tracing Transformations**

If you have performed any transformations in developing your model and code, Enterprise Architect automatically creates Transformation Dependency connectors that you can trace - using the **Traceability window** - to establish what objects and code have been generated from each PSM element, or what theinitial PSM element was for a generated object.

Whether you use transformations or develop the stages of the model in other ways, you can build up a range of **Traceability** diagrams (Custom diagrams) to identify the development pathway and the dependencies between entities such as Requirements, Use Cases, Classes, Packages, Test Cases and other model Artifacts, or even between these entities and the overall business process model.

# **Traceability Tools**

The structure of your model and a Traceability diagram act as the starting points for tracing the definition, design and implementation of a specific feature of a system or process. By applying tools such as the **Relationship Matrix** and **Traceability** window, you can follow threads through the model to determine how the feature is implemented and tested. You can also obtain information on what elements realize and are realized by the elements in a given Package, using the Dependency report and Implementation report, respectively.

## **Principal Tools**

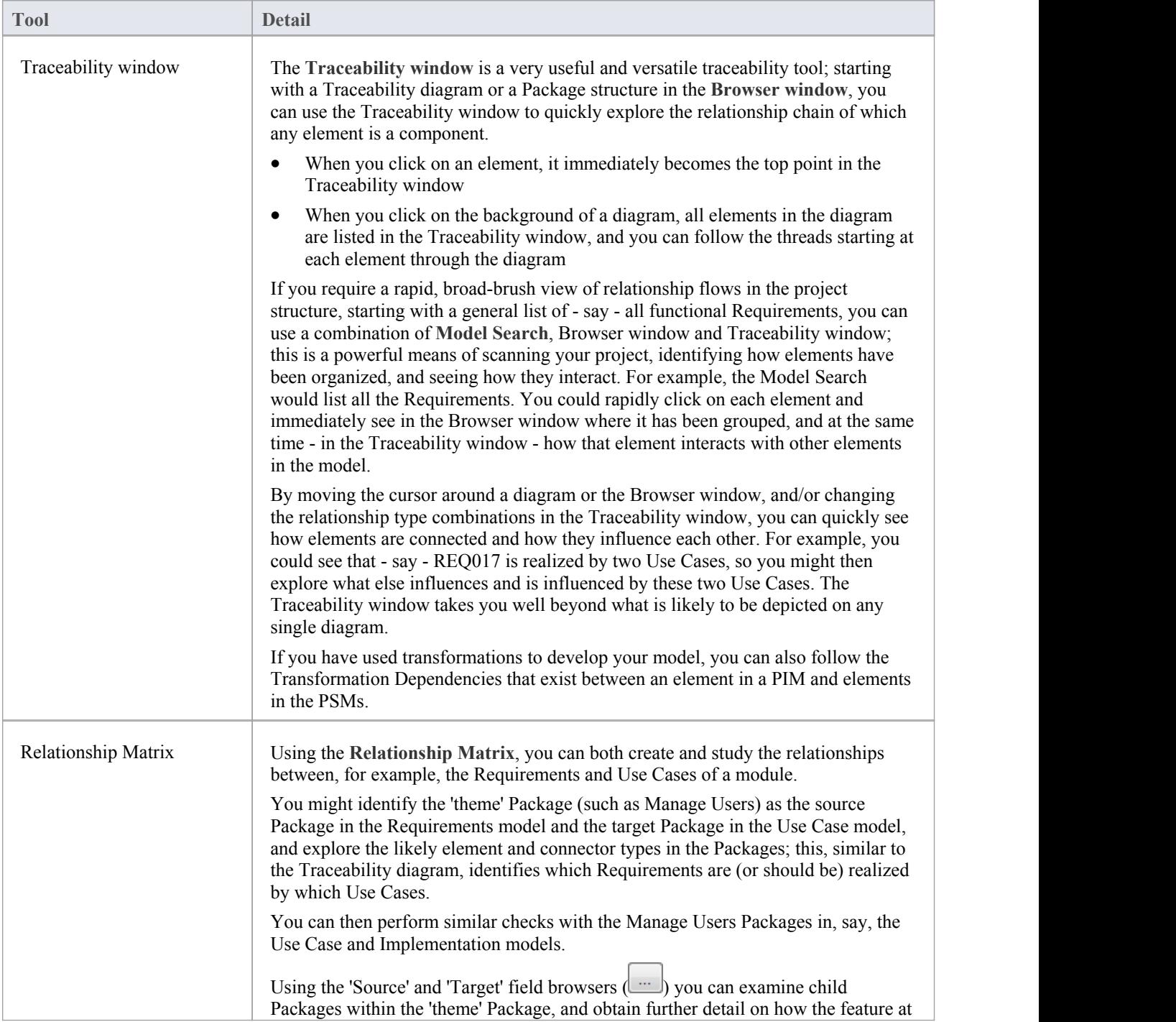

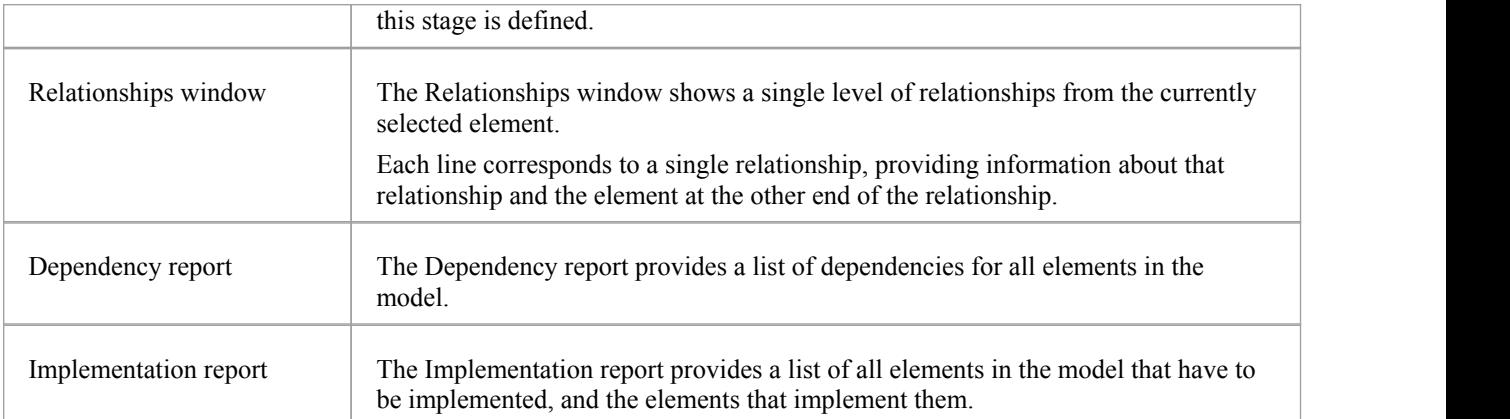

# **The Traceability Window**

Using the **Traceability window** - or, equally, the 'Trace' tab of the **Inspector window** - you can quickly see how elements are connected and how they influence each other. You can:

- · Locate related elements in the **Browser window**
- View the properties of related elements
- Open the diagrams in which related elements are used
- Add related elements to the current diagram
- · View the source code for related elements
- Change the display using the window toolbar options

When an element is selected, it immediately becomes the top point in the Traceability window. When a diagram is selected, all elements in the diagram are listed in the Traceability window, so you can use any of them as a starting point.

### **Access**

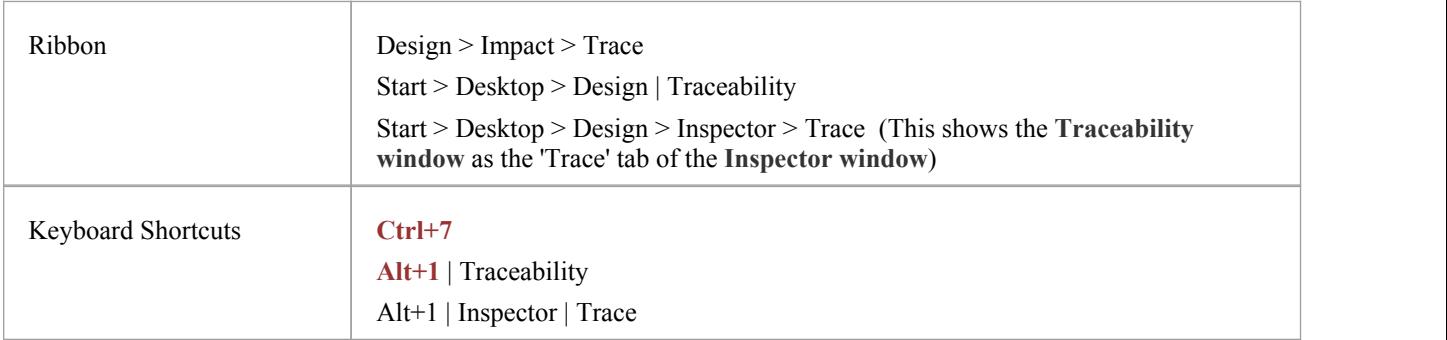

## **Traceability window toolbar options**

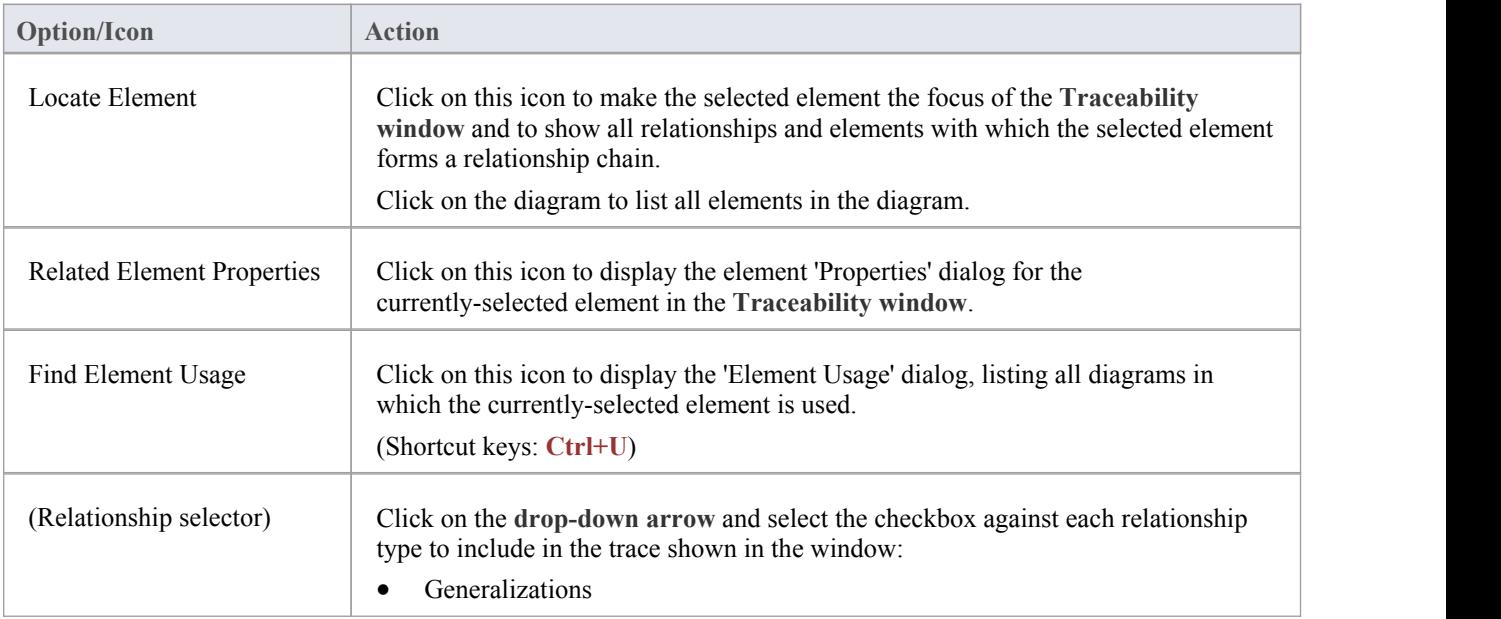

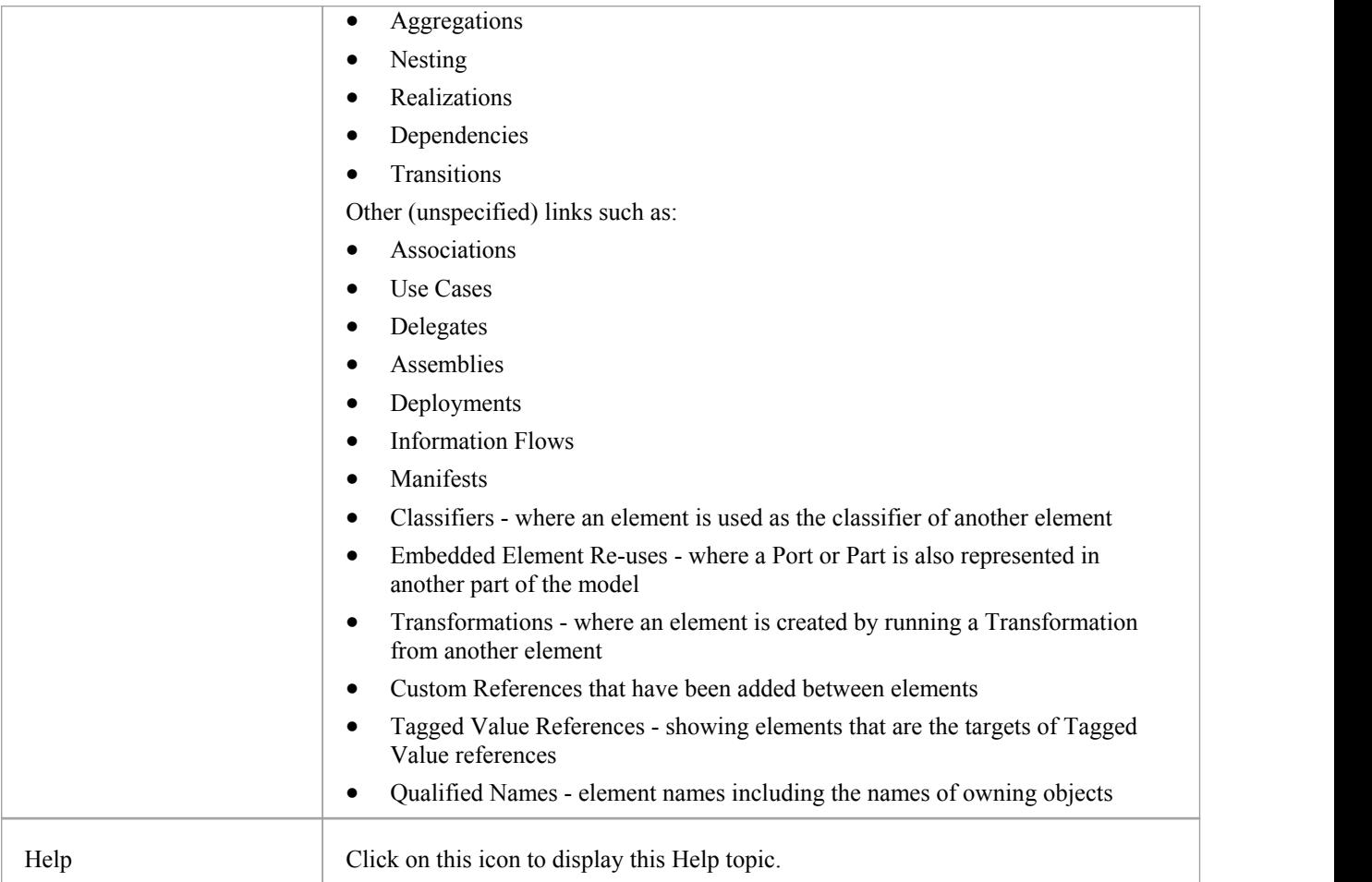

## **Traceability Window Context Menu Options**

Right-click on an element or connector in the main panel. Alloptions listed here act on elements only, except for the 'Properties' option which acts on connectors.

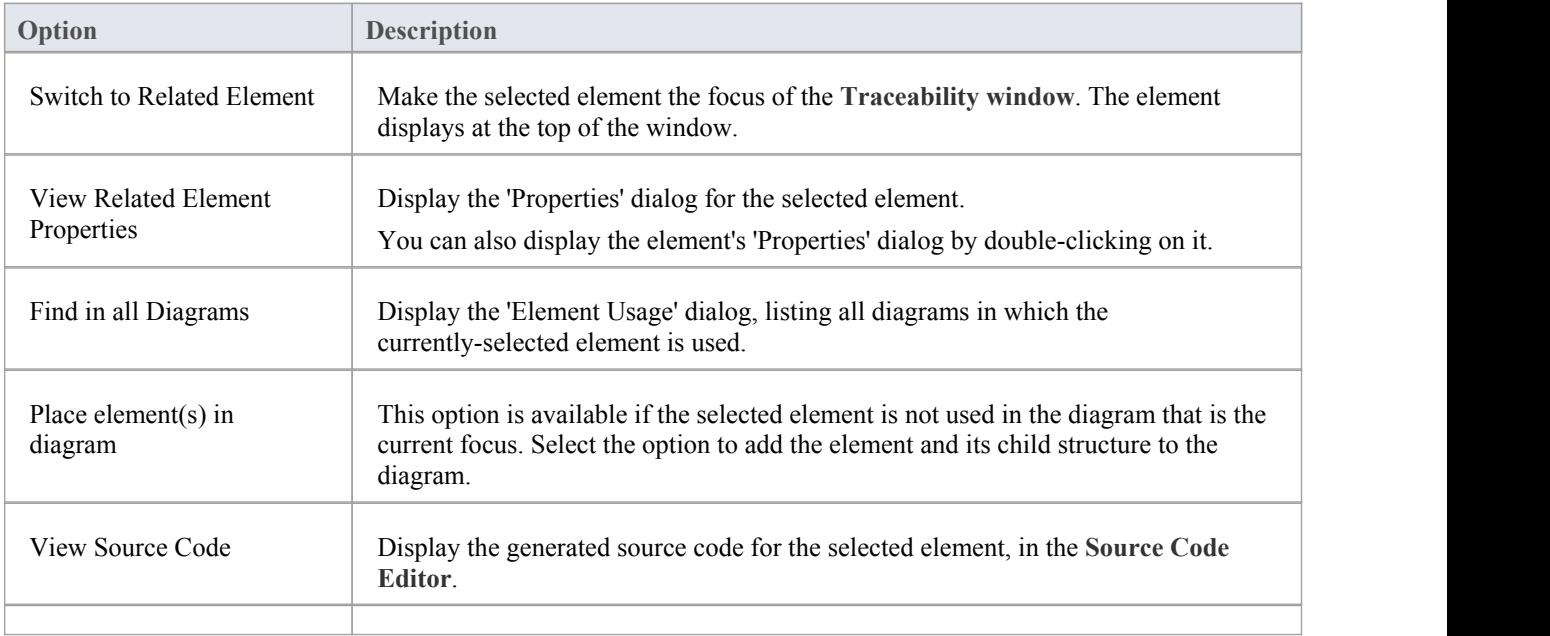

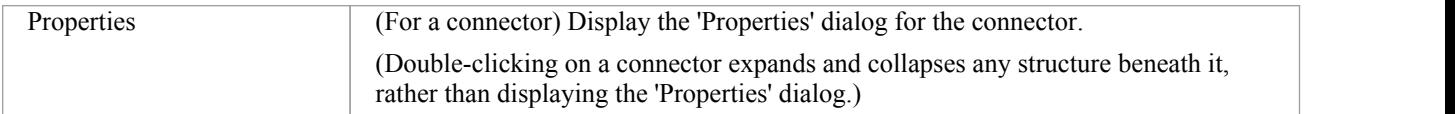

- · To make it easier and faster to find the elements you are interested in, restrict the relationship types shown to the smallest set of relevant types
- · As an alternative view, or to include the traceability information in documentation, you can develop a Traceability diagram using the **Traceability window**
- · The Traceability window does not currently recognize extended relationship types defined by Technologies such as BPMN or ArchiMate; relationships defined by a Profile or Technology are identified using their base UML type, so, for example, ArchiMate 'Realization' and 'UsedBy' relationships are each reported as UML 'Dependency' relationships

# **Relationship Matrix**

When you need to visualize or manage relationships quickly and definitively, you can use the **Relationship Matrix** - a convenient and simple tool for reporting and working on all the relationships in a selected structure. The Relationship Matrix is a spreadsheet display of relationships between model elements within a Package, or between elements in two different Packages. You can filter the selection of relationships shown, according to:

- The currently-selected Perspective
- The element type of the source and target elements in each relationship
- The relationship type and direction
- The Package(s) in which the source elements and target elements are held

The matrix shows all the relationships of a specified type between source and target elements by:

- Listing the source Package elements down the side of the matrix
- Listing the target Package elements across the top of the matrix, and
- · If a relationship exists between a source and target element, displaying an arrow indicating the direction of the relationship

The direction is a reflection of which element is the source element and which the target (it does not indicate the 'Direction' property of the connector, as defined in the connector 'Properties' dialog). The display might also show a 'bent arrow' icon, indicating that the same kind of connectors exist in both directions between the source and target elements.

The squares or cells of the matrix can have different fill colors, depending on the existence of relationships and the lock status of the Package containing the source element. If the cell is:

- White there is no relationship between the source element in this row and the target element in this column
- Pale Blue the source element on this row has no relationships at all (if the Matrix Option 'Highlight source elements without relationships' is selected)
- · Pale Pink the target element in this column has no relationships at all (if the Matrix Option 'Highlight target elements without relationships' is selected); if there is an intersection of blue rows and pink columns, the blue takes precedence
- Green with a direction arrow, the elements in the source row and target column have a relationship and the source element is not locked (the parent Package has notbeen checked in under **Version Control**)
- Dark Pink with a direction arrow, the source element is locked (the parent Package has been checked in)
- Dark Blue the selected cell, the source element or the target element have been selected as the object of an action within the Relationship Matrix; if just the cell is selected, the source and target element names are also highlighted

Right-clicking on a square gives you the options of creating, modifying and deleting relationships between elements with a single mouse click - a quick way to set up complex sets of element relationships with a minimum of effort.

You can also create additional elements in the source and target Packages, and quickly add relationships to and/or from them.

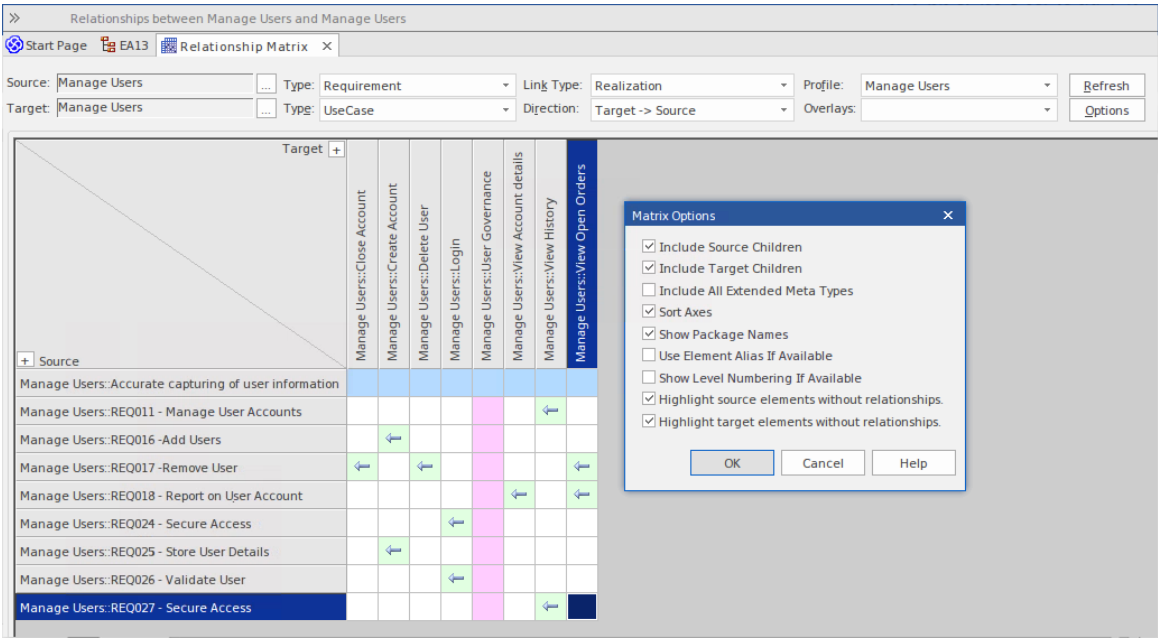

### **Access**

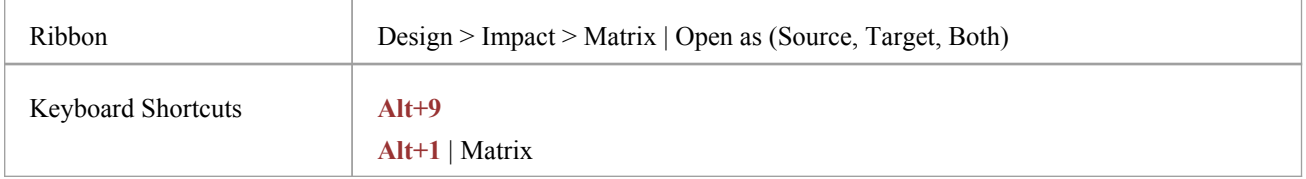

## **Operations**

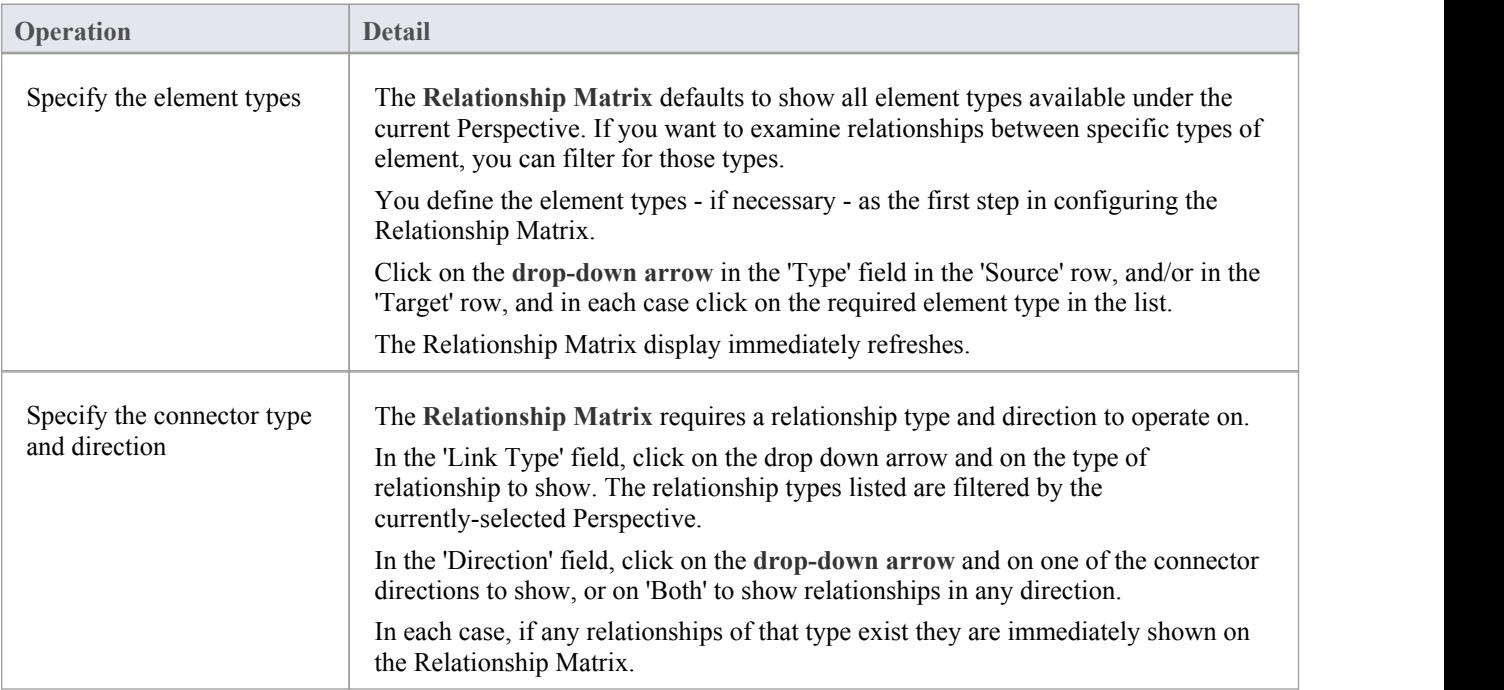

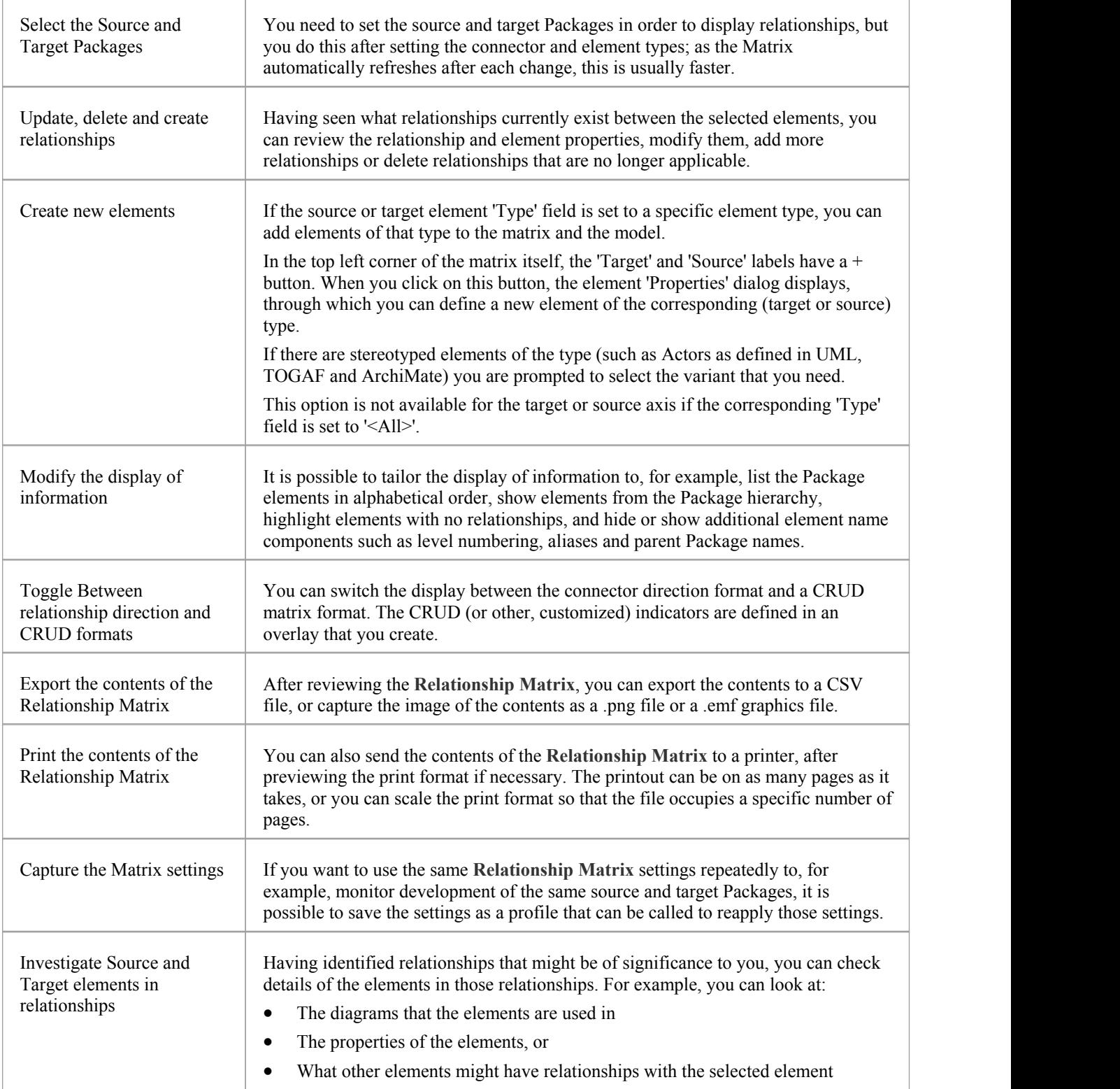

# **Set Element Type**

The **Relationship Matrix** defaults to show all element types available under the currently-selected Perspective, in both Source and Target Packages. You can also select to list elements of one specific type in the Source Package or the Target Package or both. For example:

- Any (<All>) types of element in the Source Package linked to Use Cases in the Target Package
- Use Cases in the Source Package linked to any (<All>) types of element in the Target Package
- Requirements in the Source Package linked to Use Cases in the Target Package
- · Classes in the Source Package linked to Classes in the Target Package

Having set the element type for an axis, you can create further elements of that type within the Relationship Matrix,

## **Set the source and/or target element type**

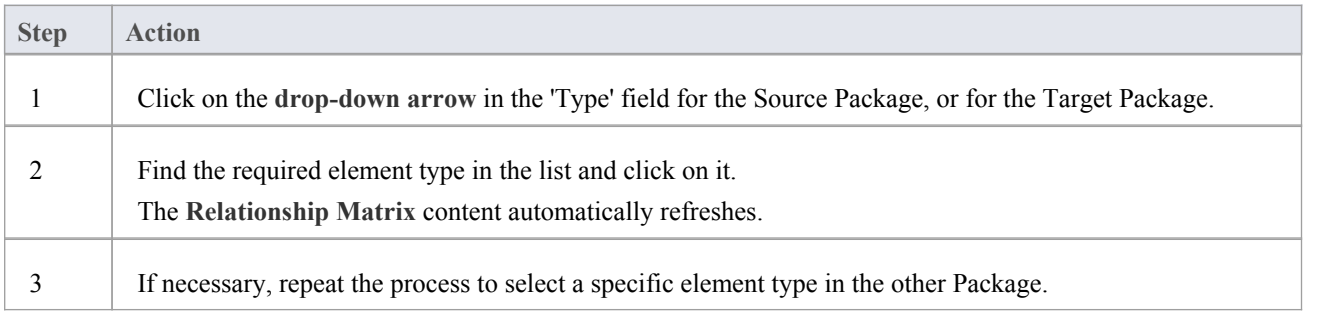

# **Set Connector Type and Direction**

The Relationship Matrix shows relationships of a specific type and direction, which you define after selecting the element type(s) to show, and before you specify the Source and Target Packages to search in.

## **Set the connector type and direction**

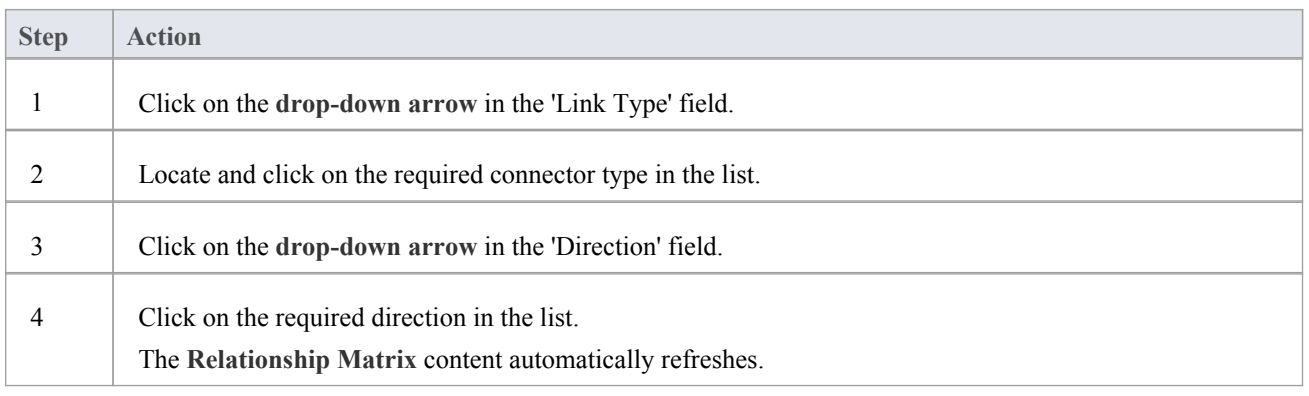

- If you set the 'Direction' field to 'Both', each relationship is indicated by two arrows a From-To arrow and a To-From arrow
- The direction is a reflection of which elements are the source elements and which are the target; it does not indicate the 'Direction' property of the connector, as defined in the connector 'Properties' dialog

# **Set Source and Target Package**

Before you display relationships on the **Relationship Matrix**, you set both the source and target Packages containing the elements between which the relationships might exist. However, you set the source and target Packages after setting the element and connector types/details; as the Relationship Matrix refreshes after each change, this is usually faster. You can set the same Package asthe source and target, to investigate relationships within a Package, or different source and target Packages to investigate relationships between Packages.

When deciding on which Packages to investigate and how to filter the matrix contents, consider that:

- The Relationship Matrix includes all child elements in each Package, within the criteria you specify; in a large model, with less-specific filters, this can expand the matrix with a large number of elements
- On the other hand, if you want to examine relationships within the Package structure, you can select options to include elements in child Packages under either the source Package or the target Package, or both

### **Access**

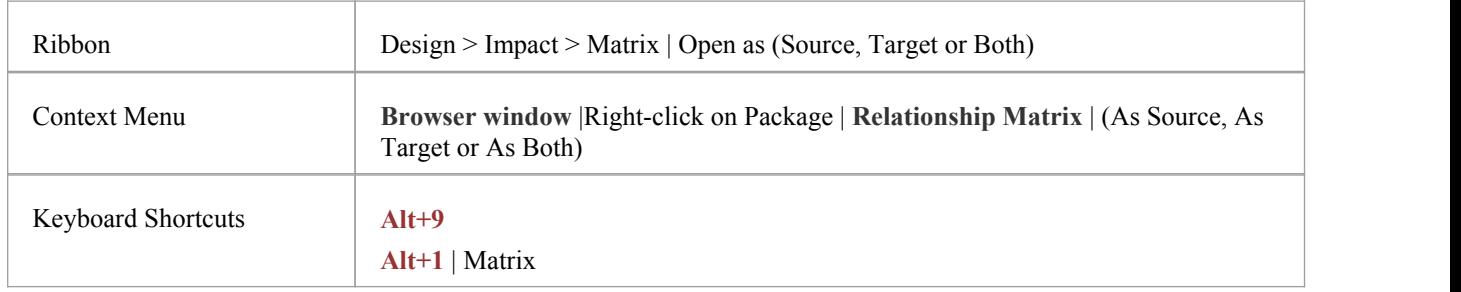

## **Set source and target Packages (method 1)**

In all cases, the **Relationship Matrix** immediately:

- · Populates the axes with the elements identified in the 'Source Package' and 'Target Package' or searches that meet the selection criteria, and
- · Shows any relationships between the sets of elements that also meet the selection criteria

If you select the first access option:

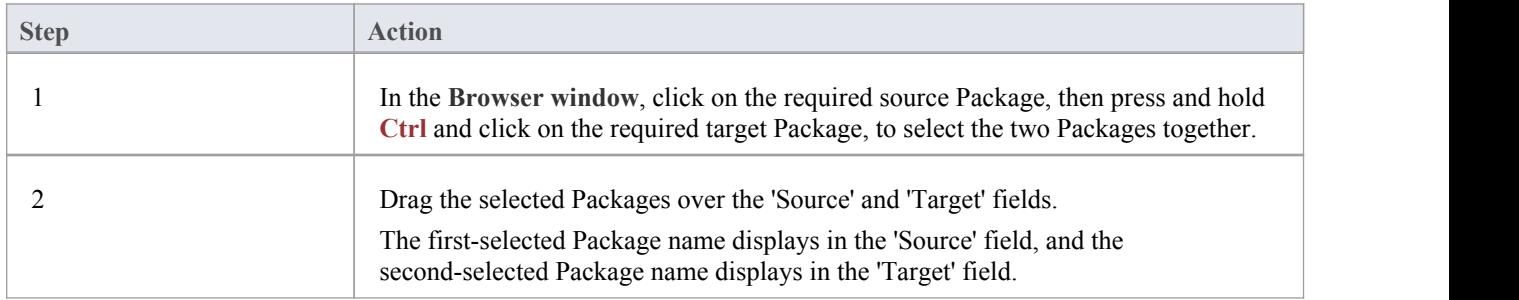

## **Set source and target Packages (method 2)**

Or, if you use the second access option:

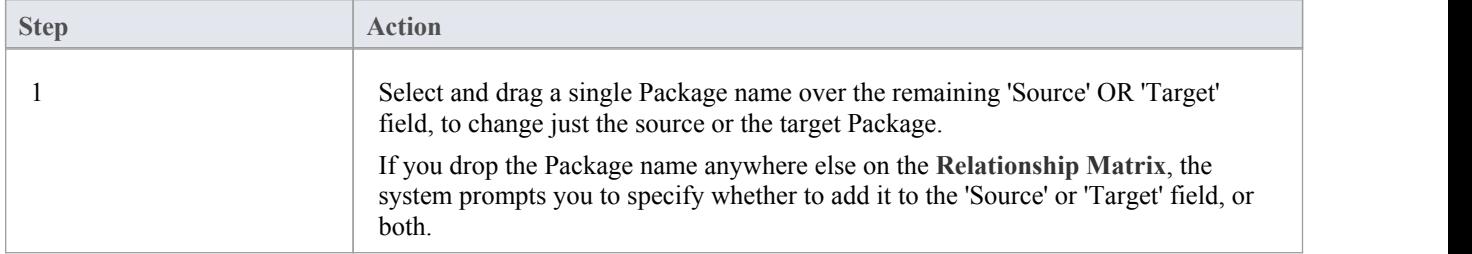

## **Set source and target Packages (method 3)**

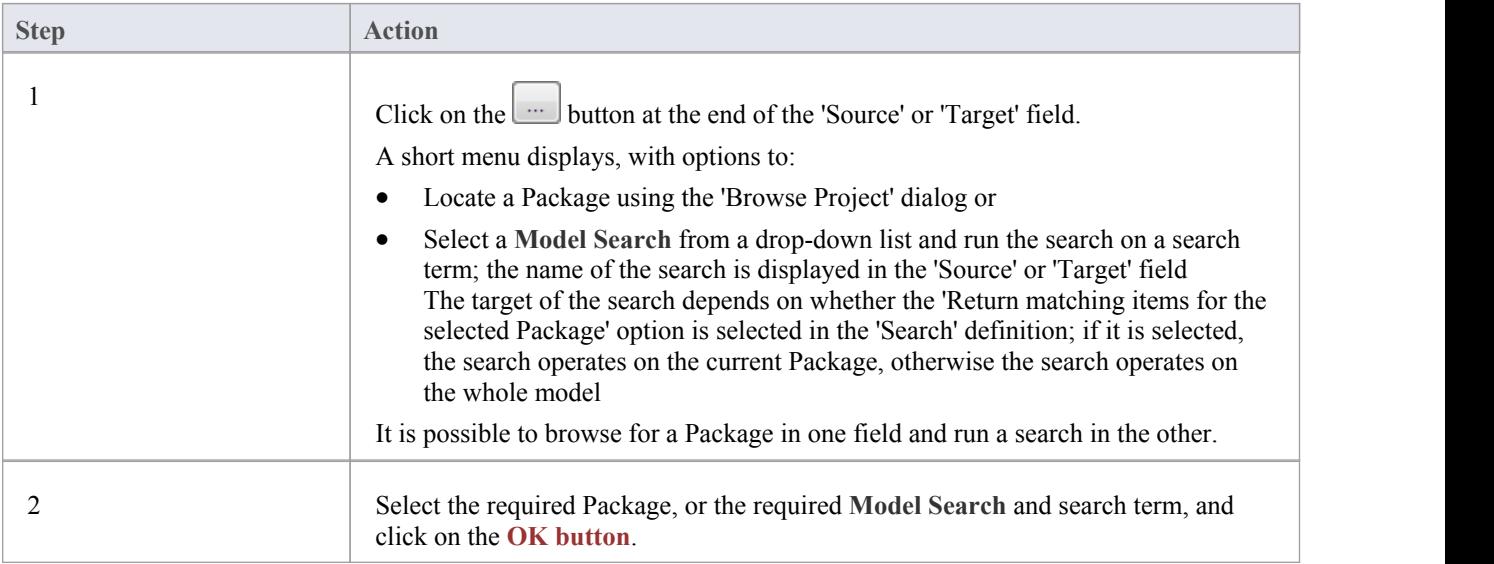

- · Custom SQL searches are supported if they are returning elements; the SQL must include ea\_guid AS CLASSGUID (case sensitive)
- Using ORDER BY in a SQL search will not affect the order of the Relationship Matrix

# **Matrix Overlays**

The **Relationship Matrix** indicates the existence of connectors between elements by displaying an arrow in the cell at the intersection of the source element row and target element column.

If you prefer, you can toggle the display to a CRUD matrix overlay, where the presence of a connector is indicated by the appropriate value or combination of CRUD values in the intersection cell. You define the actual values that are entered and displayed, so the characters can refer to whatever interpretation of CRUD your organization uses, or they can be another standard set of indicators such as BREAD, or your own custom set of indicators. The values can, therefore, be a selection of these, or anything else you might use:

- C reate
- · A dd
- · B rowse
- · L ist
- R ead, R etrieve
- U pdate
- · E dit
- M odify
- D elete, D estroy

## **Toggle between the two display formats**

Click on the 'Overlays' field **drop-down arrow** and select either:

- · '<None>' to use the direction arrow **Relationship Matrix** format
- The name of your overlay, to use the Matrix overlay format, or
- · '<New Overlay>' to create and use a new Matrix overlay

The overlay values display if they have been specifically applied to the relationship via the intersection cell on the Relationship Matrix.

## **Create a Matrix Overlay**

When you create a Matrix Overlay to apply to the cells of the Relationship Matrix, you define the values that can be assigned under that overlay, and whether the values must be single or can be set in a combination. The overlay definition is actually created as a Tagged Value on the connector, of the predefined **Tagged Value Type** MatrixOverlay.

#### **Access**

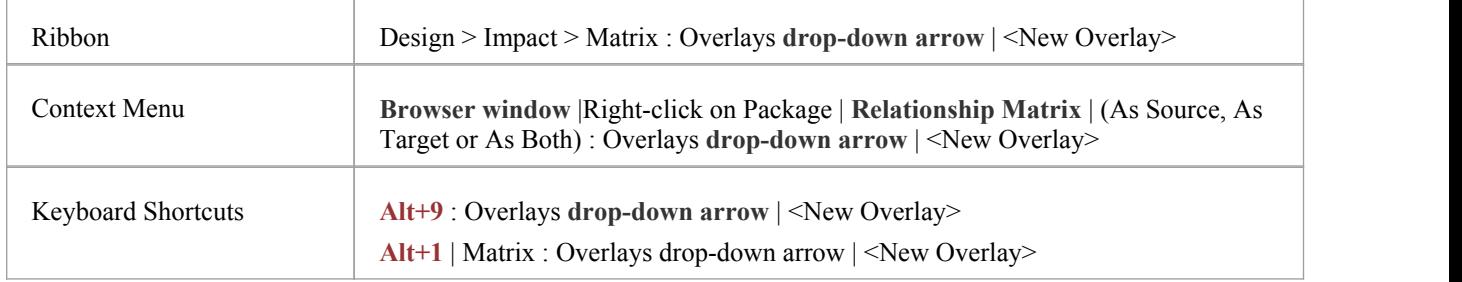

## **Create an Overlay**

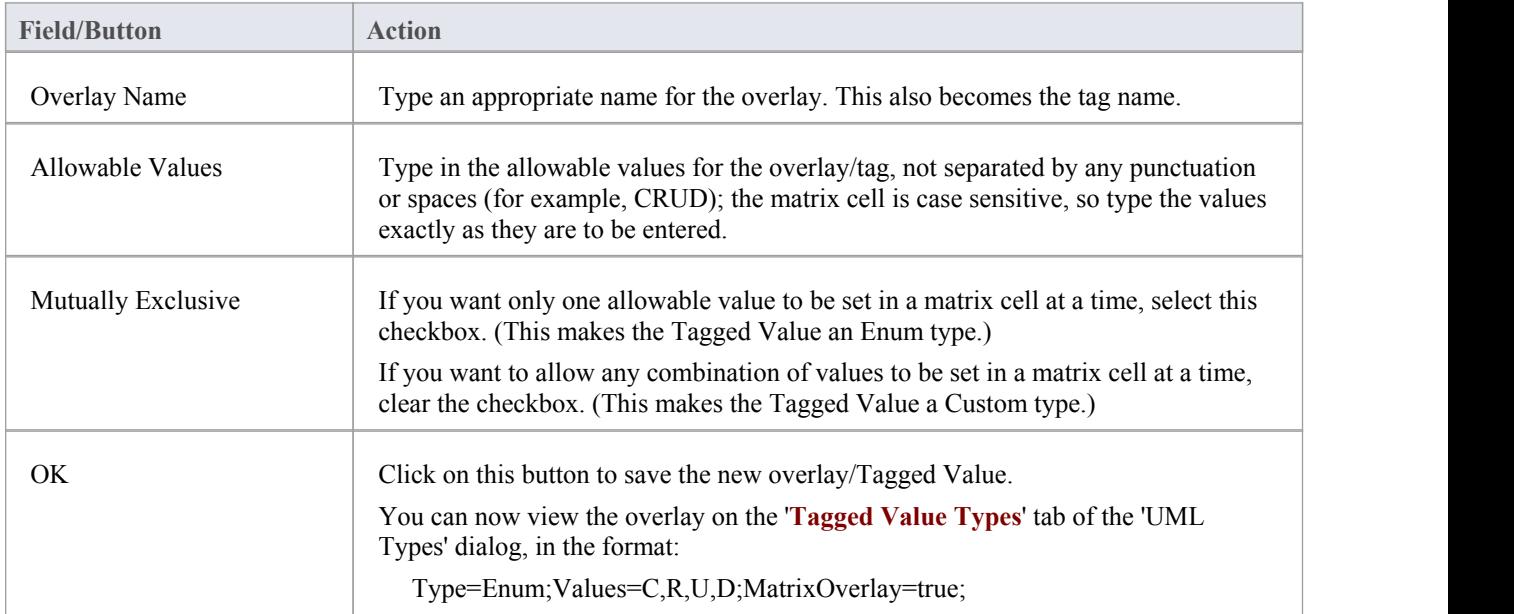

### **Notes**

· You cannot change an existing overlay on the **Relationship Matrix**; because the overlay is defined by a Tagged Value of type MatrixOverlay, you can delete the overlay or edit the values and/or the 'Mutually Exclusive' setting by deleting or editing the Tagged Value on the '**Tagged Value Types**' tab of the 'UML Types' dialog

# **Apply an Overlay to a Cell**

You can apply overlays (one overlay at a time) to the cells of the Relationship Matrix. After you select the required overlay in the 'Overlays' field, you can:

- · Apply an overlay value or values to a cell that identifies an existing relationship
- Create a new relationship in a cell, and immediately apply overlay values to that relationship
- · Change the overlay values currently applied, or
- · Remove the overlay from the cell

#### **Access**

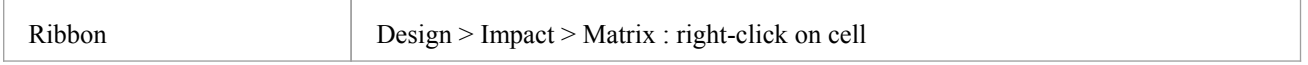

## **Context Menu - Overlay Options**

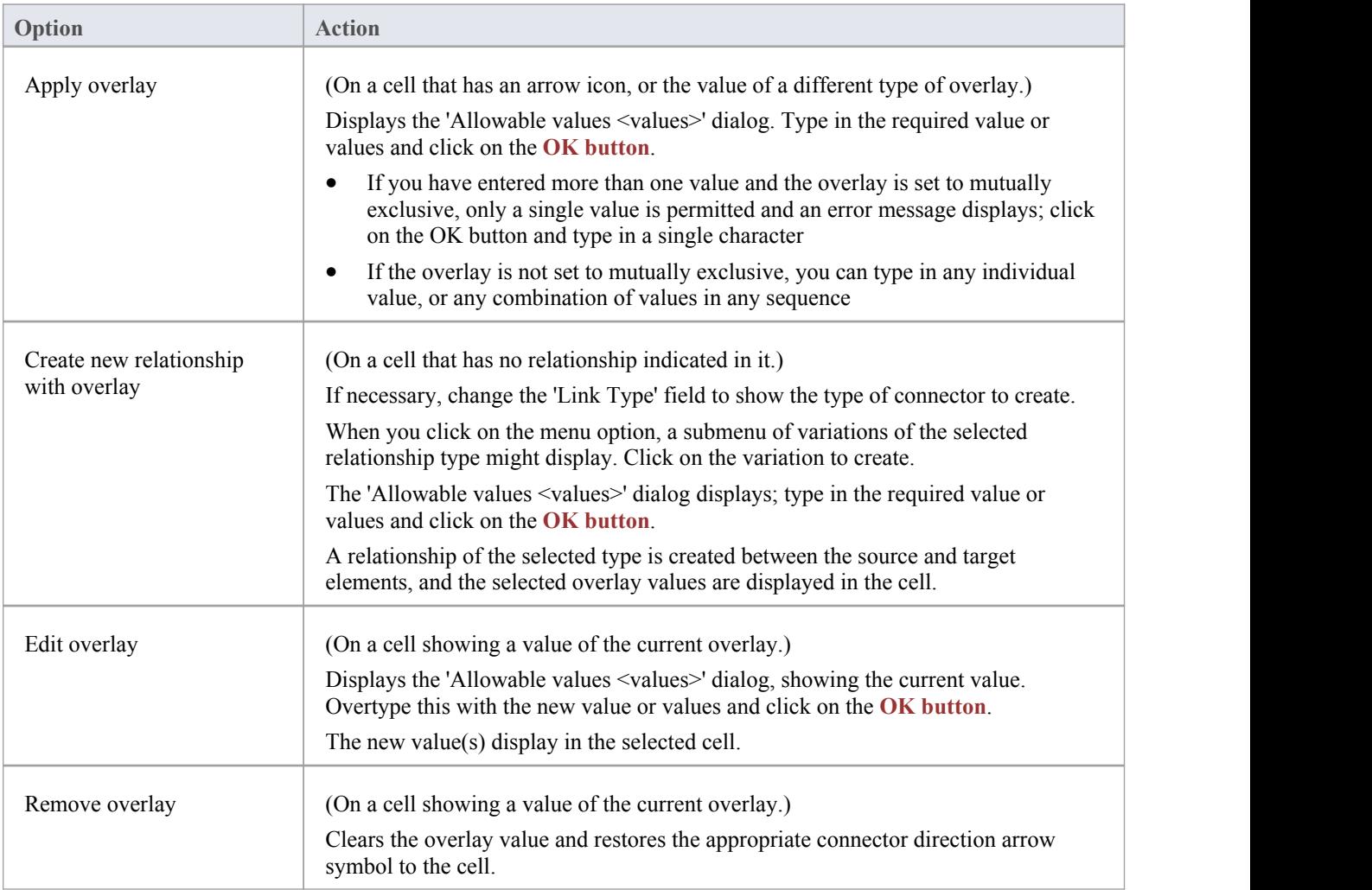

### **Notes**

· You cannot apply different overlays to the matrix at the same time; if you select a different overlay in the 'Overlays' field, any values in the cells revert to either the value set under that overlay, or the direction arrow if no value is set under that overlay

# **Matrix Profiles**

You can use the **Relationship Matrix** as a monitoring tool, to help in tracking the development of elements and relationships in particular Packages or pairs of Packages over time. In this case you would re-use the same combinations of field settings many times. It is very easy to store a combination of settings as a matrix profile, so that later you can recall it for use whenever you need it.

### **Access**

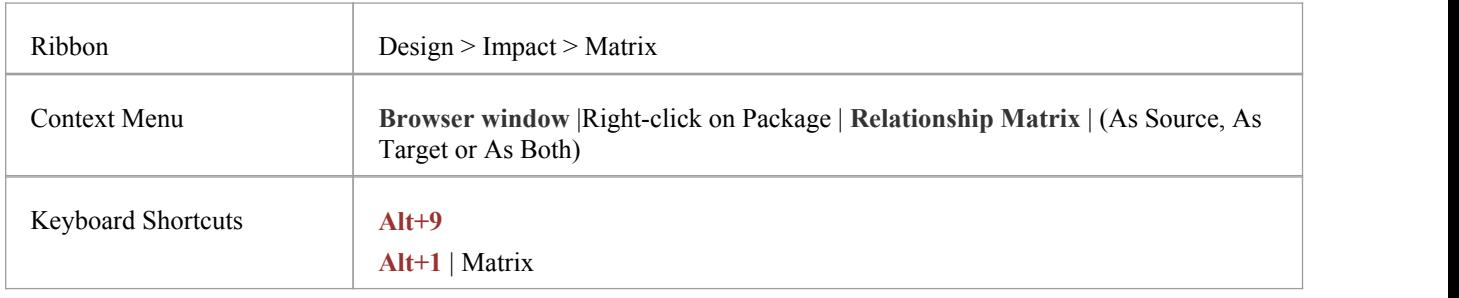

## **Save a Relationship Matrix configuration as a named profile**

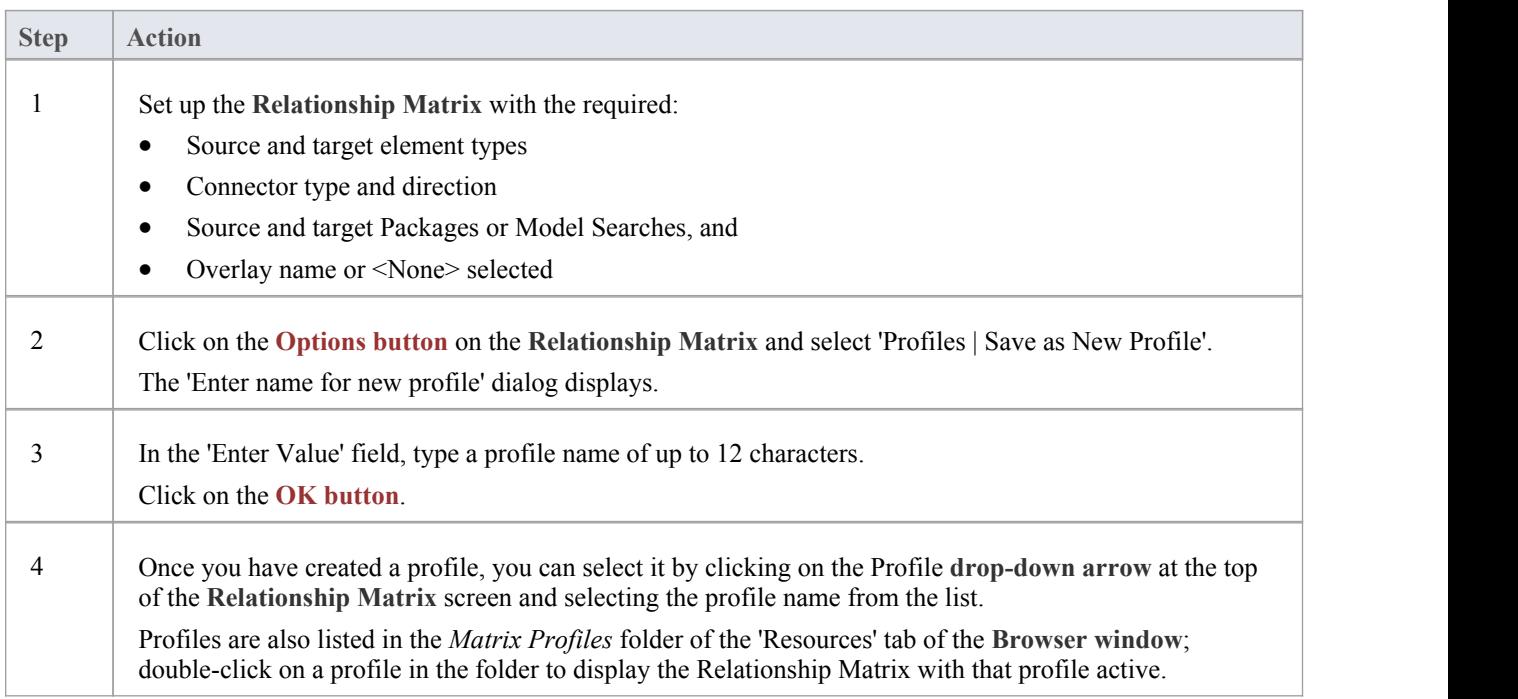

- You can modify an existing profile by:
	- Selecting the profile name from the 'Profile' drop-down list
	- Changing the field values, then
- Selecting 'Options: Profiles | Update Current Profile'
- · To delete an existing profile, select it in the 'Profile' drop-down list and select 'Options: Profiles | Delete Current'
- · You can capture **Relationship Matrix** profiles in documentreports
- In the Corporate, Unified and Ultimate Editions of Enterprise Architect, if security is enabled you must have 'Configure Resources' permission to Save, Update, or Delete matrix profiles
## **Creating and Deleting Relationships**

Having reviewed existing relationships on the **Relationship Matrix**, you can use the Matrix to quickly modify or delete those relationships and create others between the elements. This is a very useful facility for maintaining a large number of relationships in a short space of time. As you can filter for specific types ofconnector and source and target element, you can create a logical set of relationships without having to specify the type of each object every time.

#### **Access**

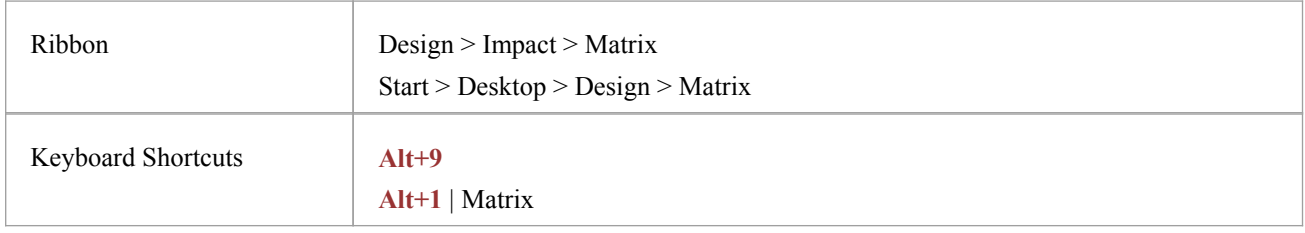

#### **Create a new relationship**

Note that if the source element (that is, the owner) is locked and the 'Configure > Security > Administer > Apply Locks to Connectors' option is enabled, you cannot create new relationships on that element.

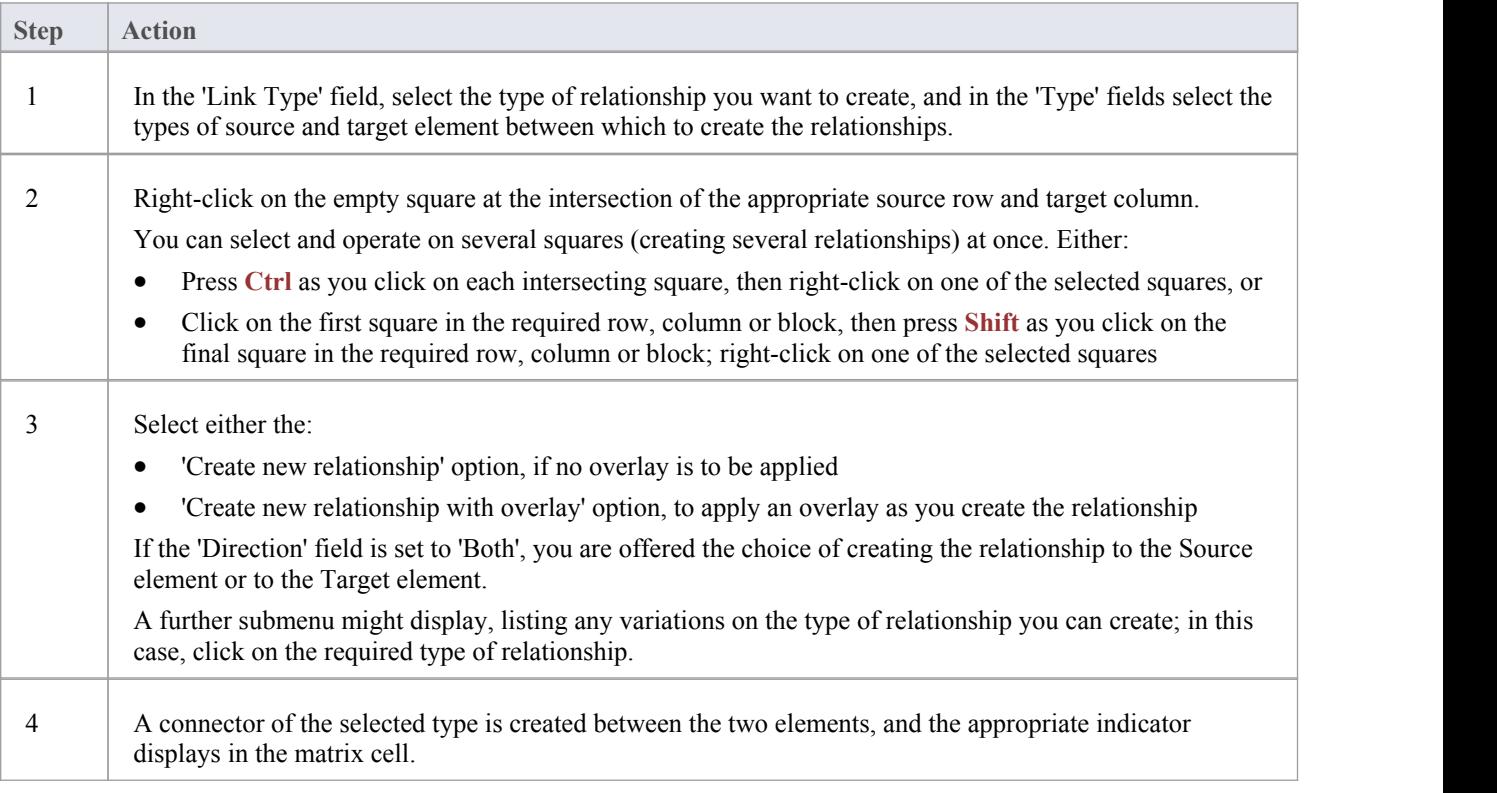

### **Modify or delete a relationship on the Relationship Matrix**

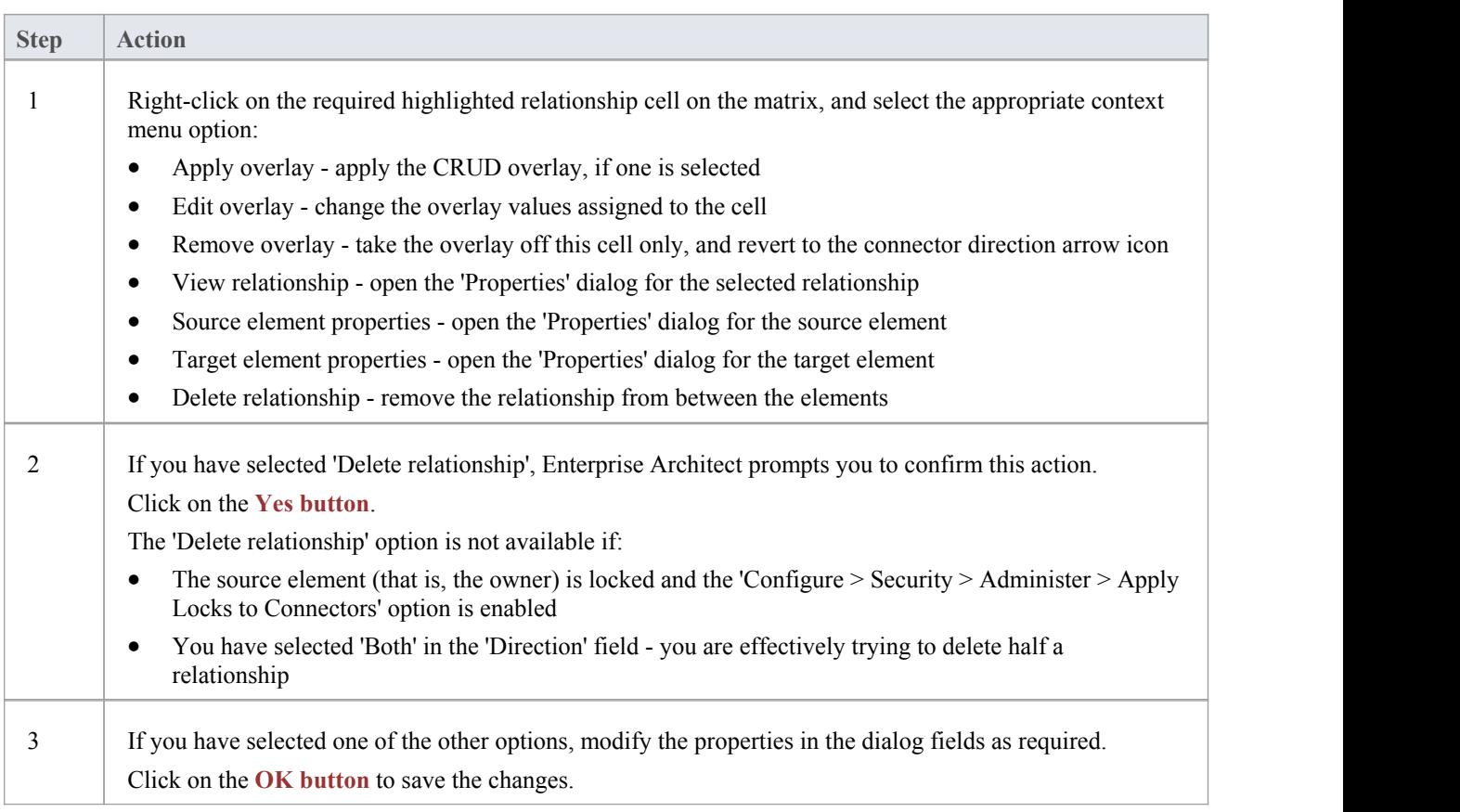

## **Relationship Matrix Options**

When you have displayed information on the **Relationship Matrix**, you might want to capture the display in some way, or modify the output. There are a number of options that you can select to, for example:

- · Output the information on the Relationship Matrix to the printer or to a metafile, .png file or .csv file
- Create and update profiles of the configurations of the matrix that you have designed
- Define local settings to control what the Relationship Matrix displays

#### **Access**

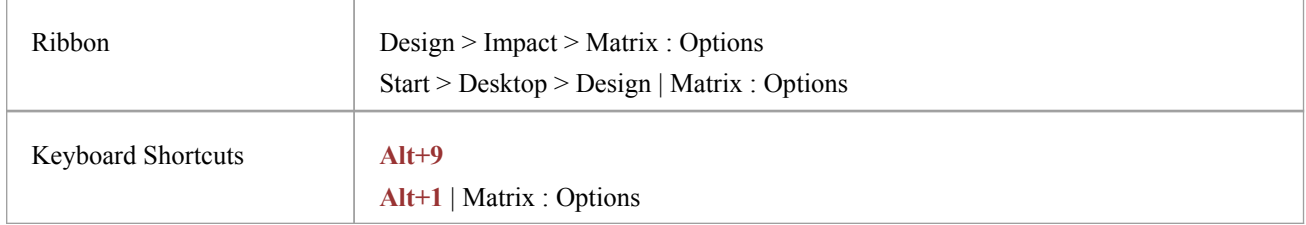

## **Options**

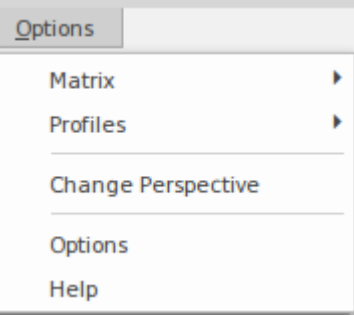

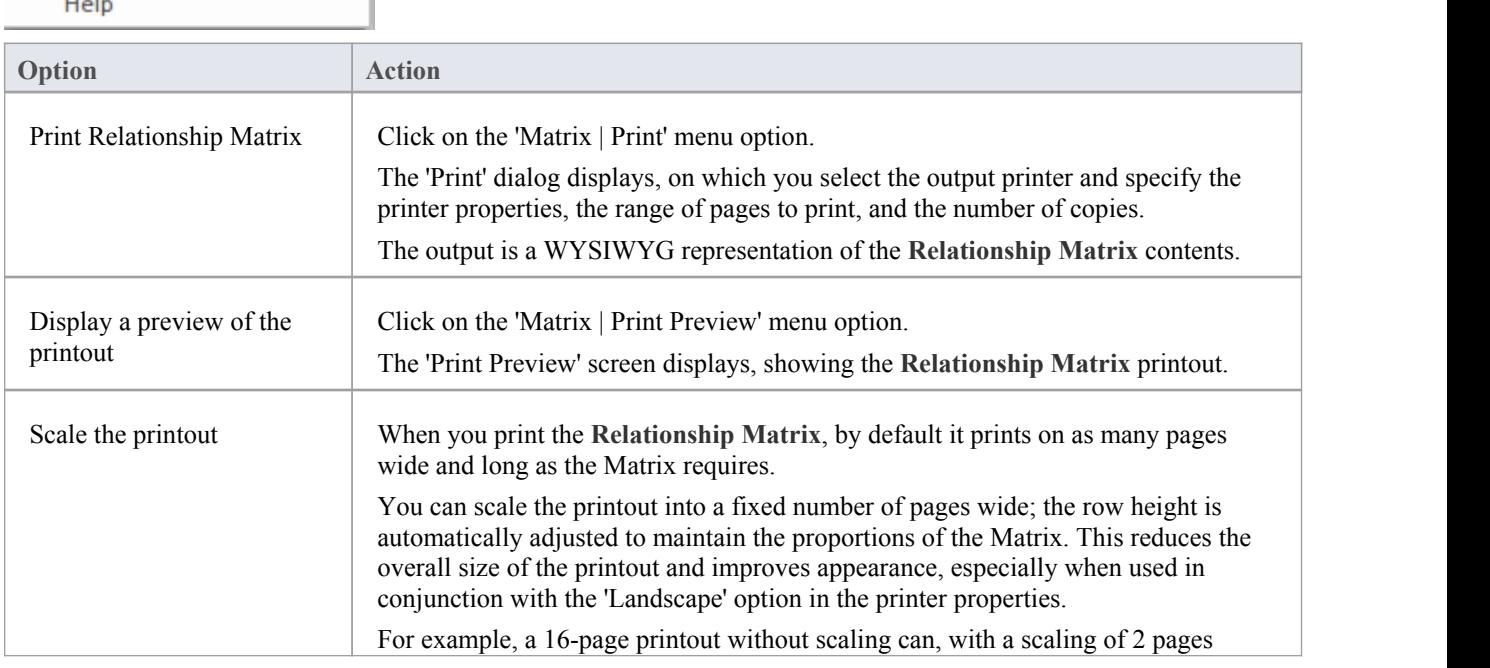

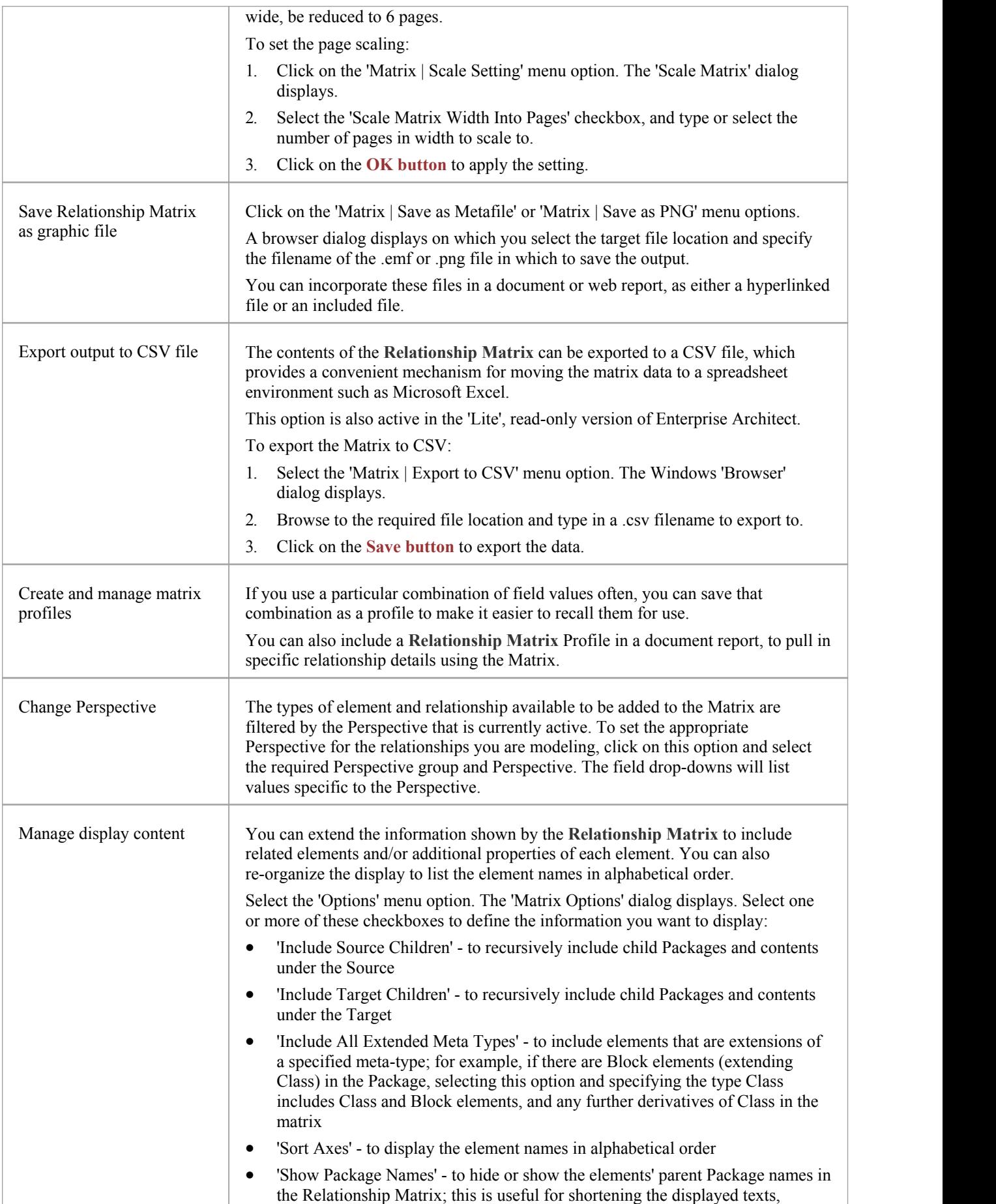

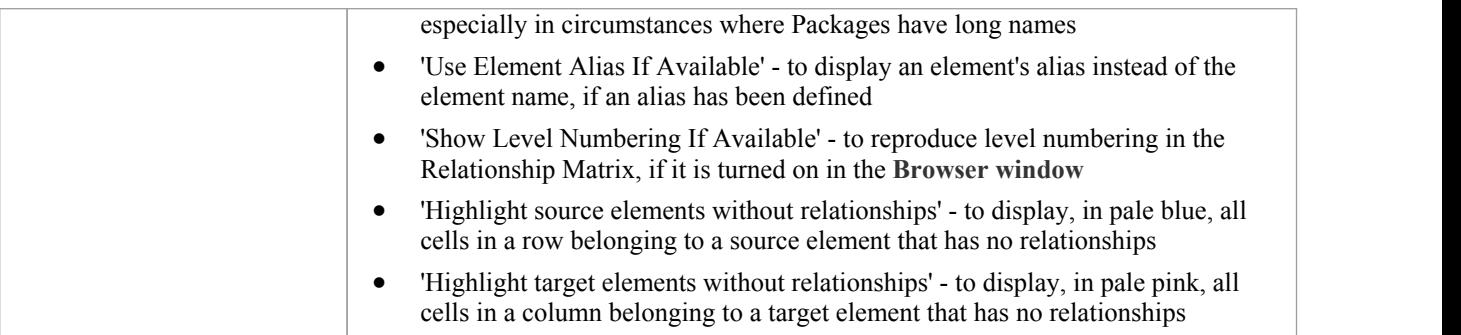

# **Review Source and Target Elements**

As you review the information on relationships in the **Relationship Matrix**, you can also obtain information on the source and target elements in any of the relationships.

#### **Access**

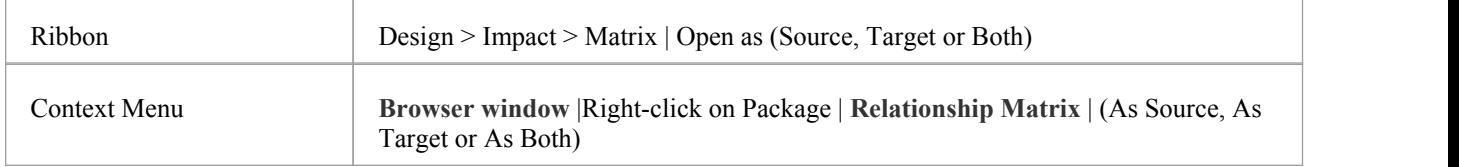

### **Review the elements**

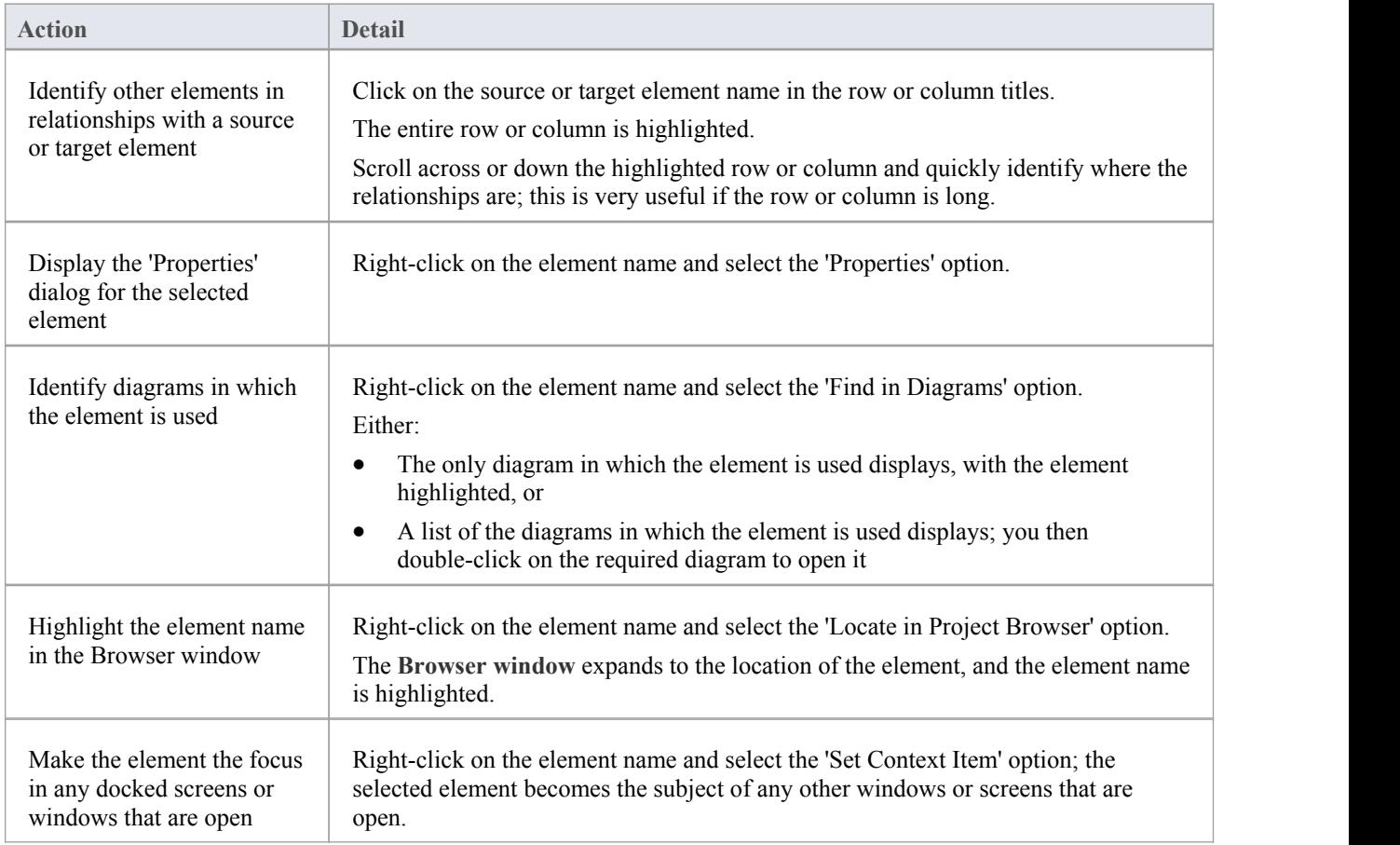

## **The Relationships Window**

If you want a quick overview of all the relationships of one element or of several elements in the model, you can obtain this from the Relationships window. This window lists all the relationships of the elements currently selected in a diagram or the **Browserwindow**, showing:

- The relationship type
- The direction, or navigability, of the relationship
- Any stereotype on the relationship
- · The names of the source and target elements in the relationship (names in parentheses indicate that the element is not shown on the currently-open diagram); the selected elements can be either source or target in the relationship
- Characteristics of the source and target elements, such as type, stereotype, role, cardinality
- The relationships of structured elements (Ports and Parts) on the selected element (the child relationships)

This information is presented in a series of columns that you can display or hide to show only the characteristics you require, and organize in whatever sequence suits your requirements. You can also group the information (for example, by source or target element) and filter the information to show only items having particular values.

The Relationships window has a 'View' column which, if the row contains the value 'Visible' or 'Hidden', indicates that the related element is present in the currently open diagram and the relationship to it is visible or hidden. If the related element is not in the current diagram (the row has no value), you can add it.

You can perform operations on each relationship using the options from a context menu.

#### **Access**

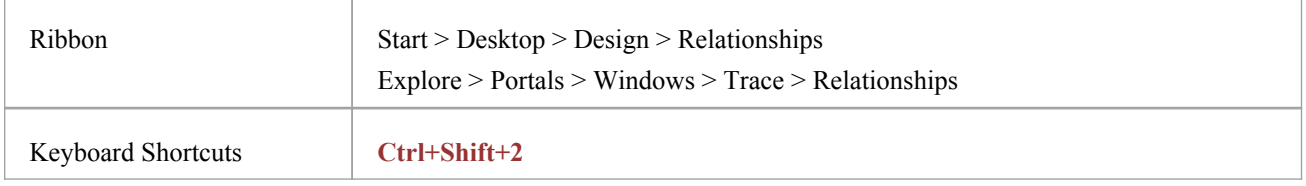

#### **Facilities**

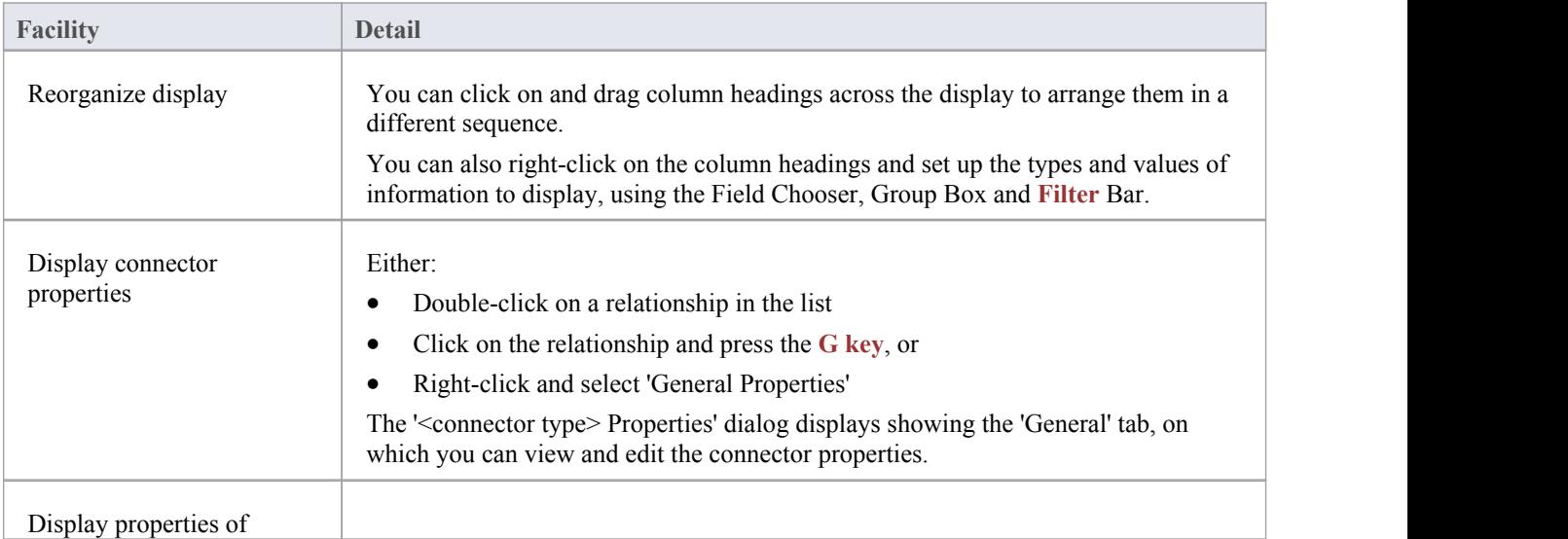

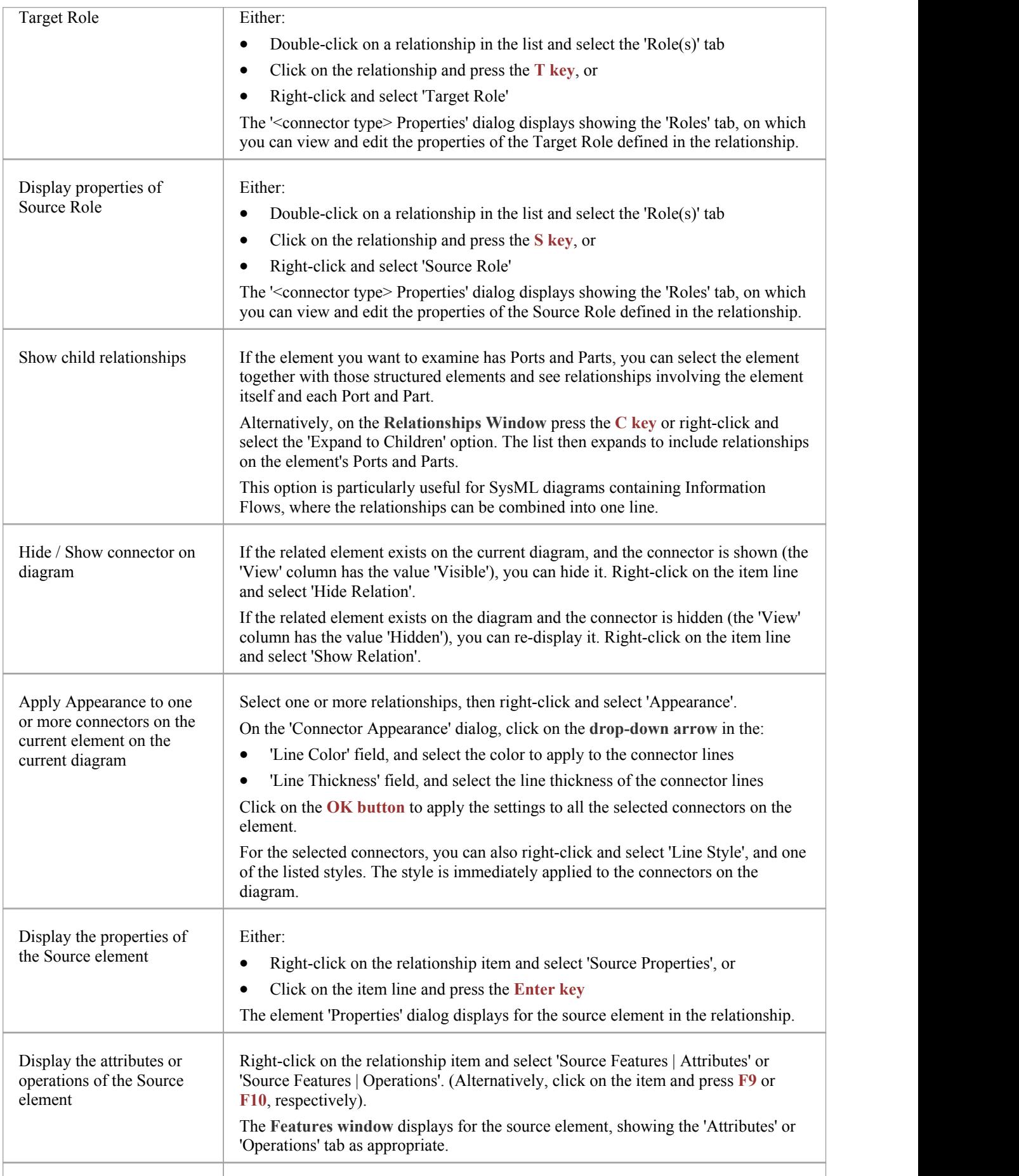

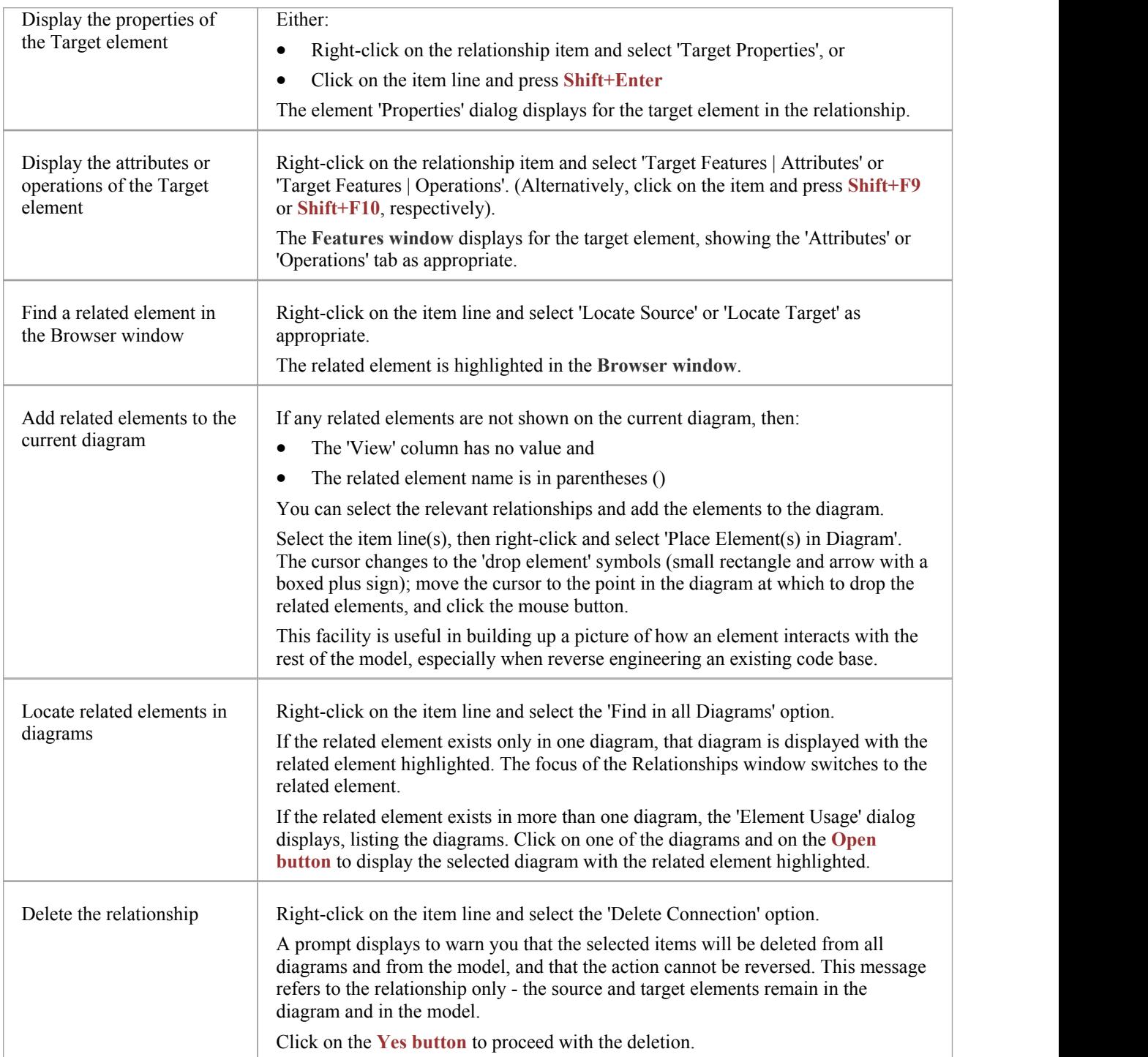

#### **Notes**

- · In the Corporate, Unified and Ultimate Editions, with security enabled, the diagram and the source and target elements must be free for editing before these options are available for use
- · Adding a related element from the Relationships window to the diagram does not change the focus of the window to that related element; the originally-selected element (and the original subject of the Relationships window) remains in context, and you continue working with that element

## **Example Traceability Diagram**

You can create **Traceability diagrams** to show a wide variety of relationships, and you are not restricted to having either a single element type or elements from a single phase on a diagram. Therefore, you can create appropriate relationships (such as Realize or Trace) to elements where no relationship was previously defined.

Consider this diagram, which shows how a series of Requirements are traced to Use Cases and then Classes:

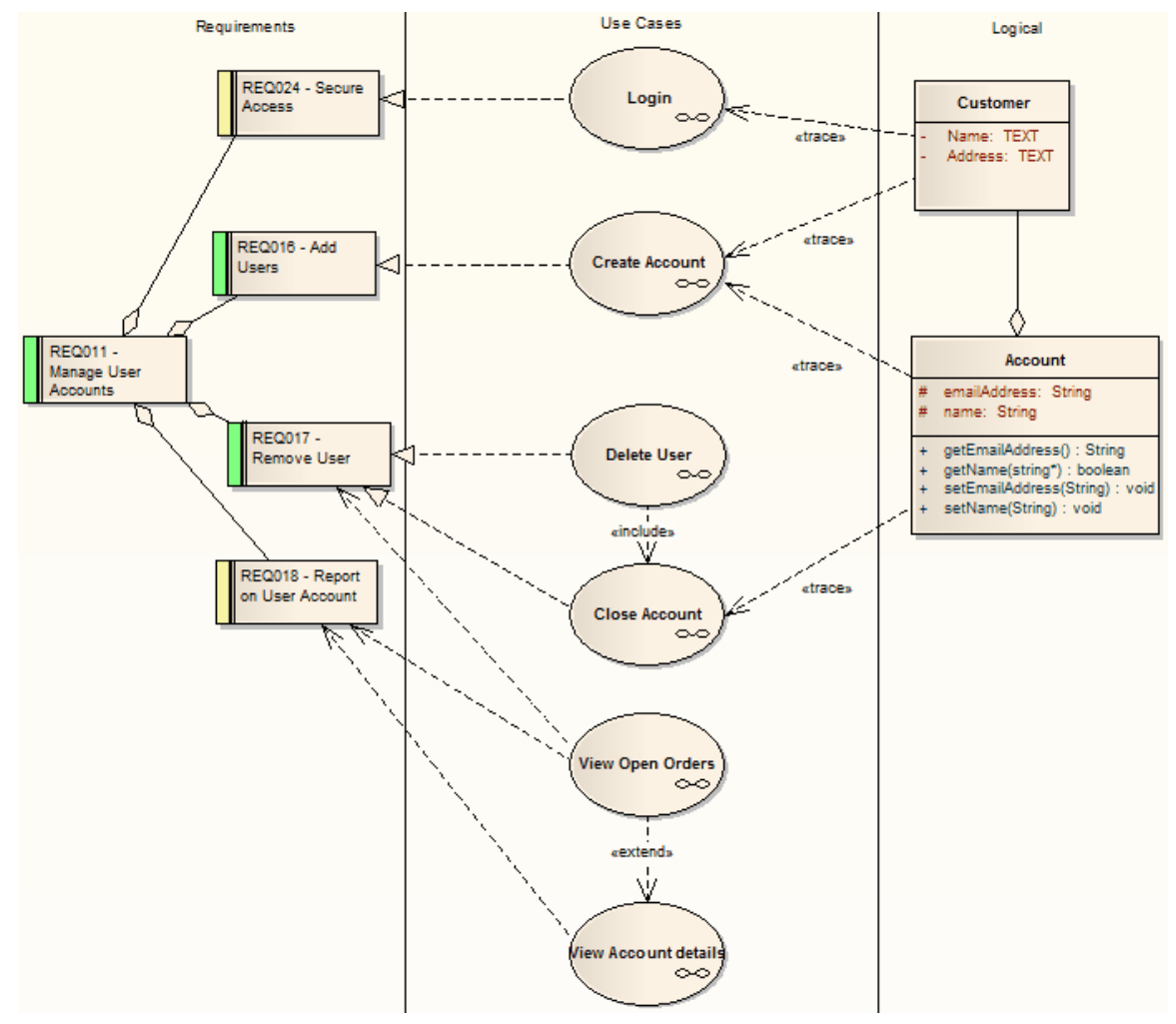

The diagram instantly shows:

- That two levels of Requirements are realized by Use Cases
- Which Requirement is realized by which Use Case(s)
- How some of the Use Cases are implemented by Class elements

You can drill down on each Use Case (or, in other Traceability diagrams, any other composite element) to display more detailed diagrams showing how the Use Case meets the Requirement; the Close Account Use Case, for example, is a composite element containing a Communication diagram and a Sequence diagram.

You can tailor your Traceability diagrams to depict any level of granularity and any stages of development that are appropriate; for example, you might:

- Narrow the example diagram to show development from just the Remove User Requirement, or
- Extend it to include Interfaces, Components, Test Case elements or any other facet of the system or process

### **Building a diagram**

A number of tools are available for updating diagrams to show traceability:

- · On the diagram, right-click on an element and select the contextmenu option '**Insert Related Elements**' to automatically add elements linked to the selected element
- · On the Relationships window, use the context menu option 'Place Related Element in Diagram' to add elements to the diagram that are directly linked to the selected element
- · On the **Traceability window**, add elements that are indirectly linked

#### **Notes**

Whilst the Traceability diagram itself provides information on the definition, design and implementation of a business process feature, much more information can be obtained using the Traceability tools

## **Gap Analysis Matrix**

The **Gap Analysis Matrix** is a convenient tool for analyzing model artifacts to identify potential gaps between solutions.

The idea is to highlight a shortfall between the original or current solution and proposed improvement; that is, items that have been deliberately omitted, accidentally left out, or not yet defined. You can then model the gaps in the repository, which can later be addressed and assigned as tasks; the identified gaps can also be used to prioritize activities.

On the Gap Analysis Matrix, you select the:

- · Target 'Architecture' Package
- Baseline 'Architecture' Package
- · Type of Target 'Architecture' artifact
- · Type of Baseline 'Architecture' artifact
- Type of element to model the gap

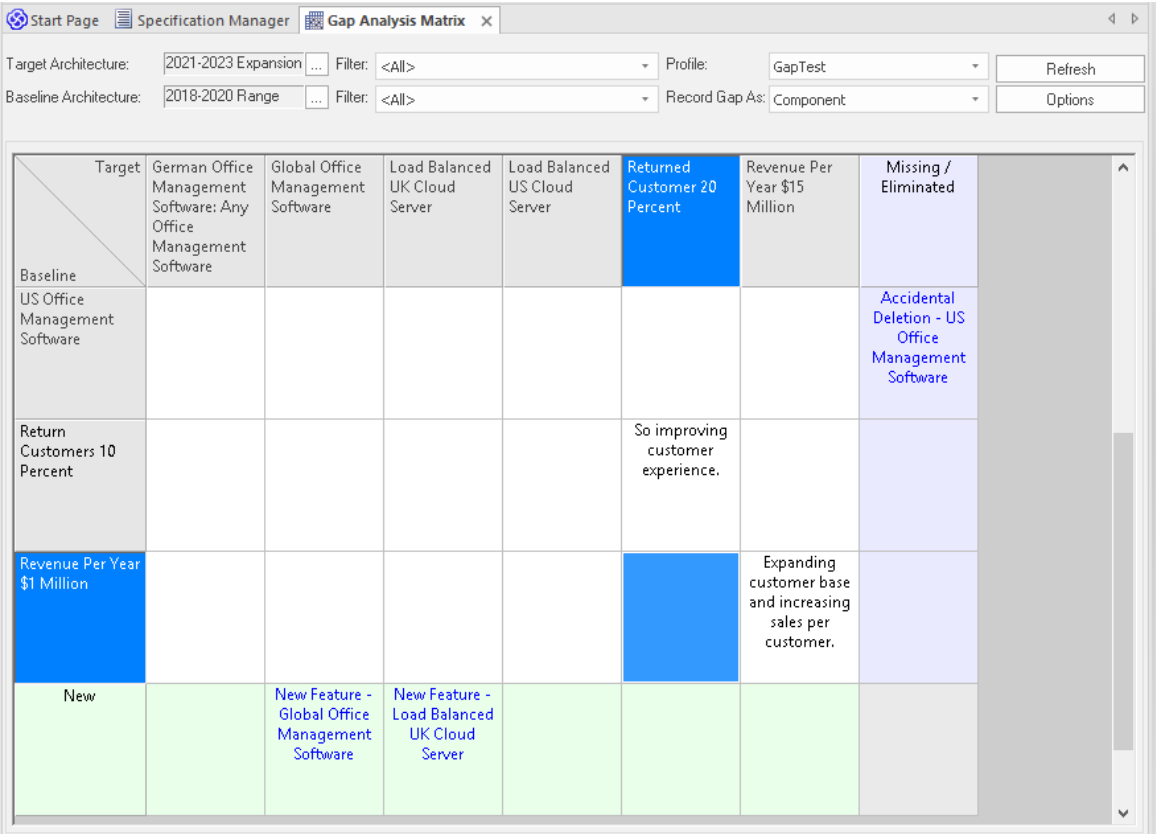

#### **Access**

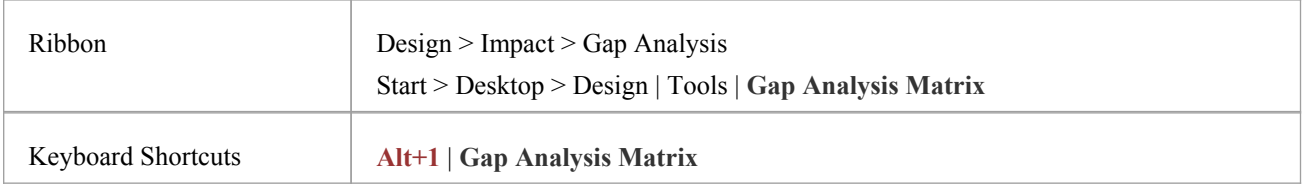

### **Operations**

r

Once you open the **Gap Analysis Matrix**, you can:

- · Create, update and delete Gap Matrix Profiles to monitor development of the Baseline and Target Packages
- · Edit Gap notes during a discussion session for Gap Analysis
- · Create elements to address gaps
- · Add links to existing elements to address gaps
- Remove links to existing elements modeled as gaps
- · Hide and expand individual rows orcolumns

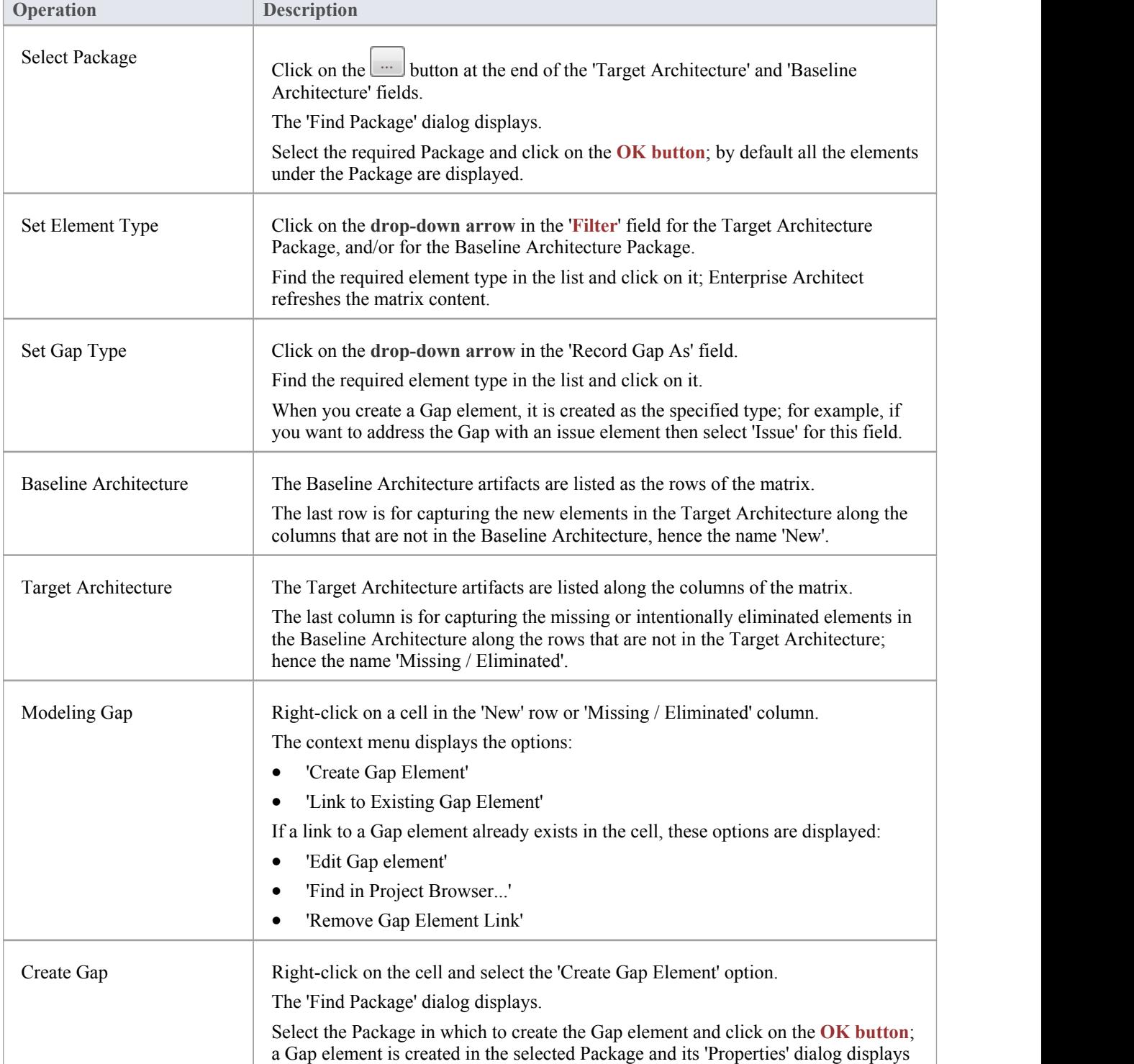

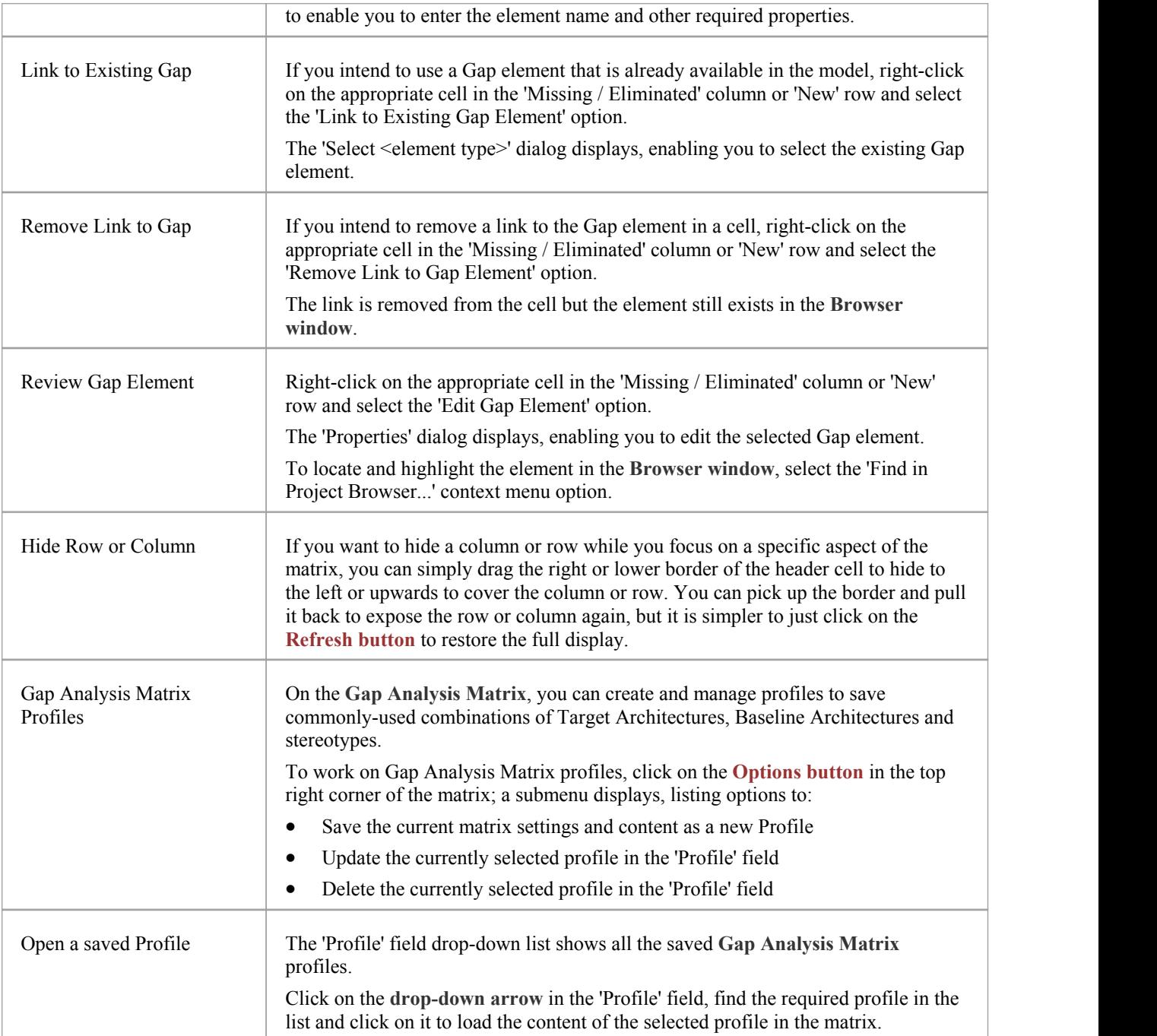

### **Notes**

- · The **Gap Analysis Matrix** is available in the Corporate, Unified and Ultimate Editions ofEnterprise Architect
- · You can transport your Gap Analysis Matrix profiles between projects, using the 'Configure > Model > Transfer > Export Reference Data' and 'Import Reference Data' ribbon options

## **Edit Gap Notes**

The **Gap Analysis Matrix** provides a way to record notes during the initial phase or during a discussion session for Gap Analysis. These notes are saved in the profiles, which can later be reviewed and the appropriate model elements created to address the gaps.

### **Edit Gap Notes**

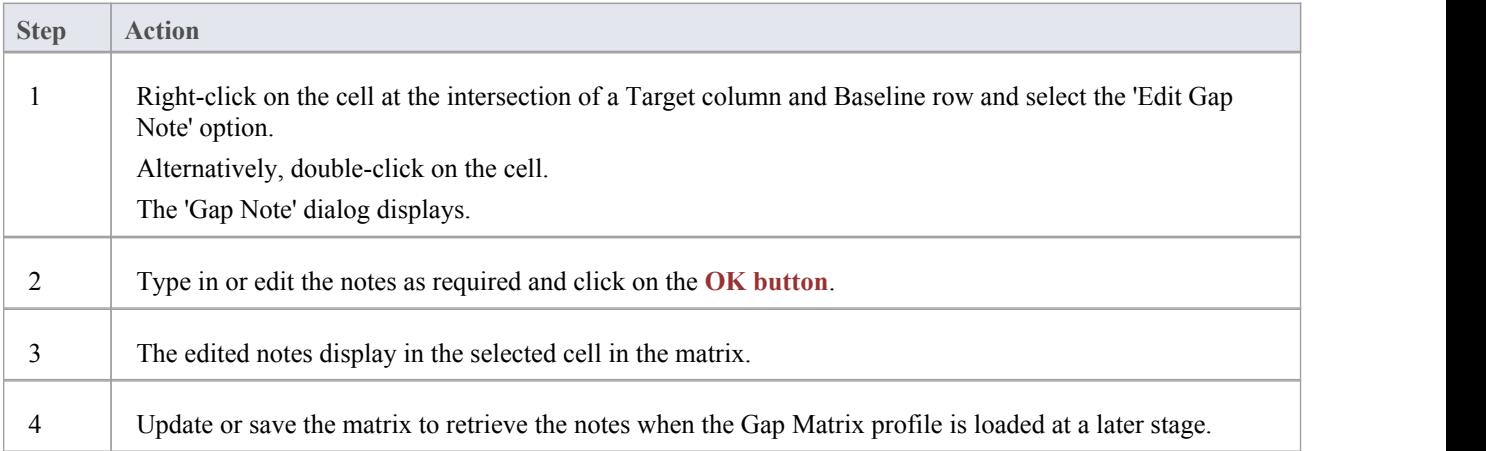